## **TOSHIBA**

# Système numérique multifonction

**GUIDE ADMINISTRATEUR TOPACCESS** 

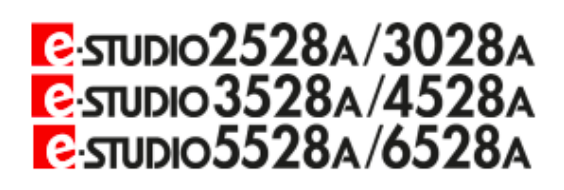

**B**-STUDIO2020AC/2520AC

**B**-STUDIO2525AC/3025AC/3525AC/4525AC/5525AC/6525AC

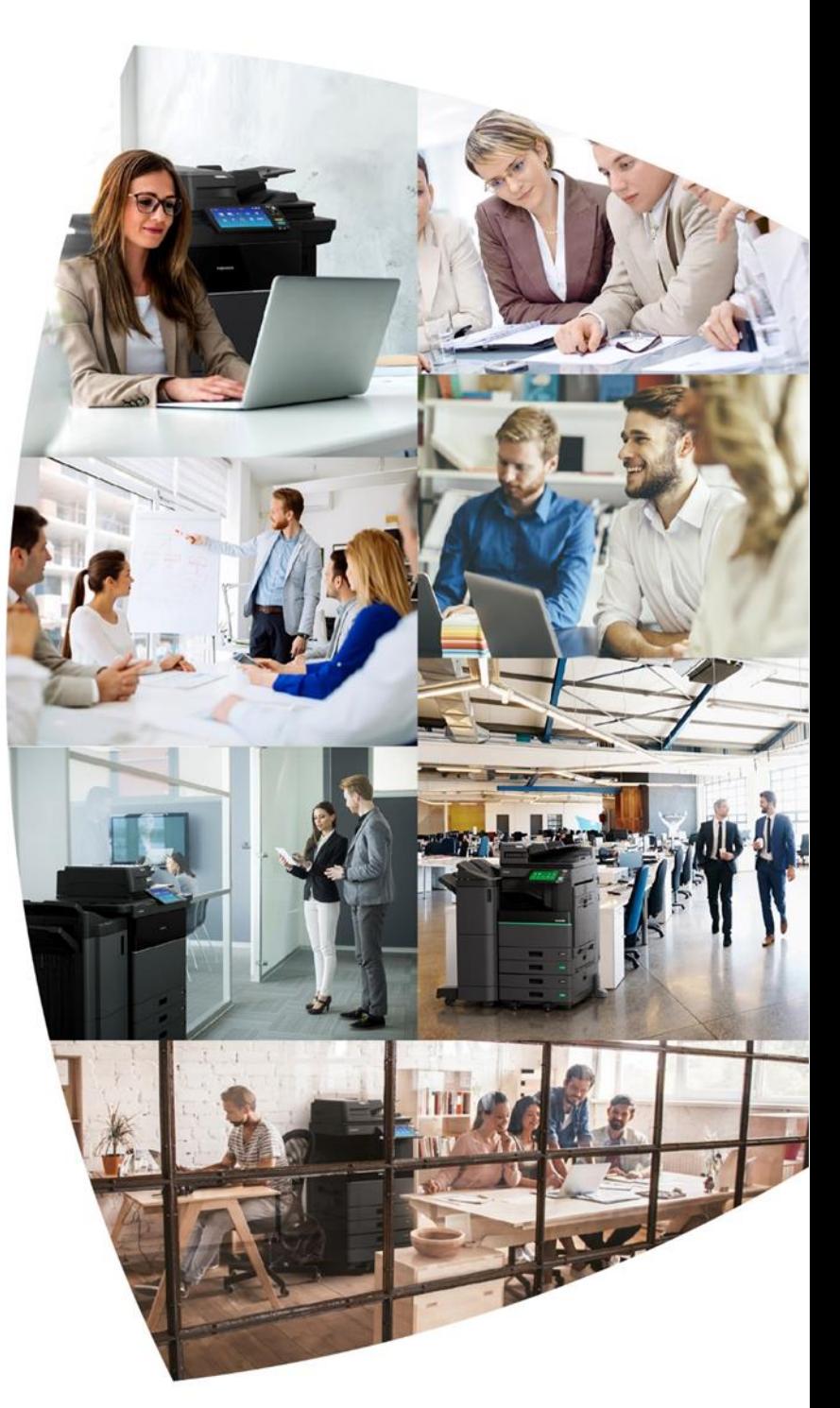

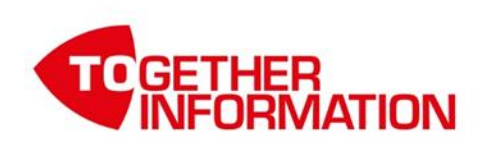

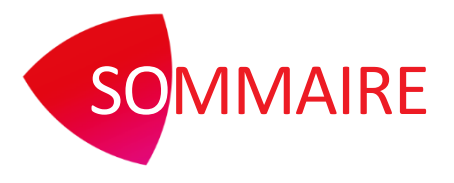

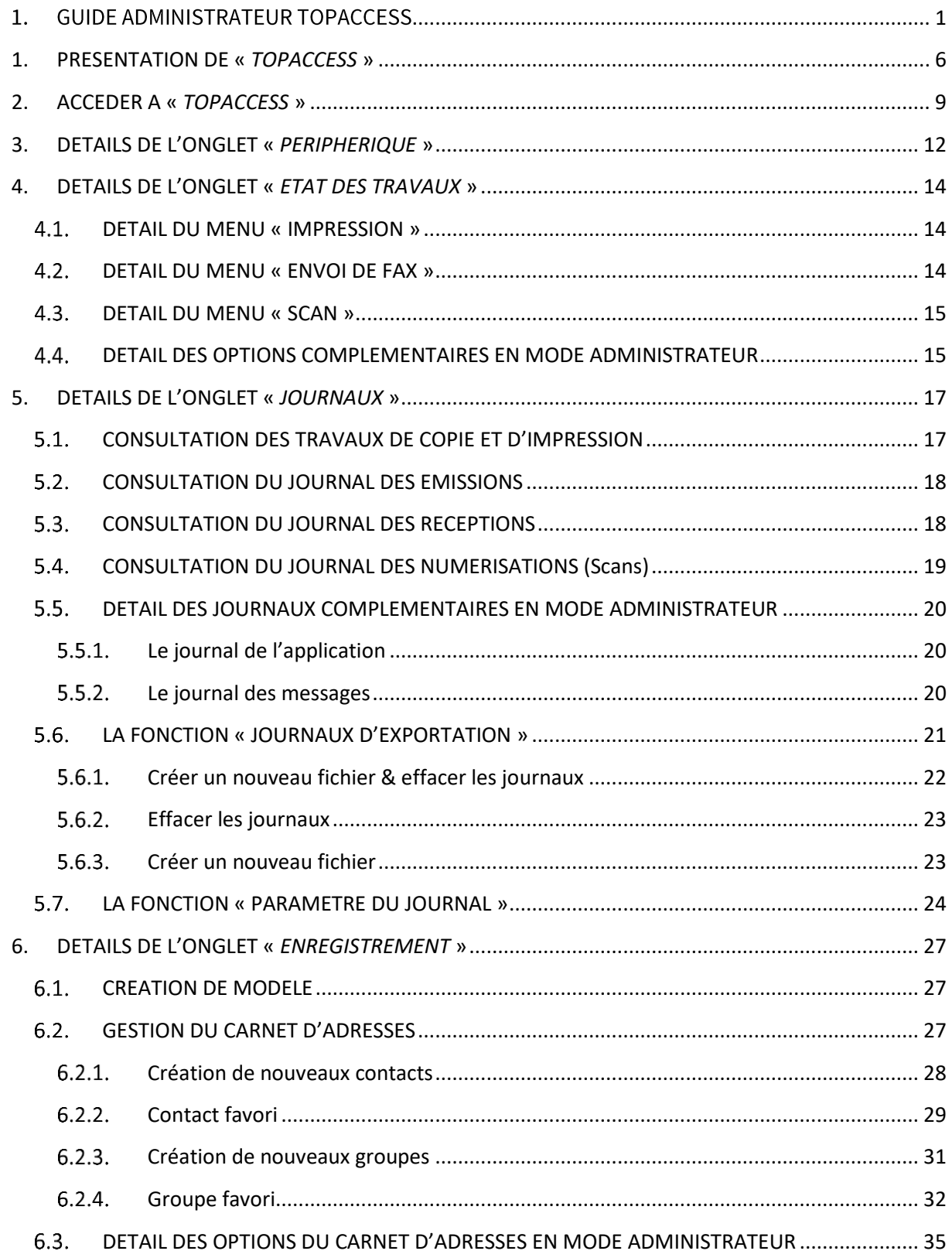

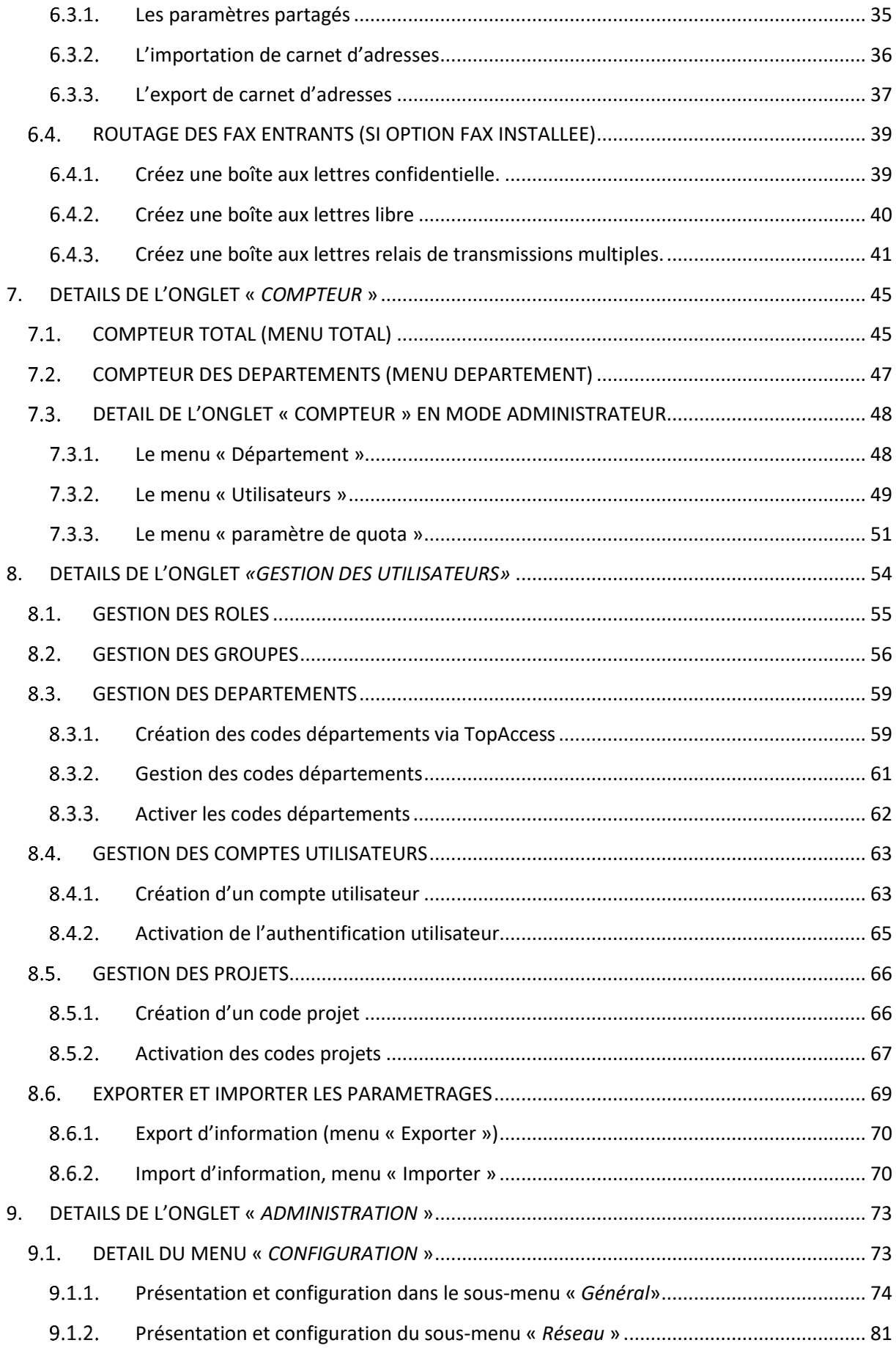

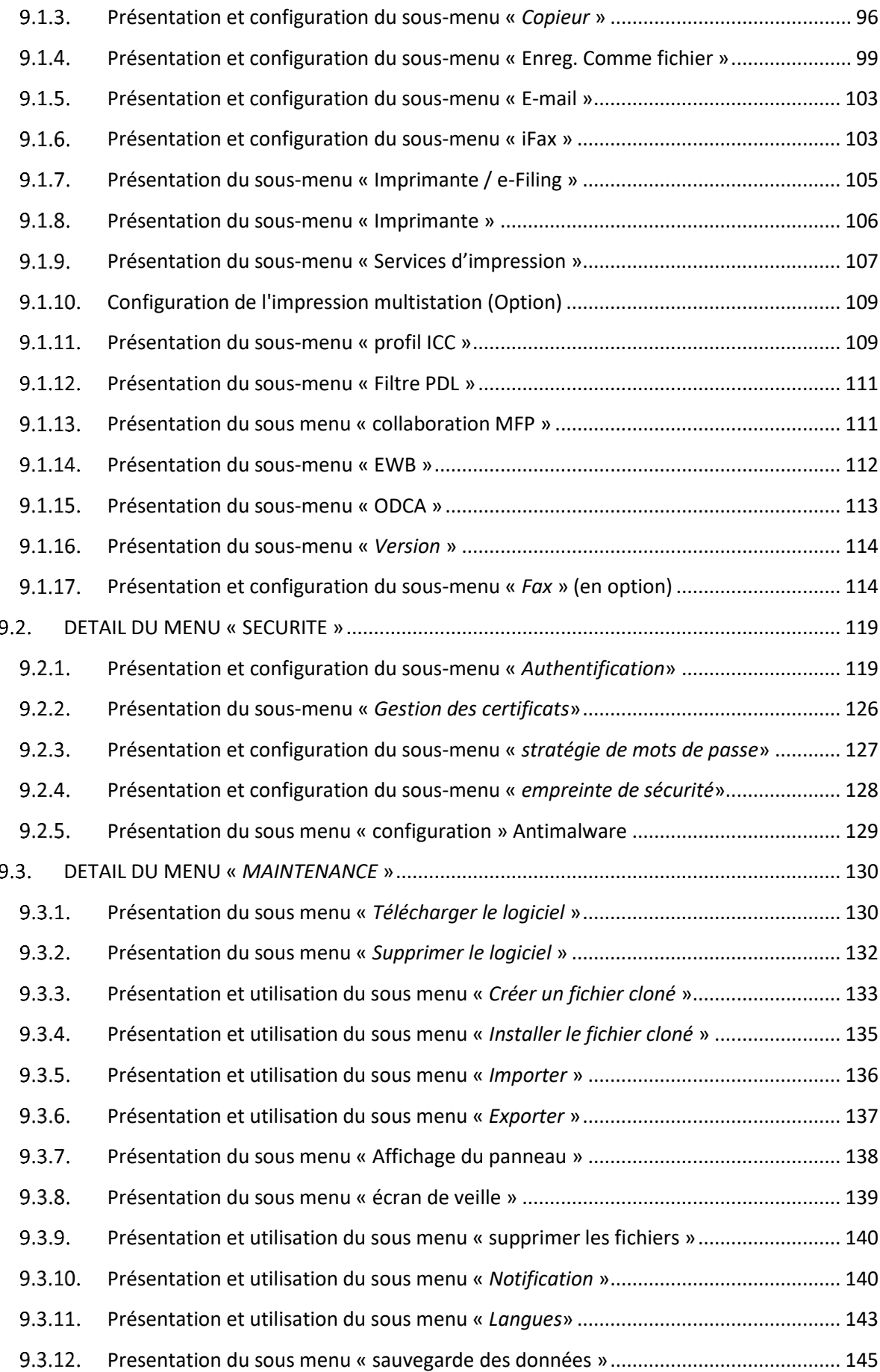

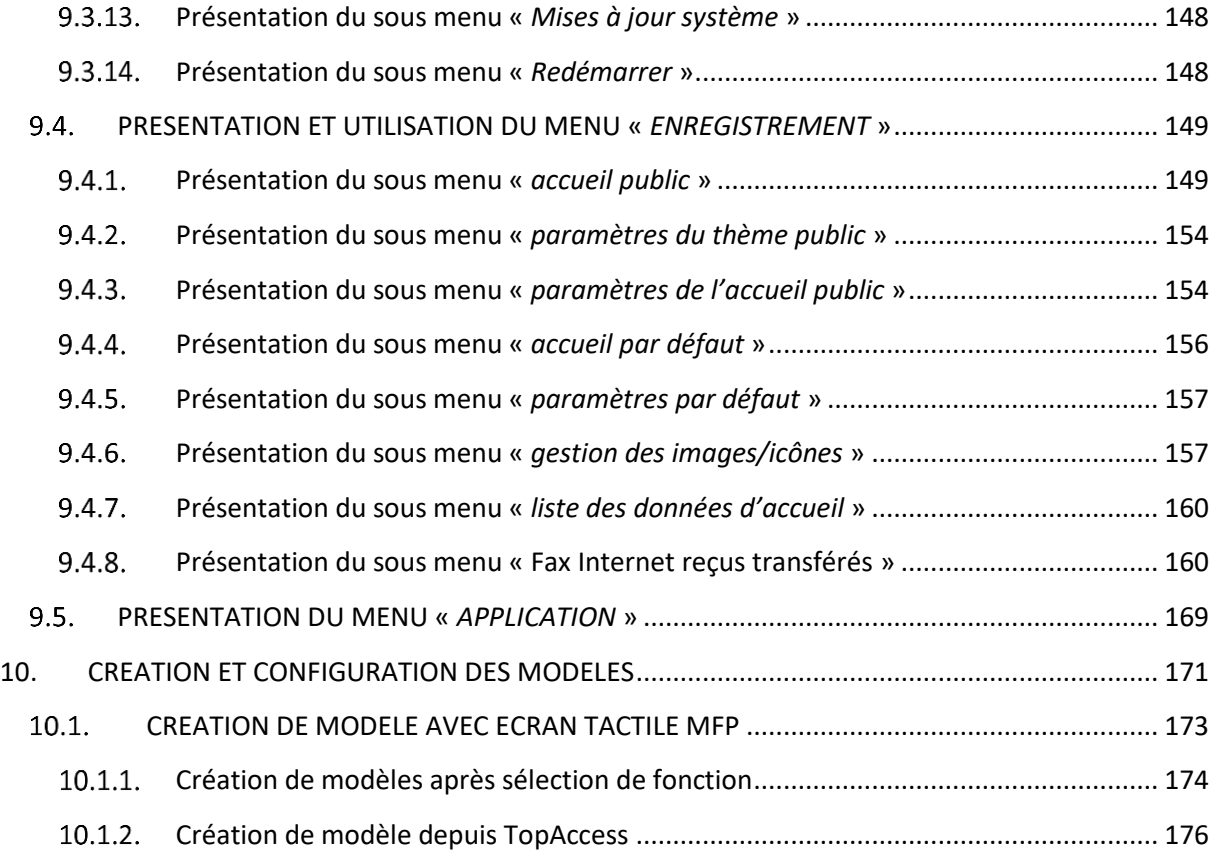

## <span id="page-5-0"></span>1. PRESENTATION DE « *TOPACCESS* »

Outil de contrôle et d'administration à distance des multifonctions TOSHIBA, *TopAccess* offre de nombreuses possibilités aux utilisateurs et administrateurs soucieux de contrôler l'état de leurs solutions multifonction connectées, ce contrôle peut être réalisé à distance.

Accessible via un navigateur internet comme Internet Explorer, Firefox, Chrome, TopAccess ne nécessite rien de plus qu'une connexion réseau pour être fonctionnel.

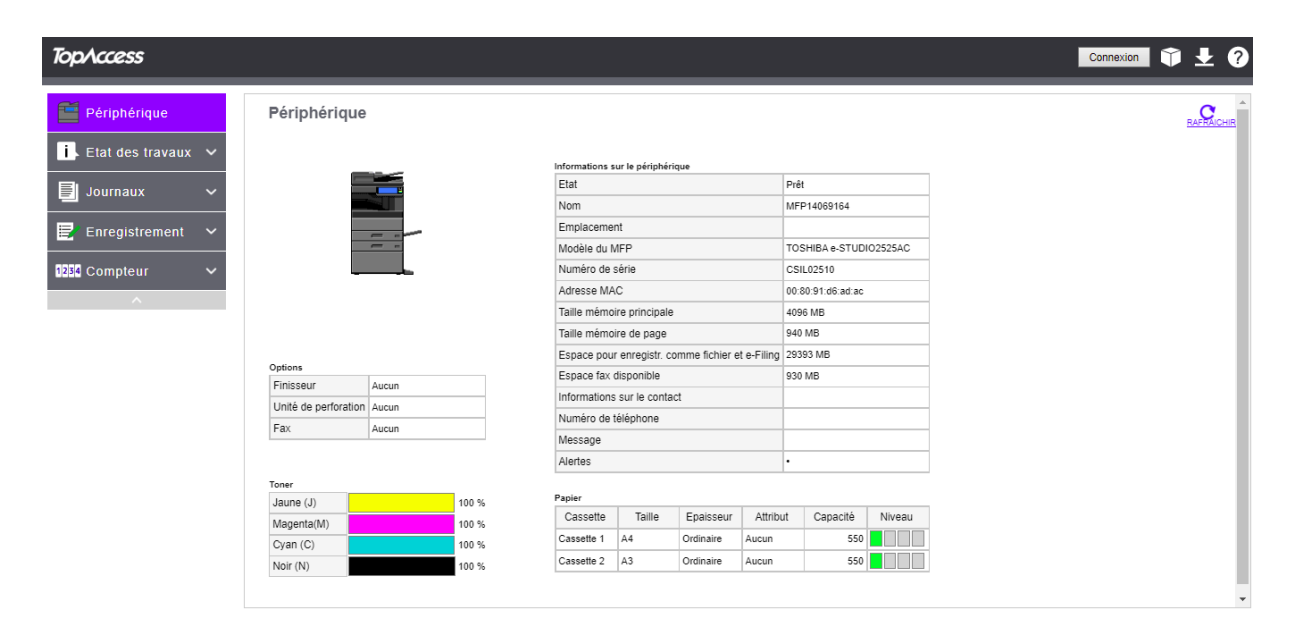

Cinq onglets d'information sont présents par défaut sur l'interface de TopAccess, après s'être identifié en tant qu'administrateur sur TopAccess, les onglets correspondants à des tâches d'administration apparaissent.

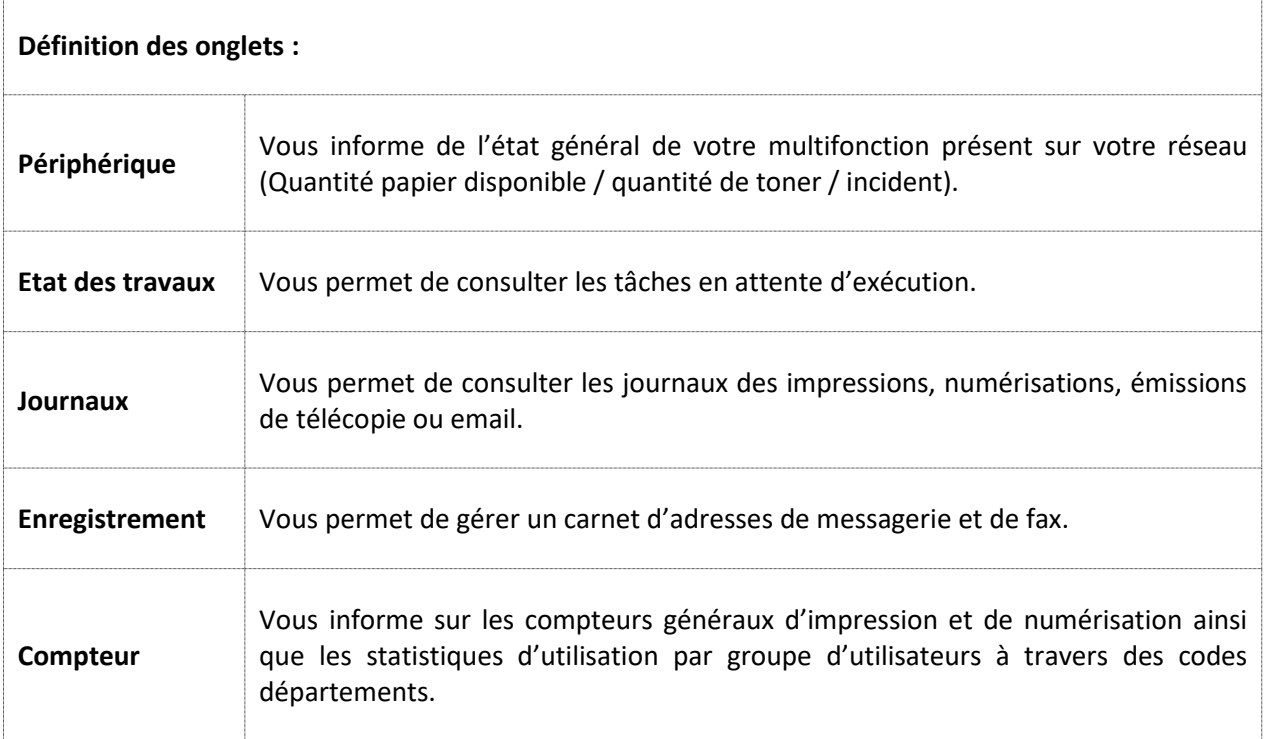

Dans le cas d'une connexion en mode administrateur sur TopAccess deux onglets de plus apparaissent.

> Gestion des utilisateurs Administration

Pour cela il faut utiliser le lien : **Connexion** et s'identifier avec le compte et le mot de passe de l'administrateur.

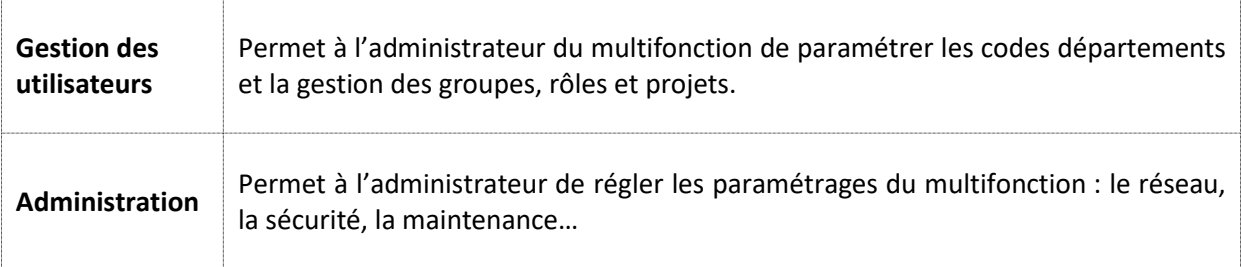

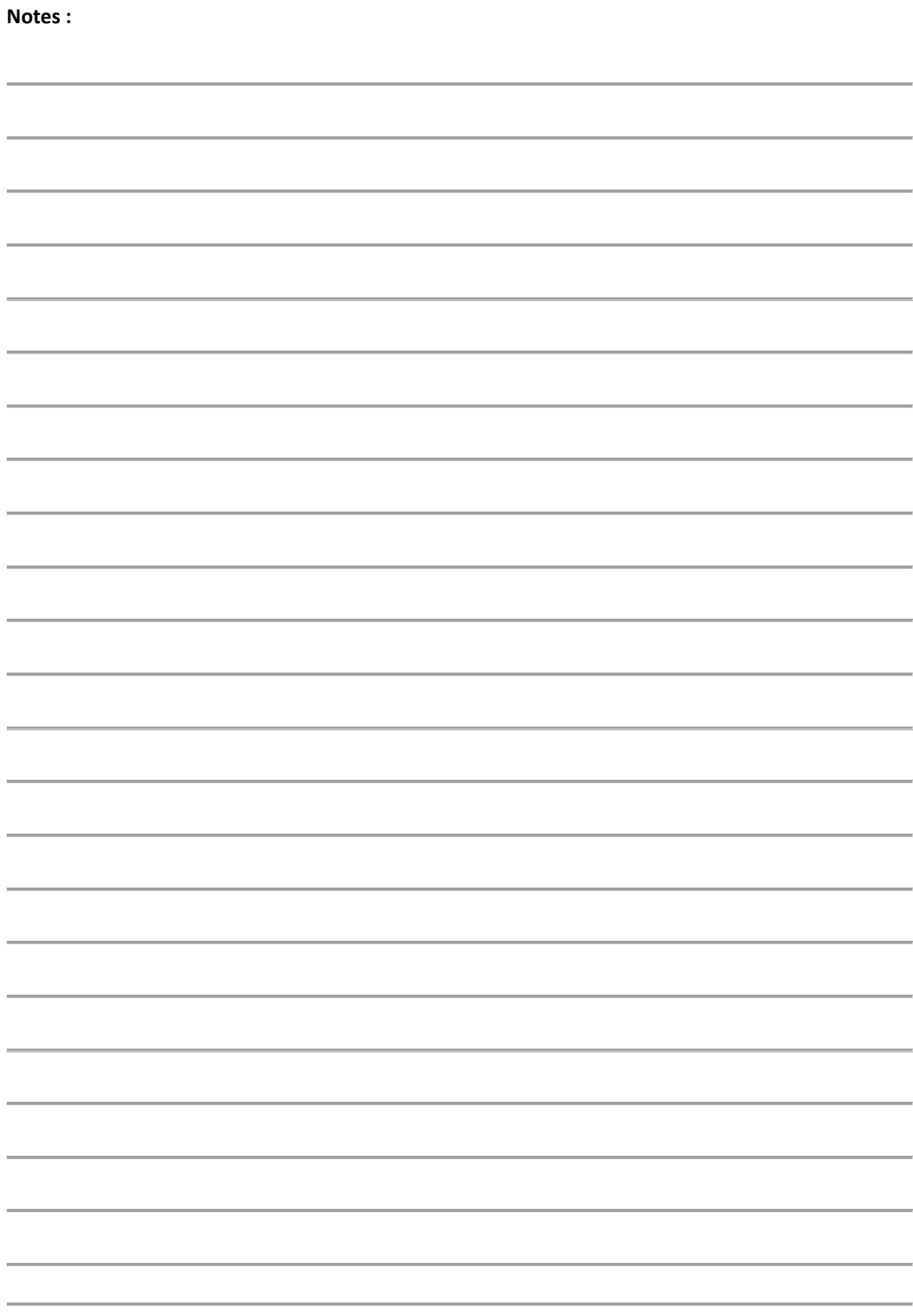

<span id="page-8-0"></span>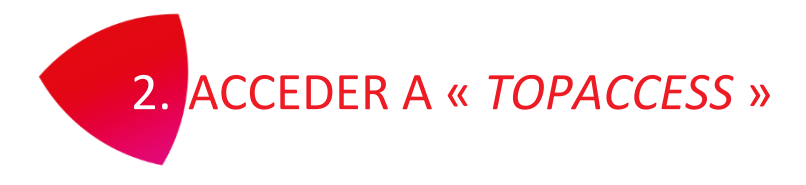

Dans la barre d'adresse du navigateur il faut renseigner *l'adresse IP* du multifonction :

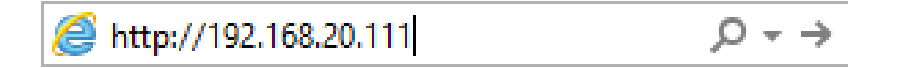

L'adresse IP renseignée vous permet d'arriver à la page d'accueil de *TopAccess* :

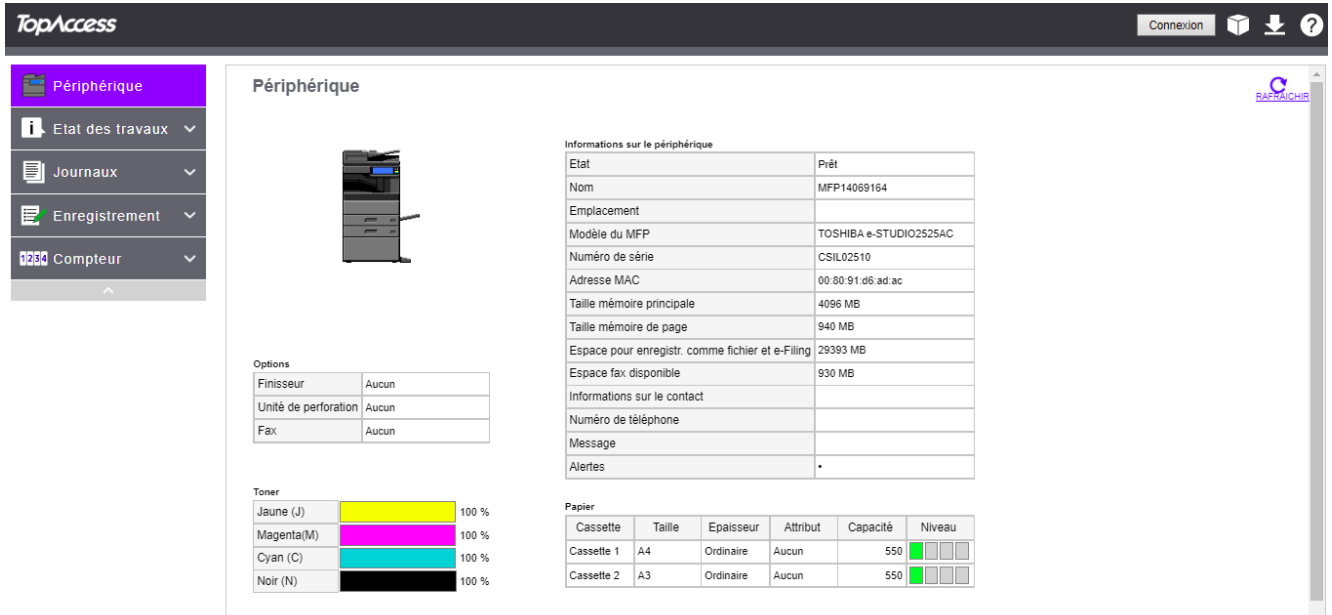

Dans le cas où vous utilisez un serveur « **Proxy** » pour l'accès à Internet

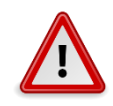

Vous devez ajouter une exception dans les paramètres du navigateur pour atteindre le multifonction à l'aide de « Options Internet / Connexions / Paramètres réseau / Avancé » :

× Paramètres du proxy Serveurs ы Type Adresse du proxy à utiliser Port IĒ Ŧ. 80  $HTIP:$ proxy.toshiba.fr Sécurisé : proxy.toshiba.fr 80 ł.  $ETP:$ proxy.toshiba.fr 80 ł Socks: ł Utiliser le même serveur proxy pour tous les protocoles Exceptions Ne pas utiliser de proxy pour les adresses commençant par : 192.168.20.111  $\mathcal{O}_2$  $\bar{\psi}$ Utiliser le point-virgule (; ) pour séparer les entrées. OK Annuler

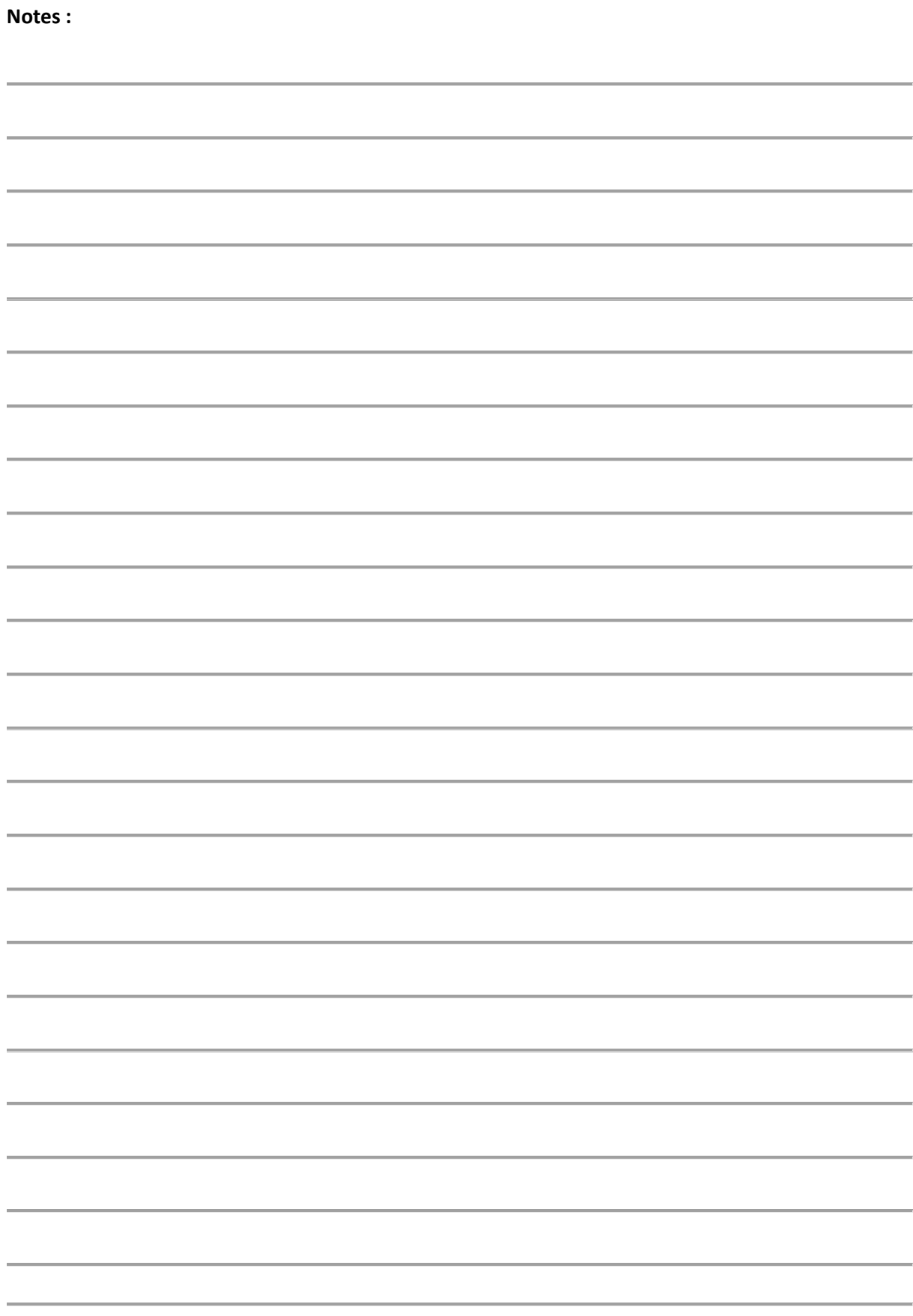

# <span id="page-11-0"></span>3. DETAILS DE L'ONGLET « *PERIPHERIQUE* »

Voici présenté ci-dessous les détails de l'onglet périphérique.

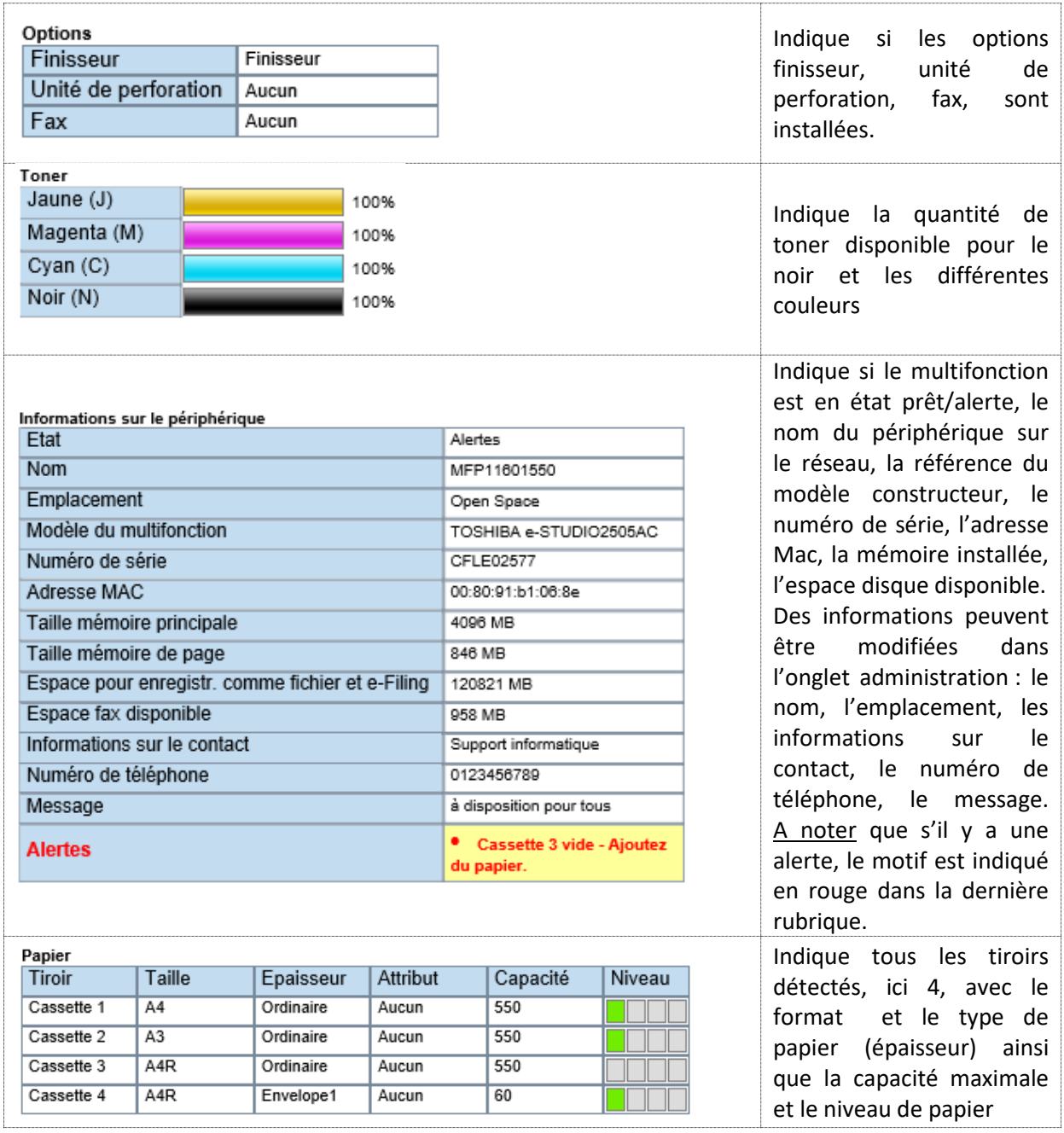

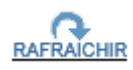

En cliquant sur ce lien vous pouvez actualiser la page pour rafraichir les informations.

**A Noter** : une seule feuille dans une cassette suffit à faire passer le niveau de vide

représenté ainsi :  $\boxed{\blacksquare \blacksquare \blacksquare}$  à alimenté, représenté ainsi :  $\blacksquare \blacksquare \blacksquare \blacksquare$ 

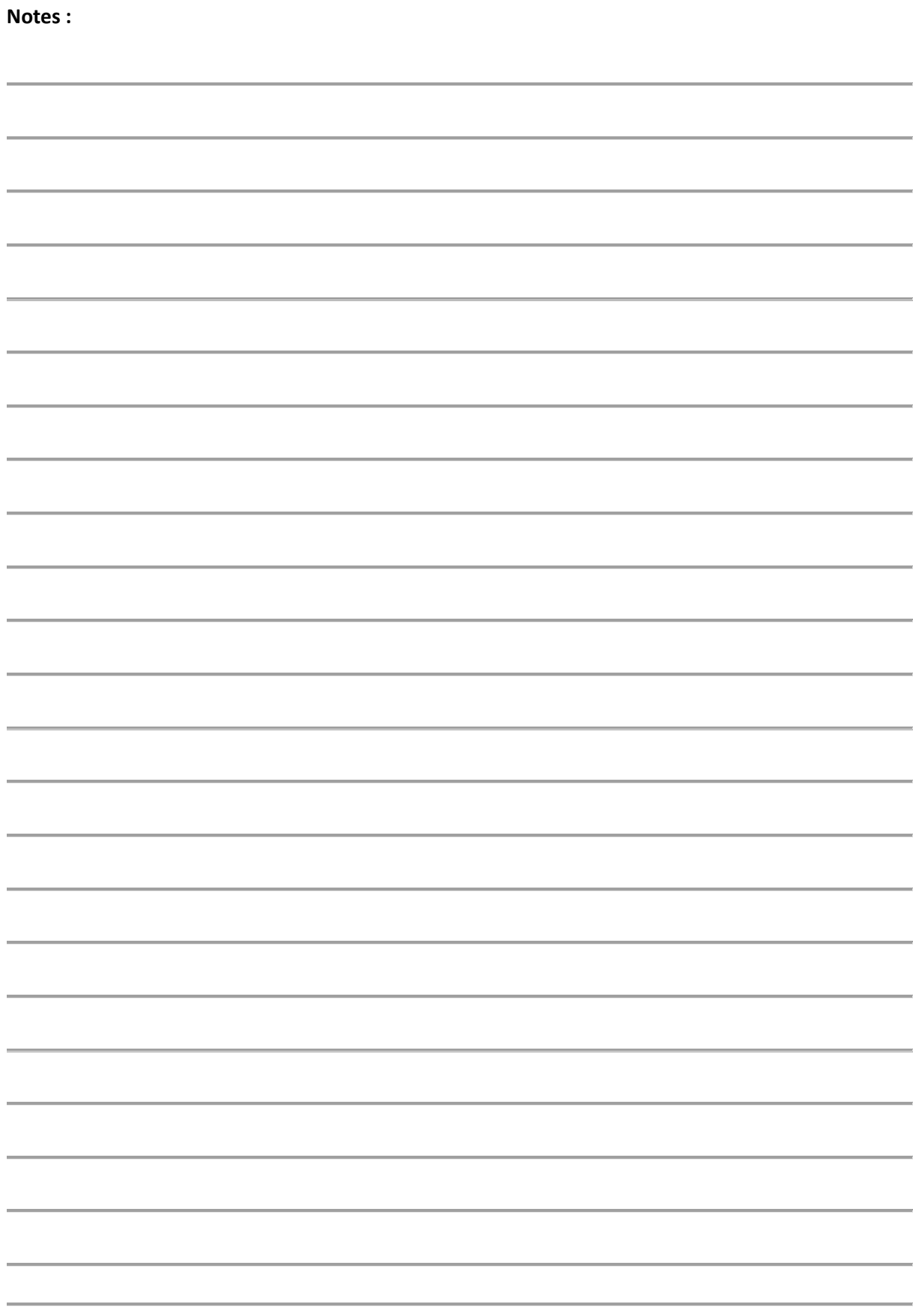

## <span id="page-13-0"></span>4. DETAILS DE L'ONGLET « *ETAT DES TRAVAUX* »

Voici présenté ci-dessous les détails de l'onglet « Etat des travaux ».

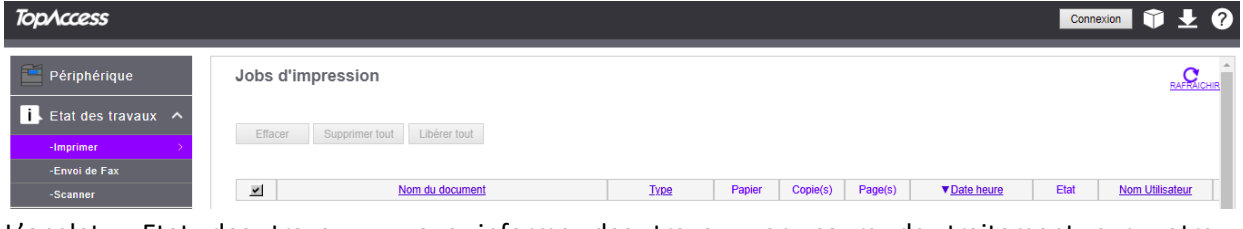

L'onglet « Etat des travaux » vous informe des travaux en cours de traitement sur votre multifonction.

#### <span id="page-13-1"></span>4.1. DETAIL DU MENU « IMPRESSION »

Depuis le menu limpression les travaux d'impression et de copie :

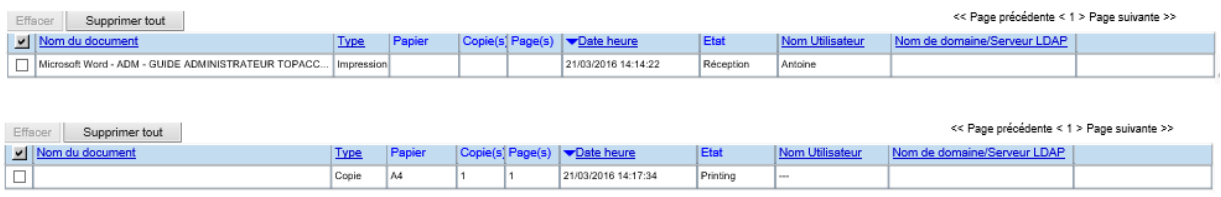

On peut aussi consulter la file d'attente des impressions privées.

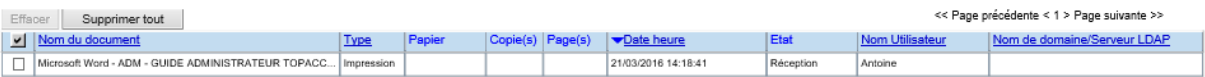

Et supprimer un travail d'impression en attente (en tant qu'administrateur, ou propriétaire de la tâche en cas d'authentification)

#### <span id="page-13-2"></span>4.2. DETAIL DU MENU « ENVOI DE FAX »

Depuis le menu Envoi de fax les travaux de fax en émission et en attente :

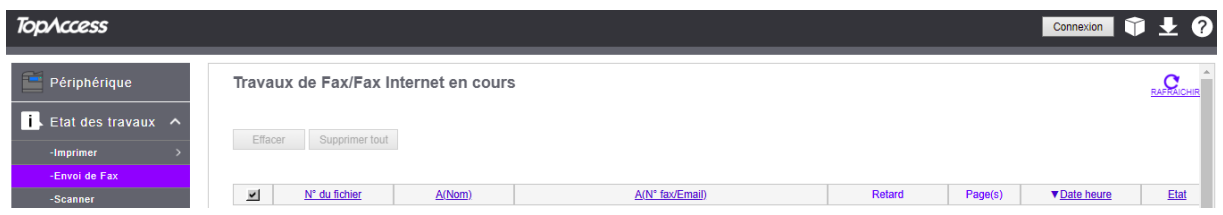

#### <span id="page-14-0"></span>4.3. DETAIL DU MENU « SCAN »

Depuis le menu <sup>Scan</sup>les travaux des numérisations en cours :

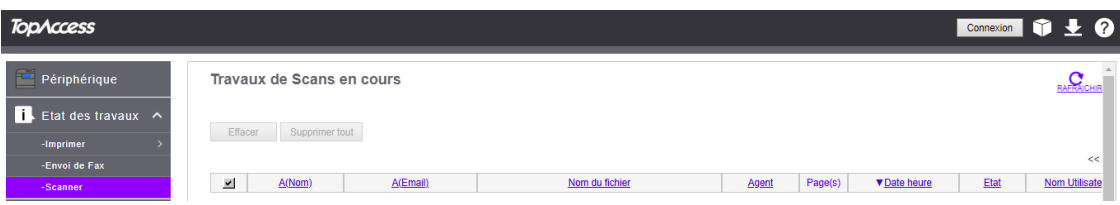

Ces fonctions permettent aux utilisateurs d'envoyer un travail en impression, de numériser un document et de suivre l'état d'avancement de leur travail, à distance, sans avoir à se déplacer régulièrement auprès de la machine.

### <span id="page-14-1"></span>DETAIL DES OPTIONS COMPLEMENTAIRES EN MODE ADMINISTRATEUR

Depuis le menu limpression l'administrateur peut :

- Supprimer un job d'impression normal ou d'impression privée
- Mettre un travail d'impression en attente

Depuis le menu Envoi de fax l'administrateur peut :

• Annuler la transmission d'un Fax

Depuis le menu scan l'administrateur peut :

• Annuler la transmission d'un document numérisé

Pour chacune des trois fonctions (Impression, Envoi de fax, Scan) l'administrateur peut « annuler » une tache ou plusieurs tâches.

Pour cela il sélectionnera la ou les tâches à effacer, s'il clique sur « Supprimer tout » il annulera toutes les tâches listées.

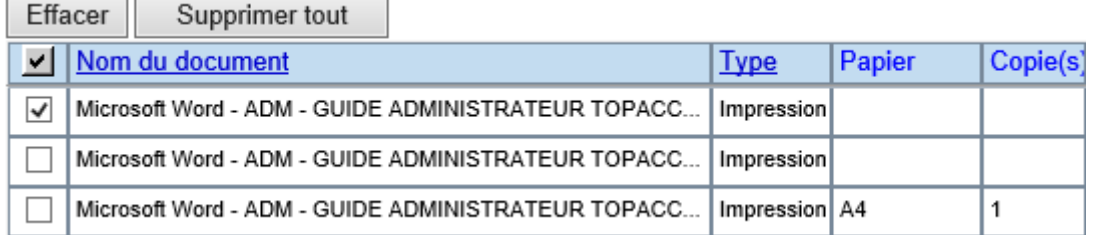

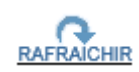

 $\overline{\phantom{a}}$ 

Comme précédemment, en cliquant sur ce lien vous pouvez actualiser la page pour renouveler les informations.

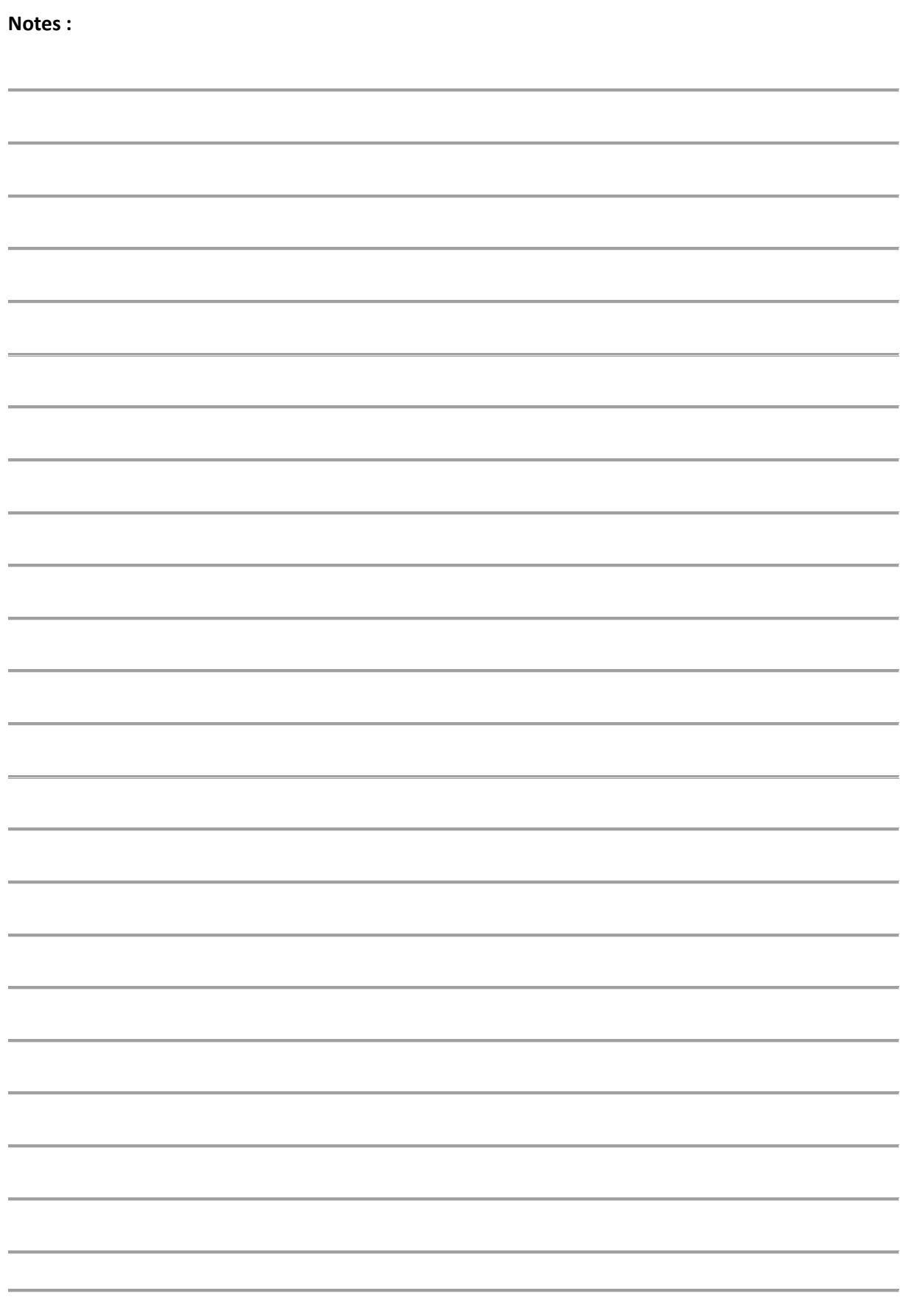

# <span id="page-16-0"></span>5. DETAILS DE L'ONGLET « *JOURNAUX* »

Voici présenté ci-dessous les détails de l'onglet « Journaux ».

Les journaux vous permettent d'avoir une trace des divers travaux de copie, impression, scan et fax effectués sur votre multifonction.

Les journaux ne contiennent pas une copie des documents mais uniquement une trace du type de document réalisé ainsi que les éventuelles erreurs s'étant produites lors de cette réalisation.

#### <span id="page-16-1"></span>5.1. CONSULTATION DES TRAVAUX DE COPIE ET D'IMPRESSION

Pour rechercher plus facilement un type de travail effectué en impression, vous pouvez cliquer directement sur l'en-tête (en bleu) de chacune des colonnes proposées dans cette page.

Les en-têtes de colonne permettent un tri de l'affichage.

 $\Omega_{\text{max}}$ 

**Afficher les journaux** 

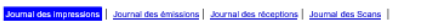

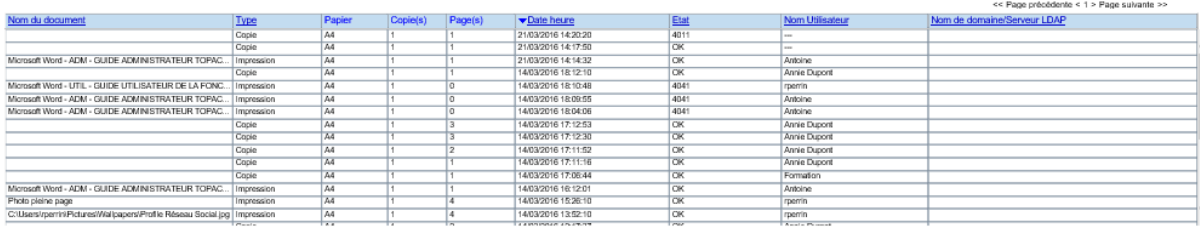

La page du menu « **journal des impressions** » affiche les informations ci-dessous :

**Nom du document :** Indique le nom du document imprimé

**Type :** Indique la nature du travail d'impression (copie, impression, impression privée, impression de liste…)

**Papier :** Indique le format d'impression utilisé.

**Copie (s) :** Indique le nombre de copies effectuées.

**Page(s) :** Indique le nombre de pages imprimées.

Date heure : Indique la date et l'heure de lancement du travail d'impression.

**Etat** : indique l'état de l'impression (Ok ou code référençant une action particulière ou une erreur)

**Nom de l'utilisateur :** Indique le nom de l'utilisateur ayant effectué ce travail.

**Nom de domaine / Serveur LDAP** : indique si un nom de domaine est affilié à cette tâche d'impression.

#### <span id="page-17-0"></span>5.2. CONSULTATION DU JOURNAL DES EMISSIONS

Cet onglet présente l'ensemble des émissions de Fax ayant été faites sur votre multifonction.

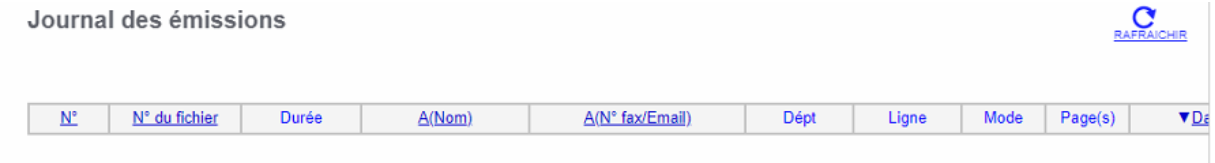

La page du menu des « **émissions** » affiche les informations suivantes :

**N° :** Affiche le numéro de série des journaux.

**N° de fichier :** indique le numéro de fichier permettant d'identifier le travail d'émission.

**Durée :** Indique la durée des émissions. Si celle-ci est supérieure à 1 heure, « 59 :59 » S'affiche.

**A (Nom) :** Indique les destinataires du fax.

**A (N° fax/Email) :** Indique le numéro du fax.

**Dépt :** Affiche le nom du département.

**Ligne :** Affiche la ligne émission utilisée.

**Mode :** Affiche le mode de transmission.

**Page(s) :** Indique le nombre de pages qui composent le travail envoyé.

**Date\_heure :** Indique la date et l'heure du travail émission.

**État :** Affiche le résultat de la transmission.

**Nom Utilisateur** : Affiche le nom d'utilisateur

**Nom de domaine / Serveur LDAP** : indique si un nom de domaine est affilié à cette tâche d'impression.

#### <span id="page-17-1"></span>**5.3. CONSULTATION DU JOURNAL DES RECEPTIONS**

Cet onglet présente l'ensemble des Fax reçus sur votre multifonction.

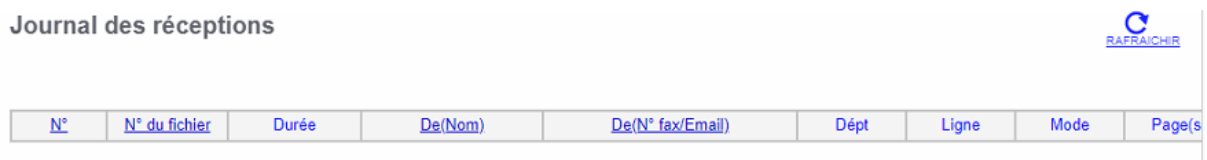

La page du menu des réceptions Fax affiche les informations suivantes :

**N° :** Affiche le numéro de série des journaux.

**N° de fichier :** indique le numéro de fichier permettant d'identifier le travail d'émission.

**Durée :** Indique la durée des réceptions. Si celle-ci est supérieure à 1 heure, « 59 :59 » S'affiche.

**De (Nom) :** Indique le nom de l'émetteur.

**De (N° fax/Email):** Indique le numéro de fax ou l'adresse e-Mail de l'émetteur.

**Dépt :** Affiche le nom du département.

**Ligne :** Affiche la ligne émission utilisée.

**Mode :** Affiche le mode de réception.

**Page(s) :** Indique le nombre de pages qui composent le travail reçu.

**Date\_heure :** Indique la date et l'heure de réception du Fax.

**État :** Affiche le résultat de la réception.

**Nom Utilisateur** : Affiche le nom d'utilisateur si besoin.

**Nom de domaine / Serveur LDAP** : indique si un nom de domaine est affilié à cette tâche d'impression.

#### <span id="page-18-0"></span>5.4. CONSULTATION DU JOURNAL DES NUMERISATIONS (Scans)

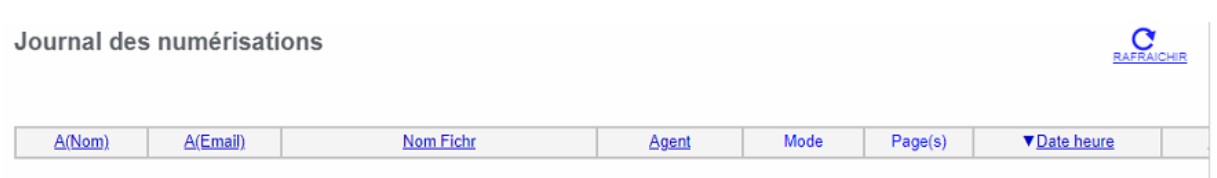

Cet onglet présente l'ensemble des numérisations (Scans) reçus sur votre multifonction.

La page du menu « journal des numérisation » affiche les informations ci-dessous :

**A (Nom) :** Lors d'un scan vers email, le nom du destinataire (email)

**À (email) :** Lors d'un scan vers email, l'adresse du destinataire est mentionnée ici.

**Nom du fichier :** Mentionne le nom du fichier numérisé.

**Agent :** Indique le type de scan effectué (email/ Clé USB / SMB / FTP etc.)

**Mode :** Information spécifique au multifonction dans la gestion de scan.

**Page(s) :** Indique le nombre de pages numérisées.

**Date\_heure :** Indique la date et l'heure de lancement du travail de numérisation.

**État :** Indique si la numérisation a réussi, ou non. (Exemple ici avec une erreur SMTP)

**Nom Utilisateur :** Indique le nom de l'utilisateur ayant effectué ce travail.

**Nom de domaine / Serveur LDAP** : indique si un nom de domaine est affilié à cette tâche d'impression.

## <span id="page-19-0"></span>5.5. DETAIL DES JOURNAUX COMPLEMENTAIRES EN MODE ADMINISTRATEUR

Connecté en administrateur à **TopAccess** il aura accès à d'autres informations :

- Le journal de l'application
- Le journal des messages

#### <span id="page-19-1"></span>**Le journal de l'application**

Vous pourrez consulter ici le journal lié aux applications installées, une nouvelle fonctionnalité de votre multifonction.

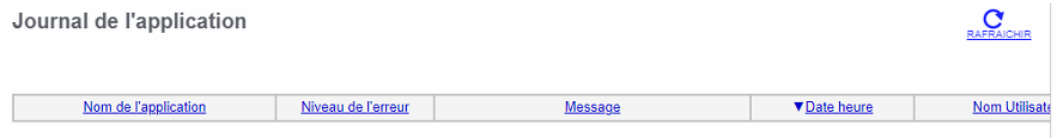

Cet affichage fait référence à l'onglet Administration / Application sur TopAccess

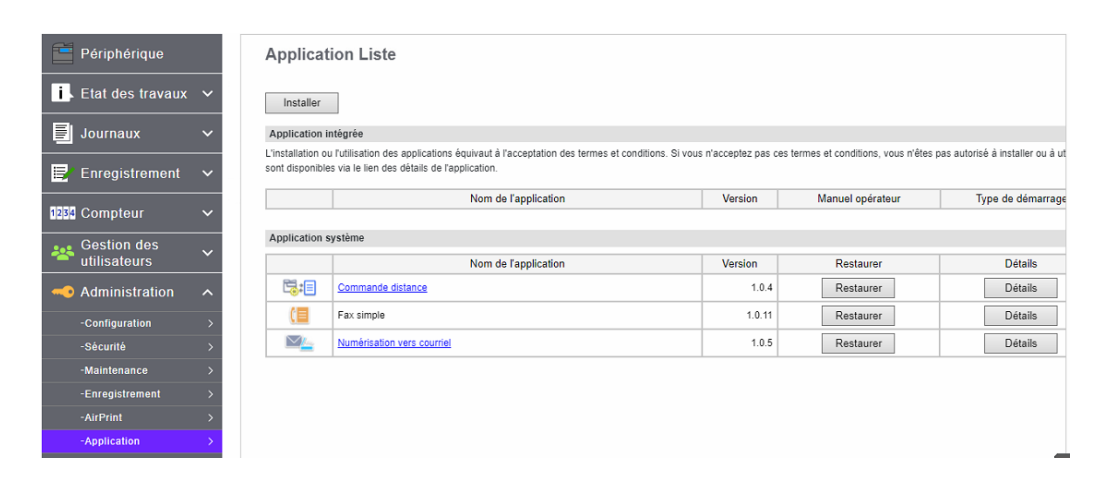

#### <span id="page-19-2"></span>**Le journal des messages**

Le journal des messages permet de consulter tous les messages qui ont pu apparaitre sur l'écran de contrôle de votre multifonction.

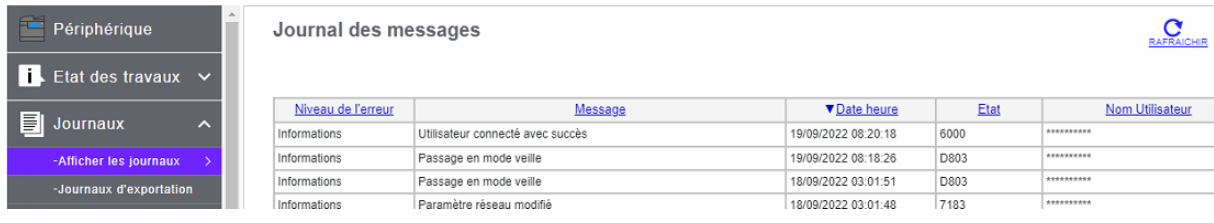

#### <span id="page-20-0"></span>5.6. LA FONCTION « JOURNAUX D'EXPORTATION »

Cette fonction n'apparait qu'en mode administrateur. Elle permet d'exporter les différents journaux (format CSV, ou XML), et/ou de les effacer.

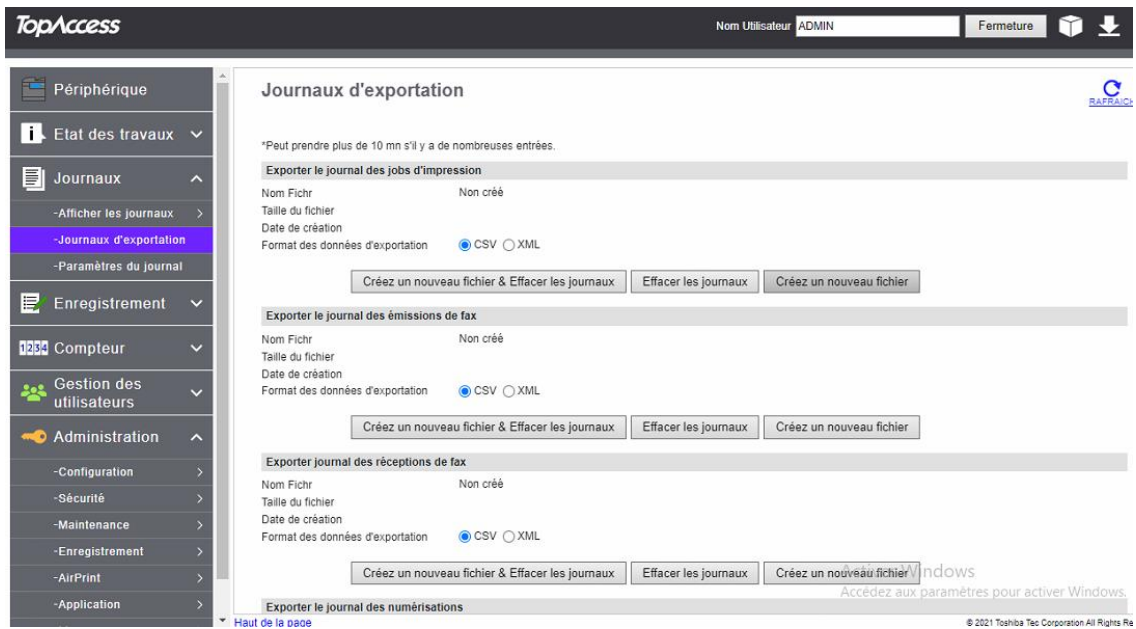

Prenons en exemple le journal des jobs d'impression

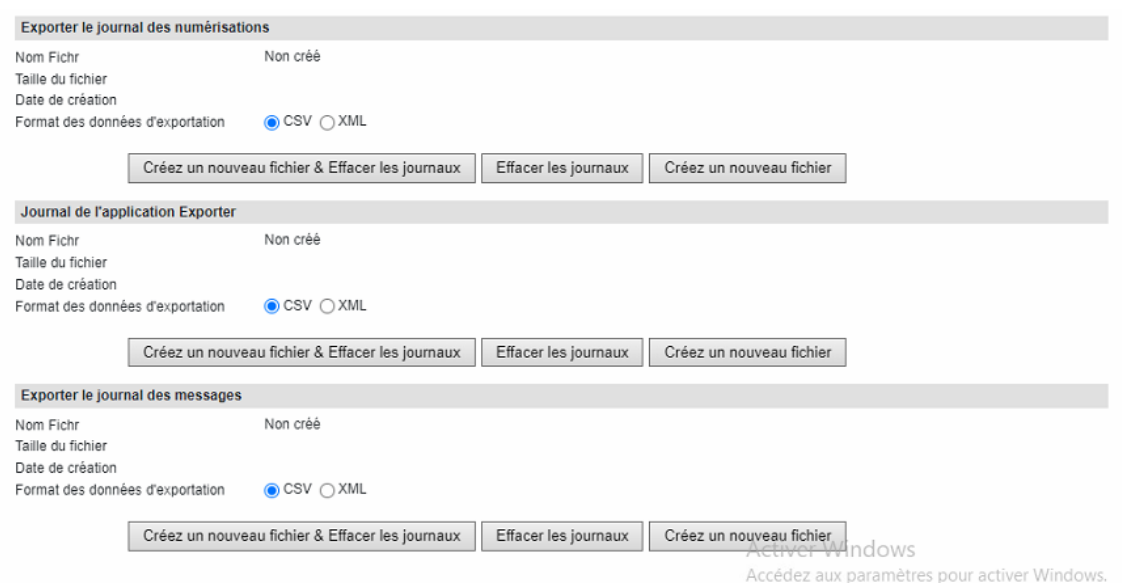

#### **Trois options possibles :**

- **Créer un nouveau fichier & effacer les journaux**, permet de créer un fichier CSV ou XML du journal et d'effacer les informations du multifonction
- **Effacer les journaux,** permet d'effacer le journal, ici des jobs d'impression.
- **Créer un nouveau fichier,** permet de créer un fichier à partir du journal des jobs d'impression.

#### <span id="page-21-0"></span>**Créer un nouveau fichier & effacer les journaux**

La demande de création d'un fichier d'un des journaux et d'effacement des journaux doit être confirmée :

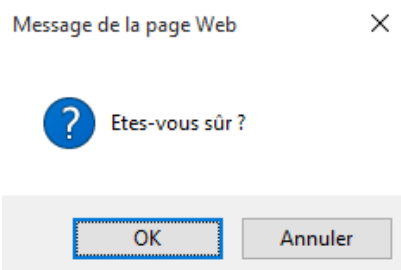

Après la validation le nom du fichier apparaît dans la section concernée :

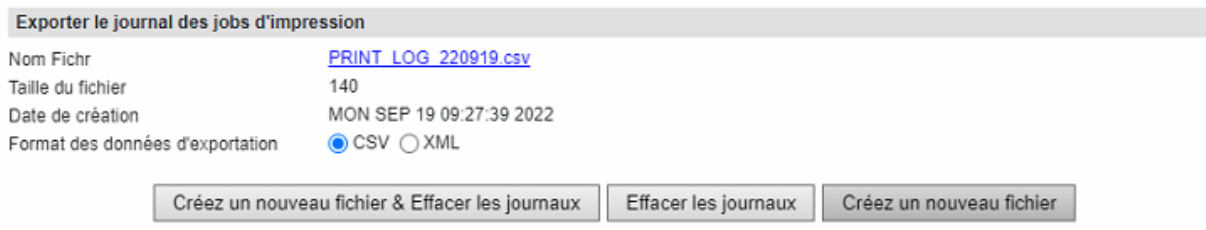

C'est en cliquant sur le nom du fichier que le téléchargement va être proposé par TopAccess :

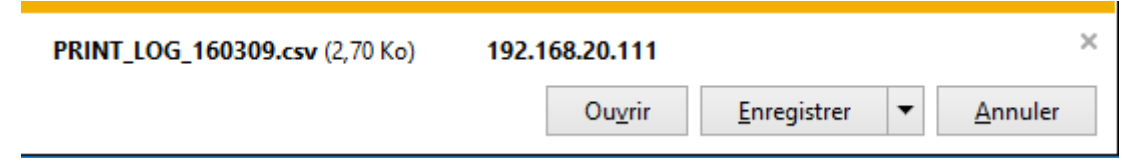

Il suffira de choisir de l'enregistrer où vous le souhaitez pour une consultation ultérieure. Le journal des impressions sera effacé, et ne sera plus consultable que dans le fichier téléchargé.

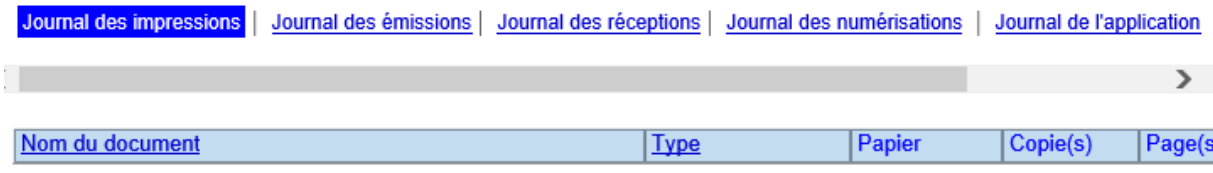

Le journal des impressions est maintenant vierge

#### <span id="page-22-0"></span>**Effacer les journaux**

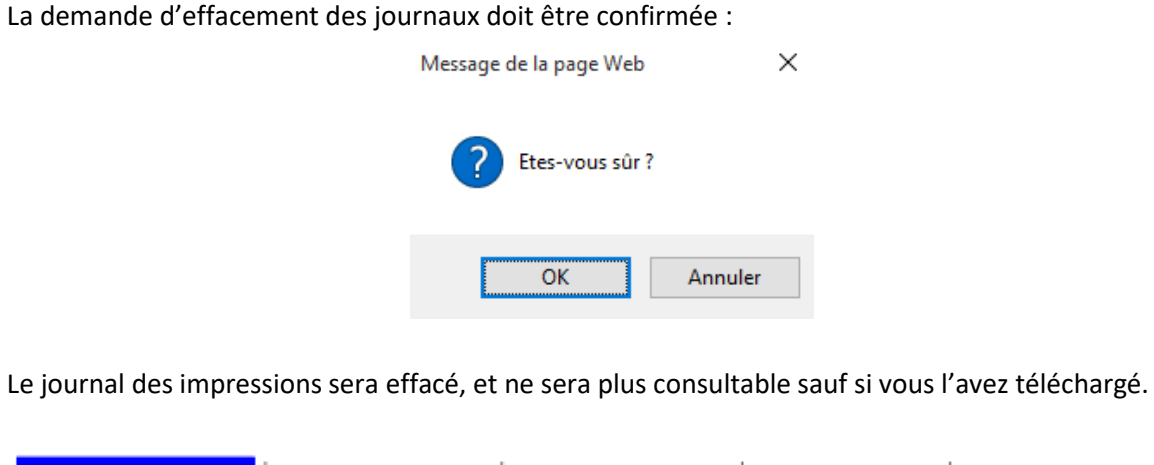

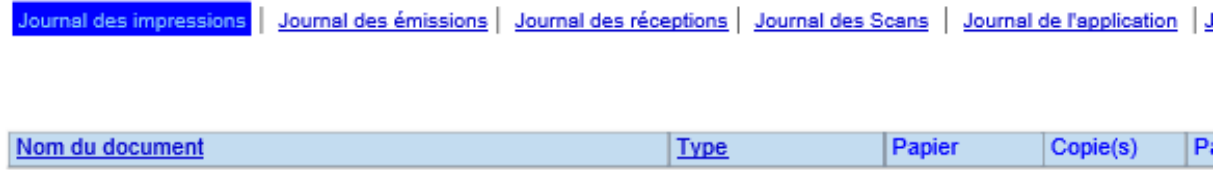

Le journal des impressions est maintenant vierge

#### <span id="page-22-1"></span>**Créer un nouveau fichier**

La demande de création d'un fichier d'un des journaux doit être confirmée :

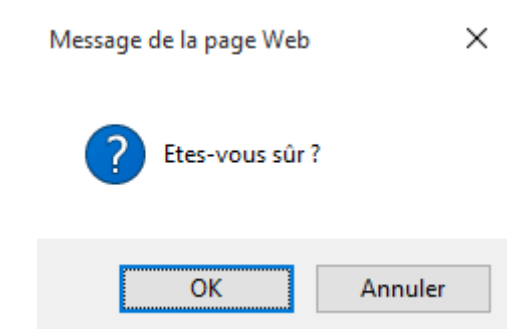

Après la validation le nom du fichier apparaît dans la section concernée :

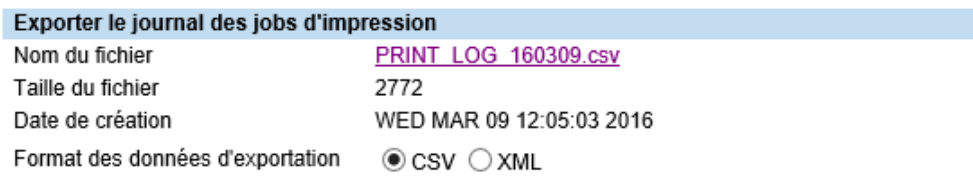

C'est en cliquant sur le nom du fichier que le téléchargement va être proposé par TopAccess :

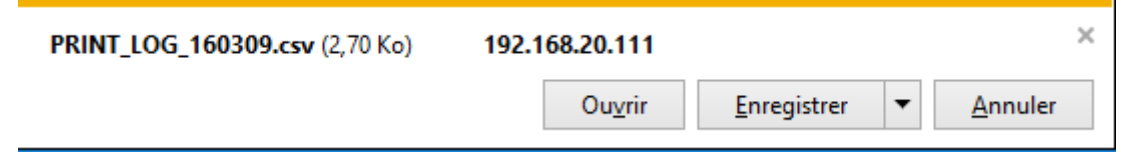

Il suffira de choisir de l'enregistrer où vous le souhaitez pour une consultation ultérieure.

A Noter : quand le fichier est créé le journal est consultable, il contiendra les

- informations présentes à l'instant de la création du fichier.
- Si vous recréez un fichier alors que votre journal est vierge le fichier sera vierge lui aussi.

#### <span id="page-23-0"></span>5.7. LA FONCTION « PARAMETRE DU JOURNAL »

Cette fonction permet à l'administrateur de verrouiller l'accès au journal par une authentification.

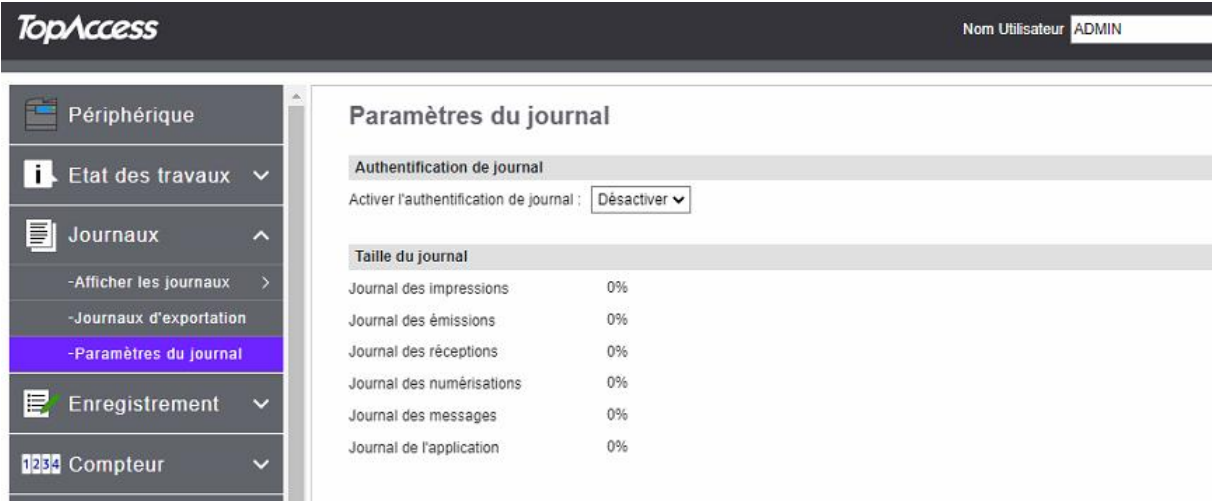

Un simple utilisateur, non authentifié sur TopAccess n'aura pas accès aux informations présente dans le journal, après l'activation de l'authentification.

Ce que voit l'administrateur du journal des impressions :

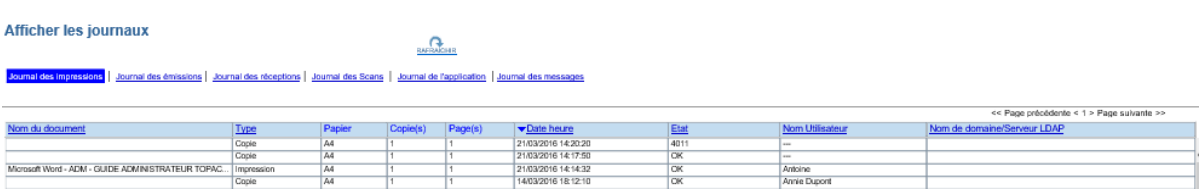

Ce que voit un simple utilisateur non authentifié :

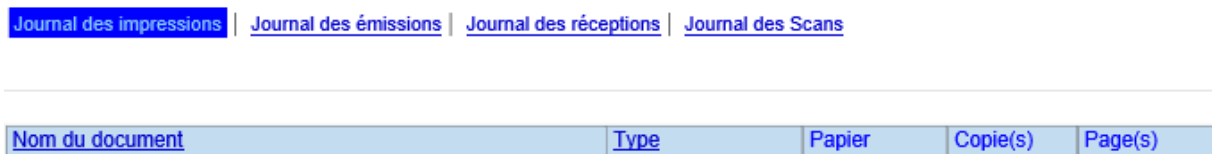

L'administrateur peut aussi consulter via cette fonction la taille des différents journaux, cette taille est présentée en pourcentage de l'espace disponible pour le journal en question.

#### Taille du journal 0% Journal des impressions  $0\%$ Journal des émissions Journal des réceptions  $0\%$ Journal des Scans 0%  $\begin{smallmatrix} 5 & 96 \\ 0 & 96 \end{smallmatrix}$ Journal des messages Journal de l'application

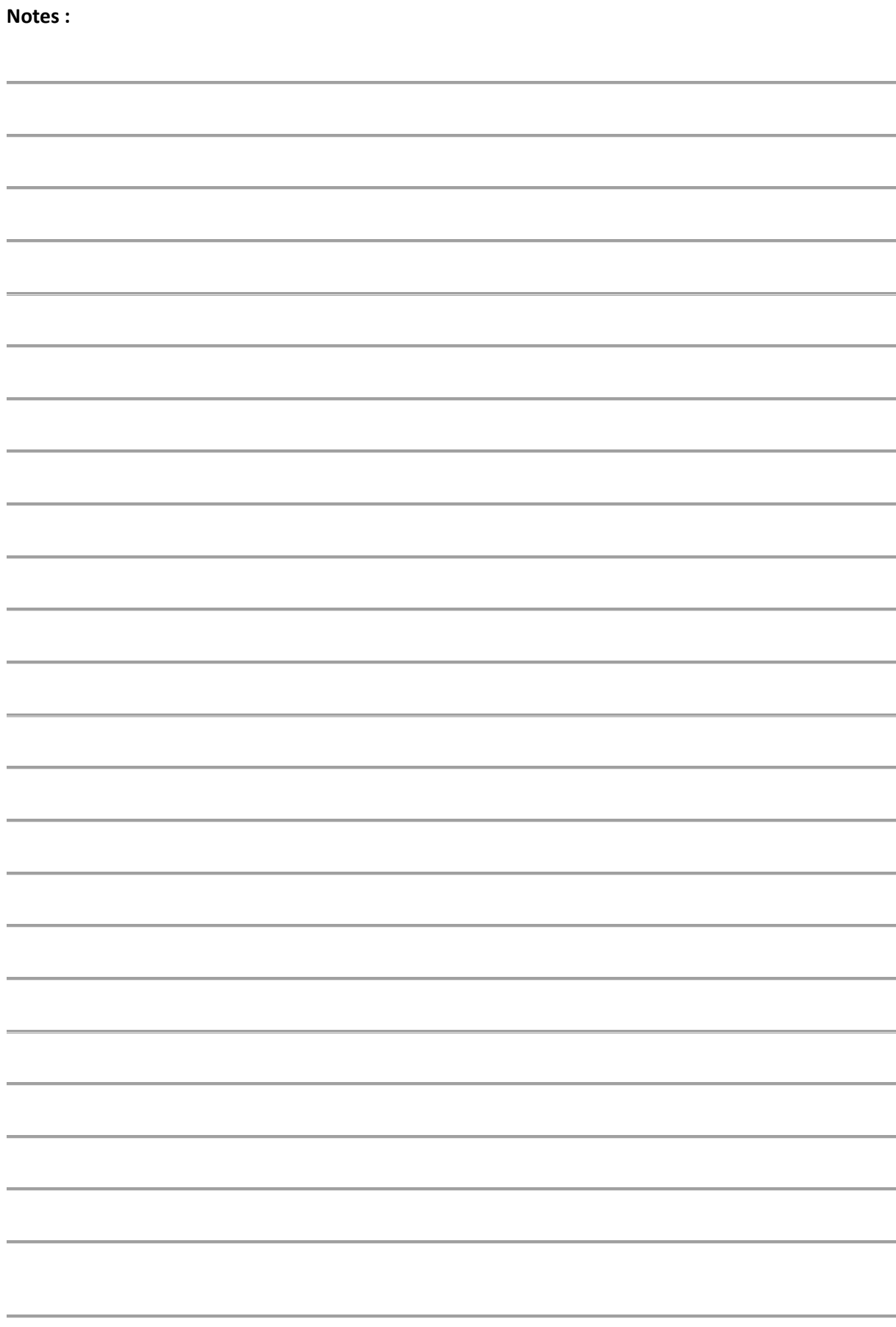

# <span id="page-26-0"></span>6. DETAILS DE L'ONGLET « *ENREGISTREMENT* »

Sur l'onglet « Enregistrement » vous pouvez créer des modèles, et accédez au carnet d'adresse pour pouvoir renseigner les coordonnées de vos correspondants.

*Par défaut toutes personnes peuvent créer des modèles et seul l'administrateur peut ajouter des contacts dans le carnet d'adresse (droits modifiables)*

Deux rubriques sont disponibles **Modèle** et **Carnet d'adresses**.

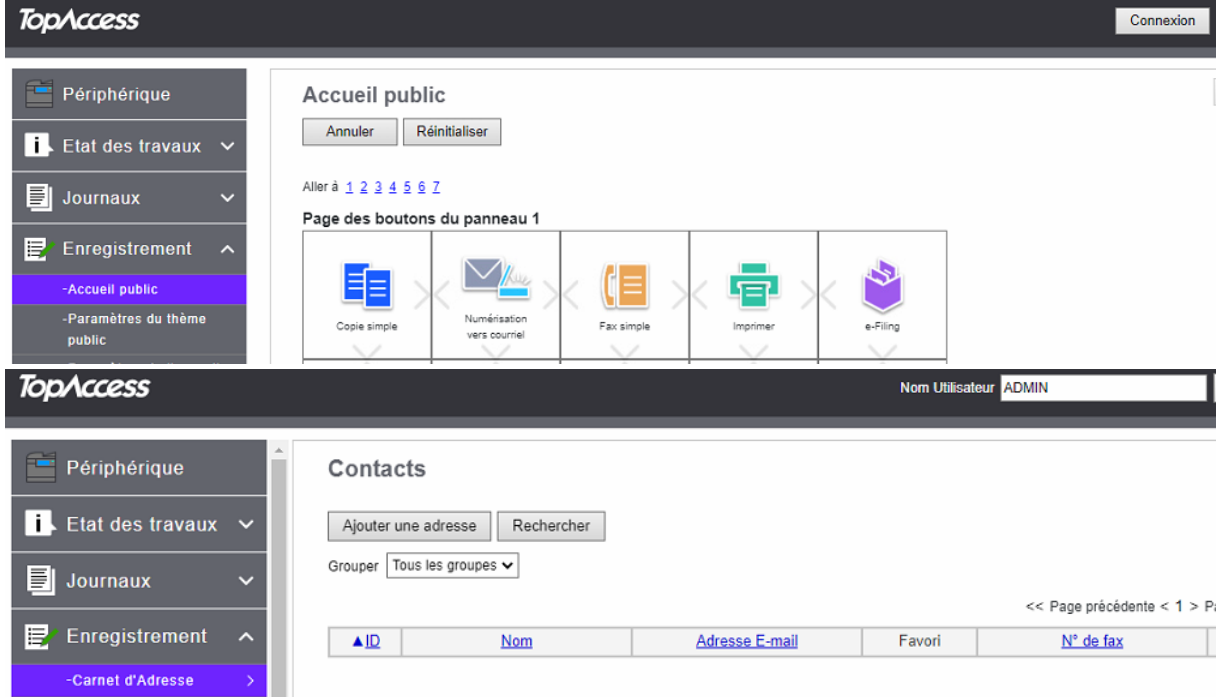

#### <span id="page-26-1"></span>**6.1. CREATION DE MODELE**

La création de modèle fera l'objet d'un chapitre complet le [chapitre 10](#page-170-0)

### <span id="page-26-2"></span>GESTION DU CARNET D'ADRESSES

Vous disposez de deux possibilités pour paramétrer le carnet d'adresses sur les contrôleurs e-Bridge :

- La méthode décrite ci-dessous concerne le répertoire interne au multifonction. Cet annuaire peut contenir des numéros de Fax et des adresses e-Mail
- Vous pouvez également si vous avez un annuaire LDAP dans votre entreprise, configurer le multifonction pour qu'il se connecte à cet annuaire (Ces fonctions sont paramétrables depuis le mode administrateur de TopAccess.)

#### <span id="page-27-0"></span>**Création de nouveaux contacts**

Accédez à la création de nouveaux contacts Fax ou/et e-Mail depuis l'onglet « Enregistrement »:

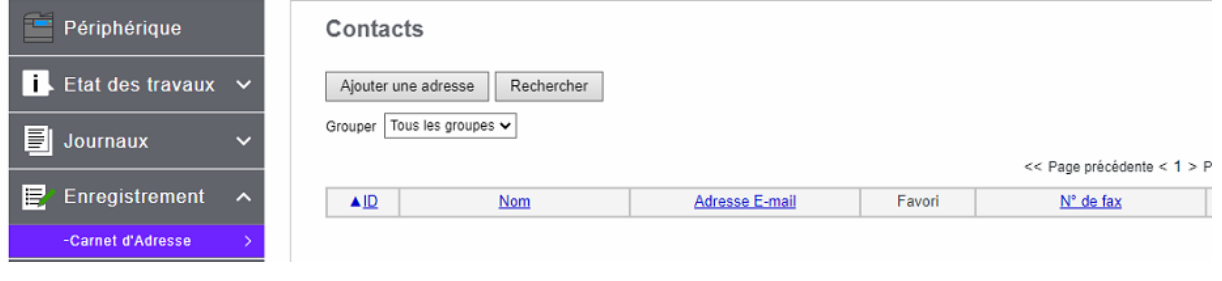

Dans **Contacts** Cliquez sur le bouton : Ajouter une adresse

La boîte de dialogue ci-dessous va vous permettre de renseigner les informations sur votre nouveau contact :

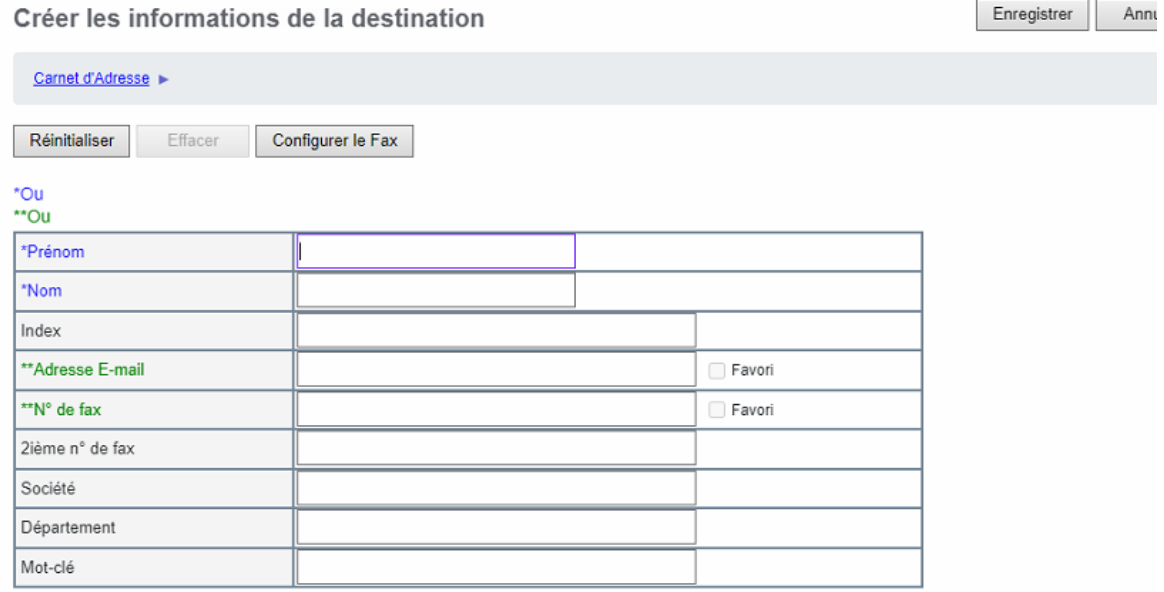

Renseignez les champs suivants :

**Prénom** : Indiquez le prénom du destinataire.

**Nom** : Mentionnez le nom du destinataire.

**Index** : par défaut se renseigne automatiquement avec le prénom ou le nom, selon ce qui est renseigné en premier.

**Adresse E-Mail** : Indiquez l'adresse du destinataire (Cette adresse sera utilisée lors des envois par mail).

**N° de Fax** : Indiquez le numéro de Fax du destinataire.

**2 ème n° de Fax** : Indiquez un second numéro de Fax qui sera utilisé en cas d'incident sur la première ligne.

**Société** : Indiquez le nom de la société du destinataire.

**Département** : Indiquez le département du destinataire.

**Mot-clé :** Information qui vous servira à trier vos contacts par ordre d'information.

**A Noter :** Vous devez renseigner au moins un **nom** ou un **prénom** et une **adresse e-mail** ou un **numéro de Fax.**

Vous pouvez choisir que l'adresse mail et/ou le numéro de fax deviennent un favori en cochant la case prévu à cet effet :

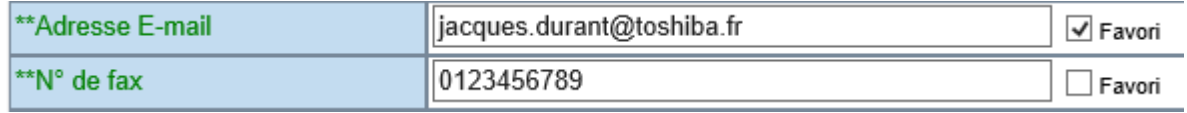

Un contact avec un numéro favori, ou une adresse email favorite apparaitra dans le carnet d'adresses : « contact favori »

#### <span id="page-28-0"></span>**6.2.2. Contact favori**

Un contact favori est un contact qui a été défini comme tel dans le carnet d'adresses.

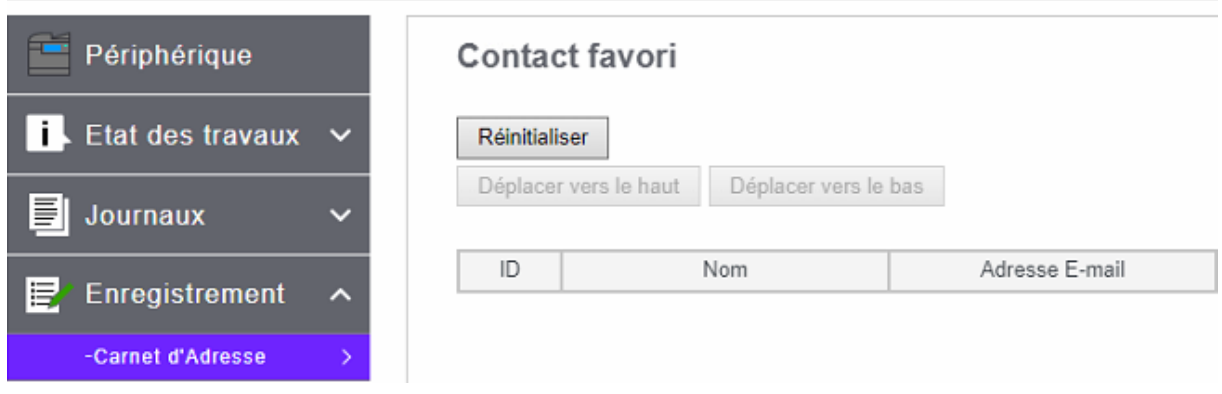

Si une adresse mail et un numéro de fax ont été sélectionnés en favori, ils sont présentés comme cidessus pour l'utilisateur Jacques Durant. Dans ce cas le service formation n'a que son adresse mail en favori.

L'affichage des contacts favoris dans TopAccess peut être modifié, pour cela il suffit de sélectionner une ligne et de la déplacer avec les boutons de contrôles :

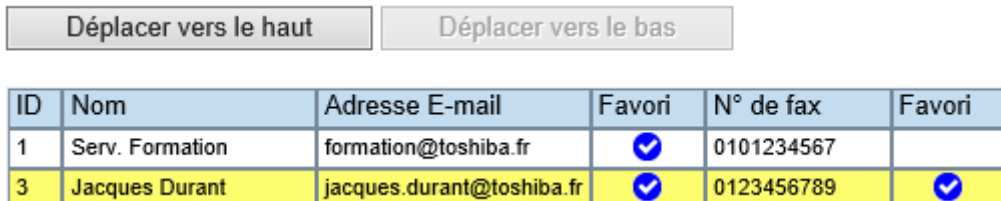

Sur l'écran de contrôle de votre multifonction après avoir sélectionné l'icône Scan mail

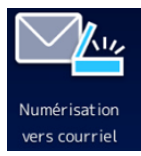

puis sur l'icône Répertoire

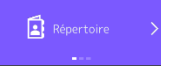

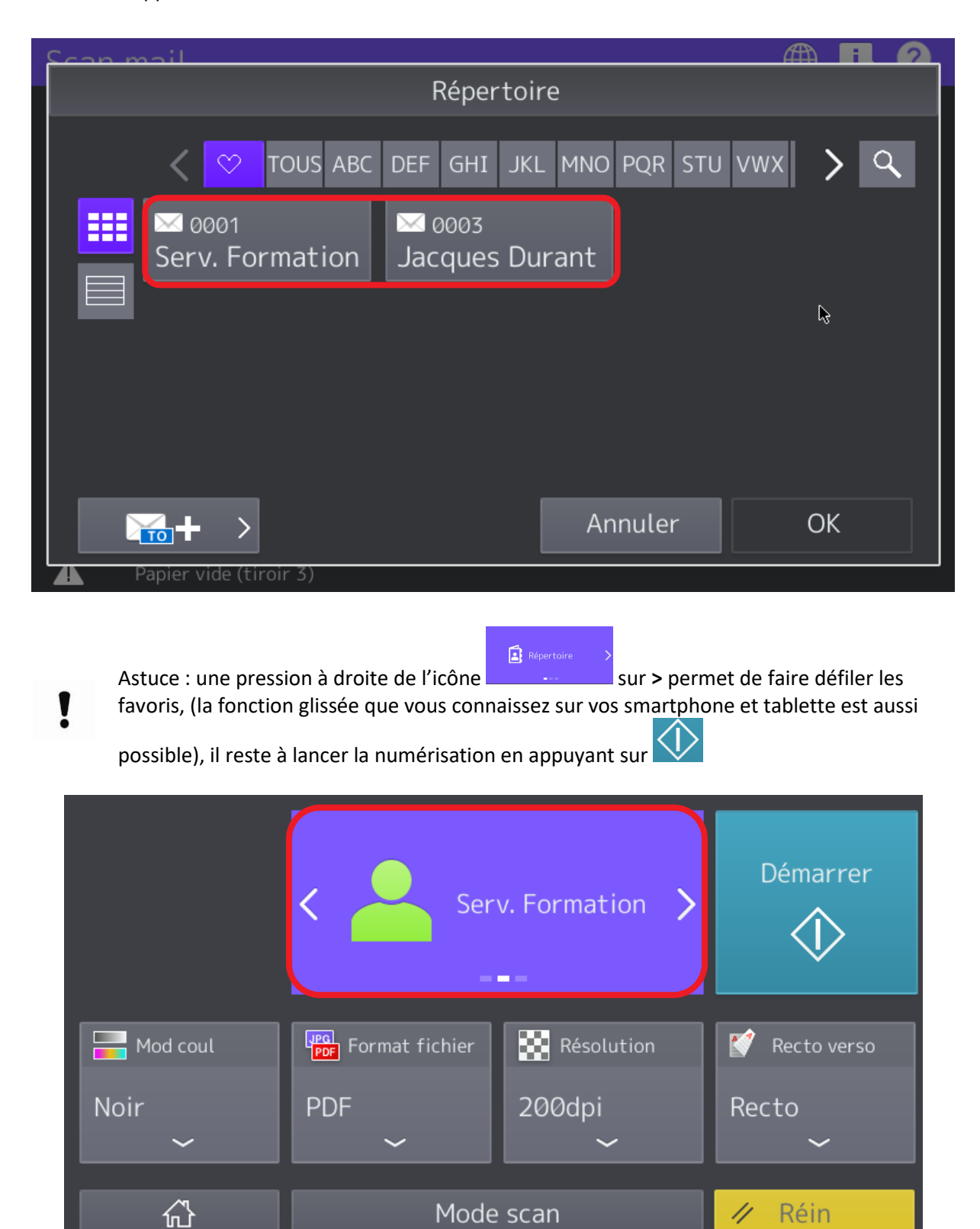

Les favoris apparaitront comme ci-dessous :

#### <span id="page-30-0"></span>**Création de nouveaux groupes**

Les groupes vous offrent la possibilité d'envoyer un même message (Fax ou e-mail) à plusieurs destinataires en même temps et en une seule opération.

La mise en œuvre des groupes de destinataires nécessite au préalable que les contacts qui intégreront le ou les groupe(s) soient créés (cf [6.2.1\)](#page-27-0).

Accédez à la création de nouveaux groupes Fax ou/et e-Mail depuis l'onglet Enregistrement et le menu Carnet d'adresses:

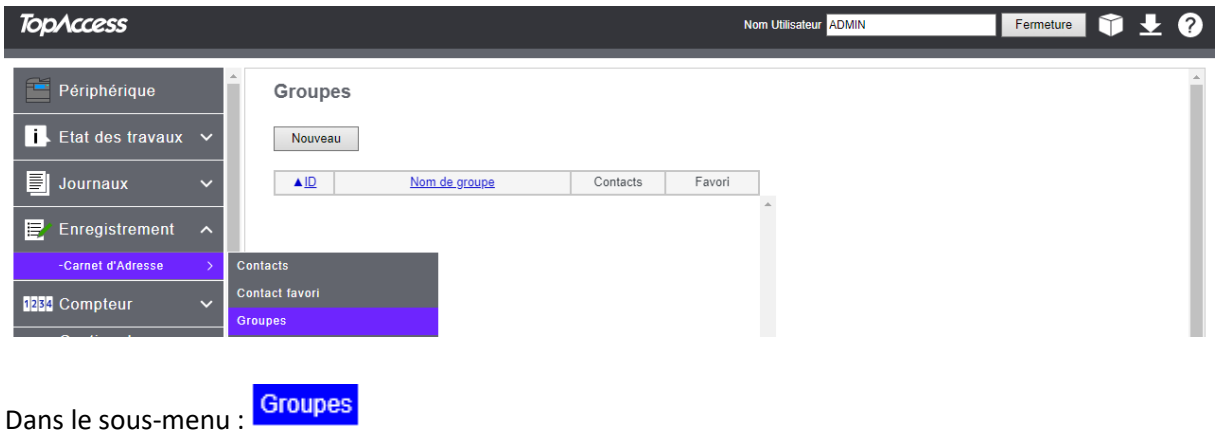

La création d'un nouveau groupe s'effectue en cliquant sur le bouton : Nouveau Ensuite vous devez spécifier un nom pour votre groupe, s'il doit être un groupe favori, et qui le compose.

#### Créer les informations du groupe

Carnet d'Adresses > OK Annuler Réinitialiser Effacer \*Requis \*Nom de groupe  $\Box$  Favori

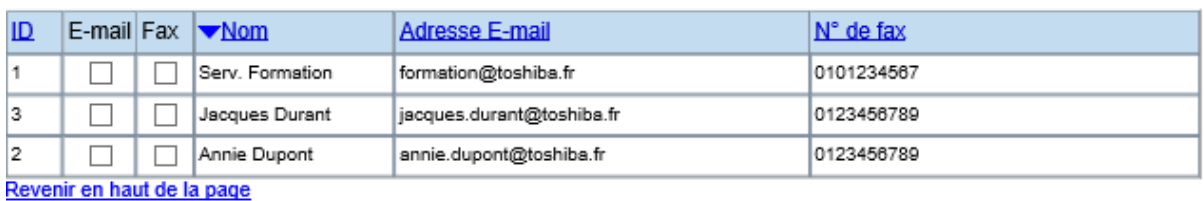

Voilà un exemple possible :

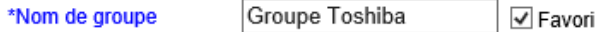

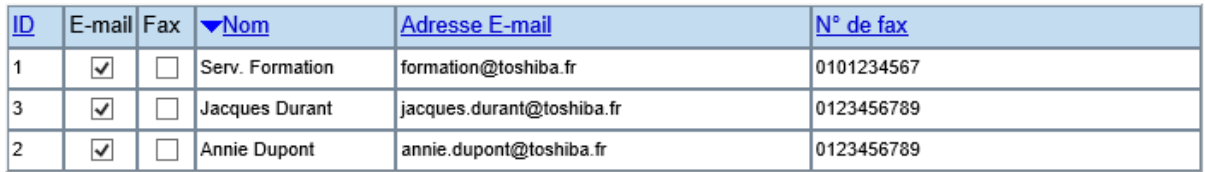

Le groupe ainsi créé apparait dans la liste des groupes :

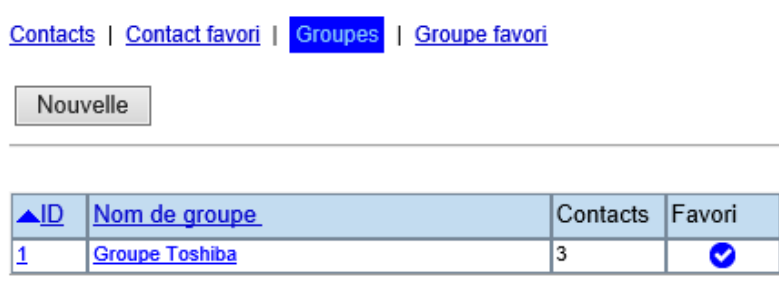

#### <span id="page-31-0"></span>**Groupe favori**

Le groupe ayant été confirmé comme favori il apparait sur le carnet d'adresse dans les groupes favoris :

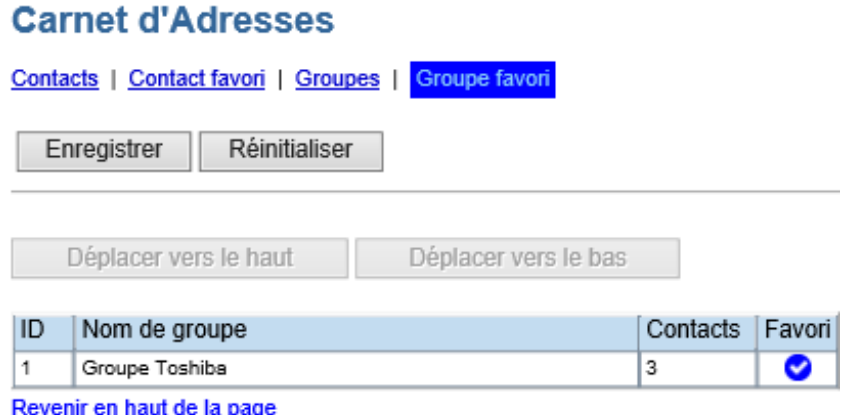

Comme pour les contacts favoris dès qu'ils sont plus de 2 ils peuvent être déplacés vers le haut ou le bas de la liste.

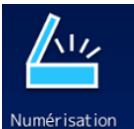

Numérisation Sur l'écran de contrôle de votre multifonction les groupes ne sont accessibles que via le bouton scan puis E-mail

#### Guide administrateur TopAccess

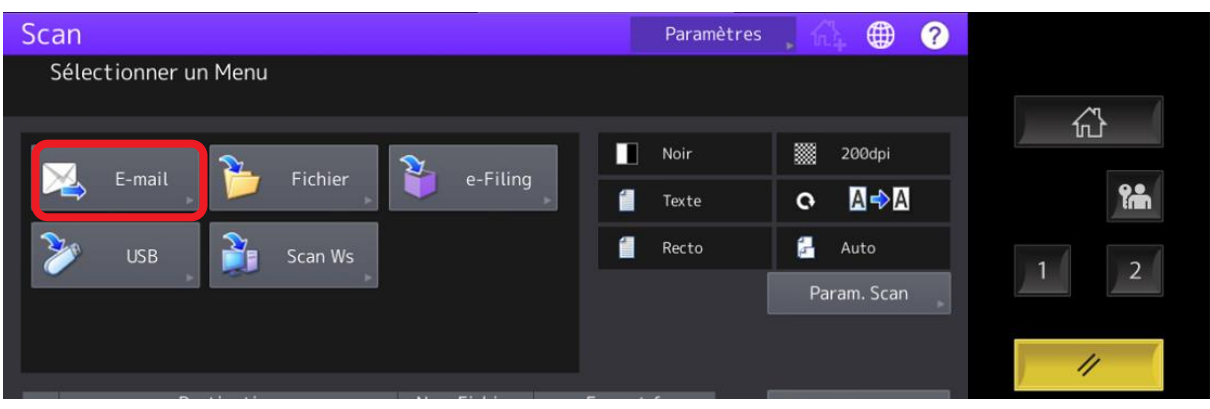

Les groupes sont accessibles via l'icône sur l'écran de contrôle, on remarque que les favoris sont aussi présents ici via l'icône  $\left[\begin{array}{ccc} \bullet & \bullet \\ \bullet & \bullet \end{array}\right]$ .  $C_{\text{can}}$ 

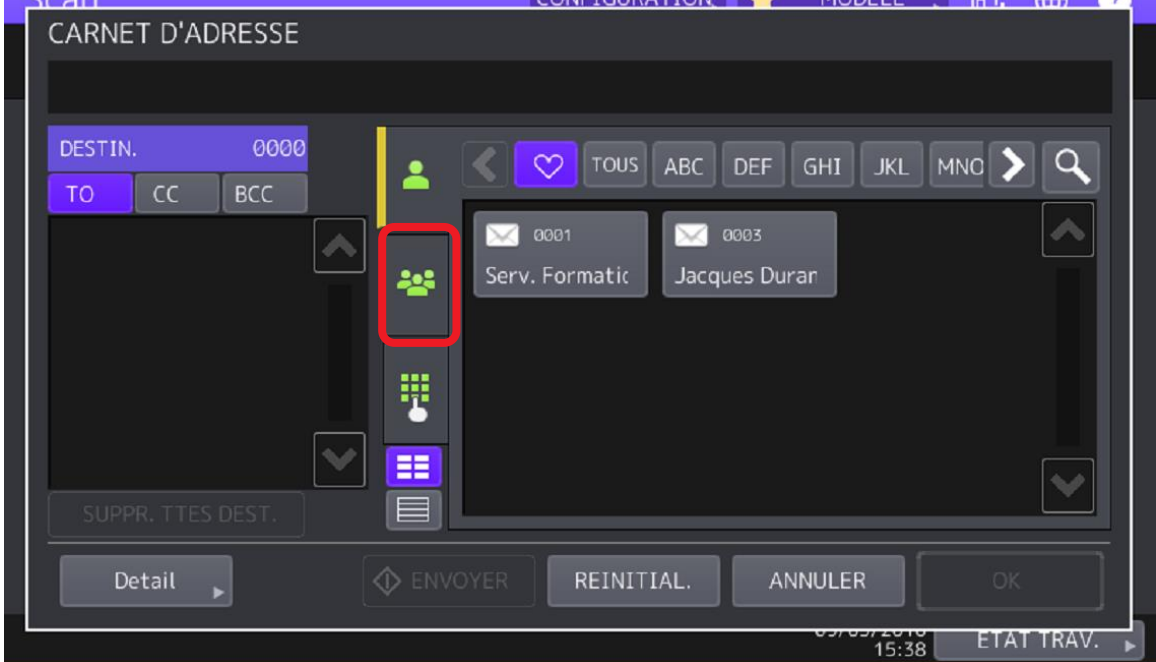

Voilà la liste des groupes :

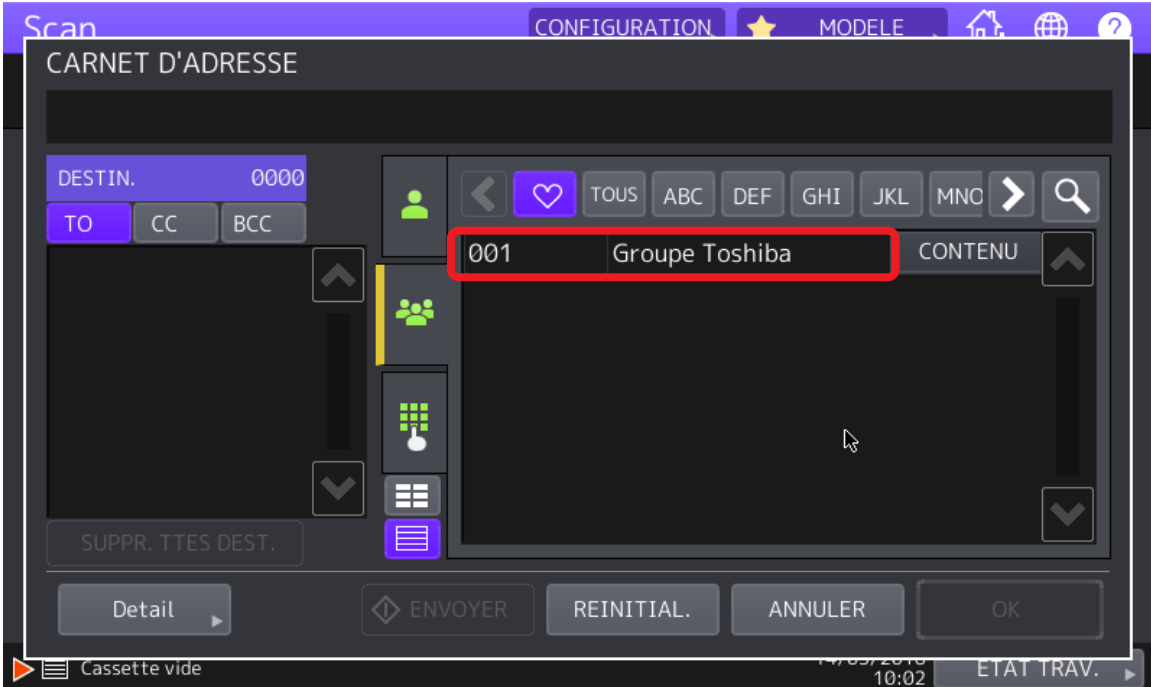

Comme pour un contact, ou un contact favori, il faudra sélectionner le groupe puis choisir d'envoyer

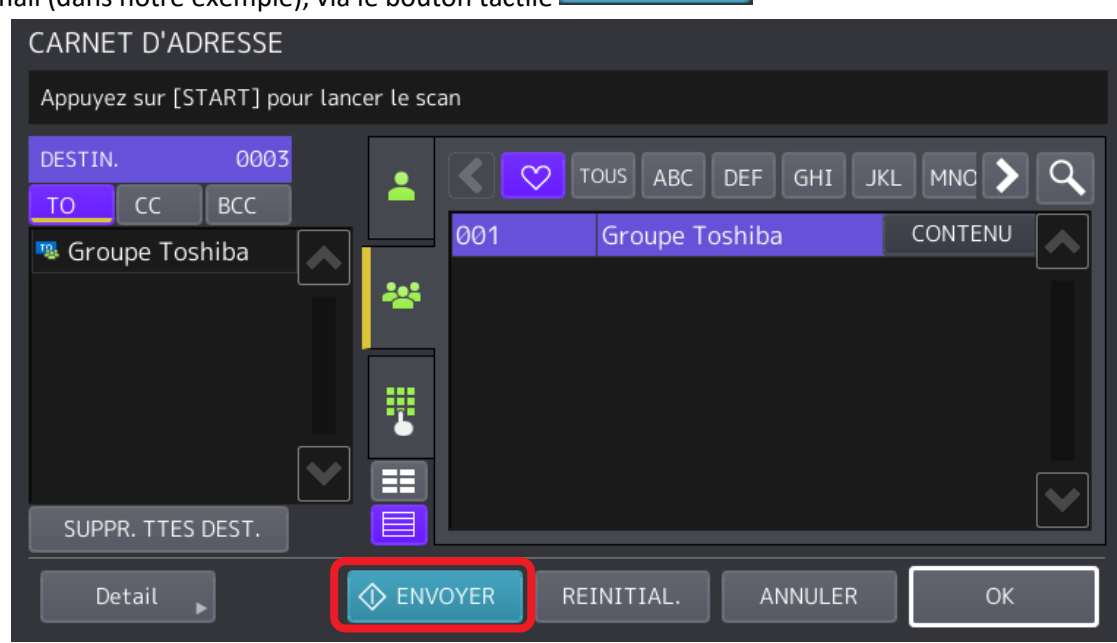

 $\Diamond$  envoyer l'email (dans notre exemple), via le bouton tactile

## <span id="page-34-0"></span>DETAIL DES OPTIONS DU CARNET D'ADRESSES EN MODE ADMINISTRATEUR

Après s'être identifié en administrateur sur **TopAccess** les options du menu « Configuration, collaboration MFP » s'étoffent par l'ajout de trois options détaillées.

#### <span id="page-34-1"></span>**Les paramètres partagés**

Si cette fonction est activée sur votre multifonction elle permet le partage de carnet d'adresses avec d'autres multifonctions de la même gamme.

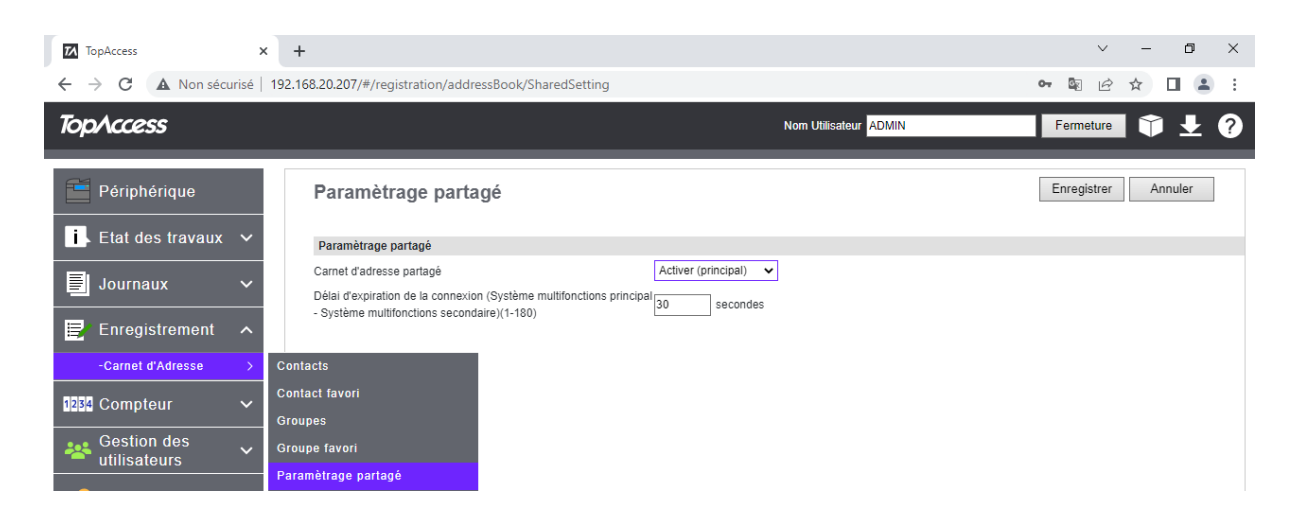

Activer (principal) La fonction autorisée en « **principal** » fait du multifonction le « serveur de Activer (secondaire) carnet d'adresse » de l'entreprise, la fonction activée en « secondaire » sur

les autres multifonctions de l'entreprise en font des clients du carnet d'adresse maitre. L'activation de cette fonction avec l'option **Activer (principal)** entraine l'apparition d'un nouveau menu juste en dessous de celui-ci :

Pour ceci il est nécessaire d'entrer l'adresse IP du « multifonction secondaire » dans l'onglet paramétre commun et cliqué sur **Ajouter, vous pouvez synchroniser le « principal » et « le secondaire ».**

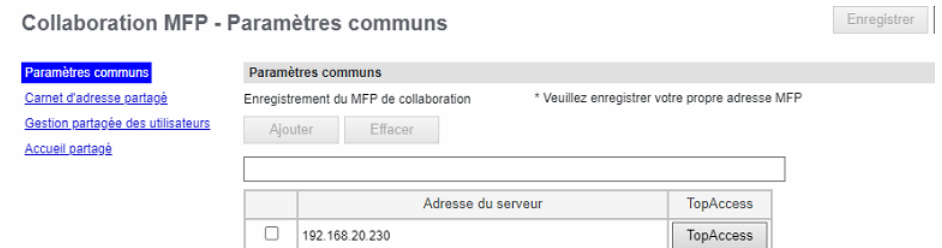

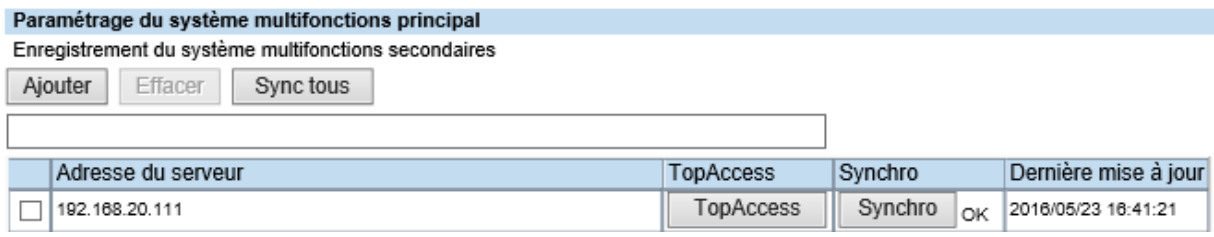

Quand le partage de carnet d'adresse est activé, lors de la création d'un nouveau contact le choix de le partager ou de le laisser en local vous est proposé.

#### Créer les informations de la destination

Carnet d'Adresse

Enregistrer Annuler Réinitialiser Effacer Configurer le Fax Local Destination Partagé \*Ou  $*$ Ou \*Prénom \*Nom Index \*\*Adresse E-mail  $\Box$  Favori \*\*N° de fax  $\Box$  Favori

#### <span id="page-35-0"></span>**L'importation de carnet d'adresses**

Un carnet d'adresse d'un autre multifonction Toshiba de la gamme, d'un client de messagerie (sous condition de compatibilité) peut être importé dans l'e-Bridge.

Pour cela vous devez le télécharger à partir de votre ordinateur via la fonction parcourir de TopAccess.

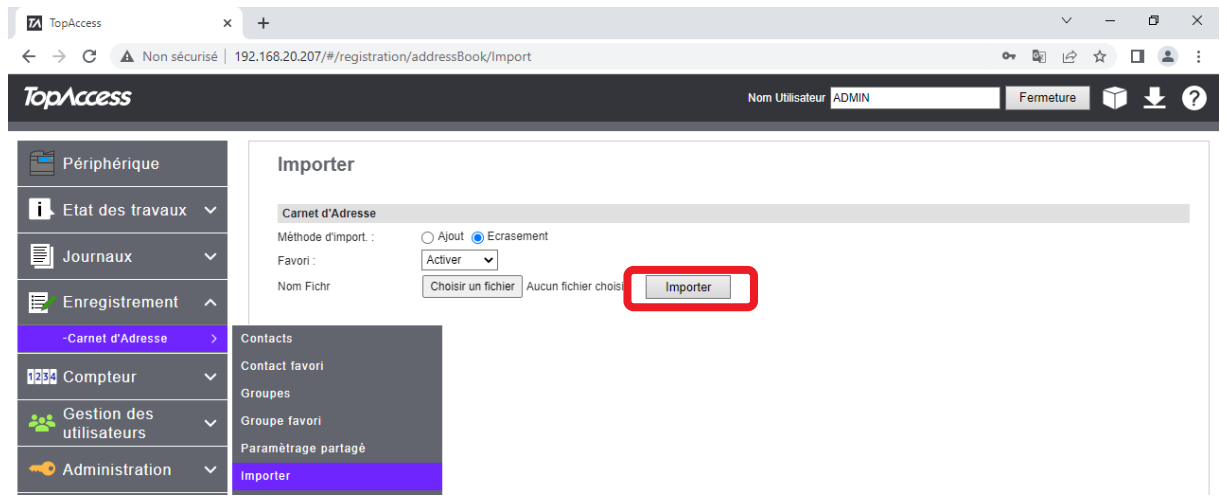
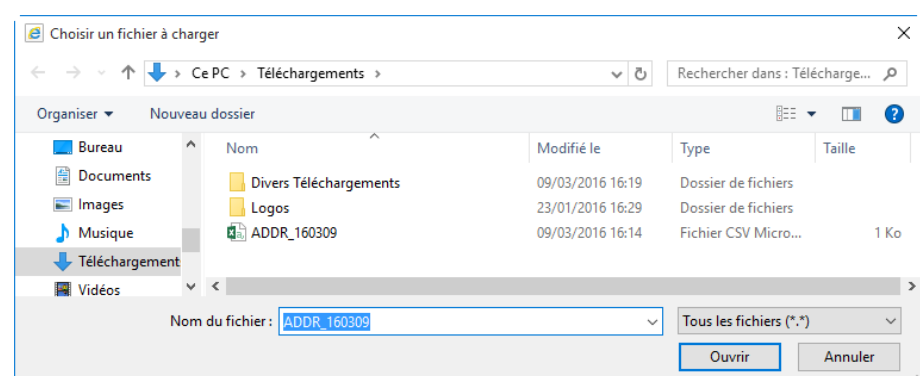

Sélectionnez sur votre ordinateur le fichier de carnet d'adresse à importer

Choisissez ensuite la méthode d'importation : par ajout ou par écrasement.

Méthode d'import.:  $\odot$  Ajout  $\bigcirc$  Ecrasement

**Par ajout**, les contacts du carnet d'adresses du multifonction seront complétés par ceux que vous ajoutez

**Par écrasement**, les contacts du carnet d'adresses du multifonction seront remplacés par ceux que vous importez.

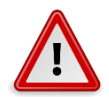

Un **import par écrasement** avec fichier CSV fait **disparaitre** les **groupes** créés, si vous souhaitez aussi exporter et importer les groupes choisissez le format XML.

# **L'export de carnet d'adresses**

Le carnet d'adresses de votre multifonction peut être exporté, pour être importé dans un autre multifonction, ou tout simplement à des fins de sauvegardes.

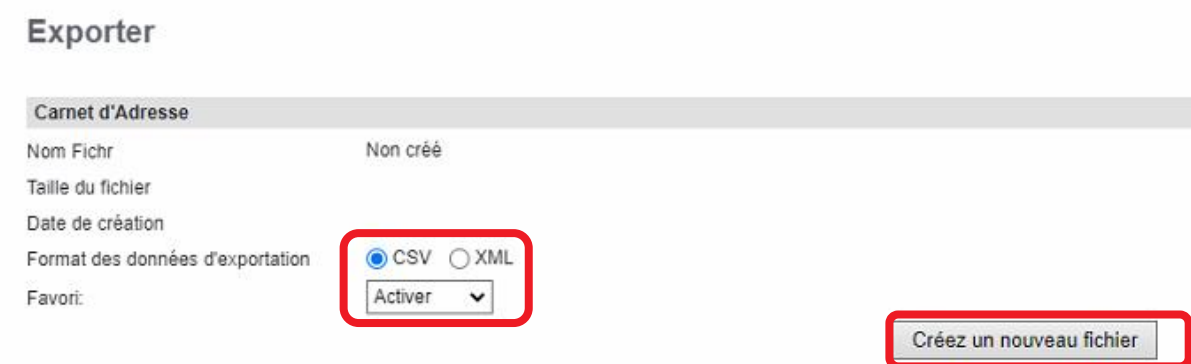

Pour cela il faut choisir le format (CSV ou XML), de conserver ou non les favoris, et de créer un nouveau fichier.

Comme pour les journaux, un fichier est créé, il apparait comme ci-dessous : il a un nom, une taille, et une date de création.

# Exporter

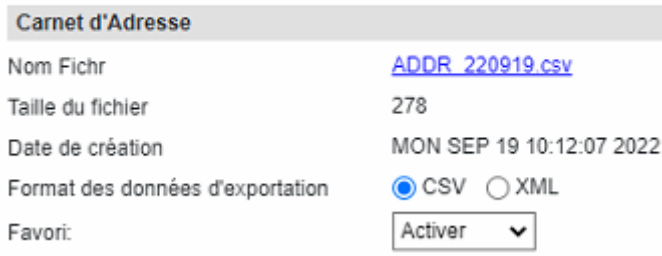

Il est simplement téléchargeable en cliquant sur le lien créé à cet effet **ADDR** 160309.csv

 $\overline{\mathbf{a}}$ a, ADDR\_160309 Il est par défaut téléchargé sous Windows dans votre dossier « téléchargement »

Un fichier de ces types (XML ou CSV) peut être importé dans le carnet d'adresses d'un autre multifonction de la gamme.

# 6.4. ROUTAGE DES FAX ENTRANTS (SI OPTION FAX INSTALLEE)

Sur les modèles d'e-Bridge N avec l'option Fax, un menu complémentaire apparait dans l'onglet « **Enregistrement** », il s'agit du menu « Routage des fax entrants ».

Cela correspond à un stockage des fax entrants dans une ou plusieurs boites aux lettres spécifiques.

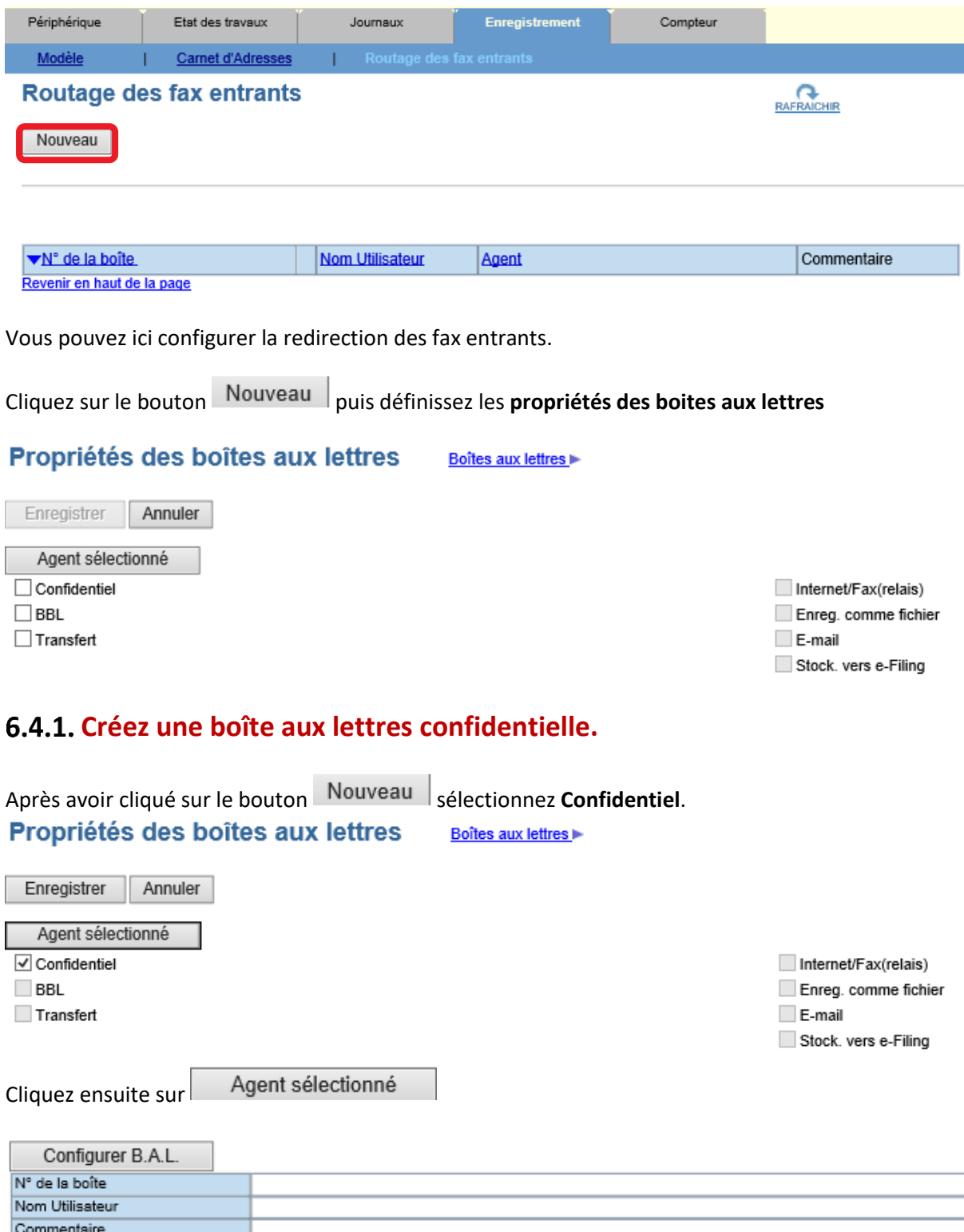

Configurez ensuite ce que vous souhaitez dans la boite aux lettres : **un numéro de boite (obligatoire)**, un mot de passe, un nom d'utilisateur et un commentaire.

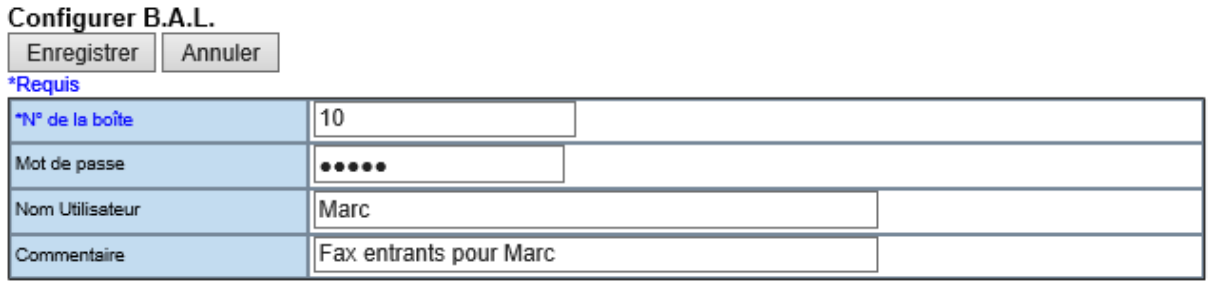

# **Créez une boîte aux lettres libre**

Après avoir cliqué sur le bouton Nouveau sélectionnez **BBL**.

#### Propriétés des boîtes aux lettres Boîtes aux lettres

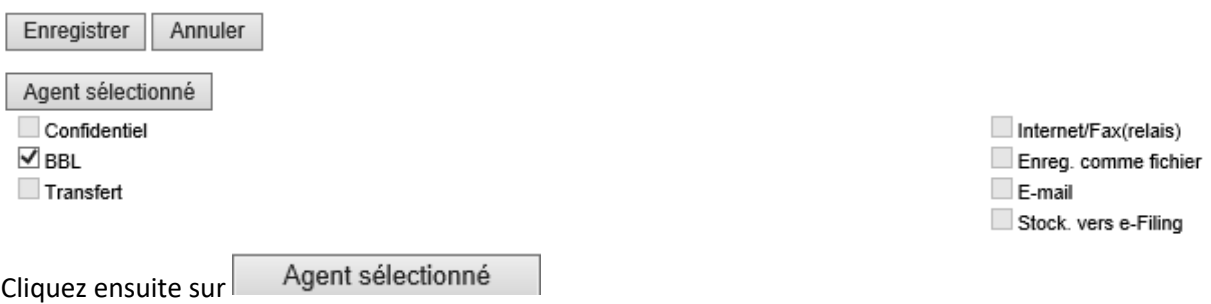

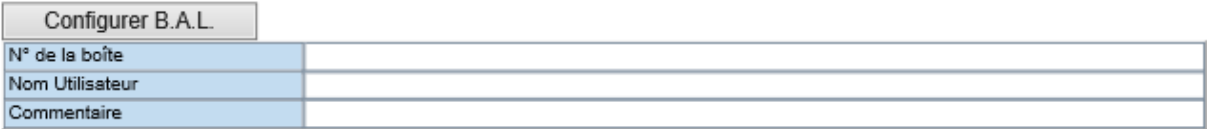

Configurez ensuite ce que vous souhaitez dans la boite aux lettres : **un numéro de boite (obligatoire)**, un mot de passe, un nom d'utilisateur et un commentaire.

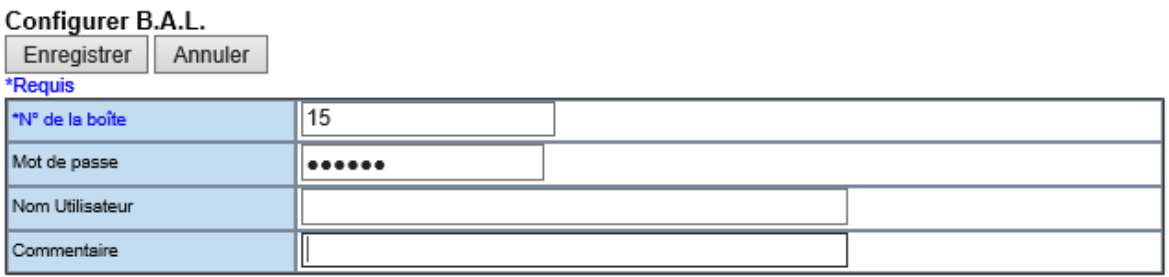

# **Créez une boîte aux lettres relais de transmissions multiples.**

Après avoir cliqué sur le bouton Nouveau sélectionnez Transfert et une des options disponibles, **Internet/Fax (relais)**, **Enreg. comme fichier, E-mail, Stock. vers e-Filing** 

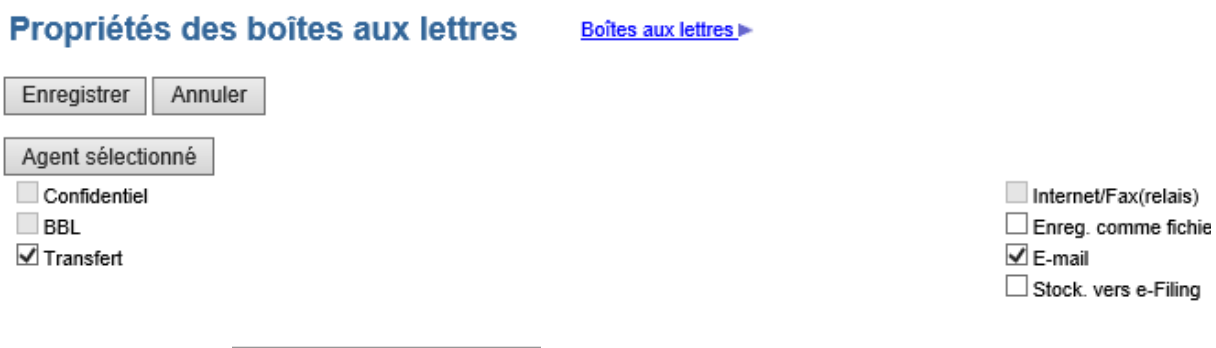

Cliquez ensuite sur Agent sélectionné

Dans l'exemple suivant vous allez transférer le Fax reçu par e-Mail.

### 6.4.3.1. Transfert vers E-Mail

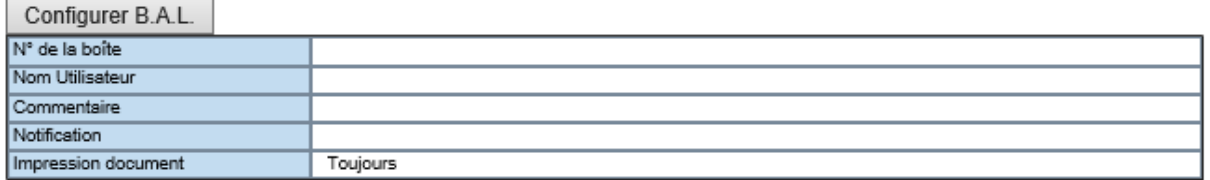

Configurez d'abord ce que vous souhaitez dans la boite aux lettres : **un numéro de boite (obligatoire)**, un mot de passe, un nom d'utilisateur, un commentaire, l'envoi d'une notification et l'impression

### Configurer B.A.L.

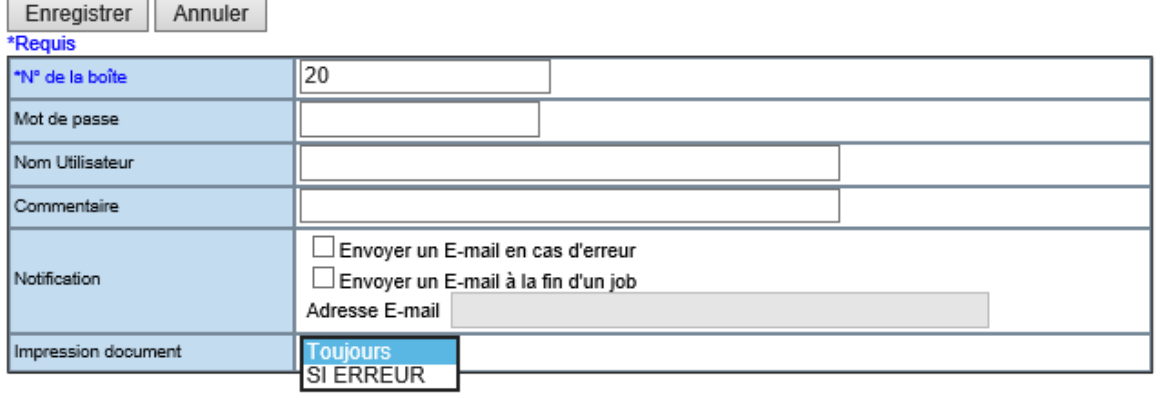

Configurez ensuite la transmission en tant que telle.

Choisissez ensuite les **destinataires** du fax (qui recevront la télécopie dans la boite de messagerie):

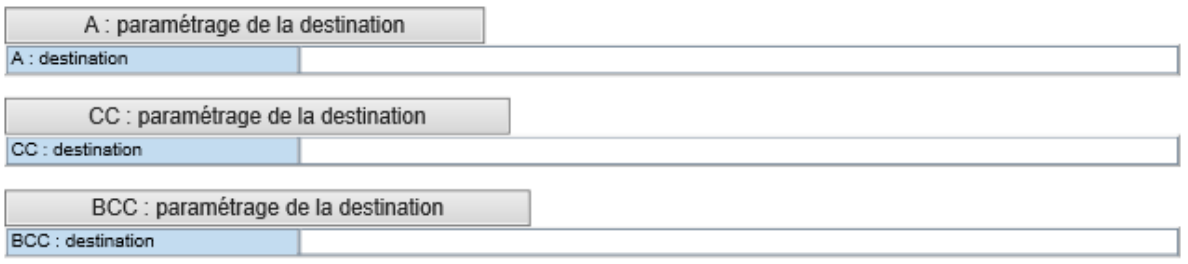

### Par exemple dans **A : paramétrage de la destination**

### Liste des destinataires

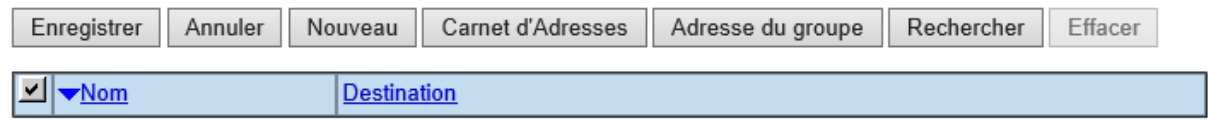

Vous pouvez ajouter une nouvelle adresse, en sélectionner une dans le carnet d'adresse, ajouter un groupe, ou rechercher un contact dans l'annuaire (carnet d'adresses local ou annuaire LDAP). Cf. **9.4.8.4** pour voir comment renseigner la liste des destinataires.

Définissez aussi les **paramètres E-mail,** ou laissez ainsi pour utiliser les paramètres choisis par l'administrateur.

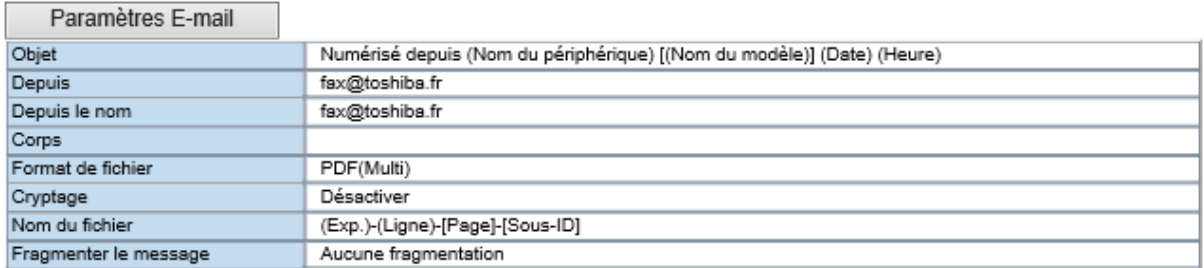

Dans ces paramètres vous pouvez affiner vos choix :

Activer les fonctions d'OCR,

### Paramètres E-mail

Enregistrer Annuler

\*Requis

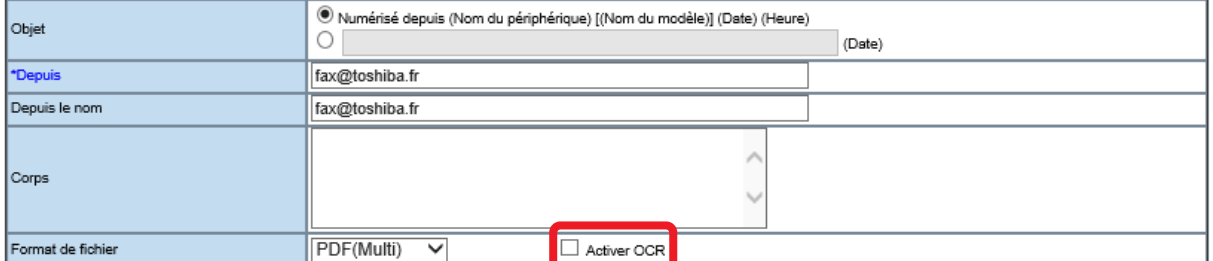

L'activation de l'OCR permet de transformer le document reçu en un document numérisé avec reconnaissance des caractères.

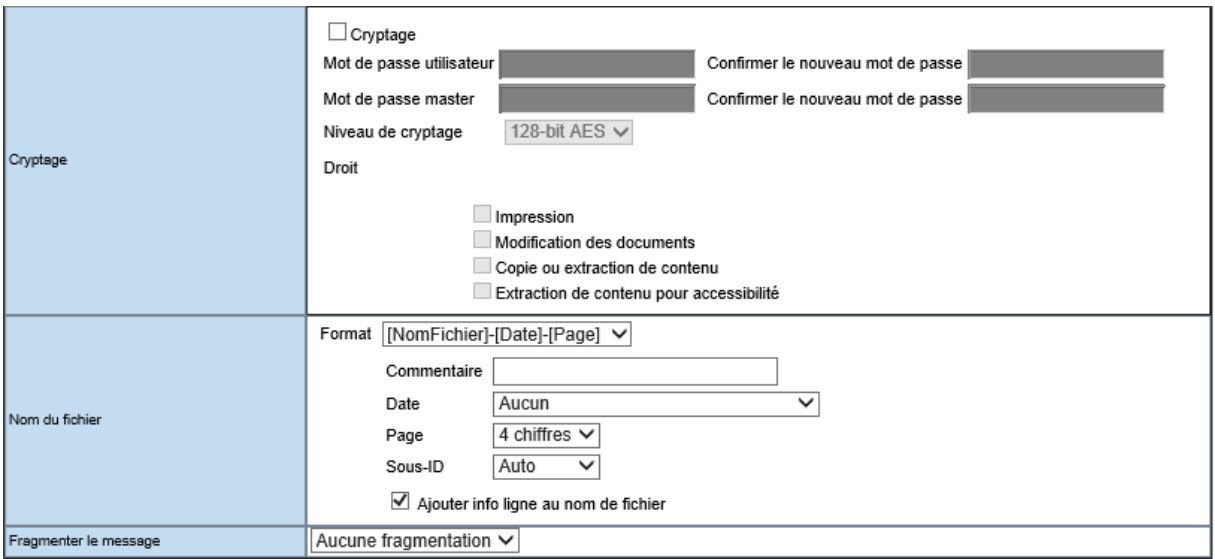

Activer le cryptage et choisir directement un nom parlant pour le fichier reçu

### 6.4.3.2. Les autres modes de transfert

Vos télécopies peuvent aussi être envoyées vers Internet/Fax (relais), un dossier partagé sur un serveur (ou le disque dur de votre multifonction), vers e-Filing.

#### Propriétés des boîtes aux lettres Boîtes aux lettres

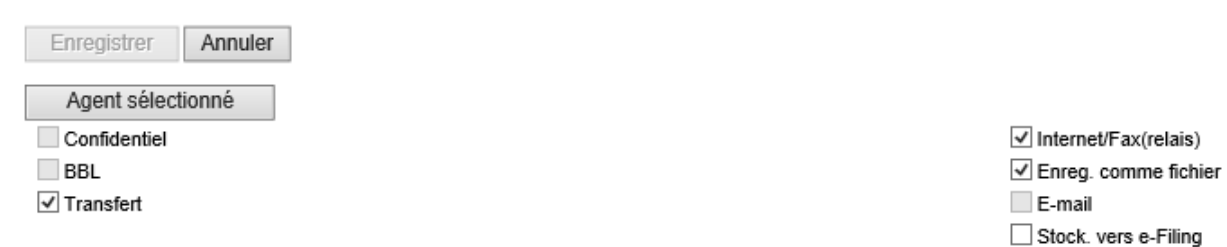

La configuration de ces transferts se fait comme évoqué dans le point précédent.

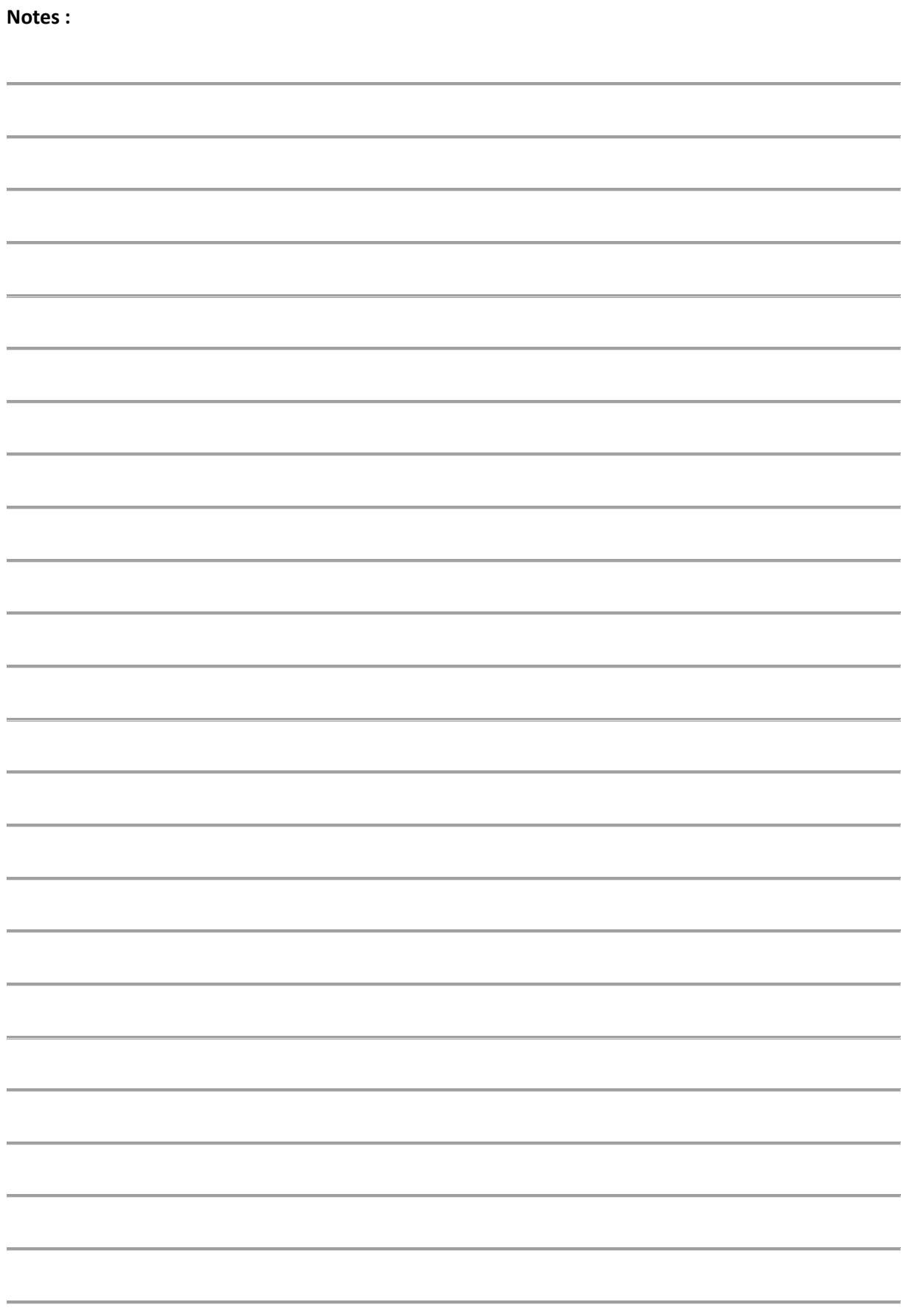

# 7. DETAILS DE L'ONGLET « *COMPTEUR* »

Sur l'onglet « **Compteur**» vous pouvez visualiser le nombre d'impression, de numérisation et de feuilles utilisées.

Des rubriques sont disponibles **Compteur total** et **Département**, **utilisateur, paramètre de quota**

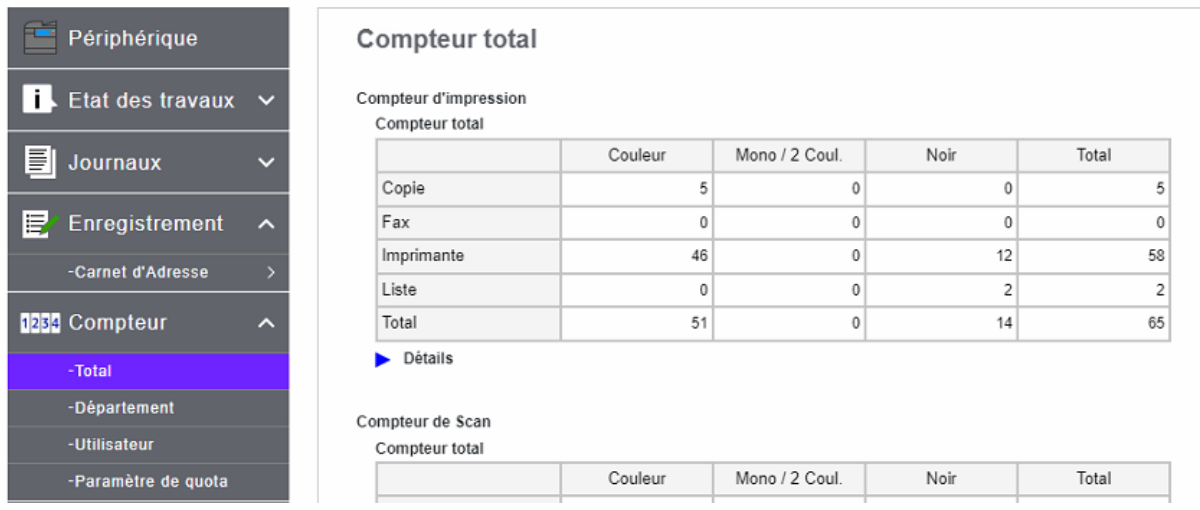

# 7.1. COMPTEUR TOTAL (MENU TOTAL)

Dans ce menu sont détaillés par catégorie les compteurs : compteur d'impression, compteur de numérisation, compteur feuilles.

Le **compteur d'impression** détaille par type d'impression le nombre total des impressions, copies, fax et liste : Couleur, Mono (2 couleurs) et Noir. La colonne Total additionne les données.

### Compteur d'impression

Compteur total

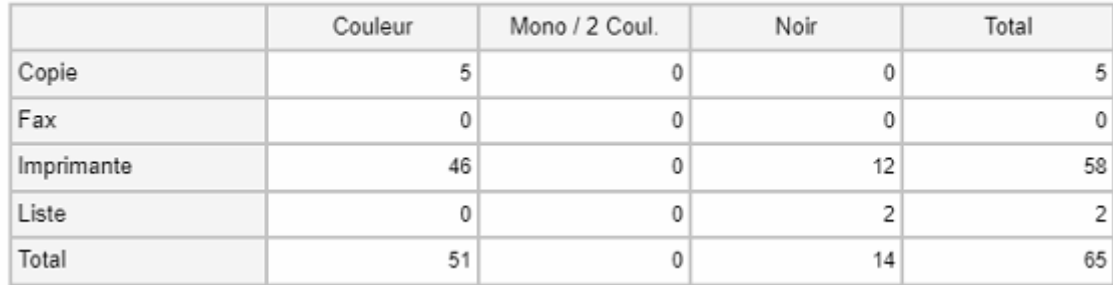

Le **compteur de Scan** (numérisation) détaille par catégorie le nombre des numérisations réalisées à partir de votre multifonction.

Compteur de Scan

Compteur total

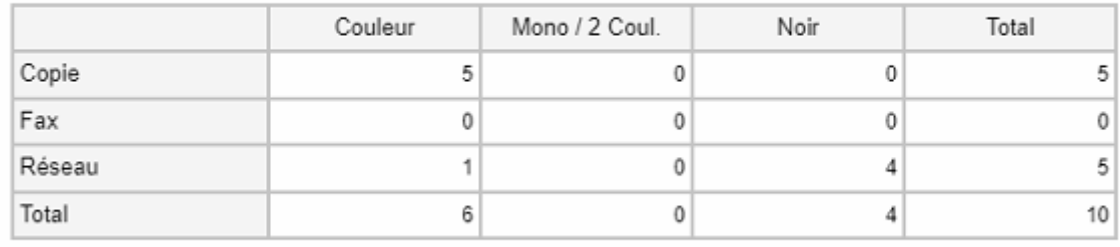

Détails

Pour ces deux compteurs (**impression** et **Scan**) vous pouvez affiner votre analyse en cliquant sur Détails

Voilà par exemple le détail des impressions :

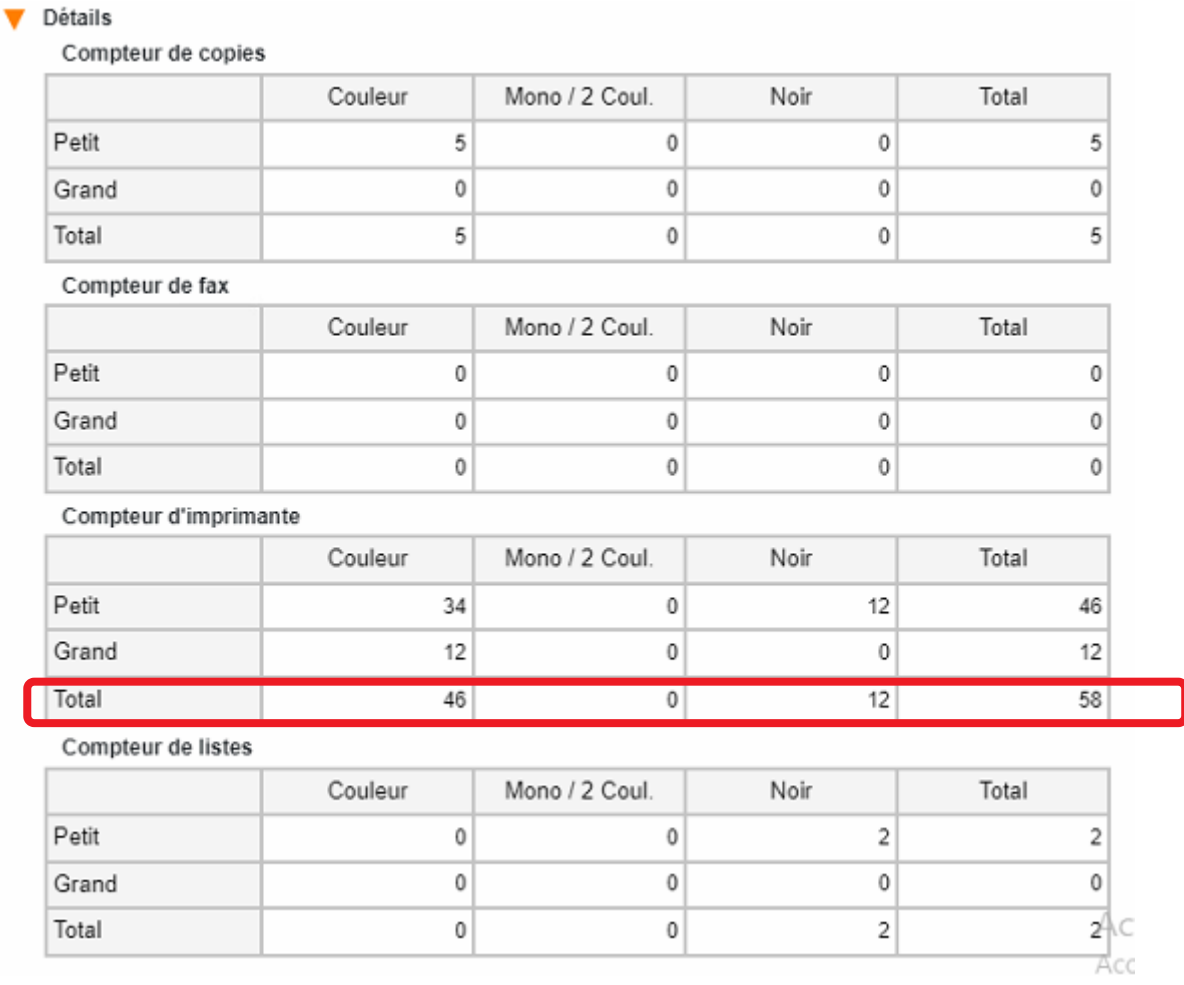

Après une impression sur papier A3 le compteur d'imprimante (détaillé) indique 2 dans la section « grand » du tableau récapitulatif :

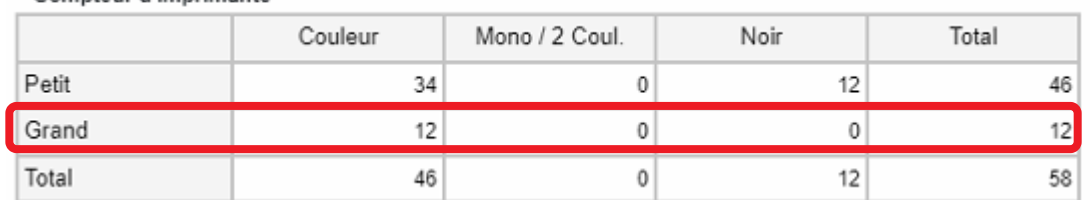

Le **compteur page** indique le nombre de feuilles imprimées selon la fonction. Les valeurs s'affichent en fonction du format de papier défini dans votre e-Bridge.

### Compteur page

Compteur d'imprimante

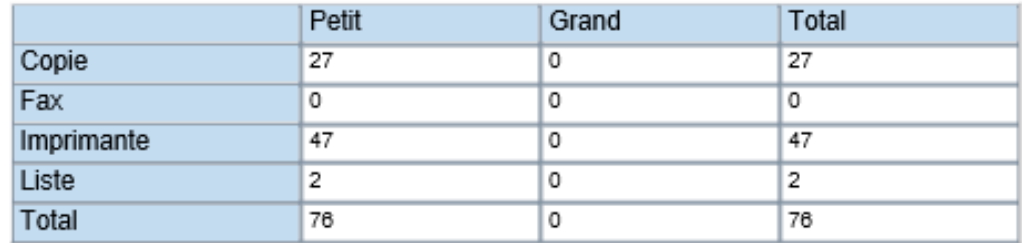

# 7.2. COMPTEUR DES DEPARTEMENTS (MENU DEPARTEMENT)

Cette fonction permet de visualiser les compteurs associés à un code département. (Voir sectio[n 8.3](#page-57-0) pour la gestion des codes département)

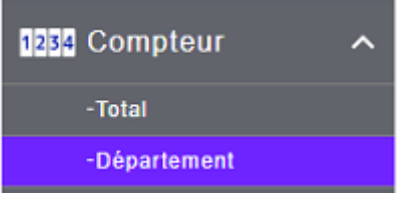

Compteur service

<< Page précédente < 1 > Page suivante >> Tout

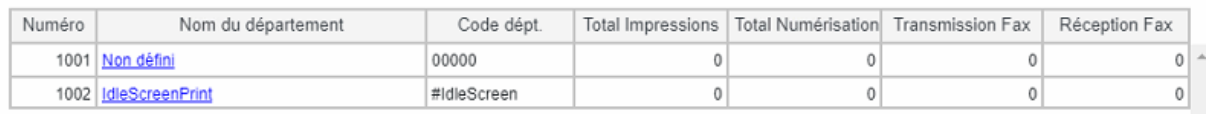

C'est en renseignant le code département d'un utilisateurs que l'on pourra visualiser ses compteurs. Entrer le code de département a visualiser

# Compteur service

Entrer un code de département afin de voir le compteur associé à ce code

Code de département

Entrer

# DETAIL DE L'ONGLET « COMPTEUR » EN MODE ADMINISTRATEUR

En mode administrateur l'onglet « Compteur » présente deux menus complémentaires : Utilisateurs et Paramètre de quota.

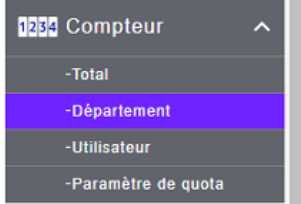

Les informations du menu « Total » restent inchangées.

# **Le menu « Département »**

Le menu « **Département** » permet un accès direct aux informations de consommation des différents services utilisant le multifonction :

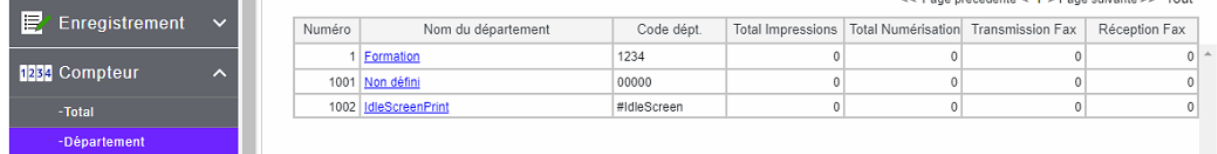

En cliquant sur le nom du département vous obtiendrez le détail des actions réalisées par le ou les utilisateurs concernés :

Dans un premier temps avec un rappel du numéro département, des fonctions complémentaires activées ou pas, puis des impressions.

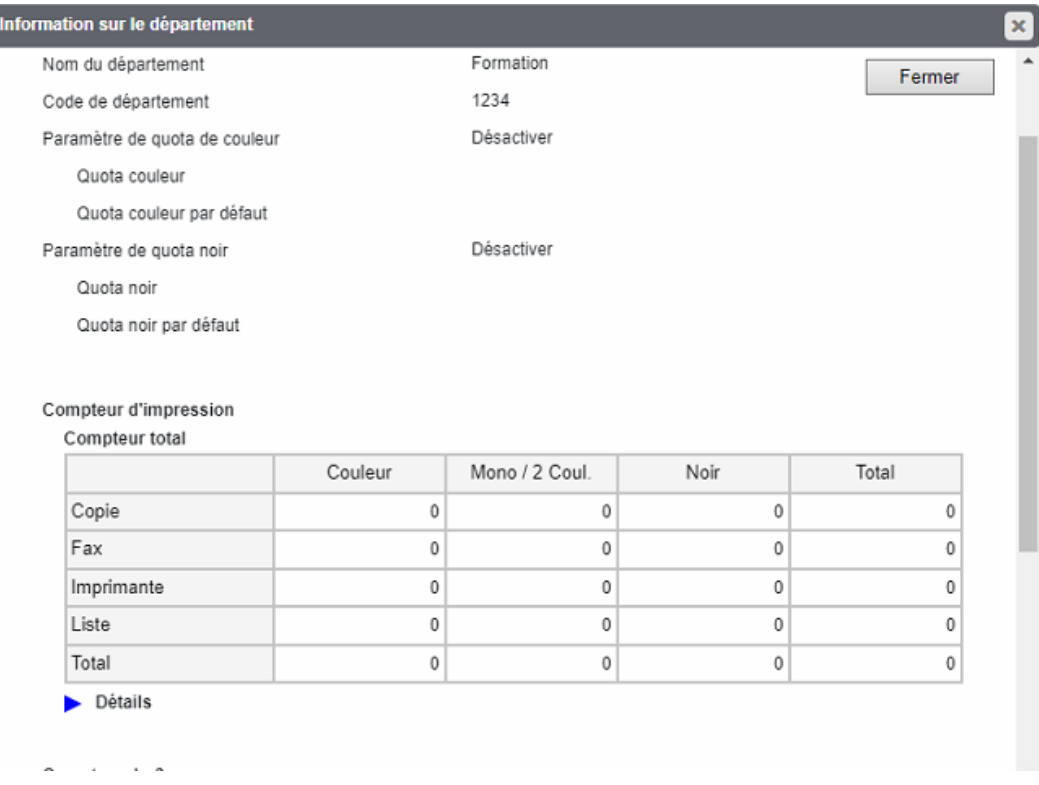

Information sur le département  $\overline{\mathbf{x}}$ Compteur de Scan Fermer Compteur total Couleur Mono / 2 Coul Noir Total Copie  $\mathbf{0}$  $\theta$  $\theta$  $\theta$ Fax  $\mathfrak o$  $\overline{0}$  $\,$  0  $\,$  $\,$  0  $\,$ Réseau  $\mathbb O$  $\mathbf 0$  $\mathbf 0$  $\mathfrak o$ Total  $\mathfrak o$  $\mathbf{0}$  $\mathfrak o$  $\mathsf{O}\xspace$ Détails Compteur de communications fax Petit Grand Total Transmettre  $\mathbb O$  $\mathbf 0$  $\,0\,$  $\mathbb O$  $\mathbb O$ Reçu  $\pmb 0$ Total  $\mathbb O$  $\mathbf 0$  $\,0\,$ Compteur pages Petit Grand Total  $\overline{0}$  $\overline{0}$  $\mathbf 0$ Copie Fax  $\mathbb O$  $\pmb{0}$  $\,0\,$  $\mathbb O$  $\pmb{0}$  $\,0\,$ Imprimante Liste Activer  $\mathbb O$  $\mathbb O$  $\mathbb O$  $\mathbb O$  $\mathbb O$  $\mathbb O$ Accédez a Total

Vous pouvez aussi visualiser le **compteur de Scan**, des communications fax et des feuilles utilisées :

Dans notre exemple ci-dessus le code département vient d'être mis en place, les compteurs sont donc peut représentatifs.

## **Le menu « Utilisateurs »**

Dans ce menu, vous pourrez consulter les compteurs par utilisateurs (si vous avez mis en place une authentification pour l'impression, la numérisation, l'envoi et la réception de fax.

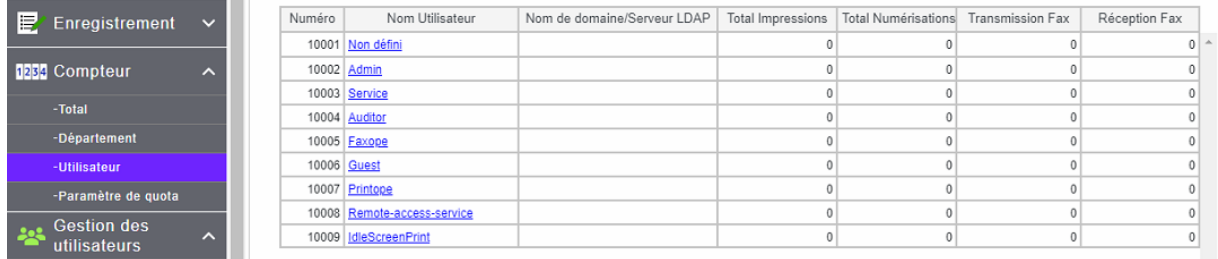

Selon le nombre d'utilisateurs renseignés vous pouvez avoir plusieurs pages d'information, pour cela vous pouvez naviguer dans les pages avec les boutons prévus à cet effet :

<< Page précédente < 1 > Page suivante >>

Le tableau des utilisateurs est découpé en sept colonnes :

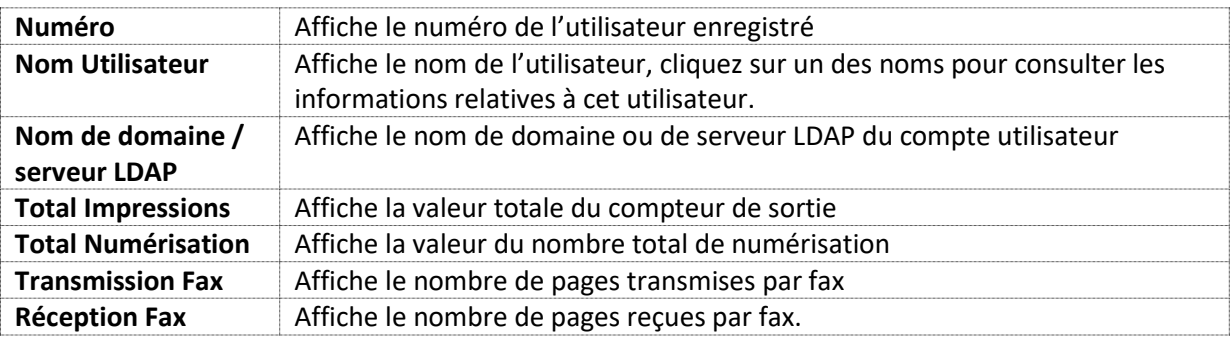

En cliquant sur un des utilisateurs on peut obtenir des informations plus complètes. Dans une première partie les informations utilisateurs :

# **Informations sur l'utilisateur**

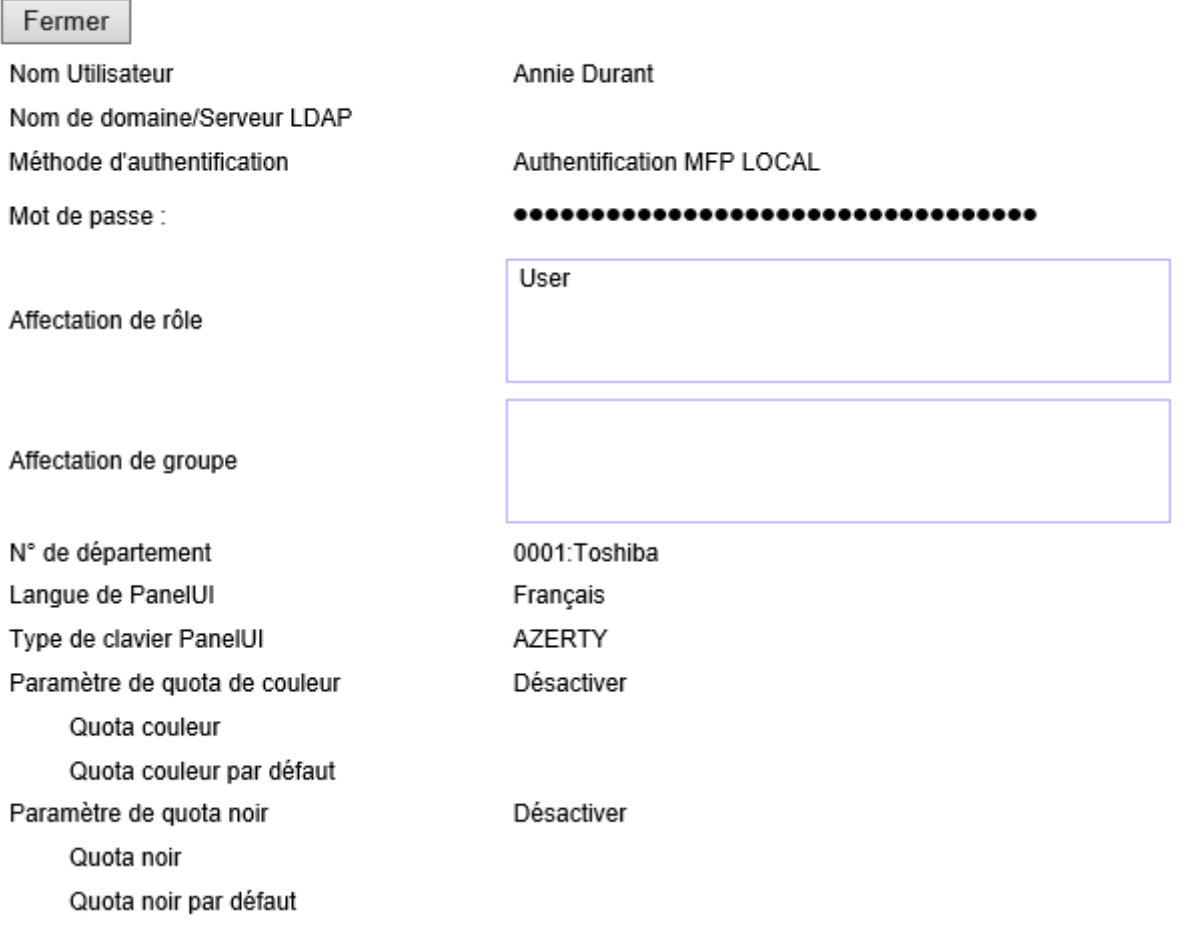

Et dans une seconde partie le détail des compteurs :

### **Compteur d'impression**

### **Compteur total**

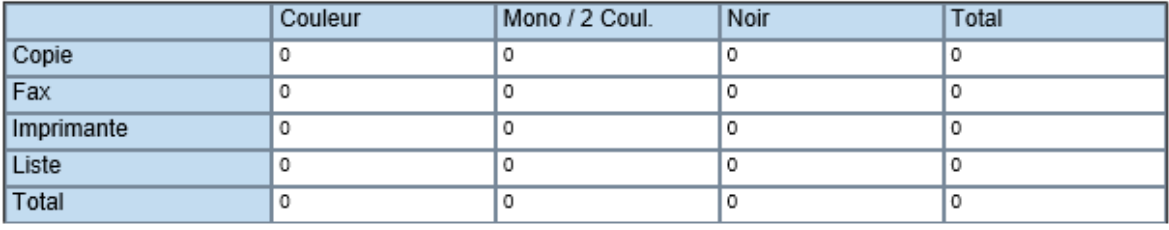

### **Détails**

### **Compteur de Scan**

### **Compteur total**

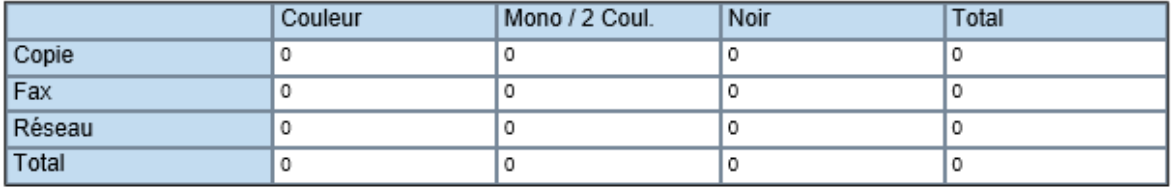

### **Détails**

### **Compteur de communications fax**

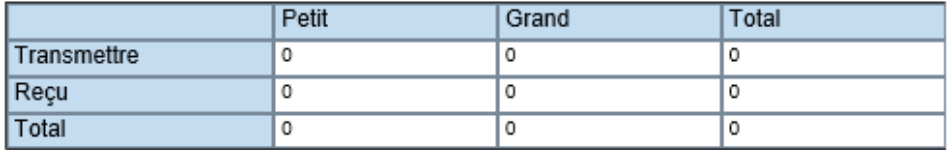

### **Compteur page**

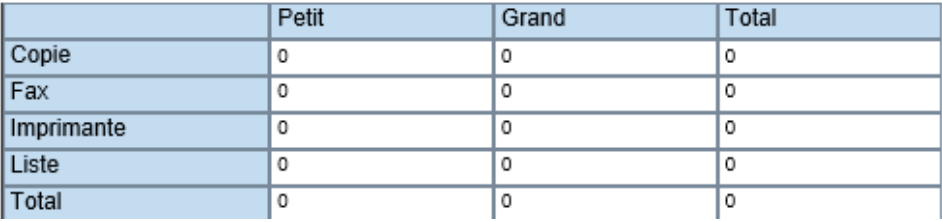

# **Le menu « paramètre de quota »**

Dans ce menu, vous allez pouvoir définir des paramètres de gestion de quotas en fonction d'un nombre d'impressions ou d'un travail.

Dans la gestion des quotas, définie par un travail, vous pouvez attribuer des valeurs différentes à chaque type de travail lorsque le nombre de sortie est comptabilisé.

Les quotas s'appliquent à des groupes ou des départements.

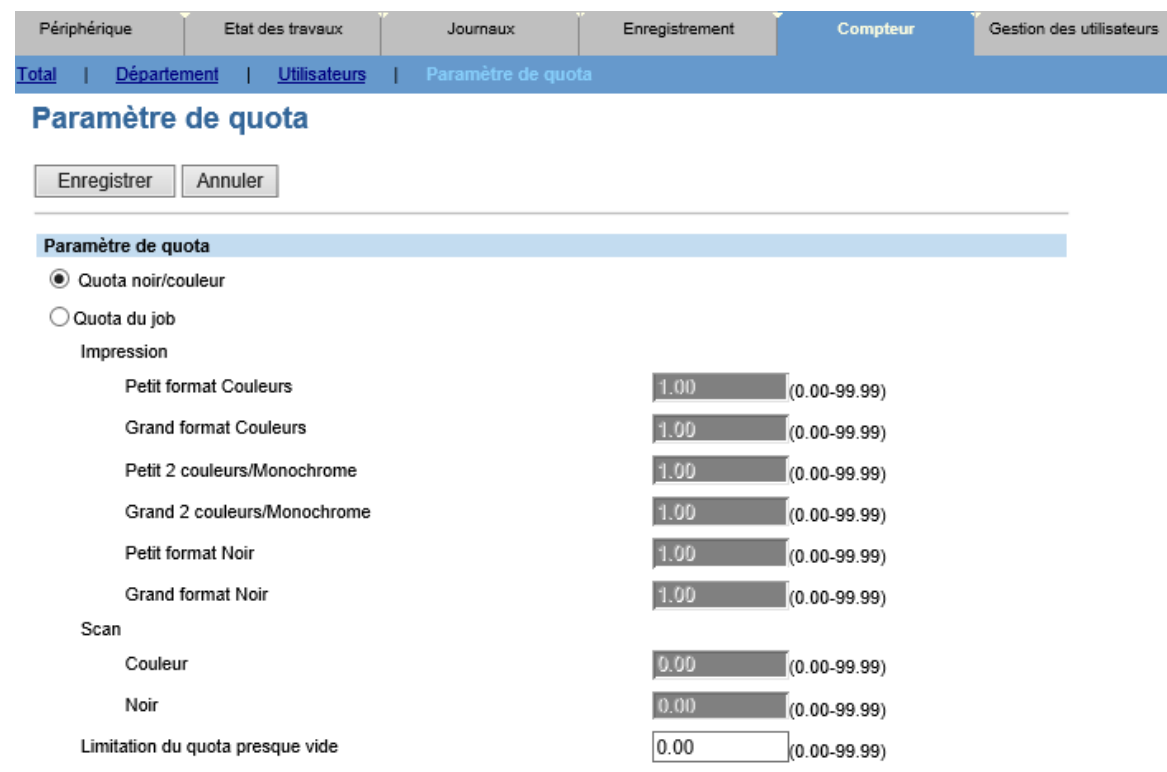

Les boutons | Enregistrer | Annuler | permettent d'enregistrer les nouveaux paramètres de quota, ou de les annuler.

Sélectionnez <sup>@</sup> Quota noir/couleur pour effectuer la gestion des quotas en fonction du nombre de sorties noir et blanc ou en couleurs.

Sélectionnez <sup>@</sup> Quota du job pour attribuer des formats à chaque travail et calculer la somme des quotas totaux des travaux d'impression et de numérisation pour la gestion des quotas.

Des formats différents peuvent être attribués à chacun des travaux répertoriés :

- Impression (imprimer) :
	- o Petit format couleur
	- o Grand format couleur
	- o Petit 2 couleurs / monochrome
	- o Grand 2 couleurs / monochrome
	- o Petit format noir
	- o Grand format noir
- Numérisation (Scanner) :
	- o Couleur
	- o Noir

Dans les modèles monochromes, seul le poids affecté à « Petit format noir » ou « Grand format noir » peut être modifié.

Lorsque vous attribuez le poids d'un travail, vous pouvez saisir une valeur comprise entre 0,00 et 99,99. La valeur par défaut de l'impression est de « 1,00 » et celle de la numérisation est de « 0,00 ». Par exemple, si un format de 0,5 est attribué à « Petit format noir » dans « imprimer », et si l'utilisateur effectue deux sorties en « petit format noir », la valeur des quotas attribuée à l'utilisateur est réduite de 1,00.

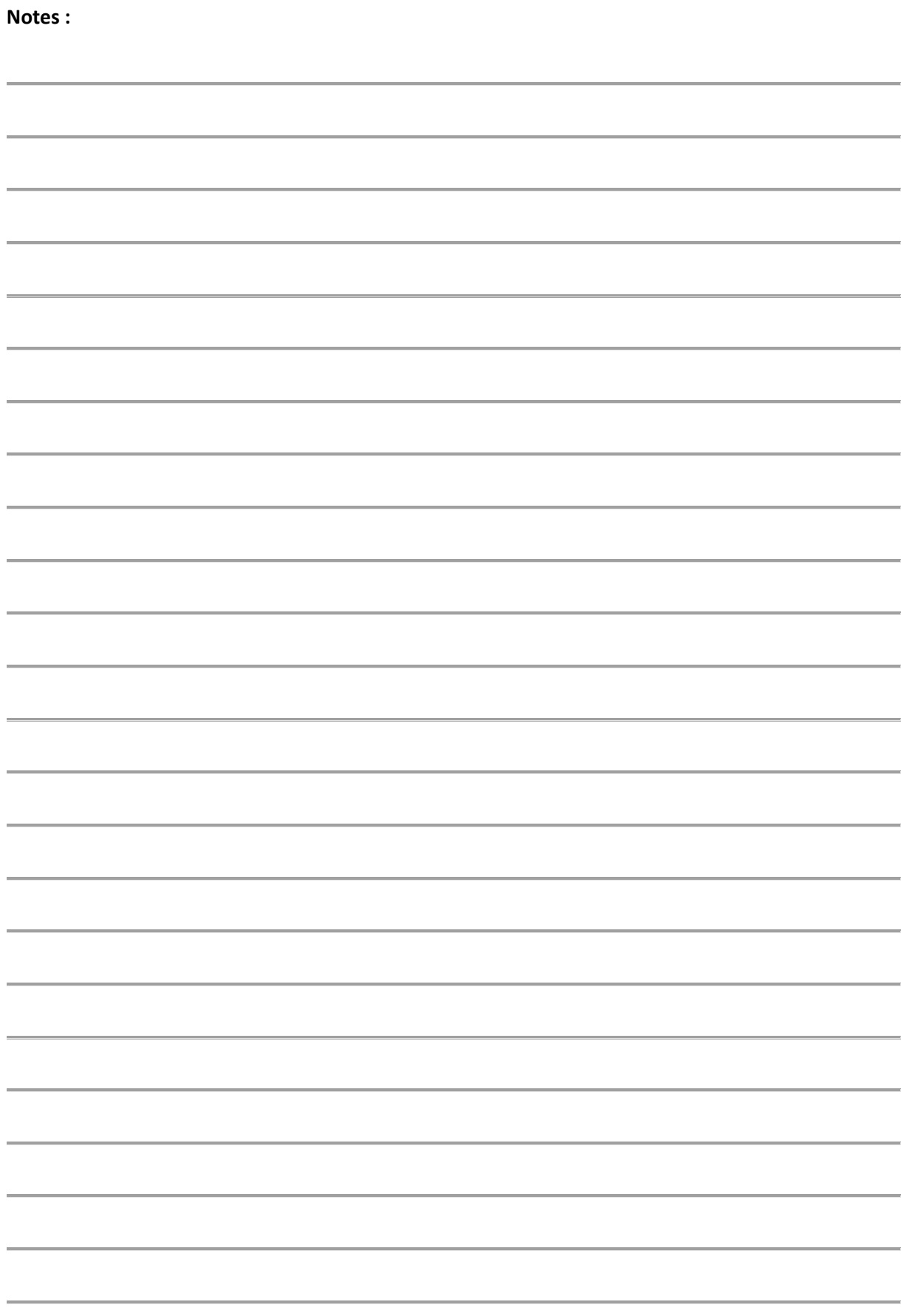

# 8. DETAILS DE L'ONGLET *«GESTION DES UTILISATEURS»*

### **Cet onglet n'est visible qu'en mode administrateur.**

Votre multifonction vous permet de limiter les accès aux fonctions de copie, impression, numérisation ou fax en attribuant des droits aux profils utilisateurs.

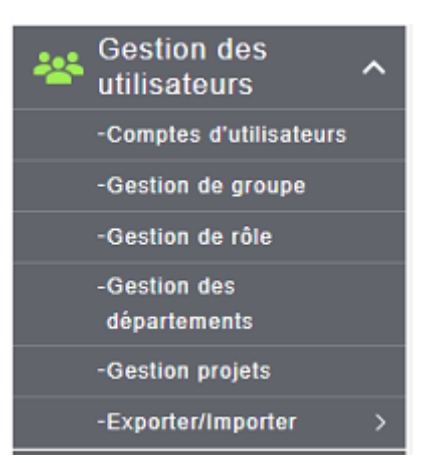

L'onglet « gestion des utilisateurs » comporte 6 sous menus :

- **Comptes utilisateurs** : Vous viendrez ici créer les comptes des utilisateurs.
- **Gestion de groupes** : Vous viendrez ici créer les groupes d'utilisateurs ayant des droits identiques. Gestion de groupe
- **Gestion de rôle** : Vous viendrez ici choisir des profils utilisateurs pré créés ou créer vos propres profils d'utilisation. Gestion de rôle
- **Gestion des départements** : Attribution des utilisateurs avec des rôles spécifiques aux codes de département. Gestion des départements
- **Gestion projets** : Vous viendrez ici définir les projets Gestion projets
- **Exporter / importer** : Exporter ou importer les paramétrages des utilisateurs avec leurs droits, vous pourrez aussi exporter et importer de nombreuses informations. Exporter/Importer

# 8.1. GESTION DES ROLES

La gestion des rôles ne peut être utilisée uniquement avec une authentification utilisateur local activée, elle permet de limiter l'utilisation de certaines fonctions (pour un stagiaire par exemple) Cliquez sur le menu : Gestion de rôle

Cliquez sur le bouton : Nouveau

Dans la boîte de dialogue, donnez un nom à votre nouveau rôle, par exemple formateur :

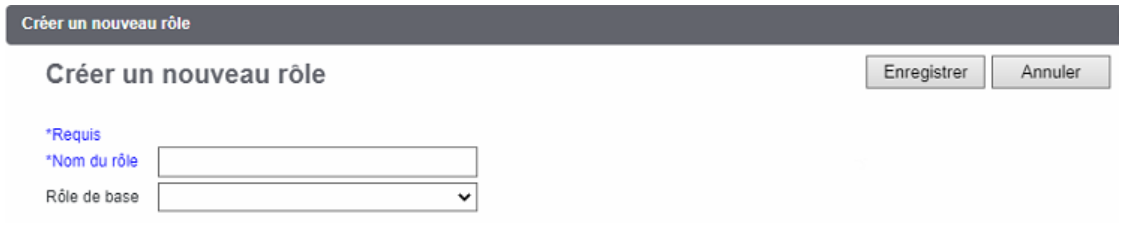

Choisissez dans la liste le rôle qui s'approche le plus des droits que vous souhaitez attribuer à votre nouveau rôle, par exemple « User »

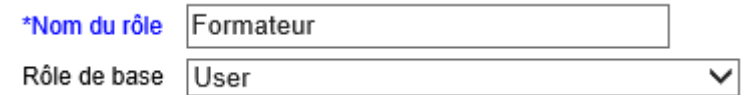

Mais la liste est vaste, à vous de faire votre choix :

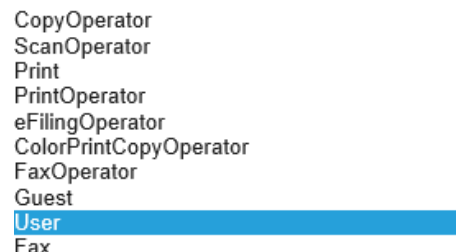

Si aucun des rôles existants ne correspond à votre choix, vous pouvez directement sélectionner les fonctions que vous souhaitez attribuer au rôle que vous venez de créer :

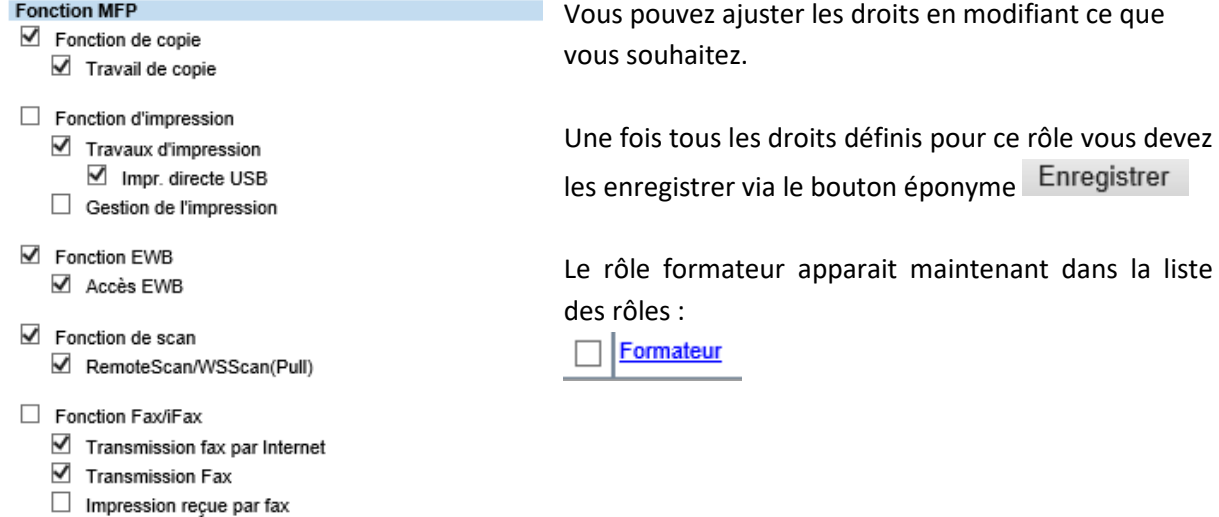

Une liste de rôle pré formatée est déjà utilisable :

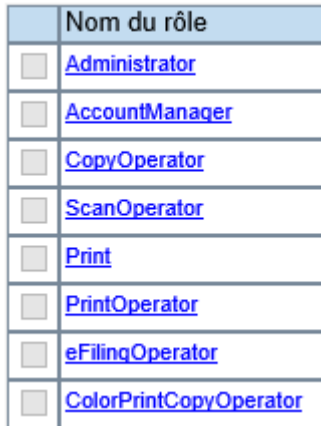

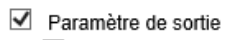

- $\blacksquare$  Impression couleur
- $\overline{\mathbf{y}}$  File share
- Enregistrer en local
- Enregistrer sur le périphérique USB
- $\nabla$  Distant

 $\overline{\mathbf{y}}$  e-Filing

- Envoyer un E-mail
- $\sqrt{2}$  Stocker sur le serveur distant
- $\overline{\mathcal{L}}$  Scan WS (Push)
- Accès e-Filing

# 8.2. GESTION DES GROUPES

Les groupes vont vous permettre de créer des « profils » spécifiques en croisant plusieurs rôles. Cette fonction vous permet de faire des assemblages de rôle vous évitant ainsi de créer une multitude de rôles.

# Gestion de groupe

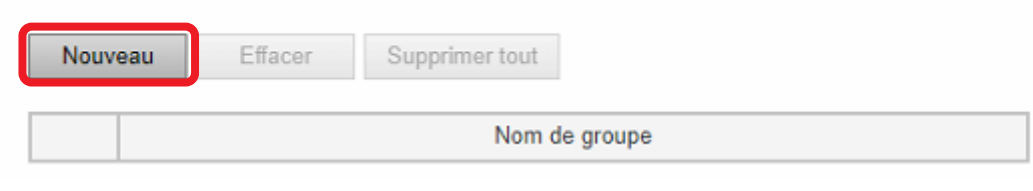

Pour créer un nouveau groupe, veuillez cliquer sûr Nouveau

Apportez un nom à votre groupe, par exemple ici « Formateurs et techniciens »

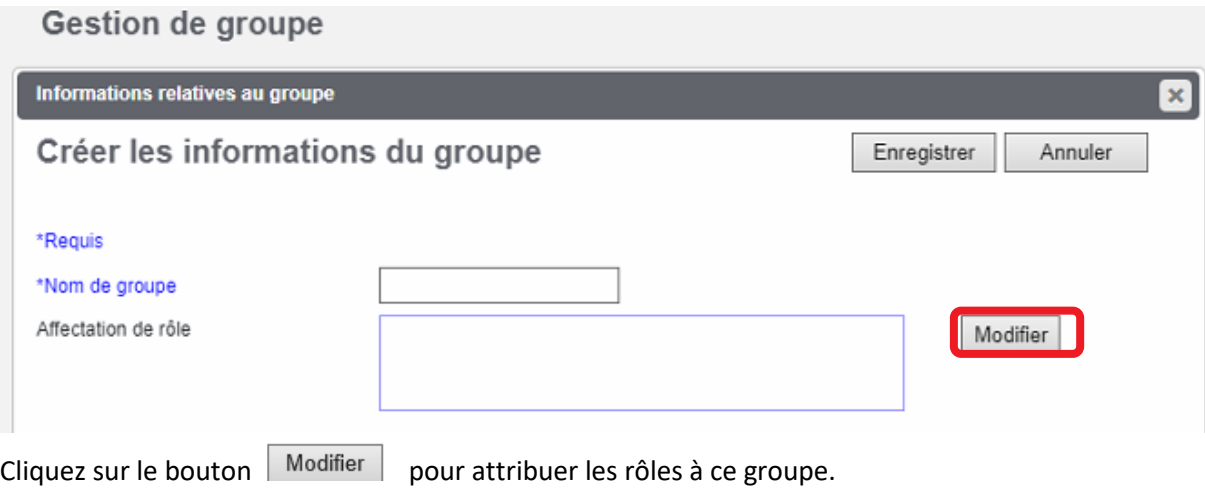

Vous voyez apparaître l'ensemble des rôles créés sur votre multifonction :

# Affectation de rôle

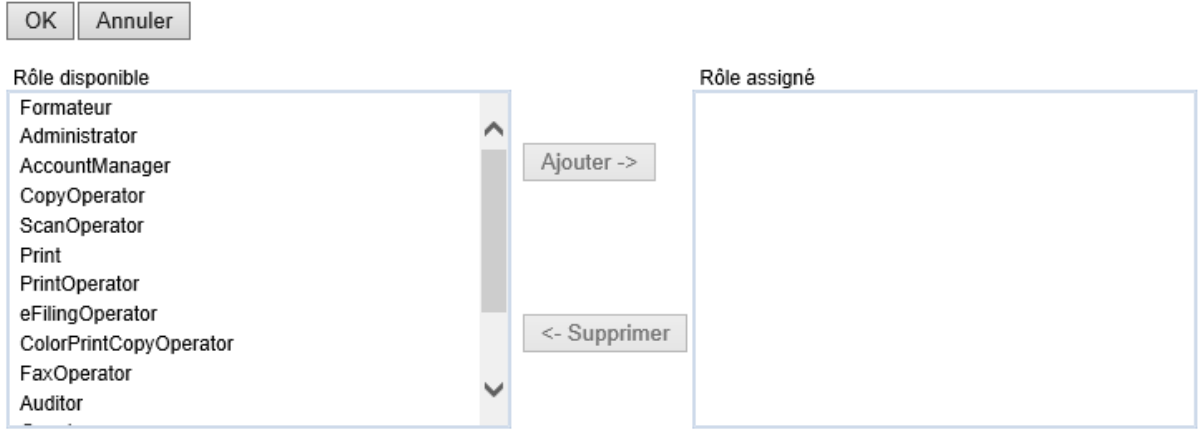

Choisissez les rôles correspondant à la création de votre groupe, puis cliquez sur le bouton Ajouter > pour assigner ce rôle à votre groupe.

Répétez cette opération pour tous les rôles que vous souhaitez affecter à votre groupe, voilà un exemple de rôles assignés à ce groupe :

# Affectation de rôle

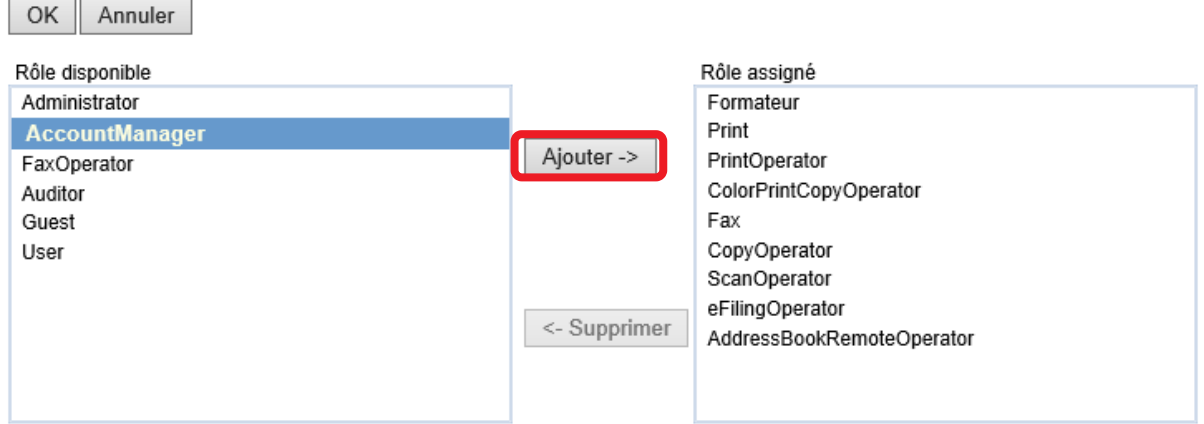

Cliquez sur le bouton  $\overline{OK}$  pour terminer l'affection des rôles à votre groupe.

Cliquez sur le bouton Enregistrer pour terminer la création de votre groupe,

# Informations relatives au groupe

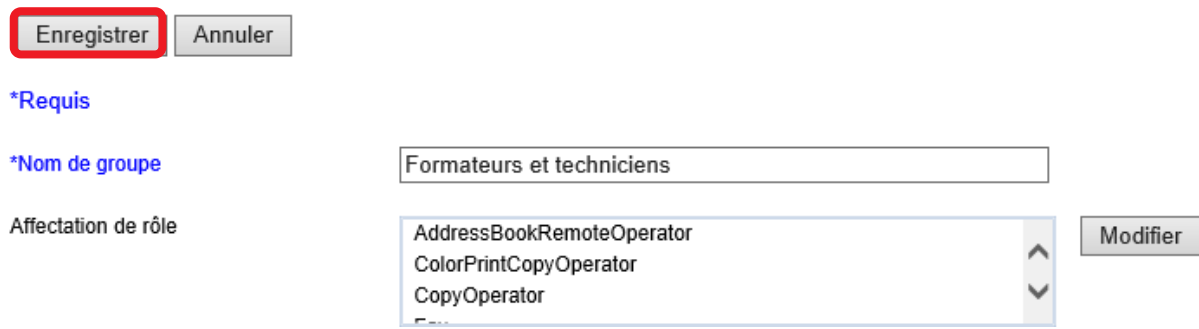

<span id="page-57-0"></span>Le voici dans la liste des groupes :

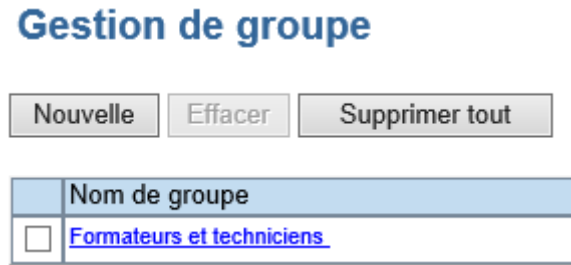

# GESTION DES DEPARTEMENTS

Les multifonctions TOSHIBA permettent une gestion des coûts par utilisateur que ce soit en mode copie, impression, fax…

### **Pour les multifonctions Noir et Blanc :**

Ce système gère un ensemble des compteurs pour effectuer le suivi du nombre de pages imprimées, numérisées ainsi que le nombre de pages reçues ou émises par fax. Il est possible également d'attribuer un quota par code de département.

Les différents compteurs peuvent être imprimés, modifiés, supprimés à partir du tableau de bord du multifonction.

Il est également possible de gérer l'ensemble des compteurs à partir de TopAccess.

### **Pour les matériels Noir et Couleur :**

La gestion des différents compteurs se fait à l'identique des multifonctions Noir et Blanc. Cependant, pour ces produits, l'ajout du module couleur entraîne une gestion plus rigoureuse des copies et impressions couleurs. Cela se traduira, éventuellement, par l'attribution de quotas par code de département permettant ou non la production de pages couleurs (impression et/ou copie).

De même que pour les multifonctions Noir et Blanc, les compteurs départementaux pourront être gérés, imprimés à partir du tableau de bord du photocopieur, ou à travers l'interface Web TopAccess. Pour une gestion statistique des compteurs de département, il est possible d'exporter les journaux. Le fichier généré peut être ouvert à partir d'Excel pour une comptabilité plus précise par compte de département.

# **Création des codes départements via TopAccess**

Dans TopAccess, cliquez sur l'onglet « **Gestion des utilisateurs** », puis sur le menu « **gestion des départements** ».

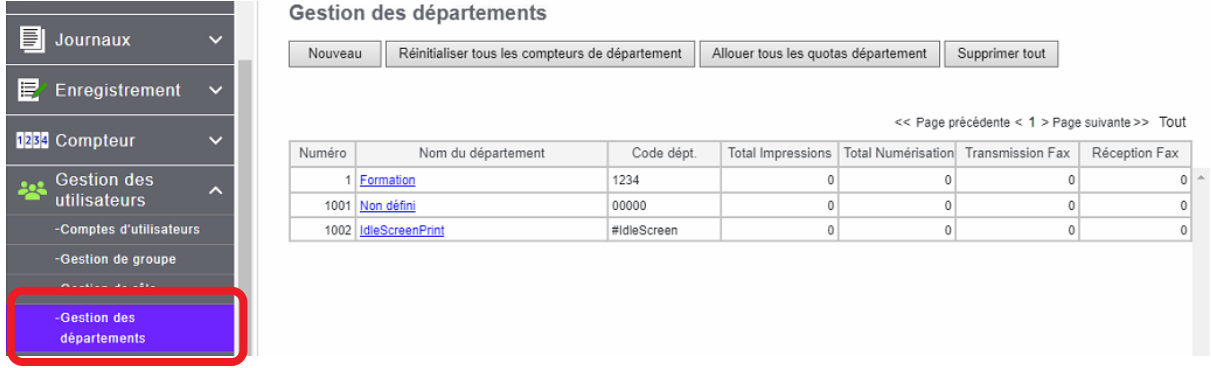

Le profil administrateur vous permet de créer les codes de département.

Cliquez sur **Nouveau** pour la création du compte de département :

A partir de la fenêtre « **Information sur le département** », vous pouvez renseigner le nom du département, le code de département et attribuer des quotas pour la photocopie et l'impression de documents noir et blanc et/ou Couleur.

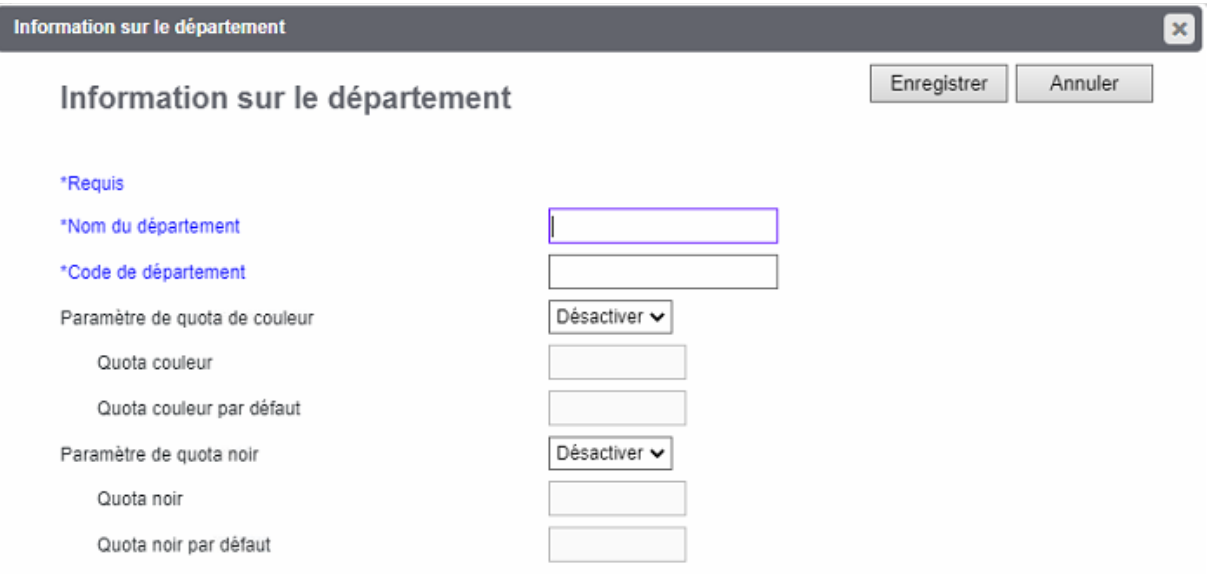

Exemple :

I

**Nom du département** : Formation **Code de département** : 23456 **Paramètre de quota couleur** : Activé **Quota Couleur** : indiquer le nombre, ici 500 **Paramètre de quota Noir** : activé **Quota noir** : indiquer le nombre, ici 3000

Le Quota couleur et noir et blanc prend en compte uniquement les copies et impressions

Cliquez sur le bouton Enregistrer pour enregistrer vos réglages. Vous pouvez visualiser les départements créés via le menu « **Gestion des département** »

Gestion des départements

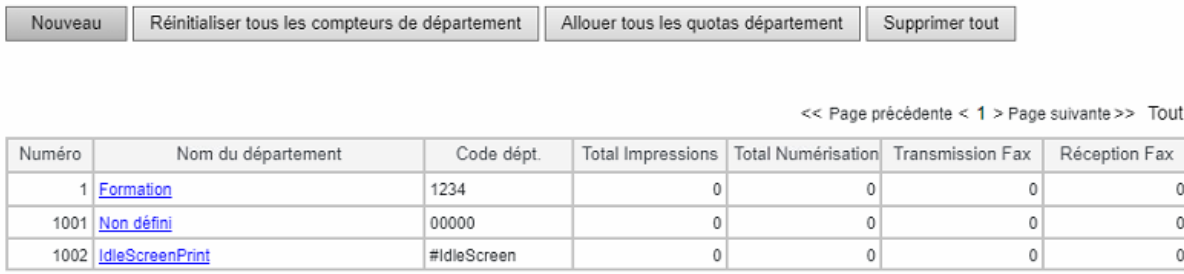

# **Gestion des codes départements**

Nom du département Un « clic » sur le nom de département permet d'afficher le détail de **Toshiba** chaque code de département.

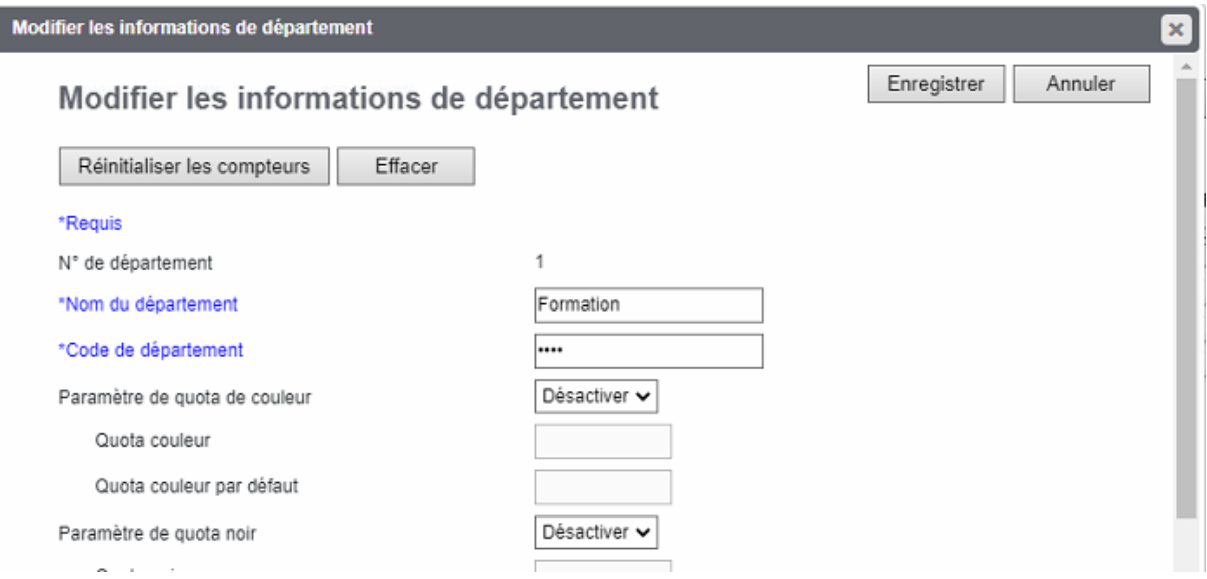

- « **Enregistrer** » : Ferme la fenêtre en enregistrant les modifications.
- « **Annuler** » : Ferme la fenêtre sans enregistrer les modifications.
- « **Réinitialiser les compteurs** » : Mets à zéro l'ensemble des compteurs.

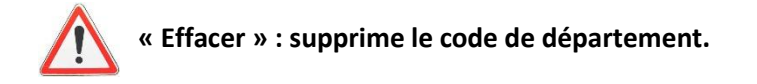

Page suivante vous avez un exemple de visualisation des différents compteurs :

• **Compteur total** : Compteur de copies, de fax, des jobs d'impression, des listes

### **Compteur d'impression**

### **Compteur total**

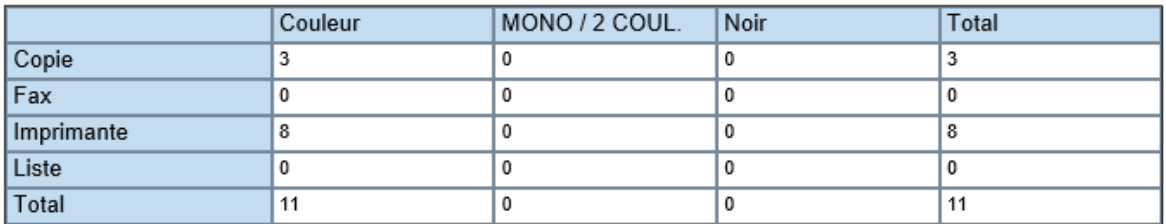

Détails

• Compteur de numérisation.

# Compteur de Scan

### **Compteur total**

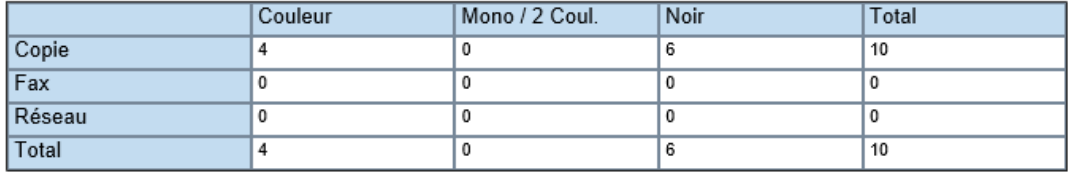

Détails

• Compteur de communications Fax.

### **Compteur de communications fax**

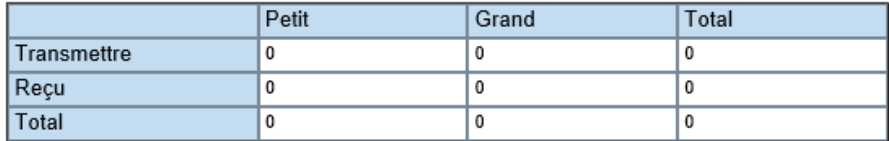

• Compteur page

### **Compteur page**

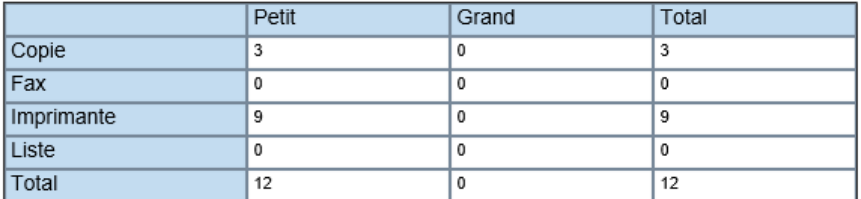

# **8.3.3. Activer les codes départements**

La création des codes départementaux réalisée, vous devez activer cette fonction pour la rendre obligatoire lors des copies et des impressions.

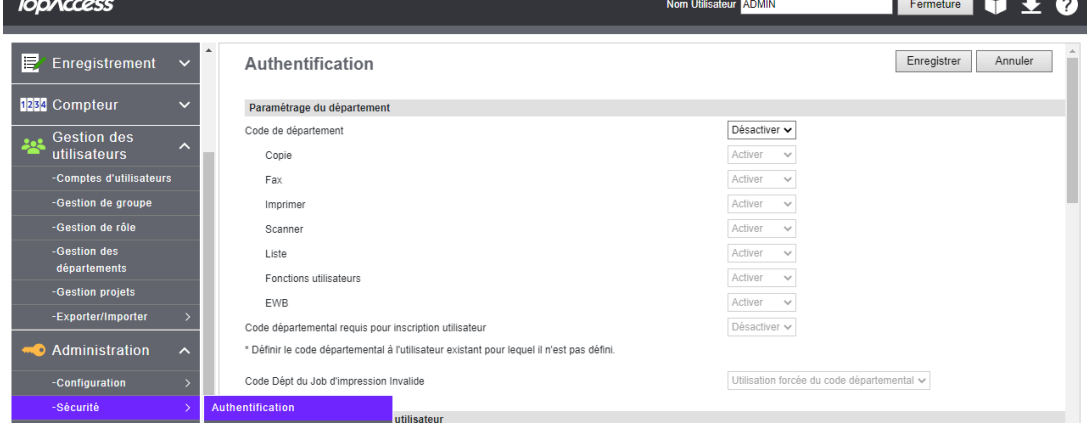

Cette opération se déroule dans l'onglet « **Administration** » dans le menu « **Sécurité** »

Cette opération est détaillée dans la sectio[n 9.2.1.1](#page-118-0)

# GESTION DES COMPTES UTILISATEURS

Après avoir créé les rôles, les groupes et les codes départements, vous pouvez à présent créer les utilisateurs qui utiliseront ces paramétrages.

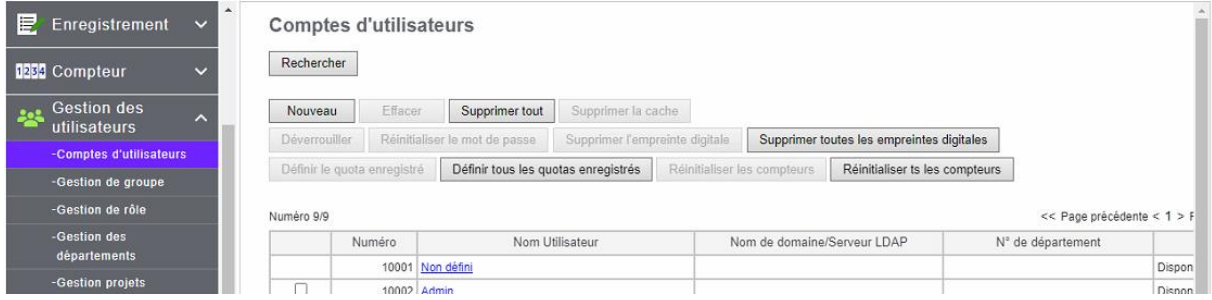

Cliquez sur l'onglet « **Gestion des utilisateurs** », et sur le menu « **Comptes d'utilisateurs** »

# **Création d'un compte utilisateur**

Cliquez sur le bouton Mouveau pour créer un utilisateur :

# Créer un utilisateur

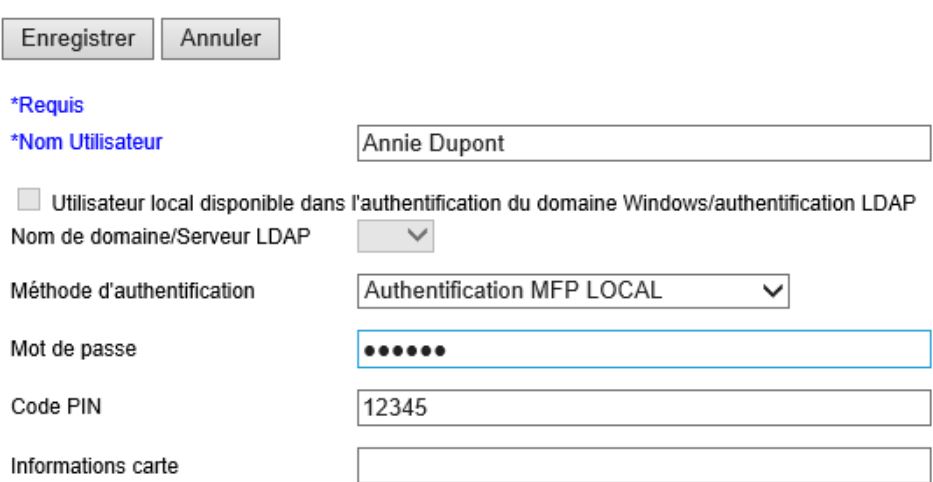

**Nom utilisateur :** mentionnez le nom de l'utilisateur.

**Nom de domaine :** Si vous choisissez la gestion des rôles depuis l'Active Directory de l'entreprise veuillez mentionner ici le nom du domaine.

**Méthode d'authentification :** Choisissez la méthode d'identification de vos utilisateurs (MFP local ou Active Directory, LDAP).

**Authentification MFP LOCAL** Authentification de domaine Windows Authentification LDAP

**Mot de passe :** Attribuez un mot de passe pour le login de l'utilisateur.

**Code PIN** : ce code permettra une identification plus rapide de l'utilisateur

**Informations cartes** : saisissez ici les informations nécessaires à l'authentification de la carte

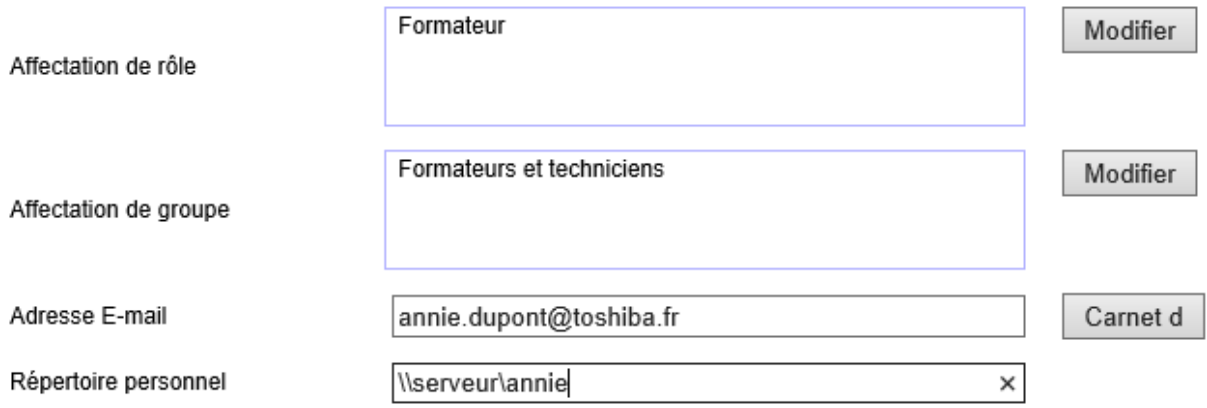

**Affectation de rôle ou affectation de groupe :** affectez soit le **rôle** ou le **groupe** précédemment créé. Cette affection déterminera les droits d'utilisation de l'utilisateur sur le multifonction.

Pour affecter un **rôle** ou un **groupe** cliquer sur le bouton

Cliquez sur le bouton **Modifier** pour choisir le **rôle** à affecter à cet utilisateur, sélectionnez le **rôle** et cliquez sur le bouton  $\boxed{\overline{\mathsf{A}jouter}}$ .

Procédez de la même manière pour le **groupe**

# Affectation de rôle

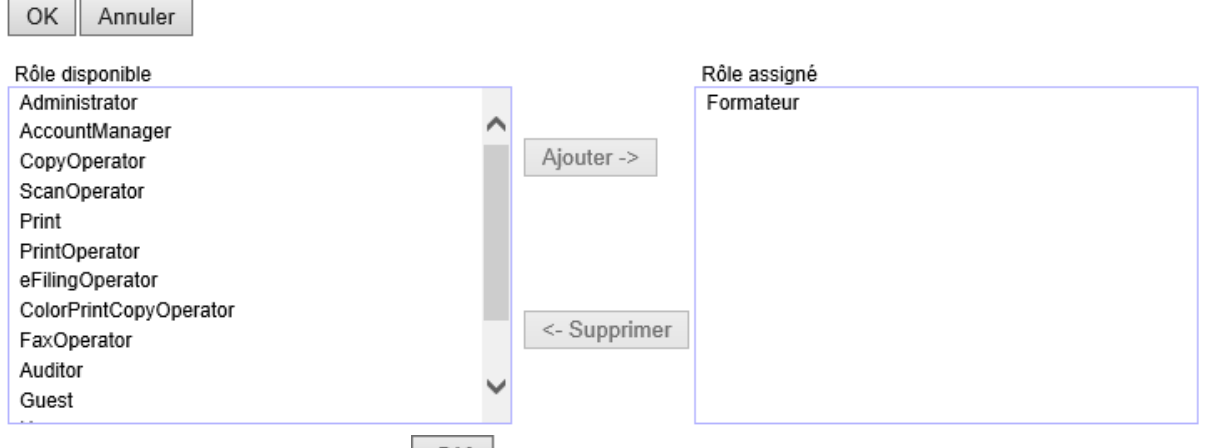

Validez votre choix avec le bouton  $\begin{bmatrix} \n0 & 1 \\
0 & \n\end{bmatrix}$ , pour le rôle comme pour le groupe.

Vous pouvez renseigner l'adresse mail de l'utilisateur ou aller la récupérer dans le carnet d'adresse

avec le bouton **Carnet d** . Sélectionnez l'utilisateur concerné et cliquer sur le bouton Ajouter

# **Carnet d'Adresse**

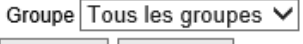

Ajouter | Annuler

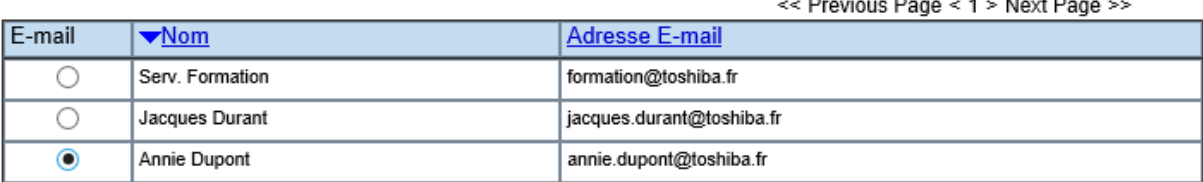

Vous pouvez préciser un chemin d'accès vers un répertoire personnel sur un serveur de l'entreprise.

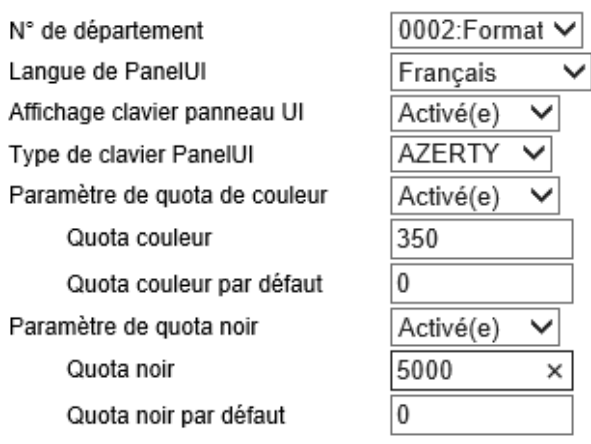

Sur la suite du formulaire de création d'un utilisateur vous pouvez encore renseigner :

**N° de département :** Mentionnez dans la liste qui vous est proposée le département qui sera affecté à l'utilisateur. Les quotas définis lors de la création du code département seront automatiquement affectés au compte de l'utilisateur.

**Langage du Panel UI :** Changez la langue d'utilisation de l'écran tactile du multifonction selon la connexion de l'utilisateur. Attention, l'attribution d'une langue d'affichage différente du standard (cf chapitre [9.3.9\)](#page-142-0) ne peut se faire que compte par compte.

**Affichage du panneau UI** : Permet d'activer ou de désactiver l'affichage du clavier virtuel lors de la saisie de caractères avec l'écran tactile.

**Type de clavier Panel UI:** Changez la disposition des caractères du panel tactile du multifonction selon la connexion de l'utilisateur. (AZERTY, QWERTY, QWERTZ)

**Paramètres des quotas couleurs et noir :** Mentionnez des quotas couleurs et noirs uniquement si vous n'en avez pas mentionnés lors de la création du code de département.

Terminez la procédure de création des utilisateurs depuis le bouton :

## **Activation de l'authentification utilisateur**

La création des utilisateurs faite, vous devez activer la fonction d'authentification pour la rendre obligatoire lors des copies et des impressions.

Cette opération se déroule dans l'onglet « **Administration** » dans le menu « **Sécurité** »

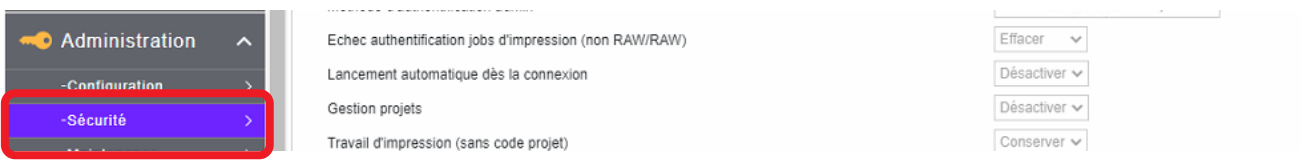

Pour plus de précisions rendez-vous e[n 9.2.1.2](#page-120-0)

# GESTION DES PROJETS

Vous pouvez définir un code particulier pour un projet, c'est une autre façon de calculer les coûts d'une impression, d'une copie pour un projet dédié.

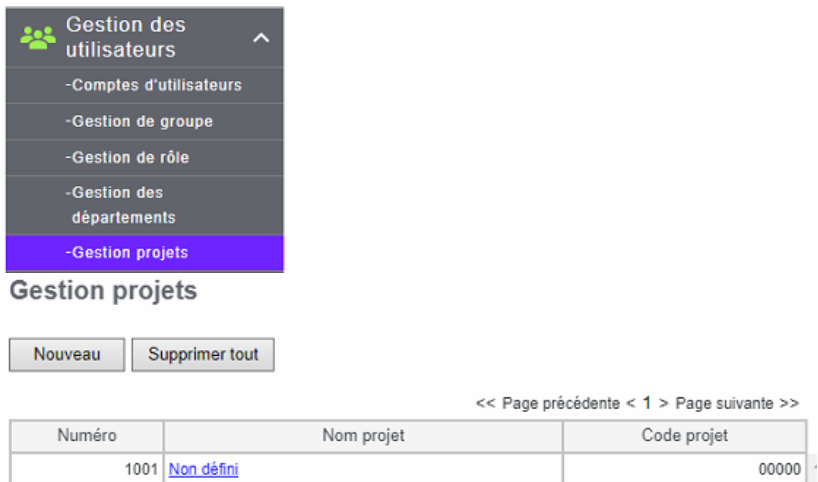

Dans le monde de l'entreprise nous pouvons travailler à plusieurs personnes, de départements différents, sur un même projet. Pour cela une nouvelle classification peut être utilisée sur ce multifonction.

Par exemple un syndic prépare pour une assemblée générale de copropriétaires. Des documents, seront imprimés, copiés… sous le nom de la copropriété. Cela permettra au syndic de présenter des comptes « copies et feuilles imprimées » directement liées au compte projet créé.

# **Création d'un code projet**

Pour créer un projet cliquer sur **Nouveau** puis renseigner les informations ci-après :

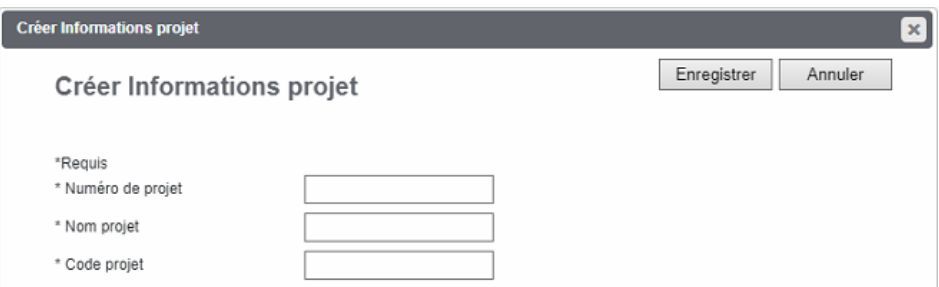

Donner un code projet identique au numéro de projet permet de simplifier la démarche, cependant il peut être plus sécurisé que seules les personnes travaillant sur le projet en connaissent le code, et donc de choisir un code projet plus complexe que l'exemple ci-dessus.

# **Activation des codes projets**

La création des comptes de projet faite, vous devez activer la fonction pour la rendre active lors des copies et des impressions.

Cette opération se déroule dans l'onglet « **Administration** » dans le menu « **Sécurité** »

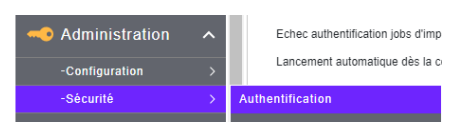

Comme pour l'activation de l'authentification l'activation de la gestion de projet se fait dans la section Paramètres d'authentification utilisateur.

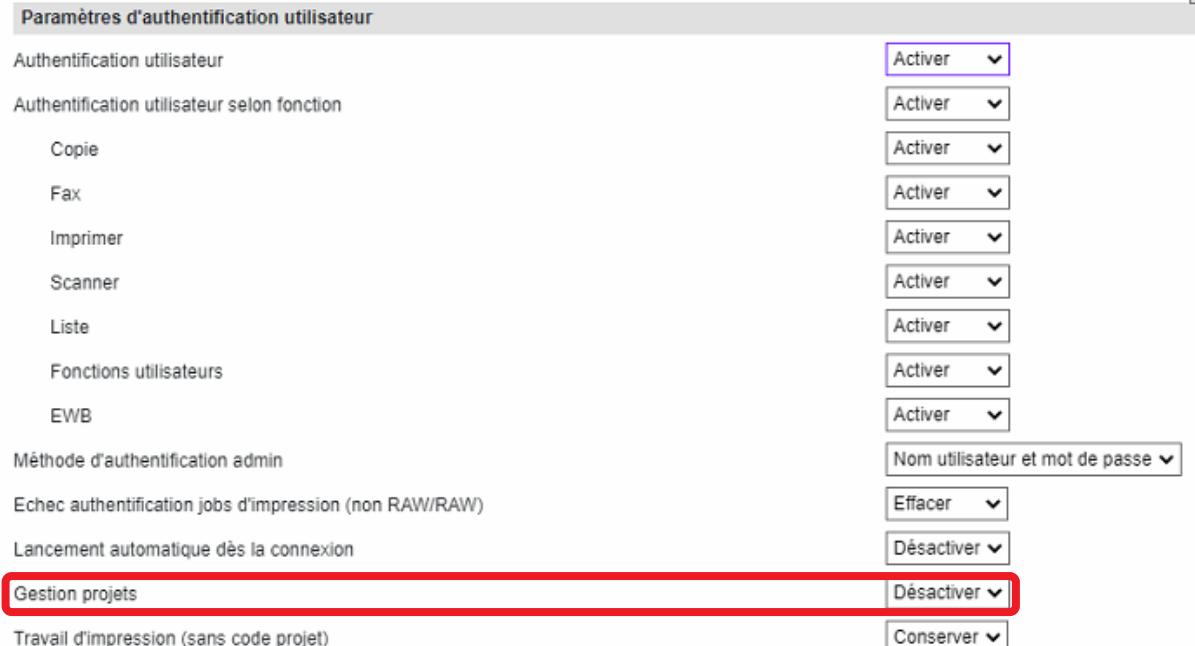

Dans les options d'impression de votre pilote, vous pourrez référencer le code projet dans l'onglet **Autres,** comme pour le code département.

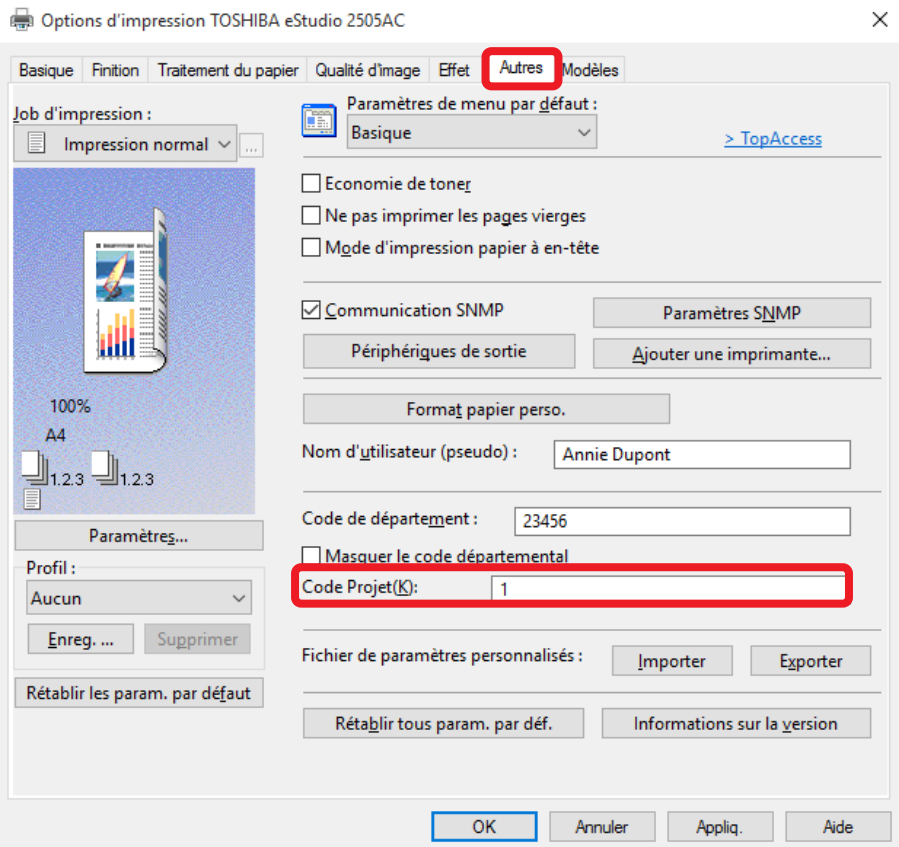

Sur l'écran de contrôle de votre multifonction vous pourrez aussi, même pour une simple copie préciser le compte projet voulu en précisant son code.

Après l'authentification, vous pouvez choisir le code projet dans la liste proposée :

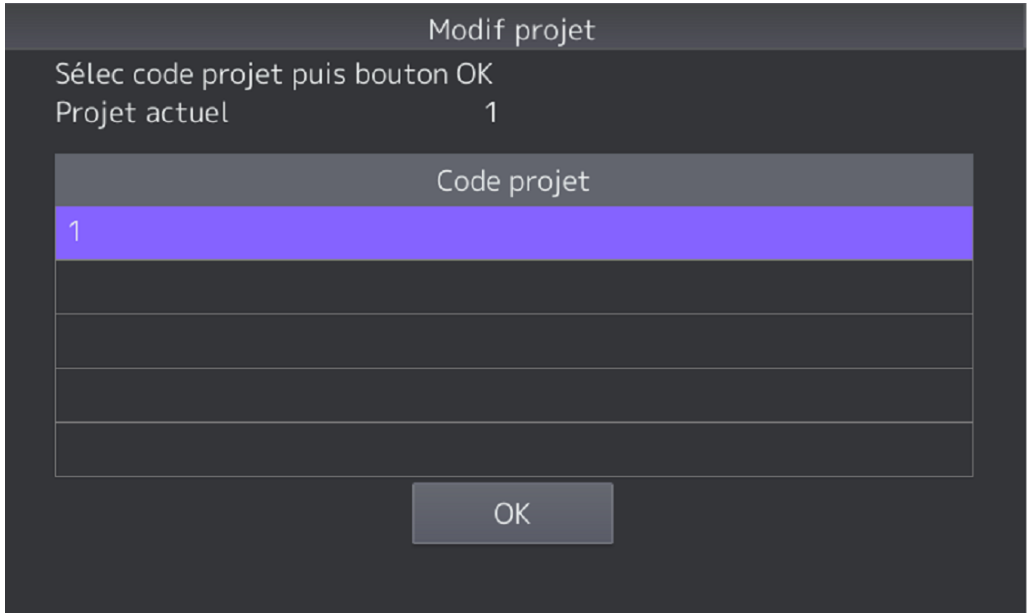

Imprimer ou copier en identifiant un projet permet d'incrémenter un compteur pour ce projet. Ce compteur sera consultable dans les journaux d'exportation (cf [5.6\)](%20#_LA_FONCTION_)

# Journaux d'exportation

\*Peut prendre plus de 10 mn s'il y a de nombreuses entrées.

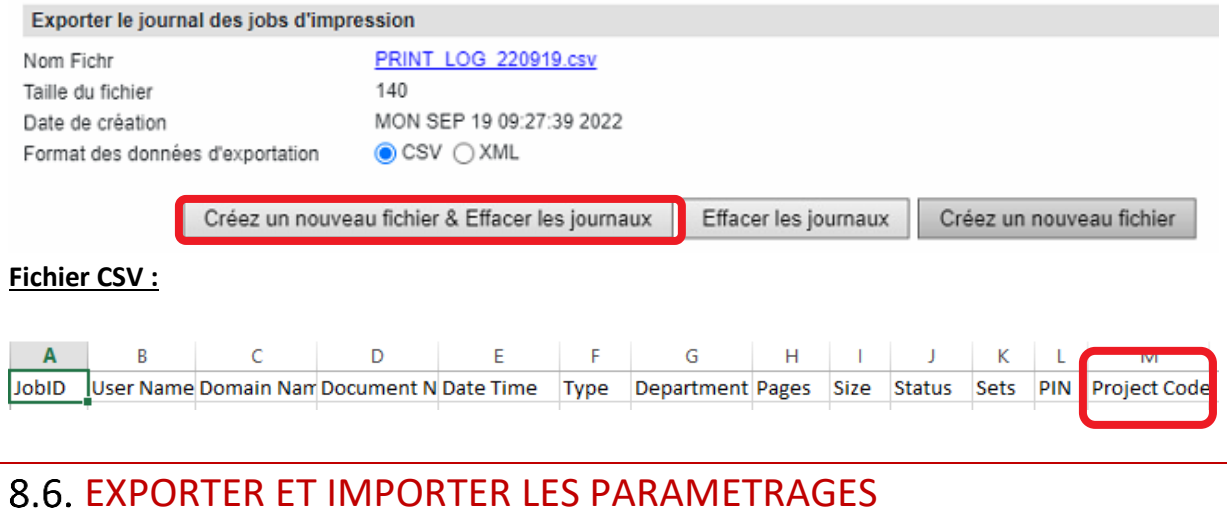

# L'ensemble de vos paramétrages créés pour la gestion des utilisateurs peuvent être exportés afin

d'être intégrés à un second multifonction e-Bridge de même génération ou afin de restaurer vos paramétrages.

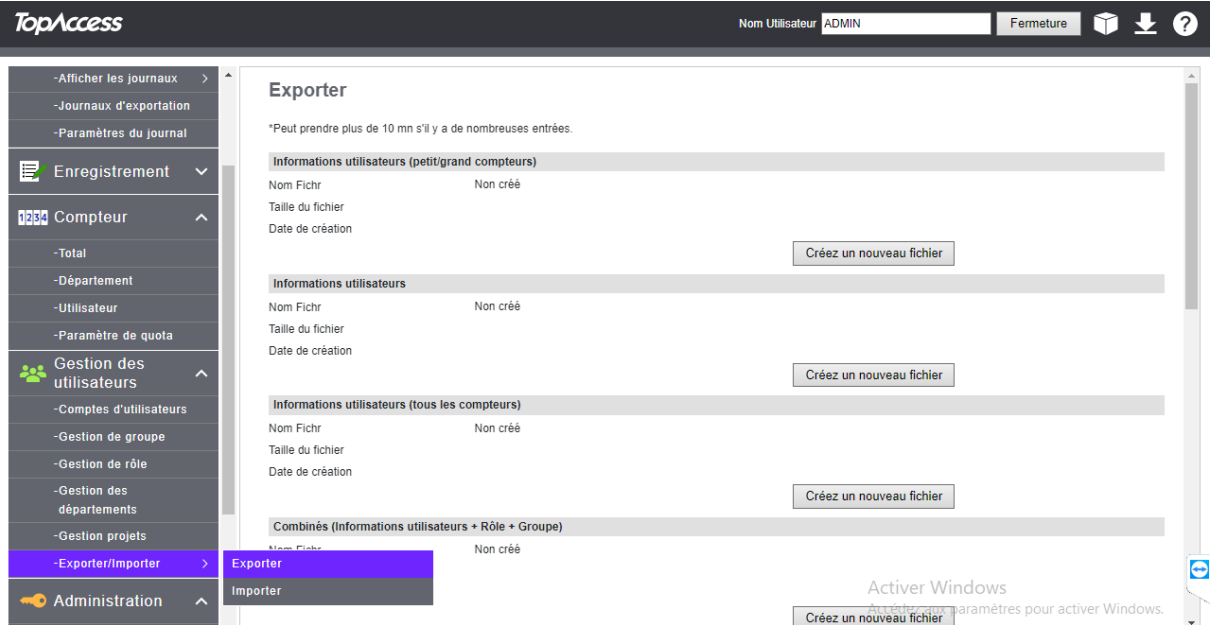

Vous trouverez dans cette rubrique la liste de toutes les informations pouvant être sauvegardées et restaurées :

# **Export d'information (menu « Exporter »)**

Créer un nouveau fichier Pour exporter des informations vers un fichier, cliquez sur le bouton pour créer un fichier de sauvegarde.

Ensuite vous pouvez le télécharger en cliquant sur le lien qui a été créé dans la section.

Exemple ici avec la création d'un fichier de sauvegarde des utilisateurs créés :

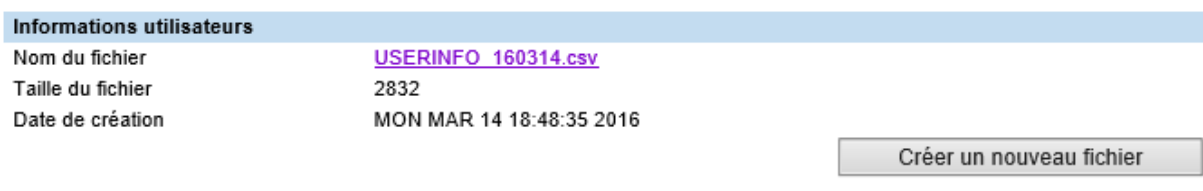

Un clic sur le lien créé, ici USERINFO\_160314.csv, permet de sauvegarder ce fichier :

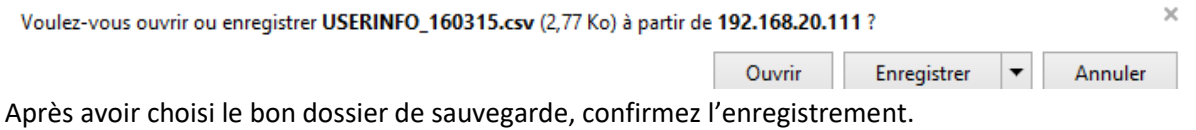

## **Import d'information, menu « Importer »**

Dans le menu « importer » vous pouvez importer un des fichiers de sauvegarde que vous avez créé auparavant.

Exemple ici avec la récupération de la sauvegarde des utilisateurs

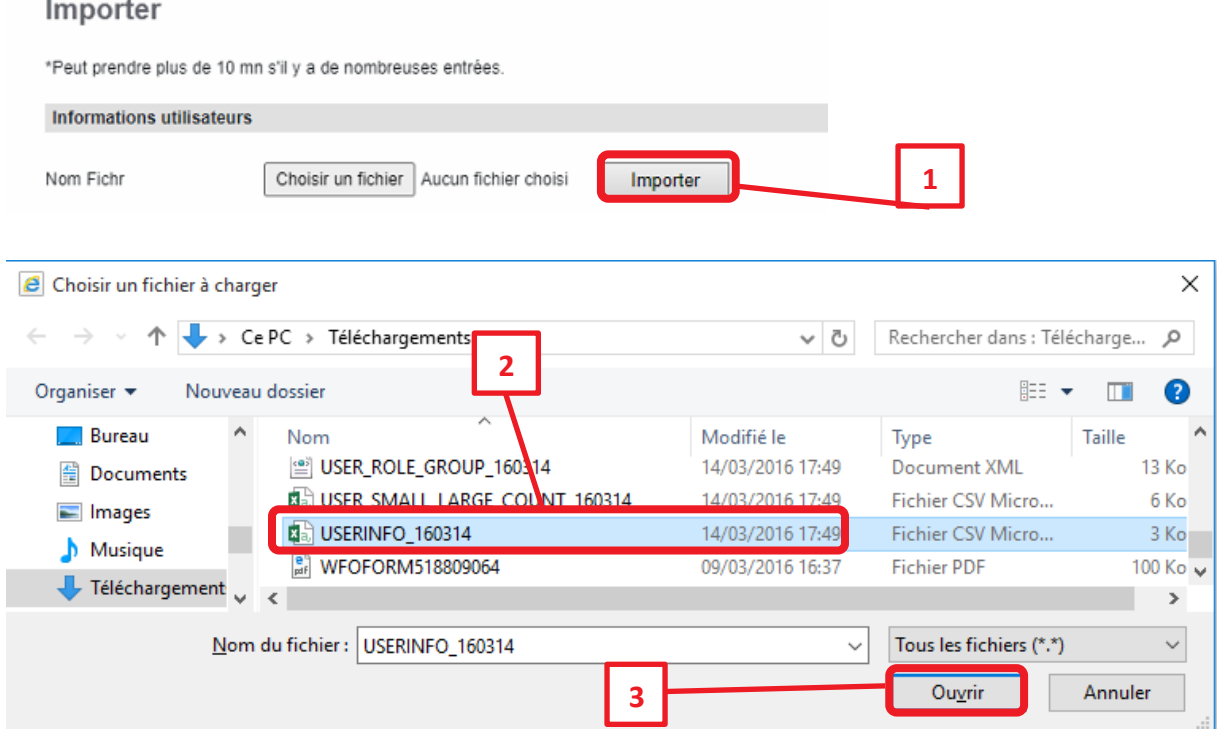

Un clic sur le bouton Parcourir... | permet d'aller chercher le fichier souhaité, pour pouvoir ensuite l'importer.

Après l'avoir sélectionné il suffit donc de l'importer en cliquant sur le bouton éponyme.

C:\Users\Antoine\Downloads\USERIN Parcourir... Importer Nom du fichier

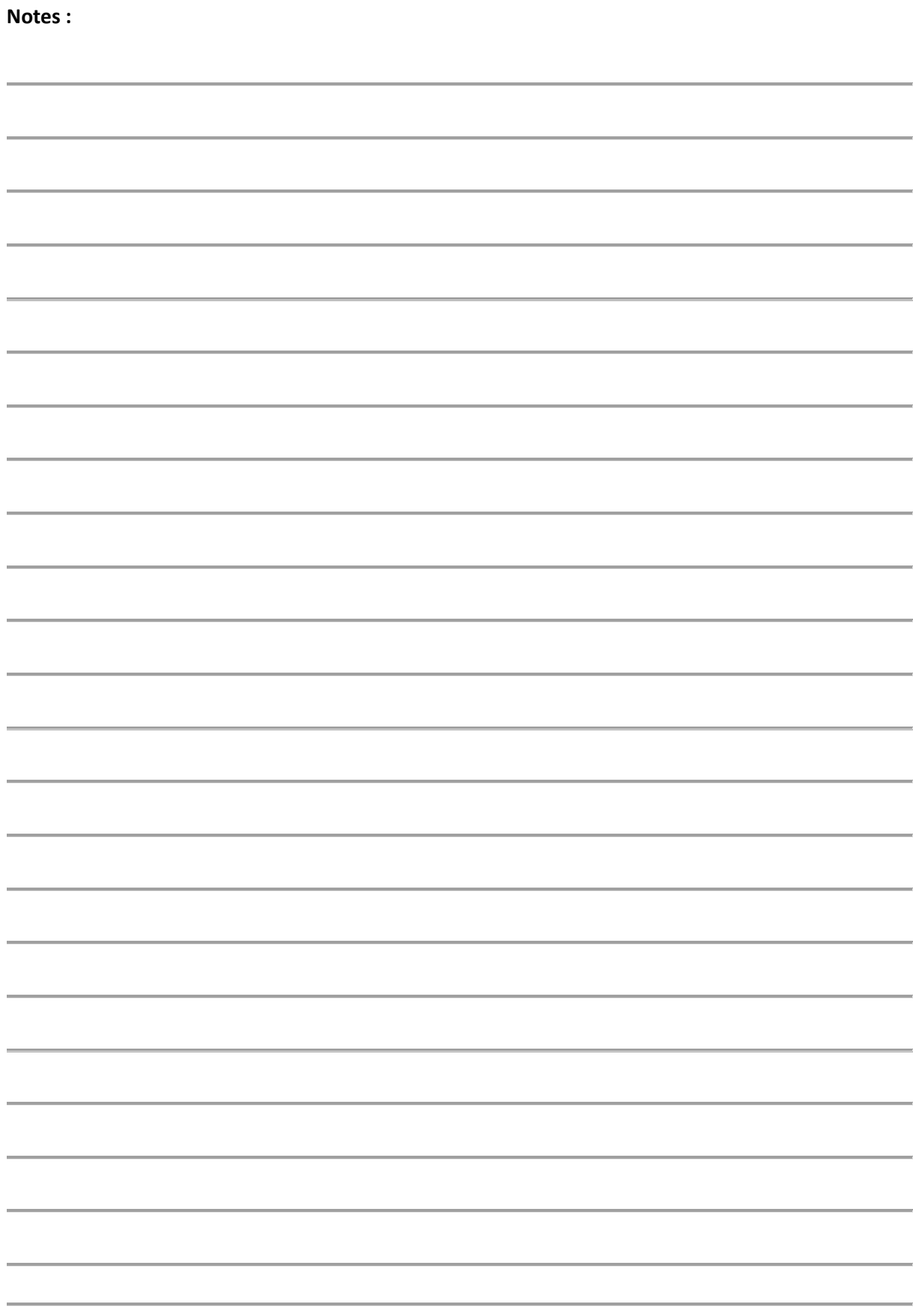
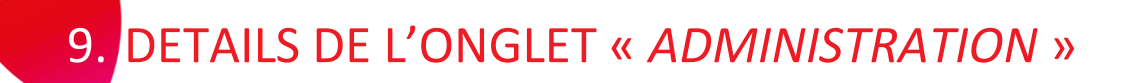

Dans l'onglet « Administration » la majorité des réglages sont disponibles.

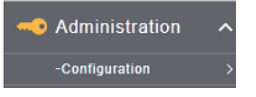

Dans cette partie vous prendrez connaissance des éléments de configuration les plus importants.

# DETAIL DU MENU « *CONFIGURATION* »

L'onglet « Configuration » vous présente 14 sous-menus (selon les options qui intègrent votre multifonction) :

C'est dans ces sous-menu que l'on peut configurer le multifonction.

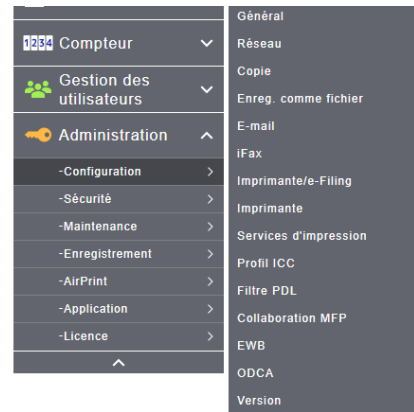

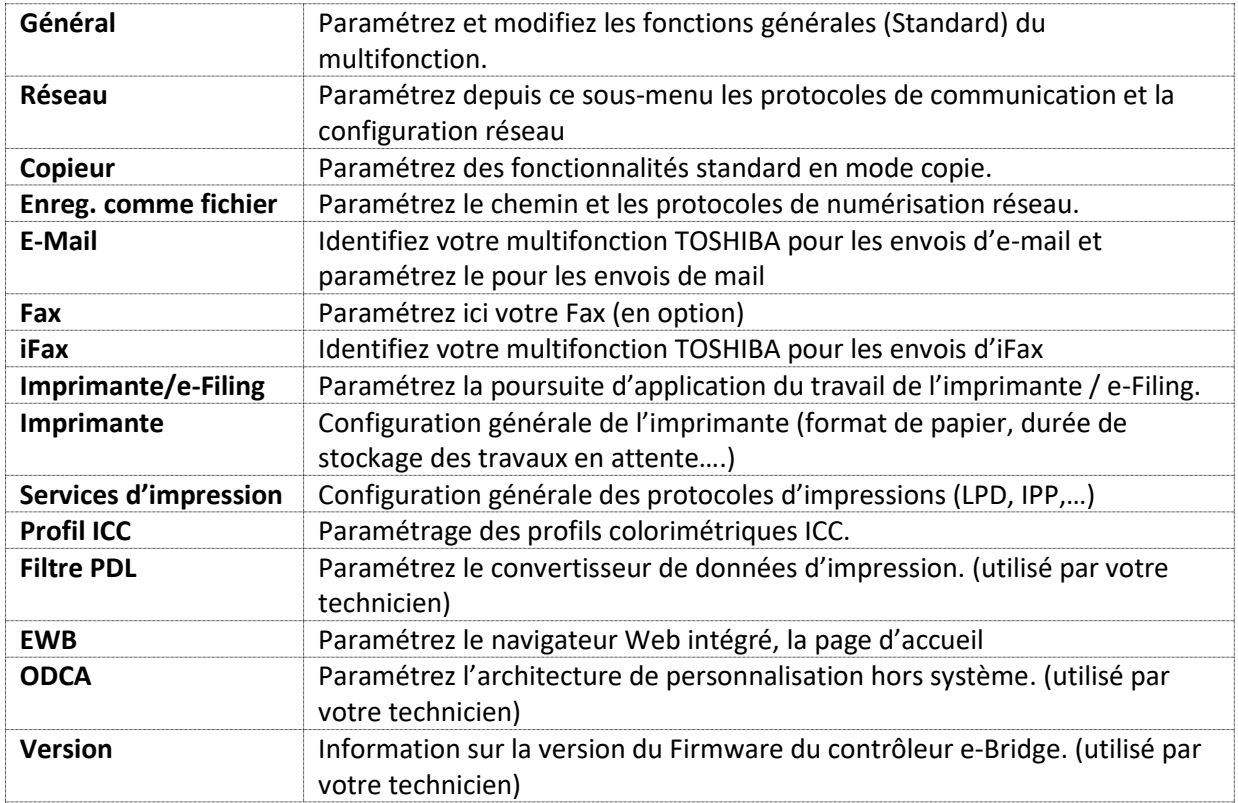

# **Présentation et configuration dans le sous-menu «** *Général***»**

Ce menu vous permet de modifier les paramétrages standard de votre multifonction. Vous avez ainsi la possibilité d'affiner la plupart des paramètres afin que ceux-ci correspondent au mieux à vos besoins et à vos habitudes d'utilisation.

Information sur le périphérique permet à l'administrateur de mentionner des informations à destinations des utilisateurs :

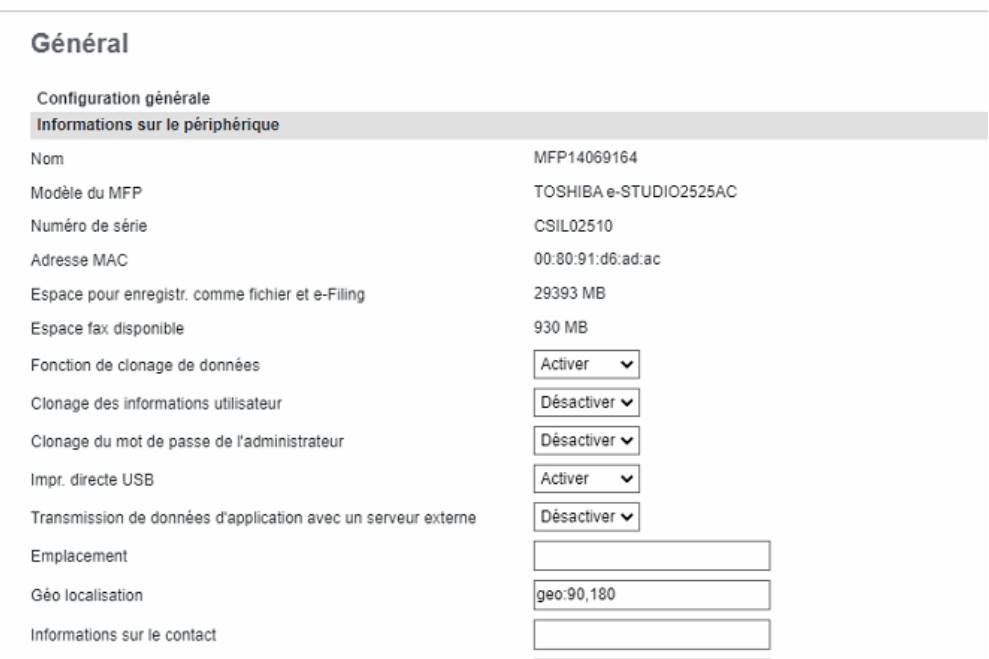

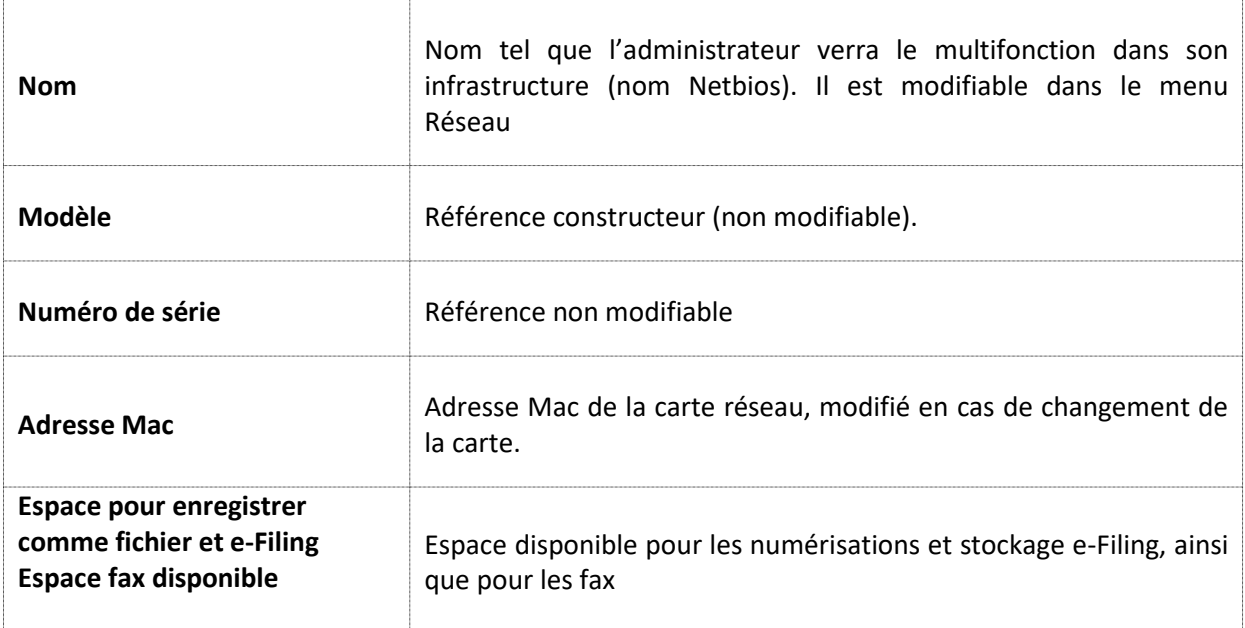

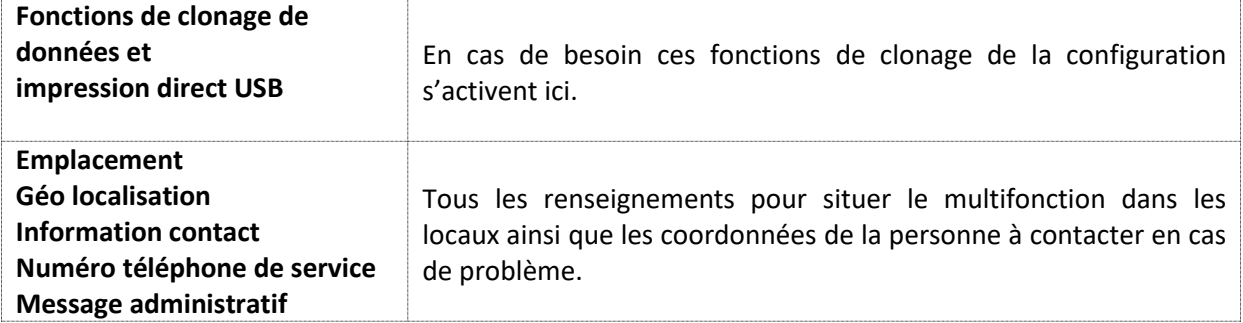

**Fonctions** : permet d'activer ou désactiver des fonctionnalités de votre multifonction.

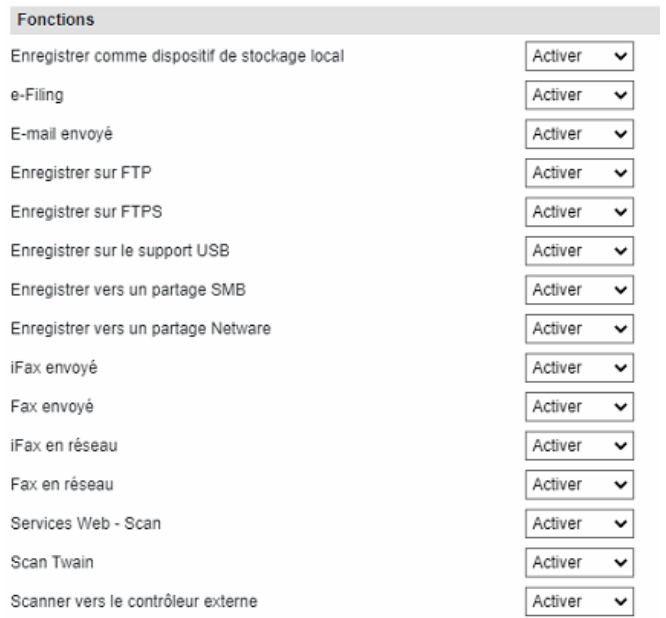

Vous avez ainsi la possibilité de désactiver des fonctions que vous ne souhaitez pas utiliser : par exemple le scan vers support USB, l'enregistrement de documents numérisés sur le disque dur du multifonction….

**Paramètre pour les noms de fichiers longs** vous permet de gérer les noms de fichiers longs selon vos habitudes de travail. En raison des restrictions du système, il est possible que l'écran tactile ne puisse pas afficher le nom du fichier en entier lorsque ce dernier est trop long (par exemple, les travaux d'impression privée). Vous pouvez paramétrer l'affichage des noms de fichier via l'option de paramétrage d'un nom de fichier long.

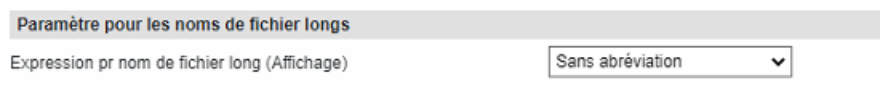

**Événements de notification e-FIling,** cette fonction vous permet de mentionner la durée de conservation des documents dans les boîtes avant suppression.

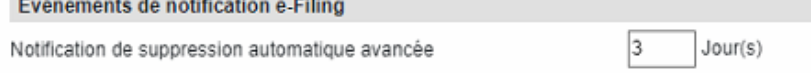

 $\sim$   $\sim$ 

**Le contrôle d'ignorance des travaux** est une fonction qui permet de passer outre un travail en attente de production sur le multifonction. Par exemple, lors d'une impression sur un format papier n'existant pas dans le multifonction ce travail attendait la disponibilité du papier et bloquait tous les travaux d'impression dans la file d'attente. Vous avez la possibilité de passer outre ce travail en attente en activant cette fonction.

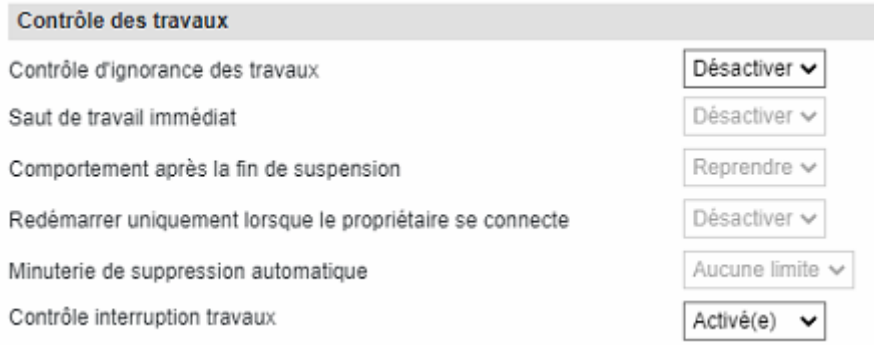

**Restriction sur l'opération de répertoire téléphonique,** Activez ou non des restrictions à l'incrémentation ou à la gestion du répertoire téléphonique interne au multifonction. On peut en bloquer l'incrémentation aux seules personnes ayant un droit d'administrateur ou opérateur distant de répertoire téléphonique (cf rôle et groupe section 8.1 et 8.2)

Restriction sur l'opération de répertoire téléphonique par un administrateur / OpérateurDistantRépertoiretéléphonique

○ Aucune restriction

Ne peut pas être utilisé par l'administrateur / OpérateurDistantRépertoiretéléphonique uniquement

Ne peut être utilisé que par l'administrateur

**Restriction de la méthode de sélection de la destination,** vous pouvez interdire la saisie manuelle de la destination (scan email) ou interdire la sélection de la destination depuis le répertoire téléphonique.

Restriction de la méthode de sélection de la destination

□ Interdire la saisie à l'aide du pavé numérique

∩ Interdire l'utilisation du carnet d'adresses local

A Noter : si vous interdisez la saisie et la recherche dans le carnet d'adresse, l'envoi d'email ne pourra se faire que vers des contacts favoris.

Les contacts favoris apparaissent directement sur le bouton virtuel du Répertoire comme vu dans la partie 6.2.2.

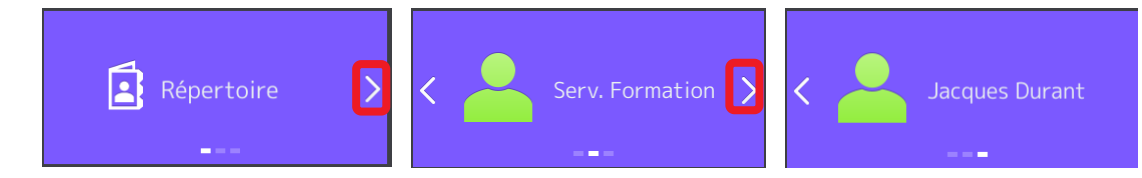

**Paramètre de confidentialité,** Vous pouvez indiquer si vous souhaitez masquer le nom du document, le nom d'utilisateur et la destination à l'aide d'astérisques (\*) qui s'affichent sur les travaux.

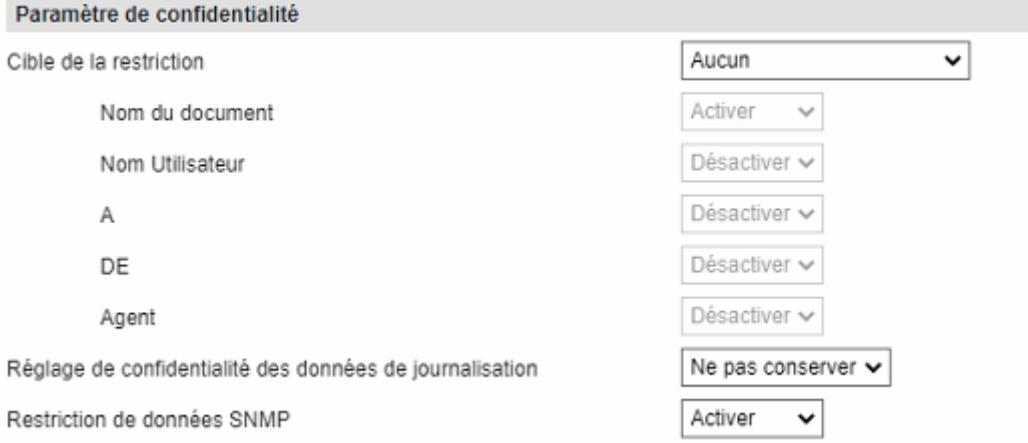

Il y a plusieurs cibles de restriction : le nom du document, le nom de l'utilisateur, le nom du destinataire, le nom de l'expéditeur et le nom de l'agent utilisé.

**Le mode économie d'énergie** vous propose trois paramétrages :

- **Effacement Automatique :** Réinitialisation du panel tactile de votre multifonction.
- **Economie d'énergie automatique** mise en mode économie d'énergie du multifonction. Dans ce mode, le panel s'éteint et les éléments principaux passent en veille à l'exception du "four" qui conserve une température "intermédiaire" pour limiter la surconsommation d'énergie. La sortie de ce mode est rapide et ne pénalise pas les utilisateurs.
- **Minuterie de veille** : mode ou tous les éléments du multifonction passent hors tension (four inclus). La consommation en énergie du multifonction est à minima. La contrainte sera le préchauffage avant la sortie de la première copie.

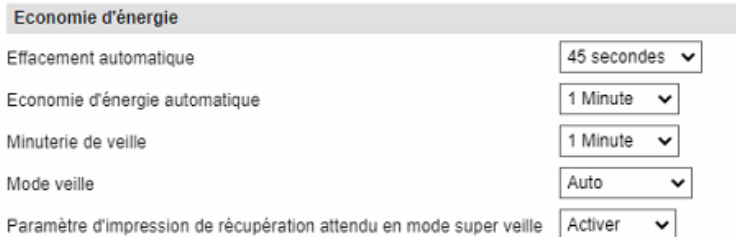

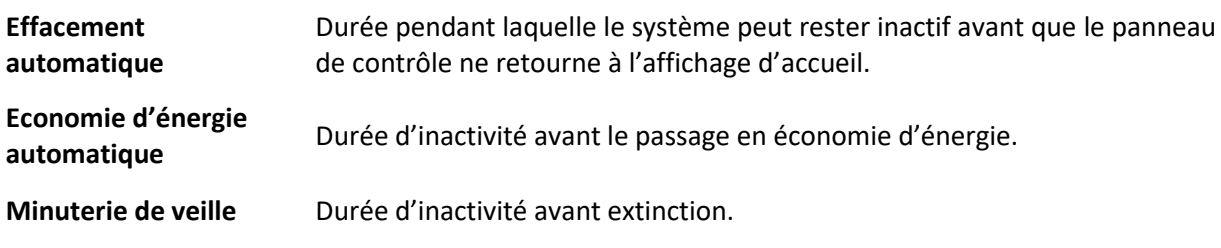

Dans la liste des protocoles ci-dessous vous pouvez en définir jusqu'à 7 pour une sortie de veille :

Sélectionnez jusqu'à 7 éléments

\*Paramètre valable uniquement pour la transmission et la multidiffusion

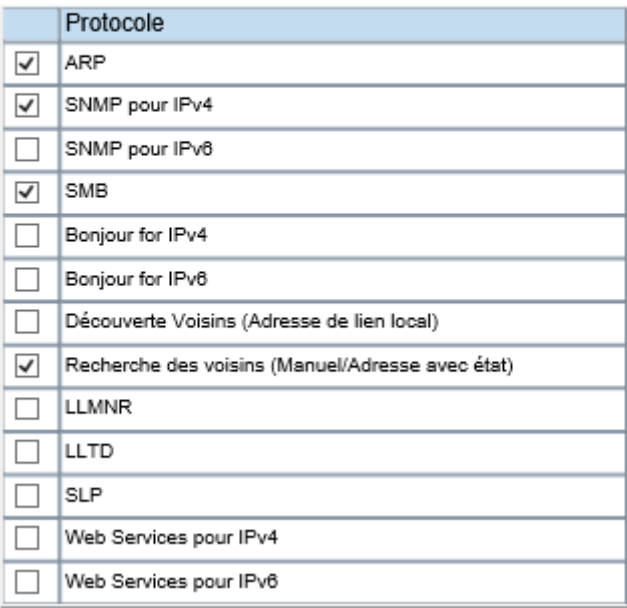

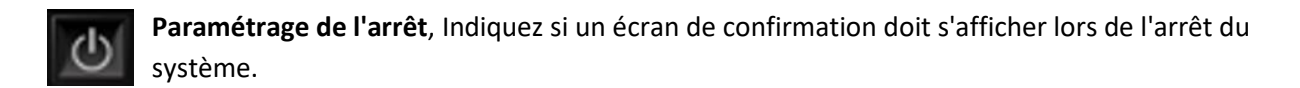

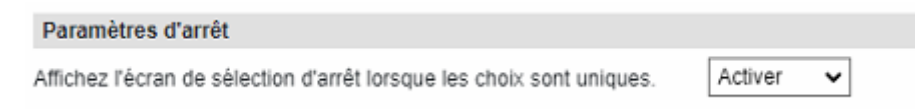

Quand il est activé voilà l'écran d'extinction de votre multifonction

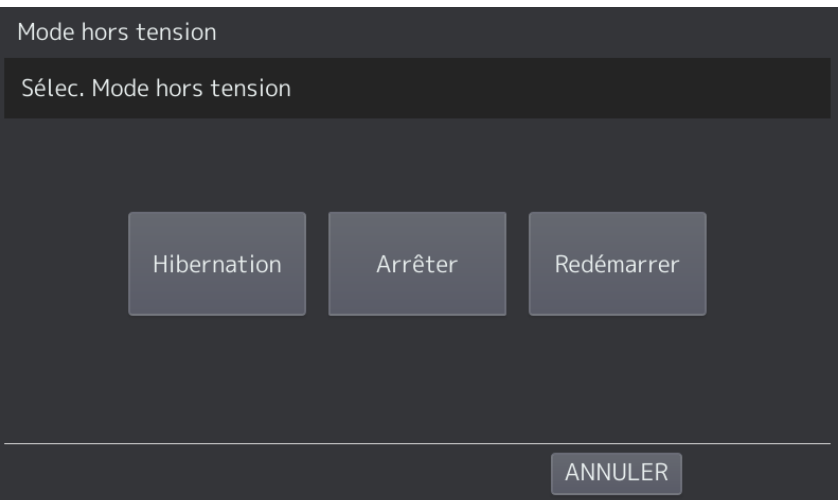

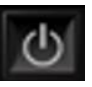

Quand il est désactivé : vous choisissez l'action à accomplir quand on appuie sur le bouton d'extinction : mettre en veille prolongée, ou éteindre.

**Date heure,** c'est ici que vous réglerez la date et l'heure de votre multifonction ainsi que le format d'affichage de la date.

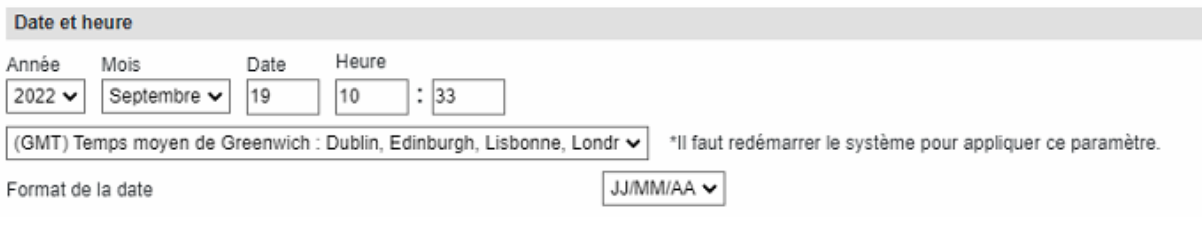

A Noter : un changement de date ou d'heure nécessite un redémarrage du multifonction.

**Service SNTP :** Paramétrez ici un / des serveurs de temps. Si vous utilisez un serveur de temps pour synchroniser vos périphériques réseau, mentionnez les adresses et ports de communication avec le serveur de temps dans cette fenêtre.

1

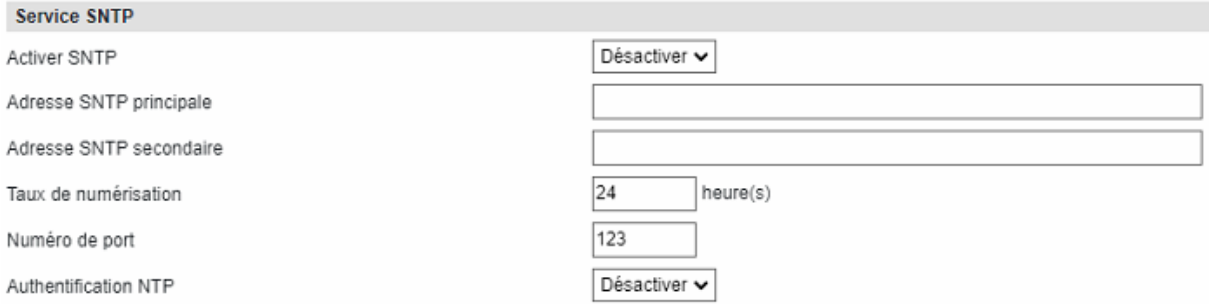

**Paramétrage du passage à l'heure d'été :** Mentionnez, selon une plage horaire, les passages en horaires d'été et horaires d'hiver.

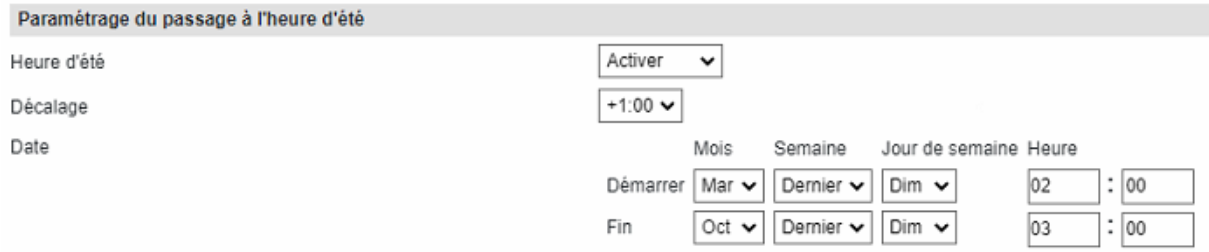

**Configuration général du Web**, c'est ici que vous pouvez configurer le temps de session avant de devoir s'identifier à nouveau sur TopAccess (entre 5 et 999 minutes)

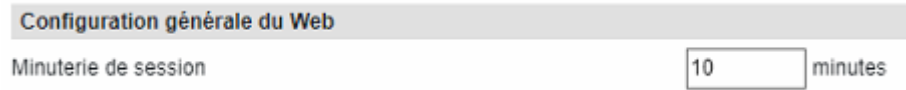

Si le temps que vous avez choisis est trop court, vous risquez de souvent voir ce message, et donc de perdre vos modifications de paramétrages en cours et non encore enregistrés.

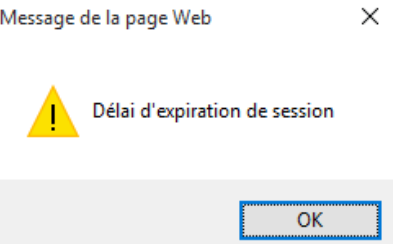

**Paramètres de l'accueil,** Vous pouvez définir l'écran par défaut qui s'affiche lorsque vous appuyez

sur le bouton **du fabilitation** du tableau de bord lorsque l'authentification de l'utilisateur est activée. Vous également décidé si les utilisateur sont en droit d'ajouter ou de supprimer des icones sur l'ecran principal du MFP (par défaut activé)

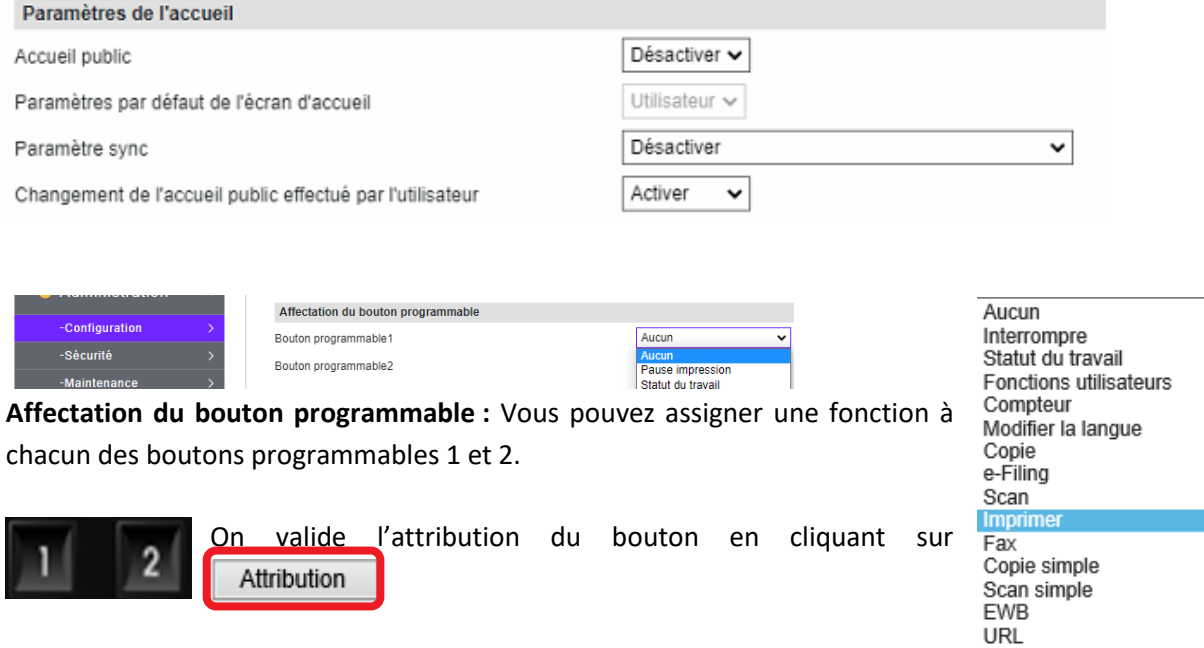

Après avoir programmé ces boutons ils pourront être utilisés comme accès rapide à une des fonctions ici présentées.

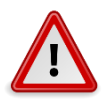

**Pour valider la ou les modifications réalisées**, cliquez sur le bouton

Enregistrer

## **Présentation et configuration du sous-menu «** *Réseau* **»**

Vous retrouverez dans le menu « **Réseau** » l'ensemble des protocoles réseaux utilisables sur votre multifonction.

C'est depuis ce menu que vous viendrez paramétrer vos protocoles de communication, le filtrage, vos paramétrages d'annuaire LDAP et de messagerie.

#### 9.1.2.1. Paramètre de base

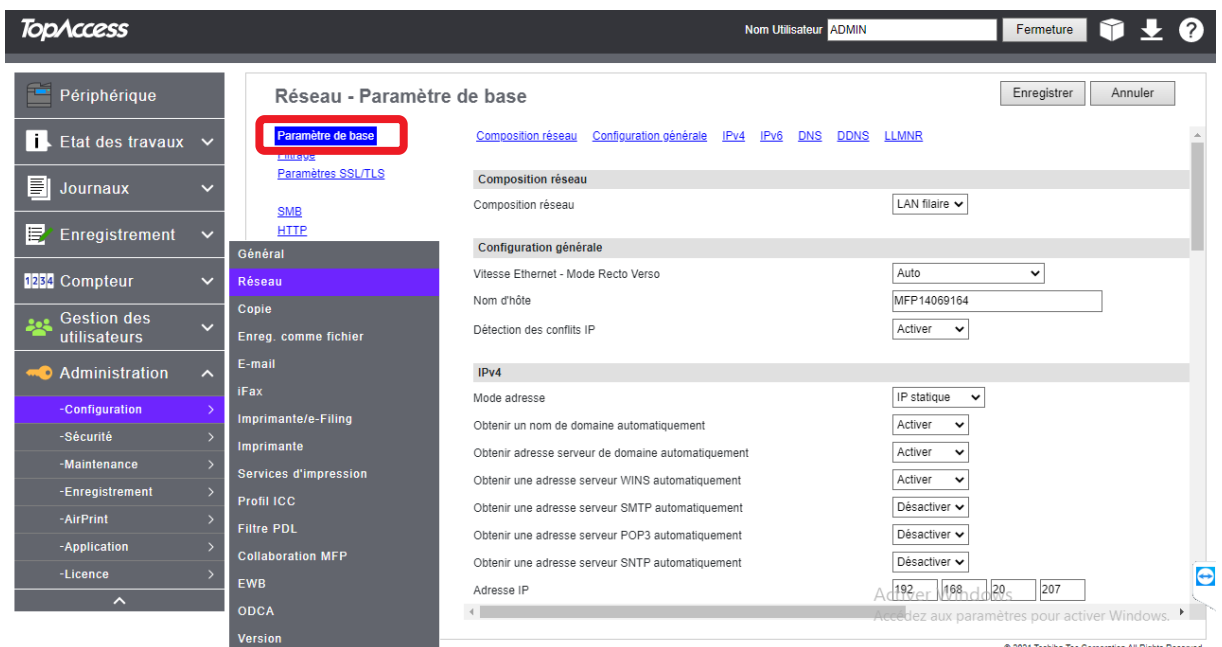

Dans les **Paramétrages de base** on peut gérer la **connexion** du multifonction sur le **réseau** : configuration carte réseau et adressage statique ou dynamique du protocole TCP/IP.

La vitesse Ethernet, le nom d'hôte, et la détection des conflits d'adressage IP sont configurables dans « **Configuration générale** »

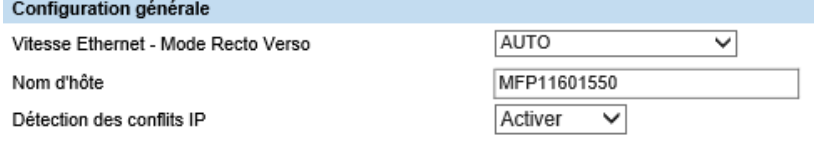

L'adressage IP (mode statique ou dynamique), l'adresse IP, l'adresse du masque de sous-réseau, l'adresse de la passerelle par défaut sont configurable dans « **IPv4** » l'IPv6 est aussi configurable dans la section IPv6.

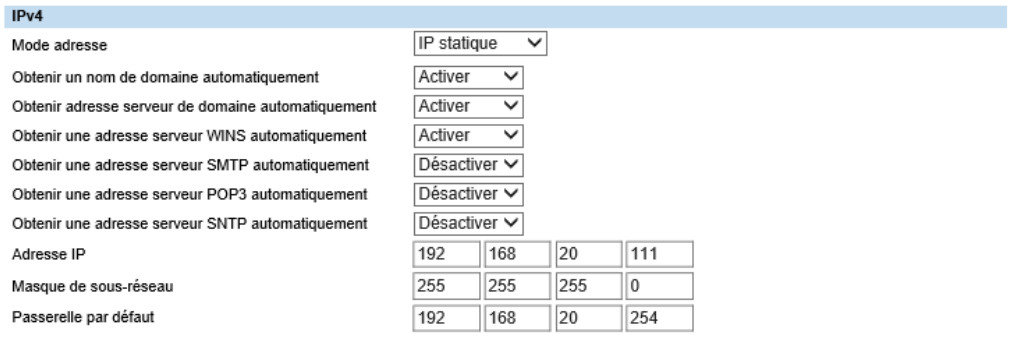

Le paramétrage des serveurs de nommage, du nom de **domaine** et du nom **DNS** du multifonction se fait dans **DNS**, et si besoin le nom de domaine dans **DDNS**

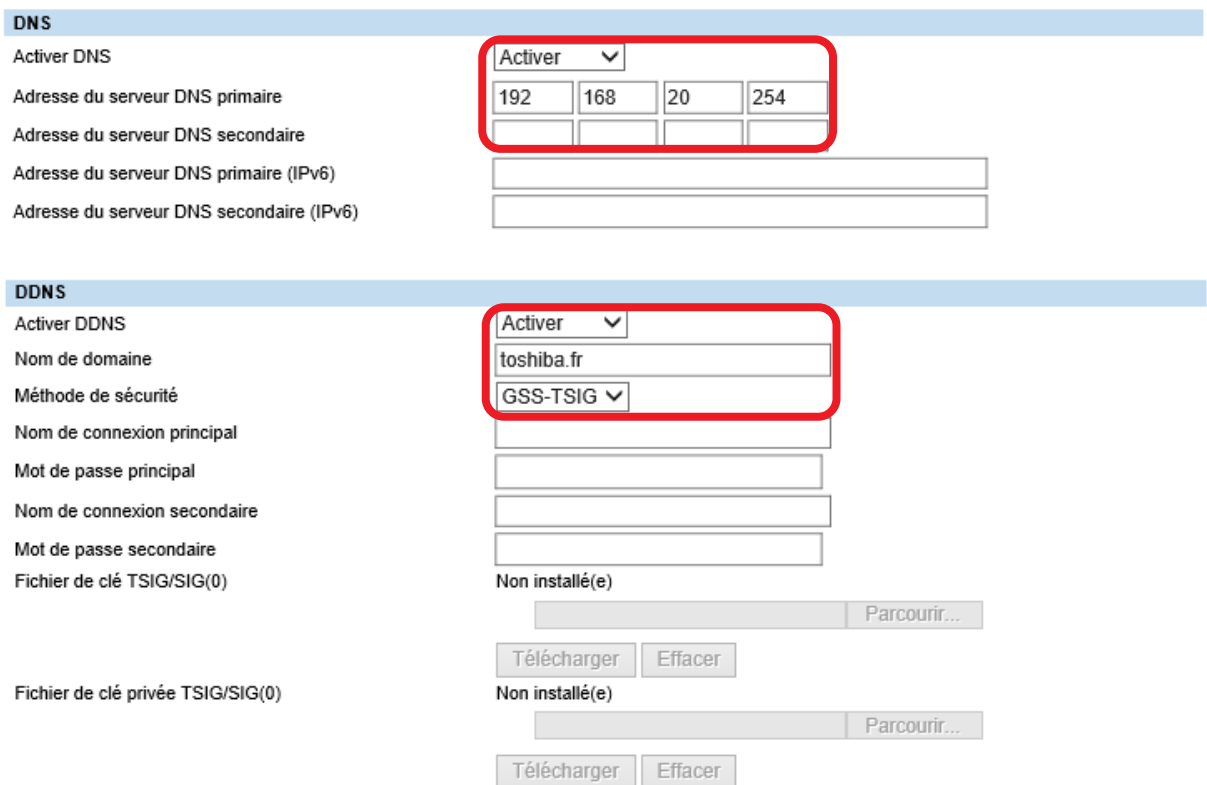

Indiquez si le protocole **LLMNR** est activé ou non. L'option [**Activer**] est définie comme l'option par défaut.

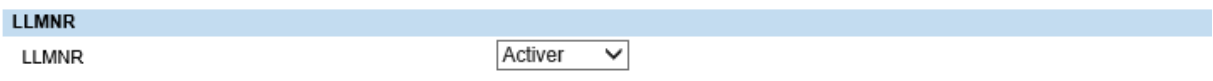

**LLMNR**, qui signifie **L**ink-**L**ocal **M**ulticast **N**ame **R**esolution, est un protocole de résolution de noms. Tout comme Multicast Domain Name Service (mDNS), LLMNR, développé par Microsoft, s'est basé sur le travail du protocole mDNS.

### 9.1.2.2. Filtrage

Le menu « **réseau** » vous offre également la possibilité d'appliquer des règles de restriction d'accès selon des plages d'adresses IP.

Pour accéder à cette configuration, cliquez Filtrage

Et activez le filtrage sur :

Activer le filtrage IP

Règle de filtrage IP

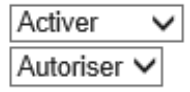

## Choisissez dans **la règle de filtrage**  d'**autoriser** ou **refuser :**

Règle de filtrage IP

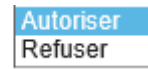

**Autoriser :** Les IP comprises entre l'adresse de départ et l'adresse de fin sont autorisés à accéder au multifonction.

**Refuser :** Les IP comprises entre l'adresse de départ et l'adresse de fin sont interdites d'accéder au multifonction.

Activer le filtrage IP Règle de filtrage IP

Désactiver v Autoriser v

\*Lorsque le numéro de port est vide, tous les ports sont la c

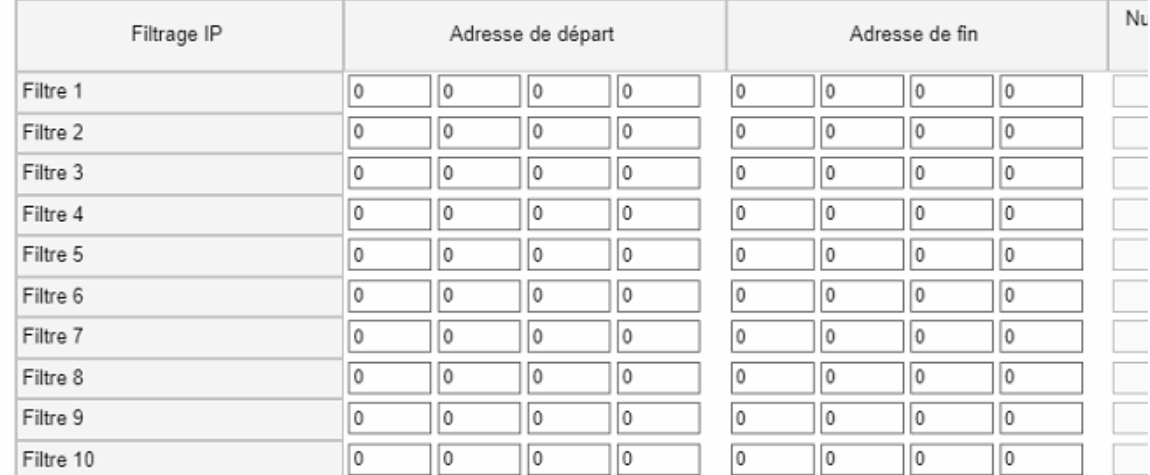

#### Les filtres peuvent aussi se faire par adresse Mac

Appliquer le filtre ICMP

Désactiver V

Désactiver V Autoriser V

Activer le filtrage d'adresses MAC Règle de filtrage d'adresses MAC

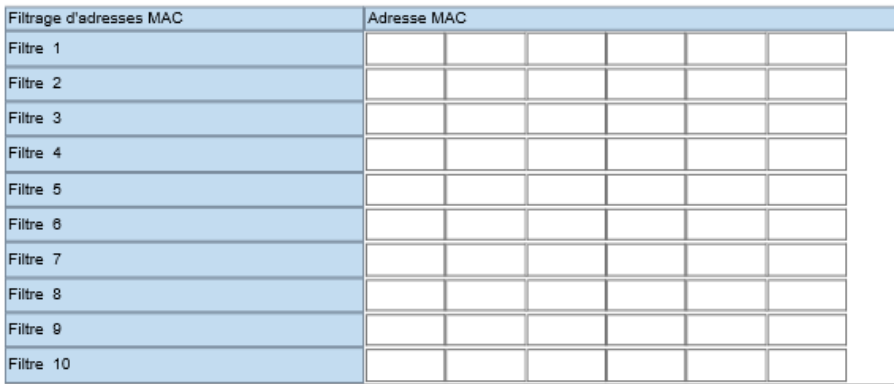

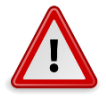

**Pour valider les paramétrages réalisées**, cliquez sur le bouton

Enregistrer

#### 9.1.2.3. Client LDAP

Dans le menu Client LDAP vous allez pouvoir renseigner l'annuaire LDAP de votre entreprise.

#### Configuration

Sénéral | Réseau | Copieur | Enreg. comme fichier | E-mail | iFax | Imprimante/e-Filing | Imprimante | Services d'impression | Profil ICC | Filtre PDL | EWB | ODCA | Version

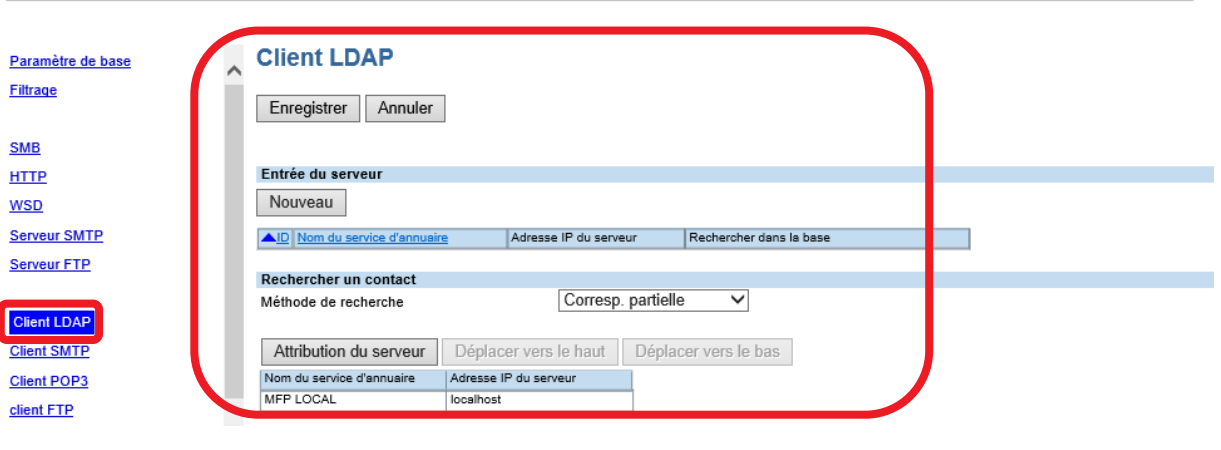

Pour cela cliquez sur **Nouveau** et renseignez les informations relatives à votre annuaire LDAP. Son nom qui apparaitra dans la liste des serveurs LDAP

 $\sim$ 

# **Créer les informations LDAP**

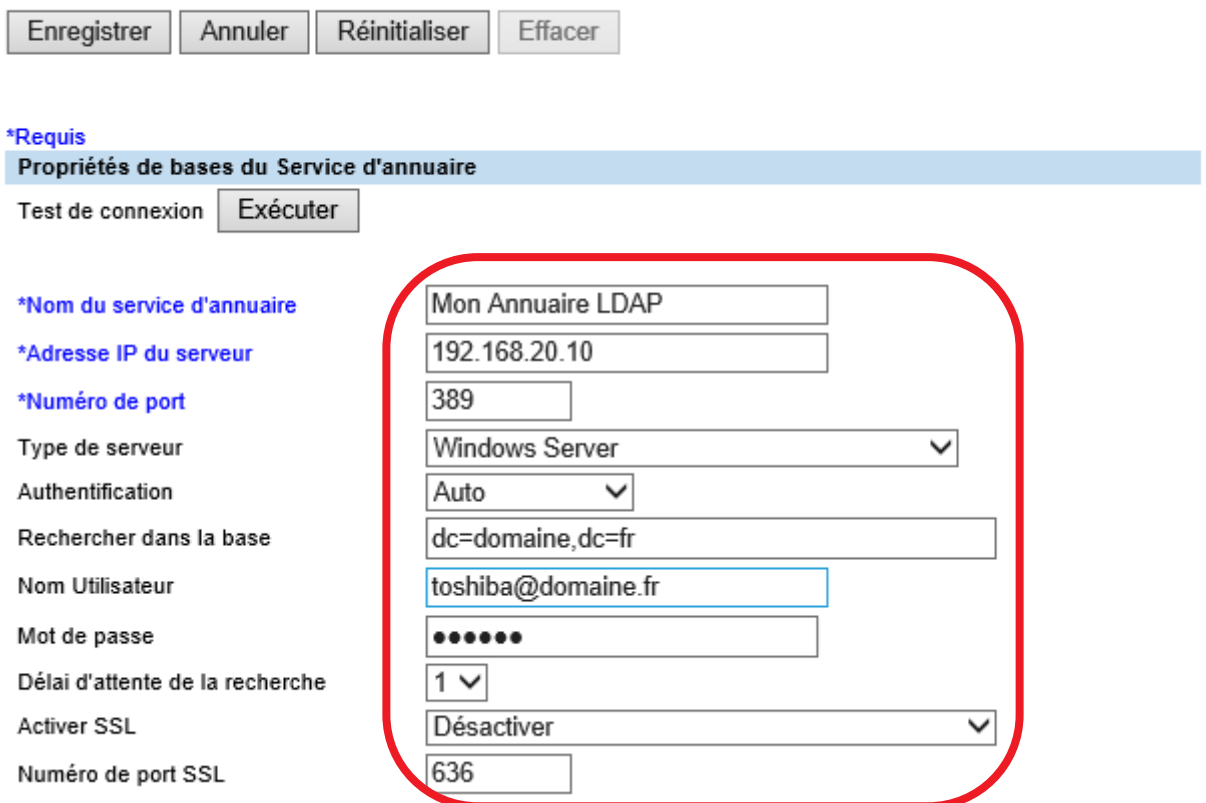

Vous pouvez tester la connexion au serveur LDAP (pour vérifier la validité de vos informations) en cliquant sur le bouton Exécuter

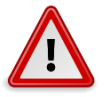

Enregistrer **Pour valider les paramétrages réalisés**, cliquez sur le bouton

Votre annuaire LDAP configuré apparaitra dans la liste des entrées de serveur

# **Client LDAP**

Enregistrer Annuler

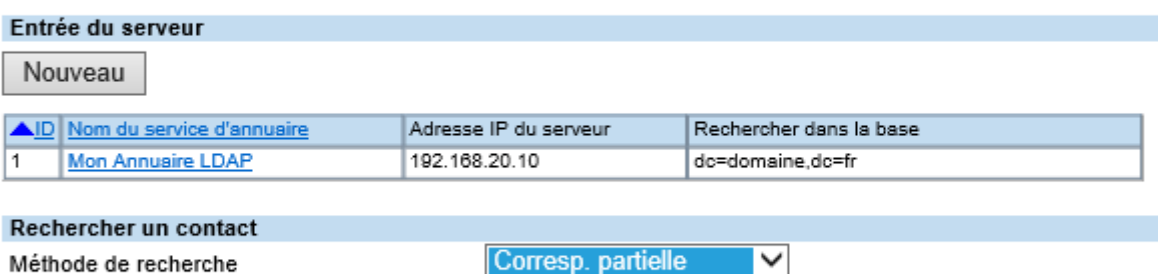

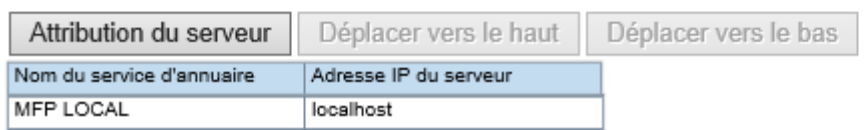

Pour pouvoir faire une recherche dans votre annuaire LDAP il faudra encore réaliser une opération en cliquant sur le bouton **Attribution du serveur** 

## **Attribution du serveur**

 $OK$ Annuler

Appuyez sur la touche "Enregistrer" de la fenêtre principale pour enregistrer les nouveaux paramètres.

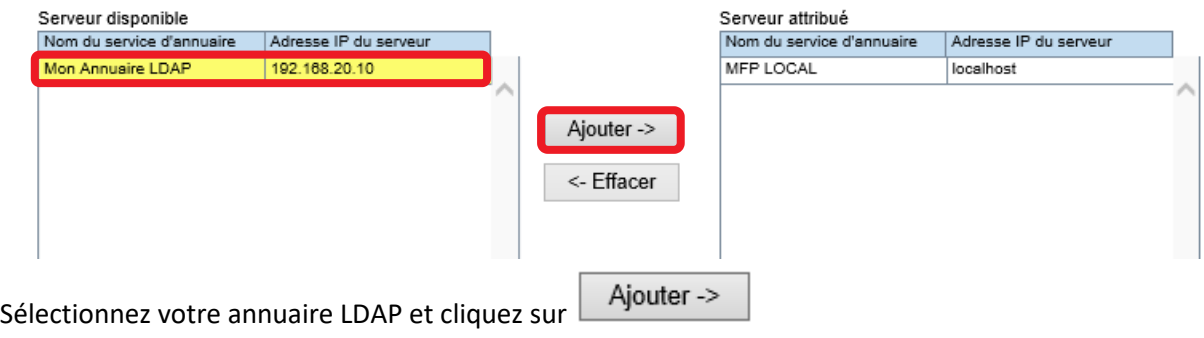

Votre annuaire LDAP apparaît dans la liste de « Serveur attribué »

## **Attribution du serveur**

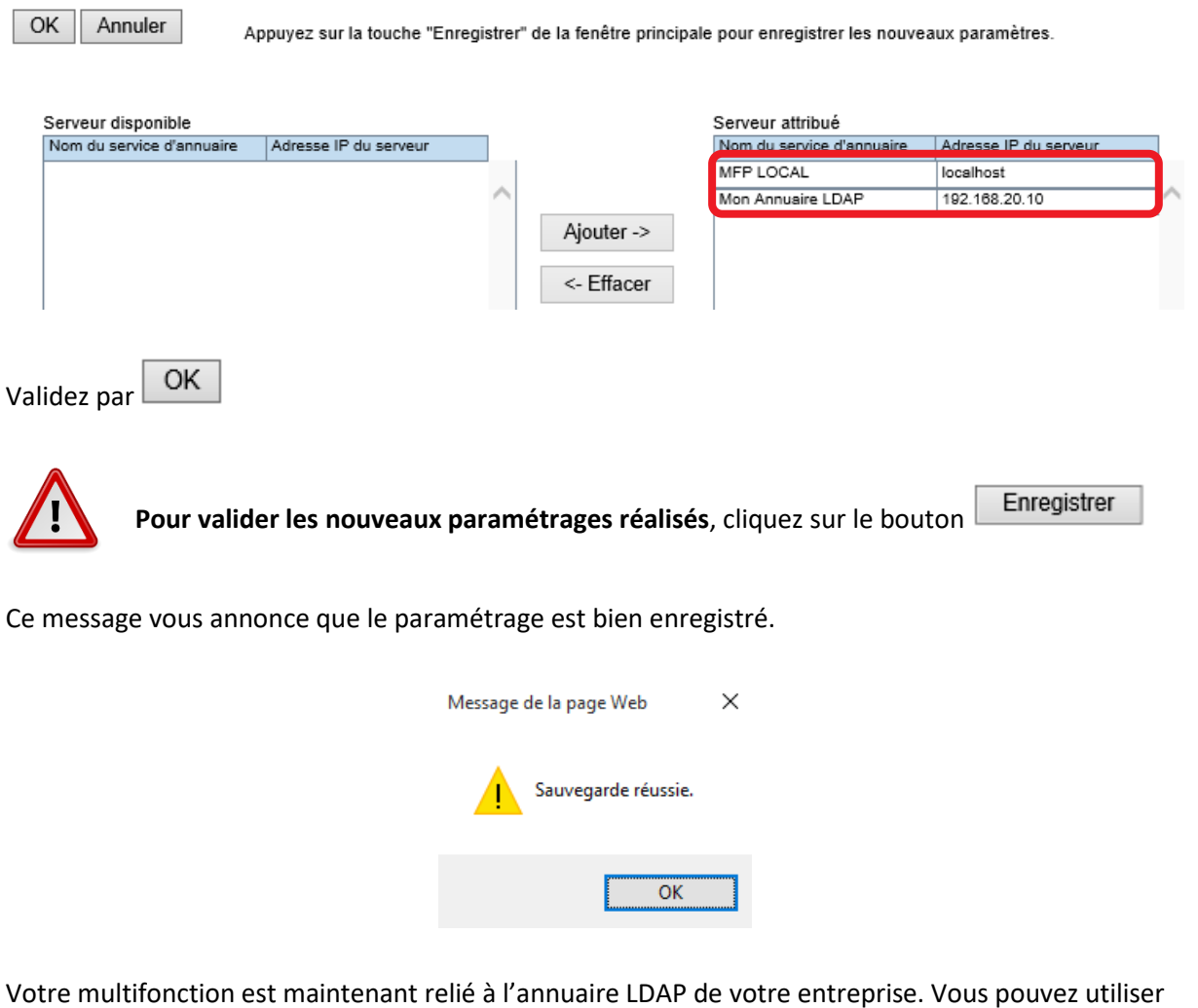

en parallèle le carnet d'adresse local et votre annuaire d'entreprise. Sur l'écran de contrôle de votre multifonction sélectionnez **scan mail**, votre Répertoire annuaire sera interrogeable via le bouton **Répertoire**, puis l'outil de **recherche**

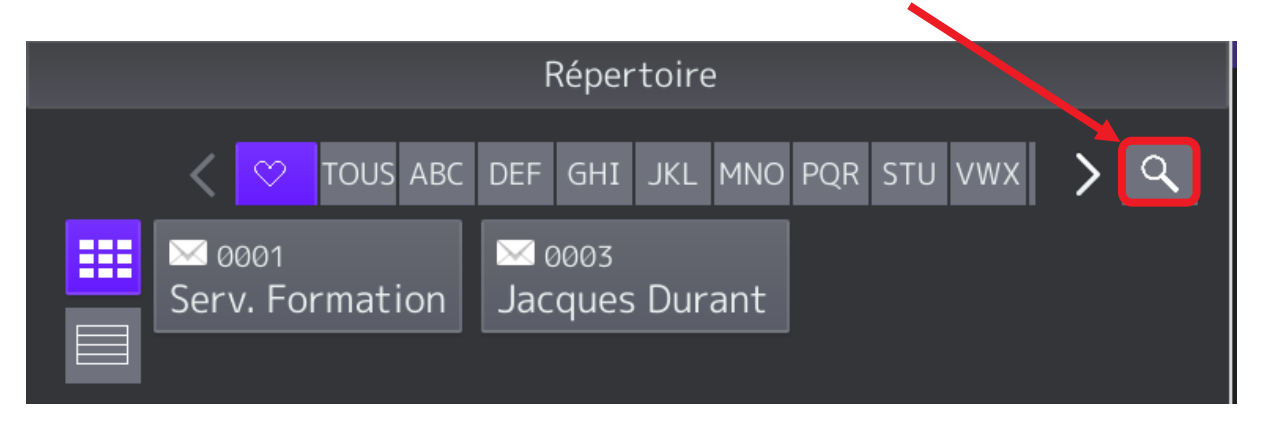

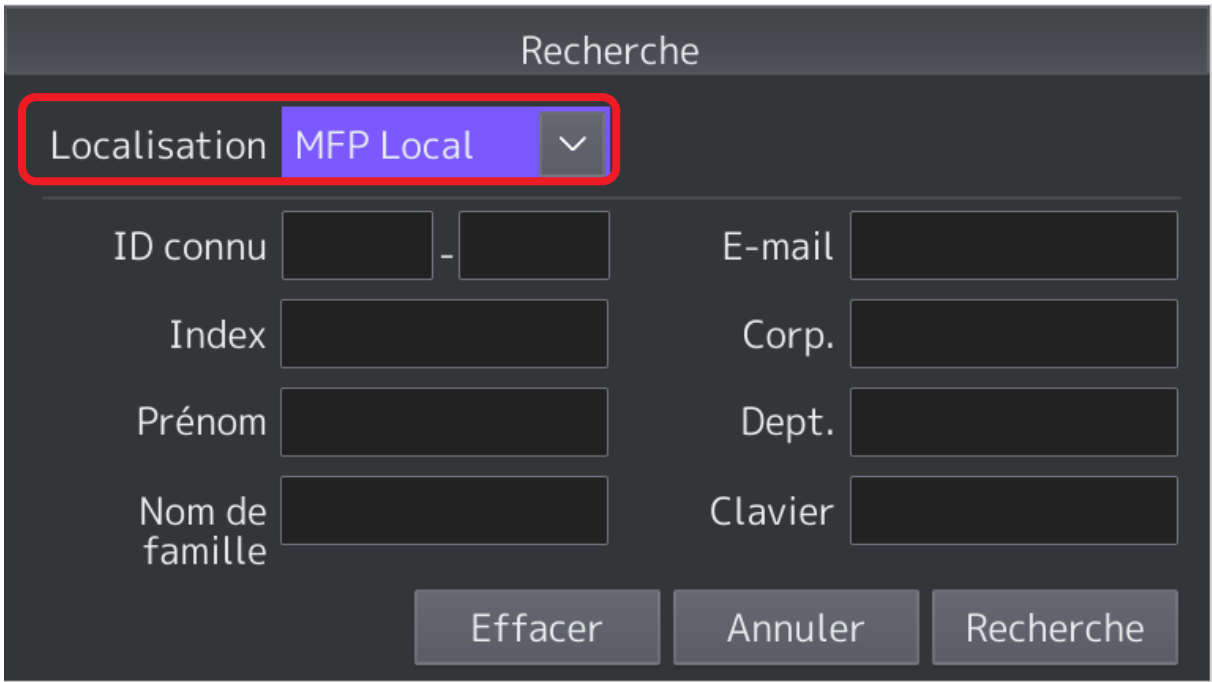

La recherche peut être effectuée en local (MFP LOCAL) ou dans notre annuaire.

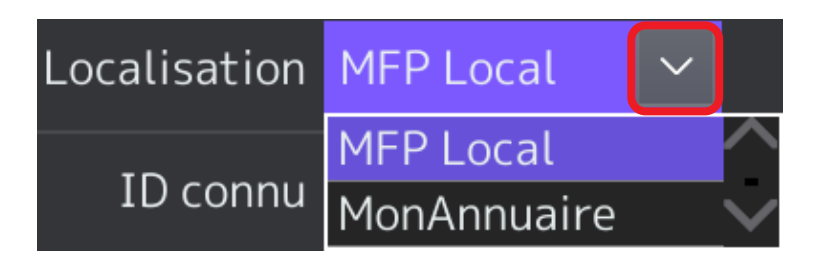

La recherche peut se faire par prénom, nom, adresse email…

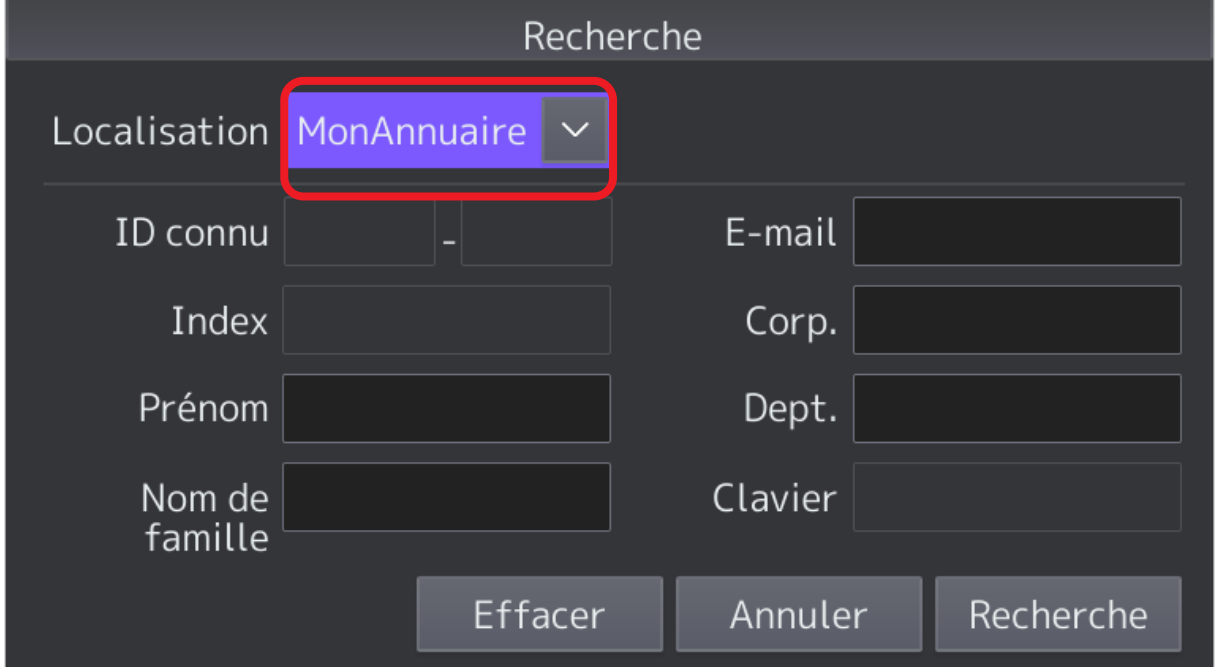

## <span id="page-87-0"></span>9.1.2.4. Client SMTP

Dans le menu **Client SMTP** vous allez pouvoir renseigner les paramétrages SMTP de votre entreprise. C'est le protocole qui va vous permettre d'utiliser le « scan to mail » à partir de votre multifonction. C'est une action généralement effectuée par le technicien qui installe votre multifonction.

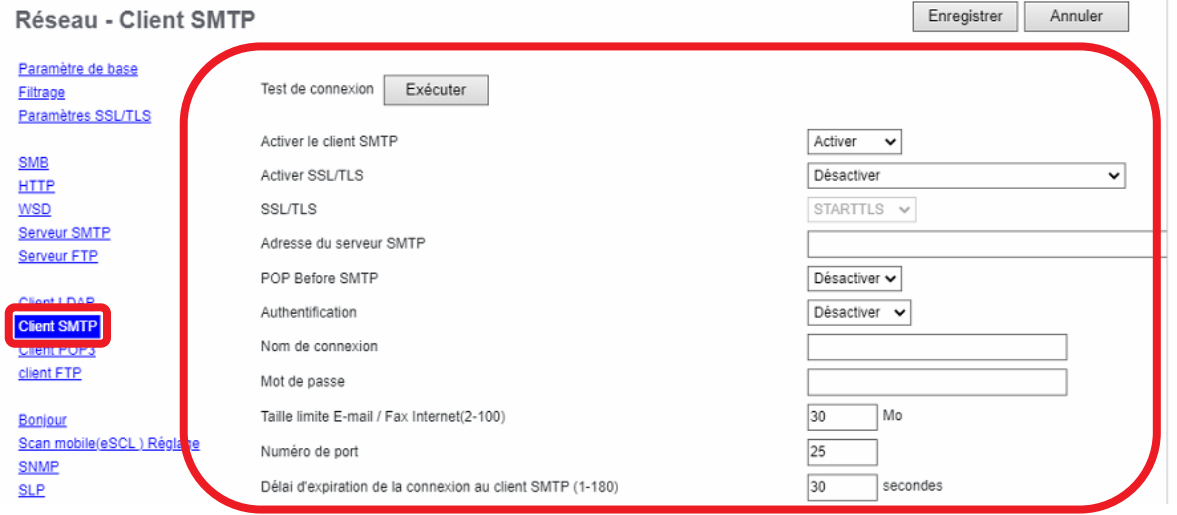

Selon votre entreprise l'adresse du serveur SMTP pourra être celle de votre Fournisseur d'Accès à Internet (FAI) : smtp.orange.fr ; smtp.sfr.fr ; smtp… ou l'adresse du SMTP de votre domaine

Adresse du serveur SMTP

smtp.mon-FAI.fr

Ou

Adresse du serveur SMTP

Authentification Nom de connexion

Mot de passe

smtp.mon-domaine.fr

Selon les cas vous aurez aussi à configurer la **sécurité** liée au serveur de messagerie que vous utilisez. Par exemple :

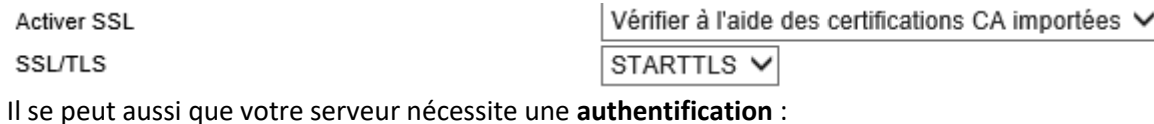

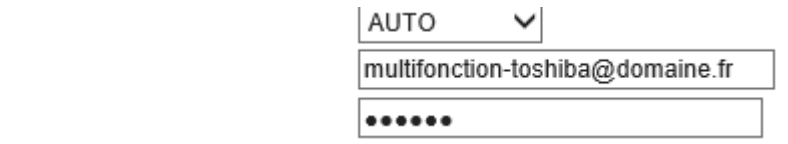

Le port du service SMTP peut aussi être modifié si nécessaire :

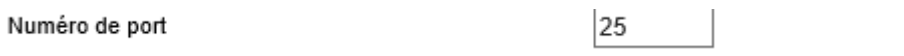

Comme pour la configuration de l'annuaire LDAP, vous pouvez tester la connexion au serveur SMTP (pour vérifier la validité de vos informations) en cliquant sur le bouton Exécuter

Si les informations renseignées sont correctes ce message vous l'indiquera :

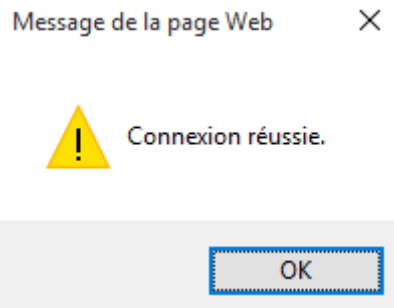

#### <span id="page-88-0"></span>9.1.2.5. Configuration E-Mail

Pour achever la configuration des fonctions « scan to mail » allez dans le menu « **configuration** » puis « **E**-**mail** »

Configurez ici une adresse mail cohérente pour votre multifonction et un nom qui l'identifiera dans les mails reçus.

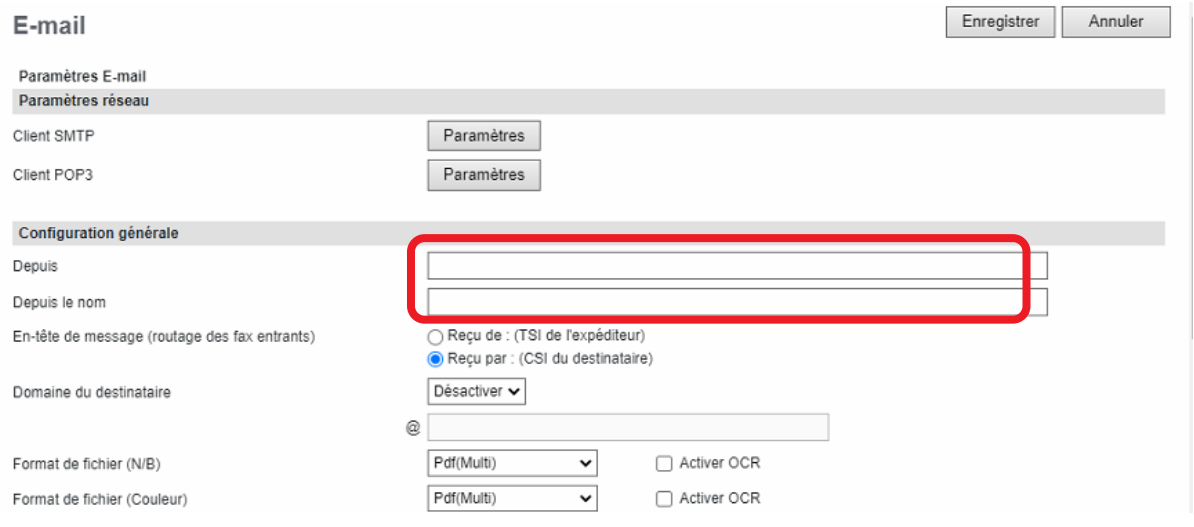

Vous pouvez aussi configurer un domaine, si nécessaire, et un format par défaut pour les pièces jointes, ainsi que la fragmentation si elle est utile.

Domaine du destinataire

Format de fichier (N/B) Format de fichier (Couleur) Nombre de tentatives Temps entre chaque tentative Fragmenter le message

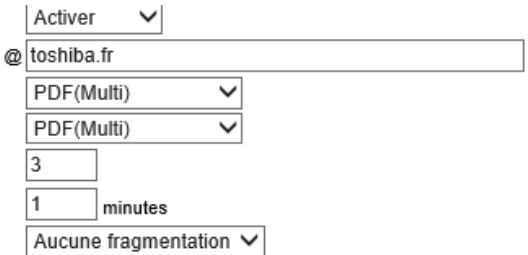

De nombreux formats de fichier sont possibles :

TIFF(Multi) TIFF(Simple) PDF(Multi) PDF(Simple) XPS(Multi) XPS(Simple) PDF/A (Multi) Format de fichier (N/B) : PDF/A (Simple)

TIFF(Multi) TIFF(Simple) PDF(Multi) PDF(Simple) Slim PDF(Multi) Slim PDF(Simple) XPS(Multi) XPS(Simple) **JPEG** PDF/A (Multi) Format de fichier (Couleur) : PDF/A (Simple)

Le choix **multi** créé un fichier de x pages, le choix **simple** créé x fichier(s) d'une page.

Vous pouvez aussi choisir un objet et un corps de message qui accompagnera vos « scan to mail ».

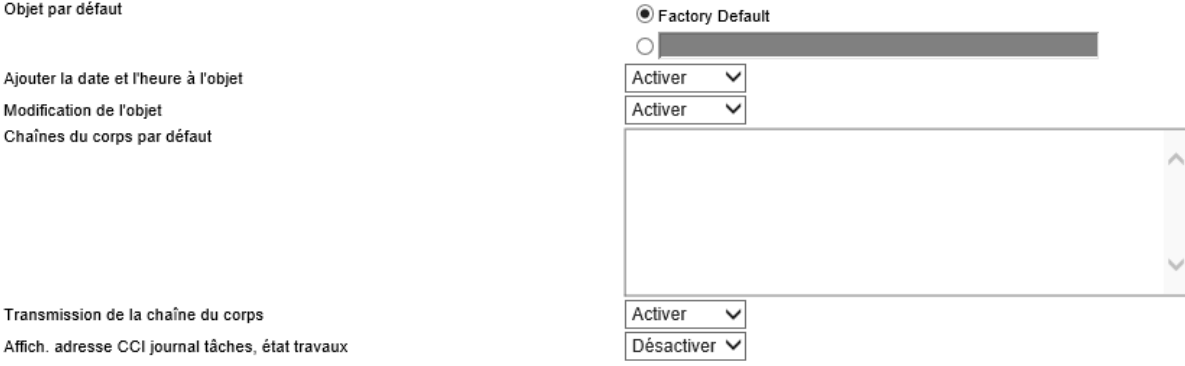

\*Comme pour "Format du nom de fichier", "Format de la date", "Format des numéros de page", "Composition des fichiers" du fichier joint, le paramétrage de la fonction "Enregistrer comme fichier" s'applique.

√ L'adresse exp. ne peut pas être modifiée par une opération de Scan vers E-mail.

 $\odot$  Factory Default L'objet et le message par défaut sont :

- Objet : Données envoyées depuis MFP11601550 suivi de la date et de l'heure
- Message :

Numérisé depuis MFP11601550 Date :16/03/2016 10:37 (*date et heure*) Pages :14 (*nombre de page*) Résolution :200x200 DPI (*la résolution*) ----------------------------------------

Exemple de message reçu dans le client de messagerie « courrier » la pièce jointe est sélectionnée.

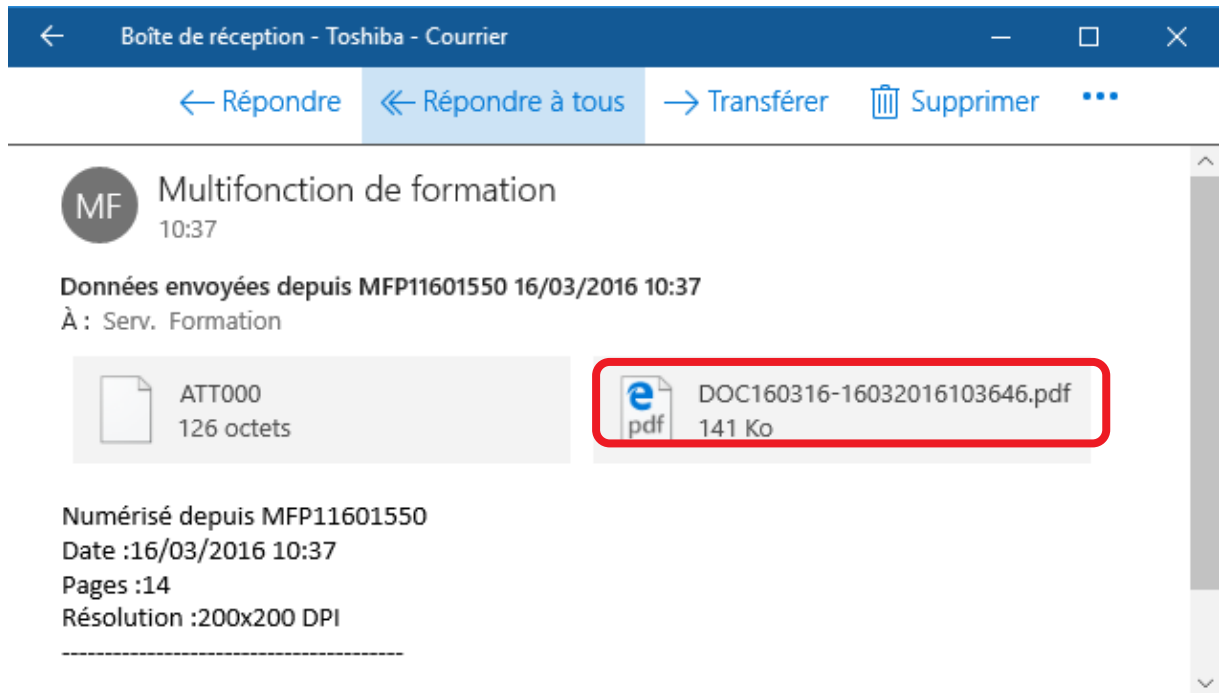

## La transmission d'email avec lien de téléchargement de la pièce jointe

Une nouvelle fonctionnalité pour le « scan to mail » apparait avec cette génération de multifonction, vous pouvez configurez l'envoi d'un seul lien de téléchargement de la pièce jointe plutôt que d'encombrer votre serveur de messagerie avec des pièces jointes de tailles importantes.

Ce paramètre peut être configuré pour tous les « scans to mail » ou seulement pour ceux dont la pièce jointe dépasse une taille définie.

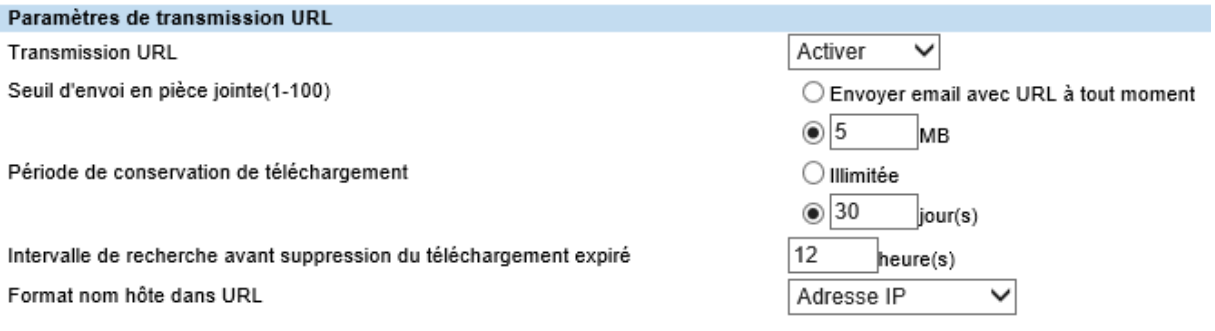

La fonction « scan to mail » ainsi configurée entrainera la réception d'un email sous cette forme :

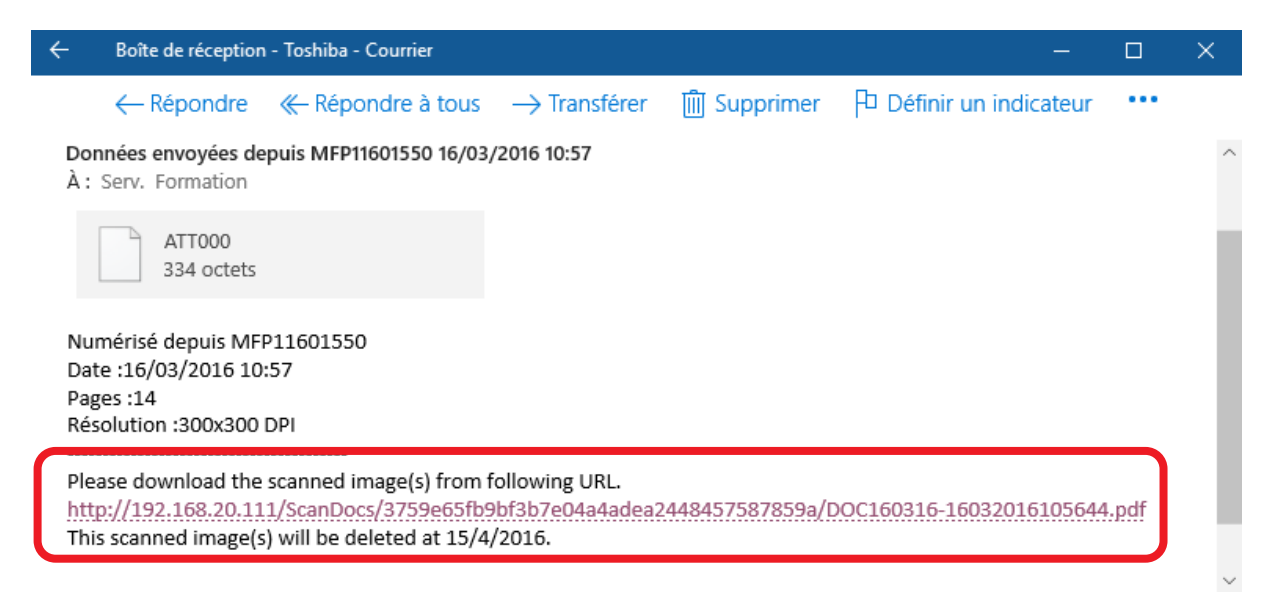

C'est en cliquant sur le lien dans le mail que l'utilisateur aura accès à sa pièce jointe.

#### 9.1.2.7. « Scan to mail » à partir du panneau de contrôle

Sur le panneau de contrôle de votre multifonction sélectionnez « **scan mail** » et choisissez un ou plusieurs contact dans votre carnet d'adresse, définissez les options de numérisation souhaitées et cliquez sur **démarrer**.

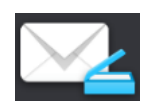

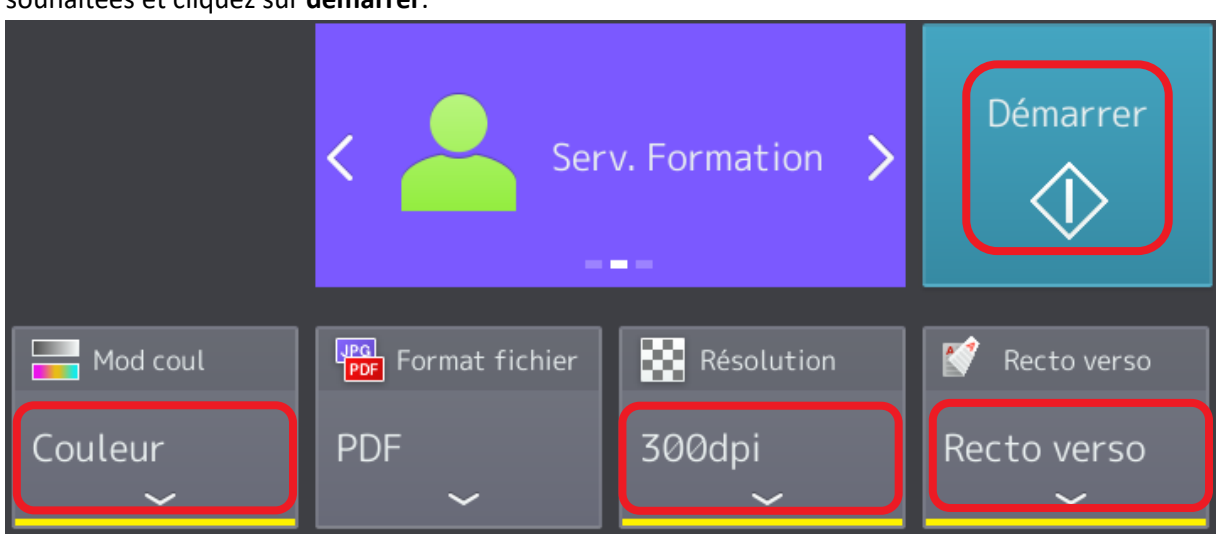

La numérisation commence :

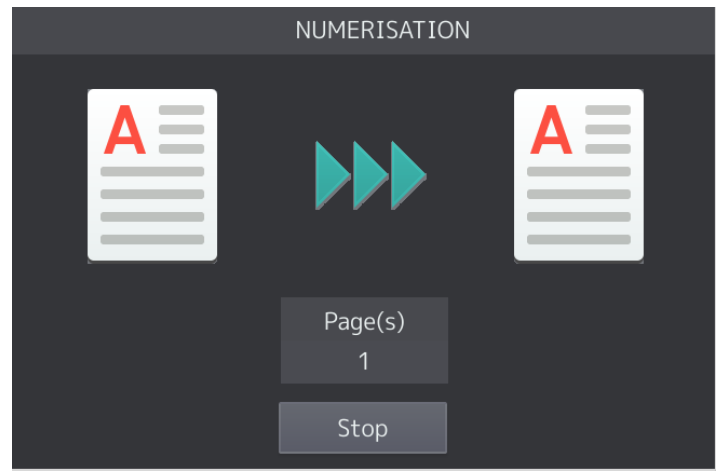

### La prévisualisation est en cours :

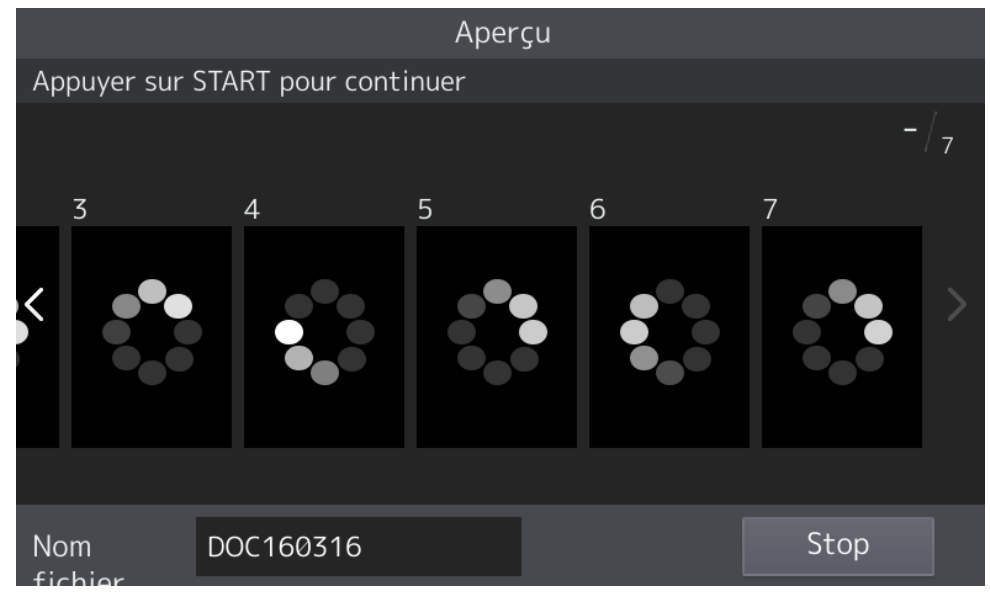

### Une pression sur OK et le mail peut partir

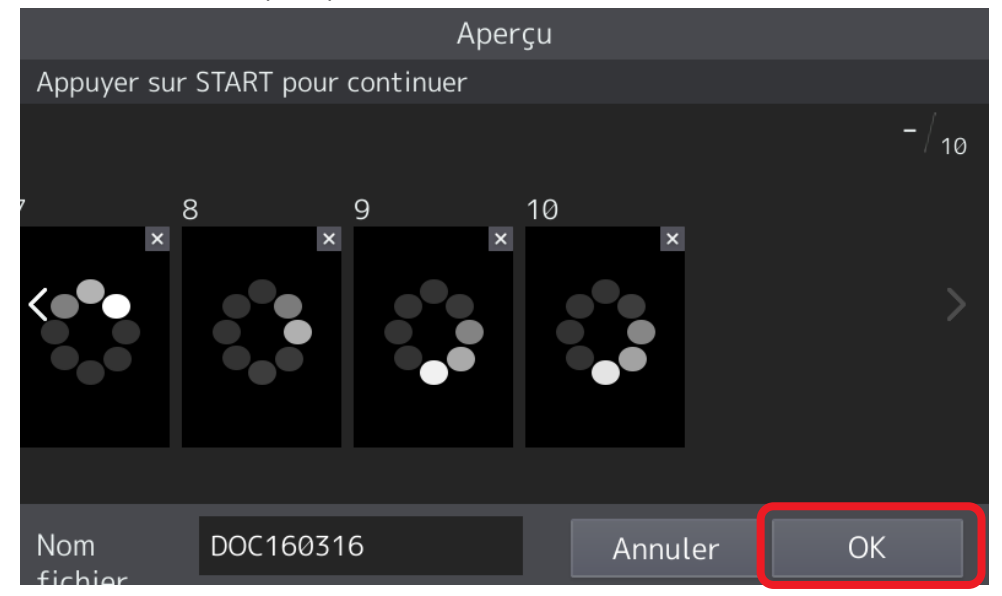

#### Le mail est en cours d'envoi

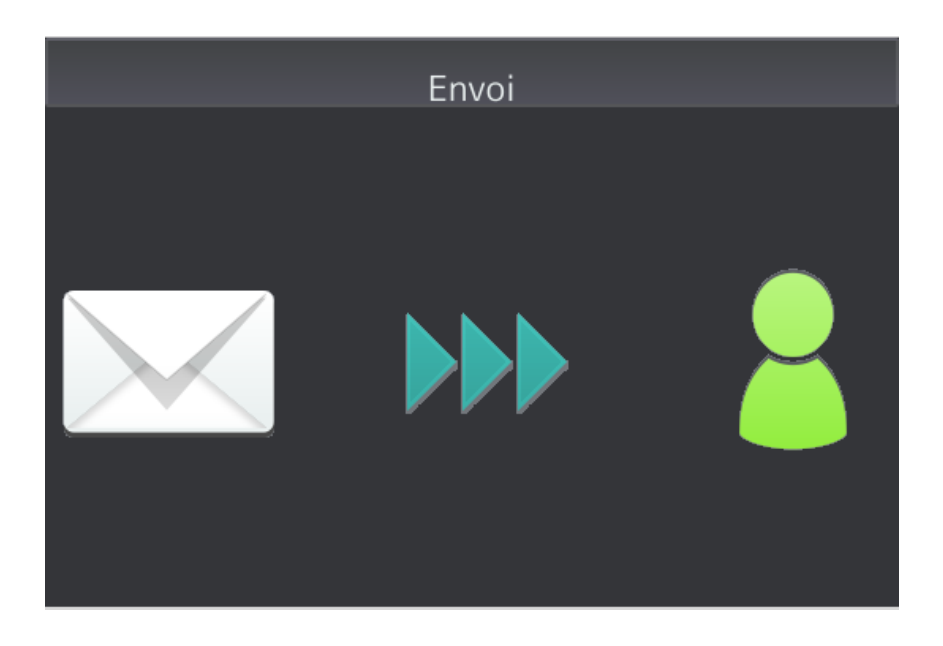

Le panneau de contrôle revient quelques instants à son état précédent, pour envoyer un autre email au même destinataire par exemple.

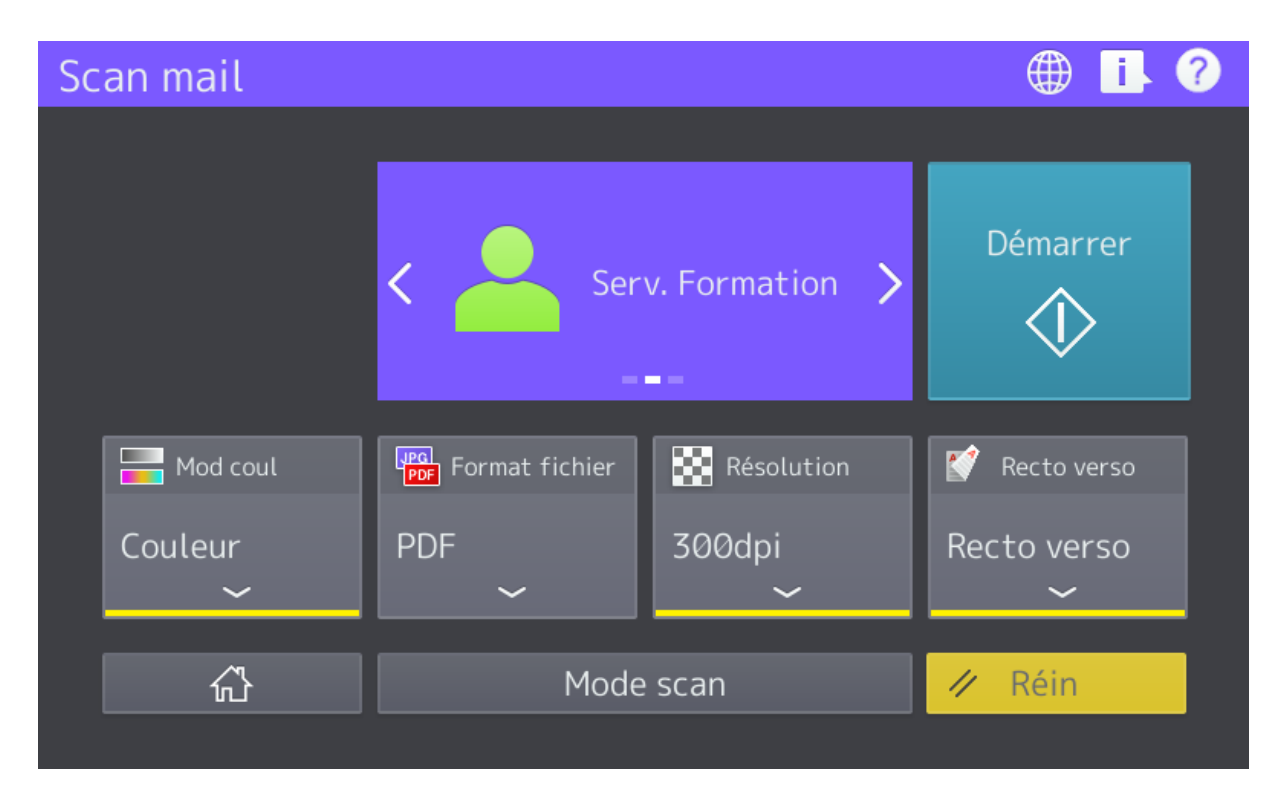

# 9.1.2.8. Les autres fonctions du menu Réseau

Voilà un descriptif succinct des autres fonctions du menu réseau :

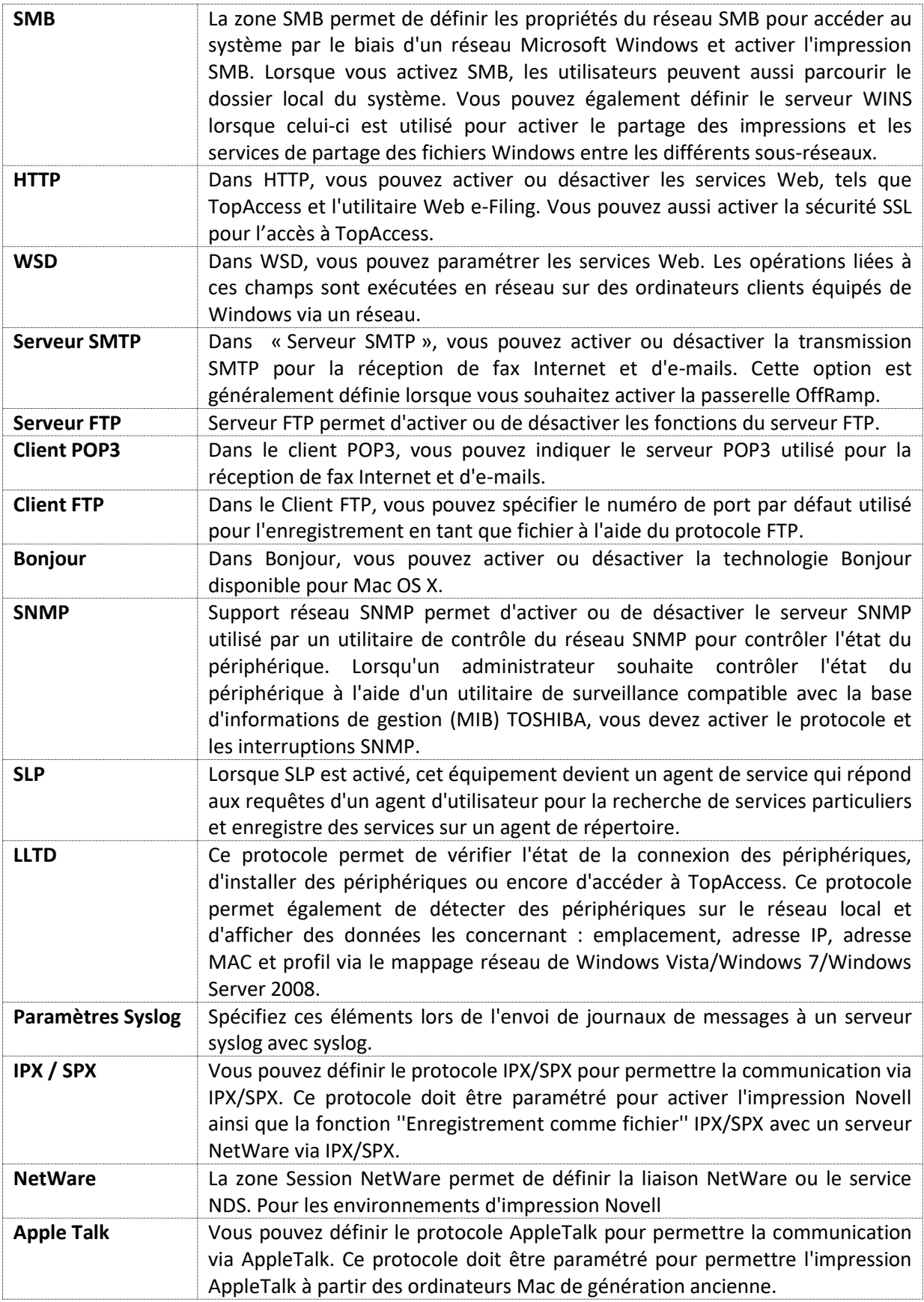

# **Présentation et configuration du sous-menu «** *Copieur* **»**

Depuis le menu « **copieur** », vous avez la possibilité de modifier les configurations « **copie** » standard du multifonction.

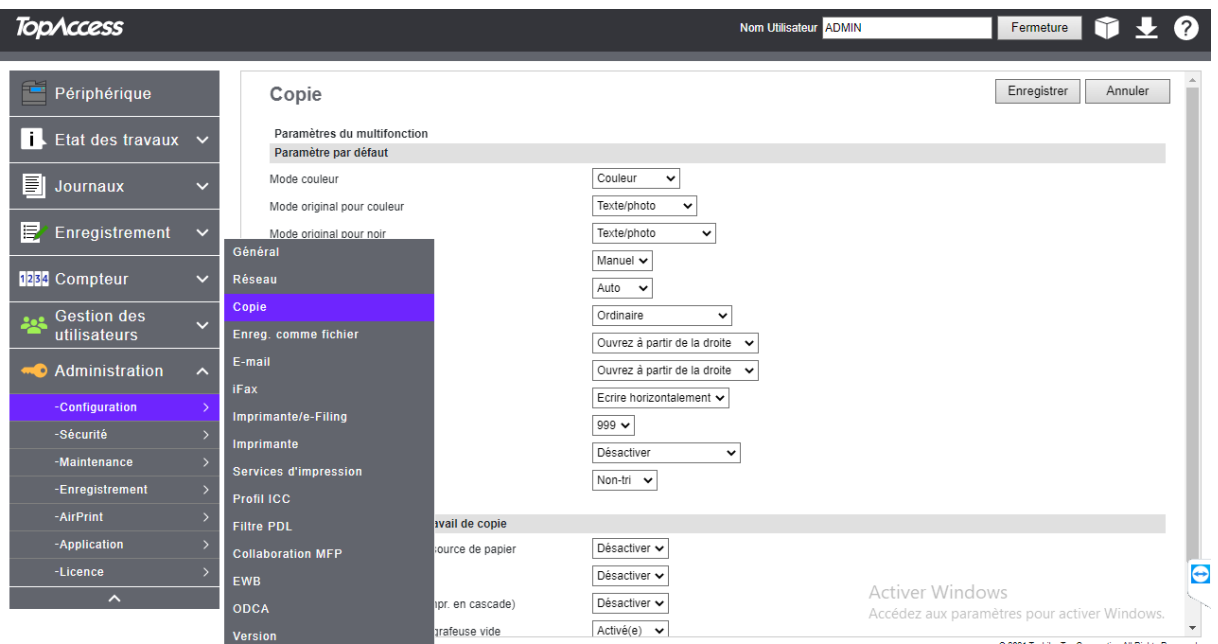

## 9.1.3.1. Paramètre par défaut

C'est dans les menus déroulant que l'on va pouvoir choisir les paramètres de copie par défaut.

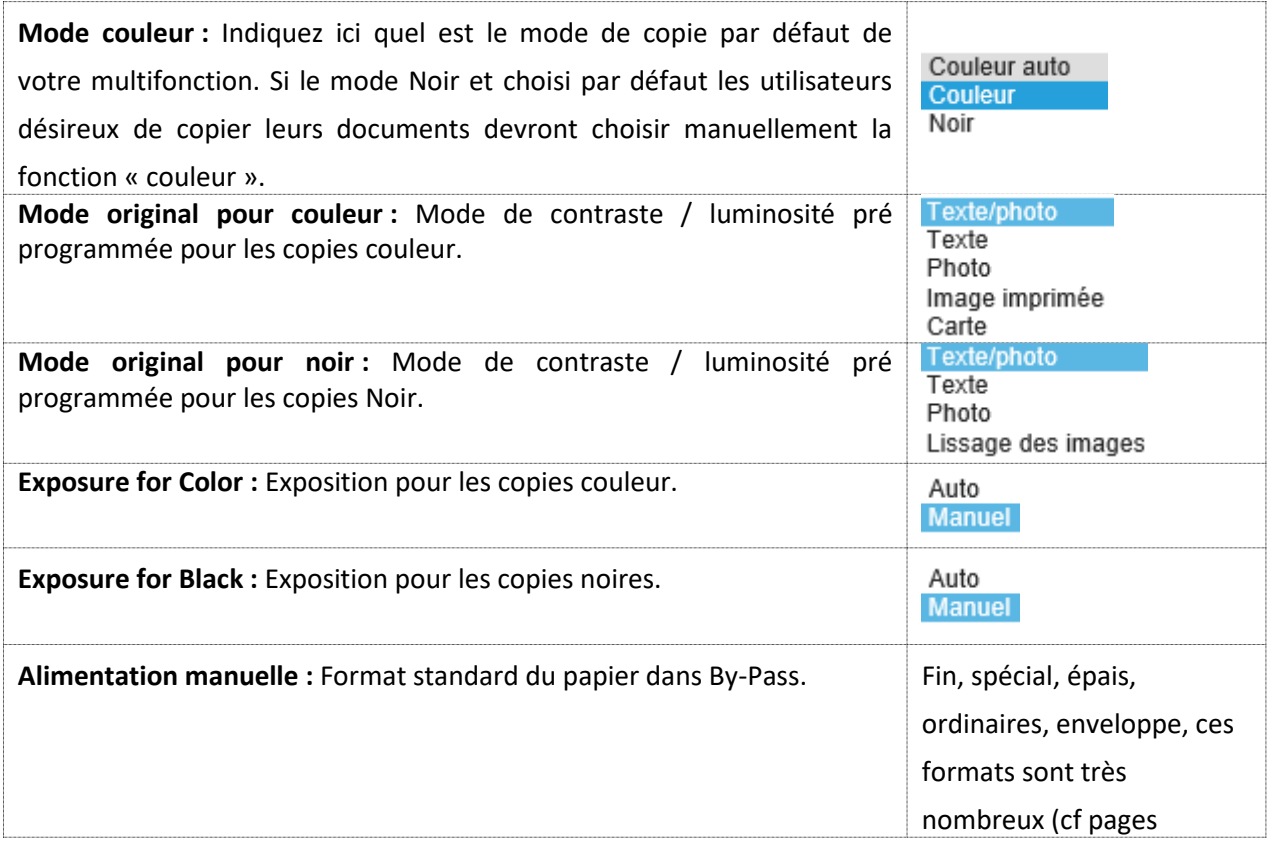

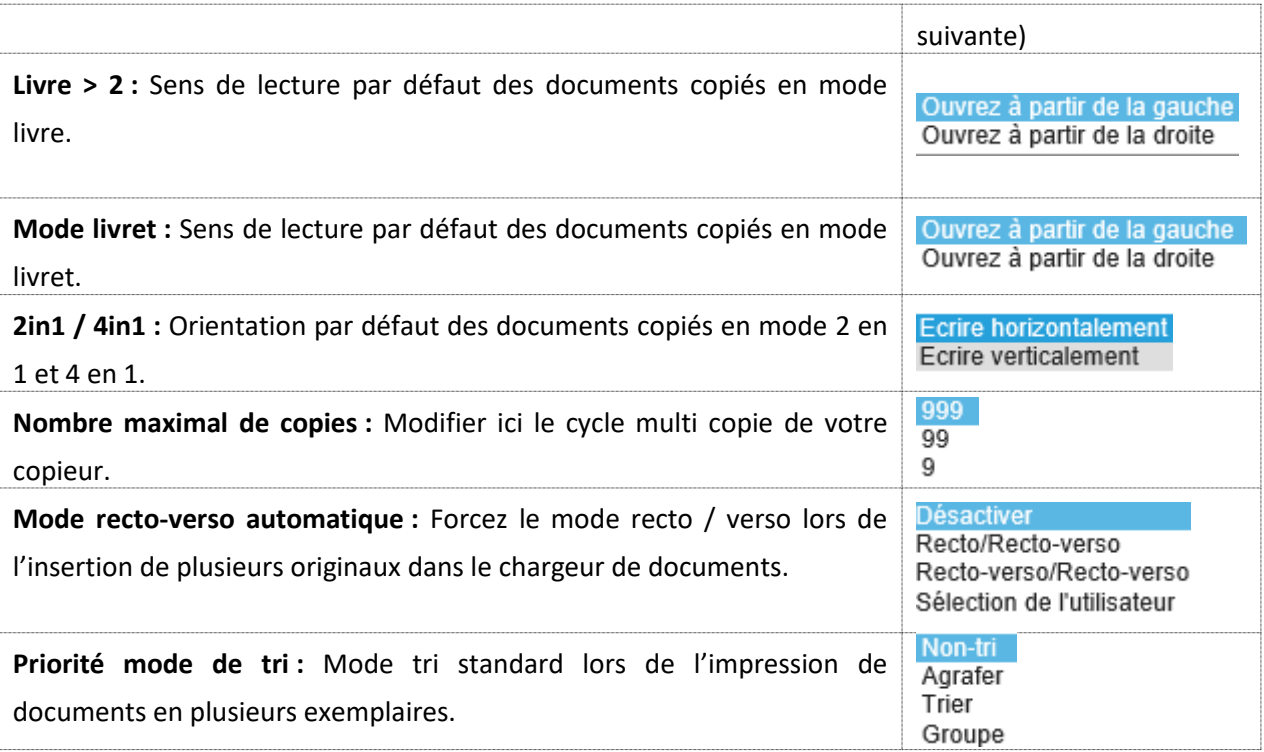

## **Les formats de papier pour l'alimentation manuelle :**

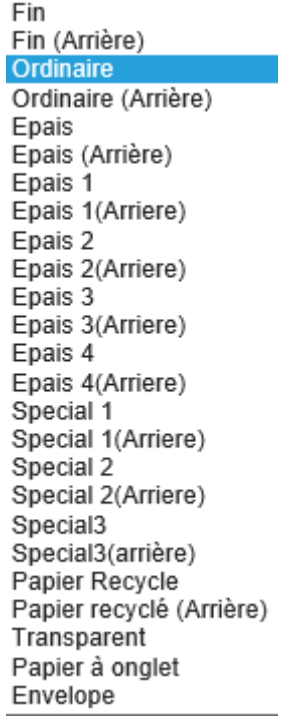

## 9.1.3.2. Continuité d'impression du travail de copie

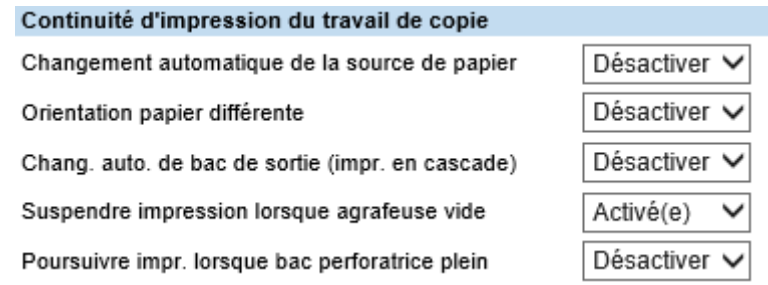

Chacune de ces options peut être activée ou désactivée par les menue déroulant

**Changement automatique de la source de papier :** Basculement automatique des cassettes papier de format identique lors des copies ou des impressions.

**Orientation papier différente :** Réorientation automatique des formats papier lors des copies.

**Chang. auto. de bac de sortie (impr. en cascade) :** Basculement automatique des bacs de sortie papier lors des copies ou des impressions en grand nombre d'exemplaires.

**Suspendre impression lorsque agrafeuse vide :** Suspension des copies et impression en cas de d'absence d'agrafe dans le finisseur.

**Poursuivre impr. lorsque bac perforateur plein :** Poursuite des impressions en cas de saturation du bac de récupération des performations.

## **Présentation et configuration du sous-menu « Enreg. Comme fichier »**

Depuis le sous-menu « enregistrer comme fichier », vous pourrez gérer les paramétrages standards des fonctions **« scan vers fichier »**

Lors de création des modèles (voir rubrique création des modèles de numérisation) vous avez la possibilité, pour chacun des modèles, de mentionner des chemins d'accès différents.

Vous avez la possibilité de modifier ces paramètres afin que tous les « scans vers fichier » utilisent le même chemin d'accès réseau et / ou le même format ou nom de fichier.

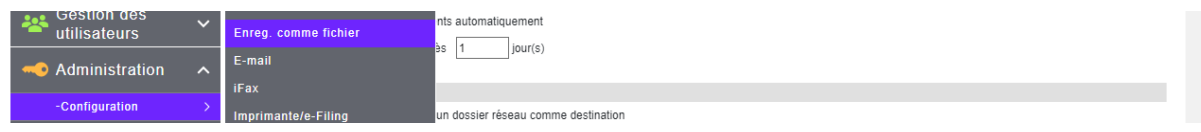

**Chemin d'accès stockage local :** Autorisez un chemin d'accès différent pour chacune des numérisations ou restreignez le chemin de destination vers un disque réseau que vous aurez vousmême défini.

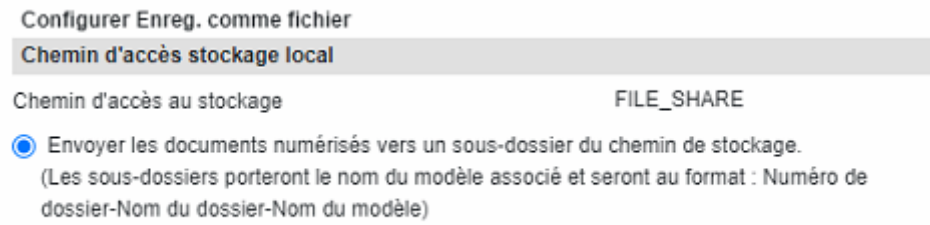

○ Envoyer les documents numérisés directement dans le dossier de stockage.

**Maintenance du stockage :** Suppression automatique des documents stockés sur le disque dur du multifonction.

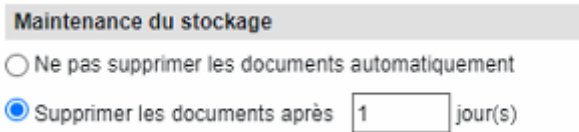

**Destination :** Autoriser ou non l'envoi des documents numérisés vers un dossier partagé sur une station ou serveur du réseau.

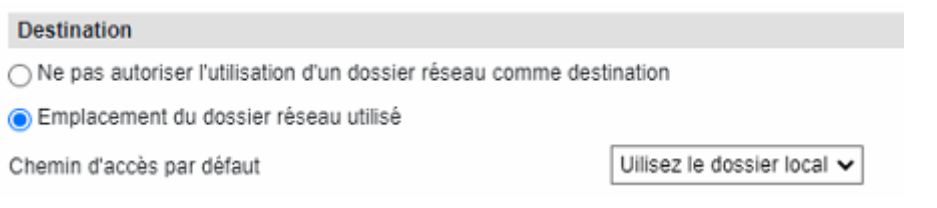

Vous avez la possibilité de spécifier ces autorisations pour le dossier local, le distant 1 et / ou pour le distant 2.

Uilisez le dossier local Distant 1 Distant 2

**Nom du dossier :** Laissez libre choix aux utilisateurs de nommer leurs dossiers des numérisations ou forcez le nom des dossiers selon une règle : nom du MFP + Date + heure, nom d'utilisateur (définit dans l'authentification utilisateur).

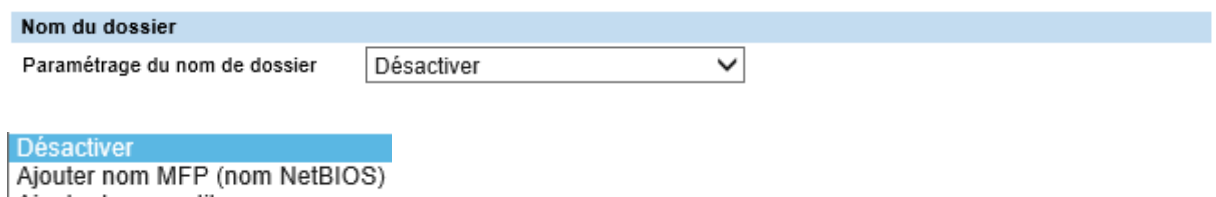

Ajouter le nom util.

**Format :** Paramétrage des noms de fichiers pour les numérisations vers *support USB*, *file\_share* (dossier de numérisation interne au multifonction), ou *dossier distant*.

Mentionner ici quel sera le nom par défaut que porteront les fichiers numérisés. Sélectionnez le format du nom de fichier. L'ajout des informations telles que le nom du fichier, la date et l'heure, et le nombre de pages dépend du format sélectionné. Ces informations ajoutées sont également appliquées aux noms des fichiers attachés en *pièces jointes à des e-mails.*

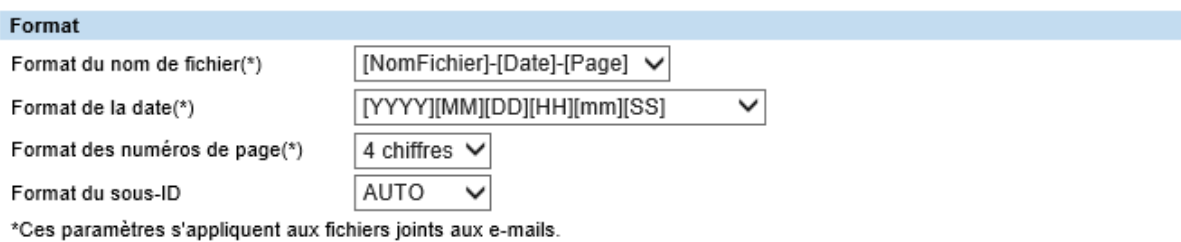

**Répertoire d'enreg. des données à une seule page :** Création automatique d'un dossier de stockage lors de la numérisation dans un fichier à une seule page, ou pas.

#### Répertoire d'enreg, des données à une seule page

- ◉ Enregistrer dans un sous-dossier
- ◯ Enregistrer sans créer de sous-dossier

**Composition des fichiers :** Découpage, au moment de la numérisation, des documents de plusieurs pages en plusieurs fichiers d'une page.

Lorsqu'il est activé, ce paramètre permet de sélectionner une configuration de page pour l'enregistrement d'un fichier à une seule page. Ces informations ajoutées sont également appliquées aux noms des fichiers attachés en pièces jointes à des e-mails.

#### Composition des fichiers(\*)

- ◉ Créer un fichier par page numérisée (un original recto verso = 2 fichiers)
- $\bigcirc$  Créer un fichier par support numérisé (un original recto verso = 1 fichier)
- Ce paramètre s'applique lorsqu'un fichier est créé par page numérisée.

Ce paramètre s'applique aux fichiers joints aux e-mails.

**Nom utilisateur et mot de passe spécifiés lors de l'authentification utilisateur pour la fonction d'enregistrement en tant que fichier.** Si la fonction d'authentification des utilisateurs est activée, vous pouvez indiquer si le nom d'utilisateur et le mot de passe spécifiés lors de l'authentification doivent automatiquement être utilisés pour enregistrer des fichiers dans un dossier réseau (spécifié dans DISTANT 1/2). Ce paramètre n'est appliqué que lorsque la case « **Emplacement du dossier réseau utilisé** » du paramètre **Destination** pour Distant 1 ou Distant 2 est cochée.

Nom utilisateur et mot de passe spécifiés lors de l'authentification utilisateur pour la fonction d'enregistrement en tant que fichier

◉ Nom utilisateur et mot de passe du Périphérique

 $\bigcirc$  Nom utilisateur et mot de passe de connexion (les nom utilisateur et mot de passe utilisés à l'enregistrement du modèle sont prioritaires pour accéder au modèle)

 $\bigcirc$  Nom utilisateur et mot de passe de connexion (les nom utilisateur et mot de passe de connexion au périphérique sont prioritaires pour accéder au modèle)

**Intervalle de recherche,** Sélectionnez l'intervalle de recherche des fichiers expirés du dossier « file\_share ». Cet intervalle s'applique également aux fichiers stockés dans les boîtes **e-Filing**.

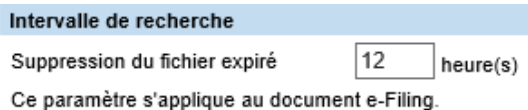

**Paramètres Distants 1 et 2,** Si vous avez activé l'option « **Emplacement du dossier réseau** » utilisé lors du paramétrage de la destination, paramétrez ici les dossiers Distant 1 et Distant 2 selon ce que vous souhaitez autoriser aux utilisateurs. Deux dossiers réseau peuvent être définis : Distant 1 et Distant 2. Les éléments de paramétrage de Distant 1 et Distant 2 sont identiques.

Exemple du distant 1 : Autoriser l'utilisateur à sélectionner un dossier réseau Windows comme destination, lui permettra de choisir ce qu'il souhaite dans un modèle.

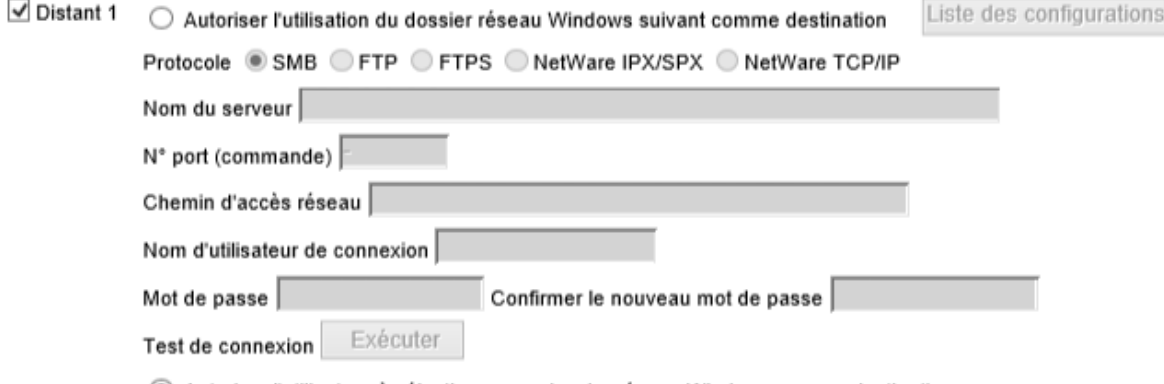

(...) Autoriser l'utilisateur à sélectionner un dossier réseau Windows comme destination

Exemple du distant 2 : ce choix obligera l'utilisateur à sélectionner le dossier réseau choisi par l'administrateur, comme destination, il faudra dans ce cas préciser le chemin réseau, le nom d'utilisateur et le mot de passe.

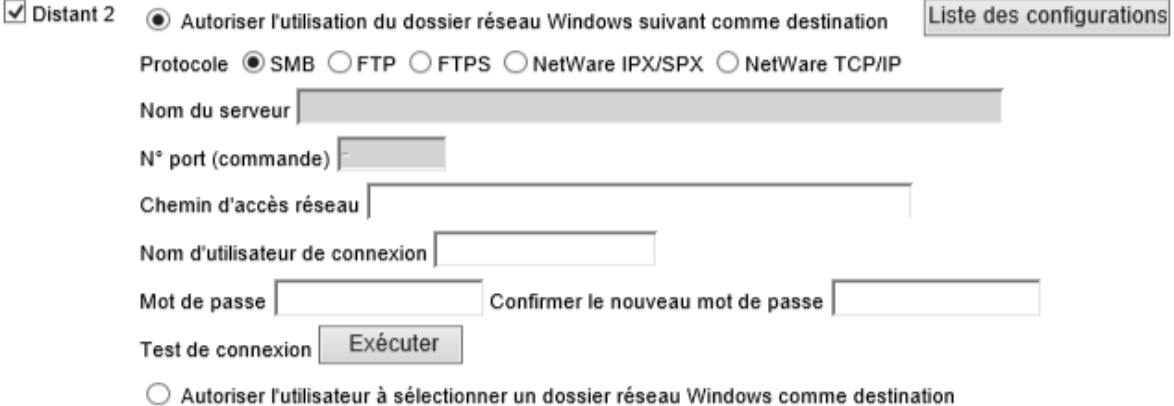

Liste des configurations : Si vous cliquez sur le bouton Liste des configurations vous pourrez établir la liste des dossiers réseau sous lesquels il est possible d'enregistrer des fichiers et qu'il est possible de sélectionner sous Distant1 et Distant2. Vous pouvez enregistrer jusqu'à 30 éléments dans la liste des configurations distantes.

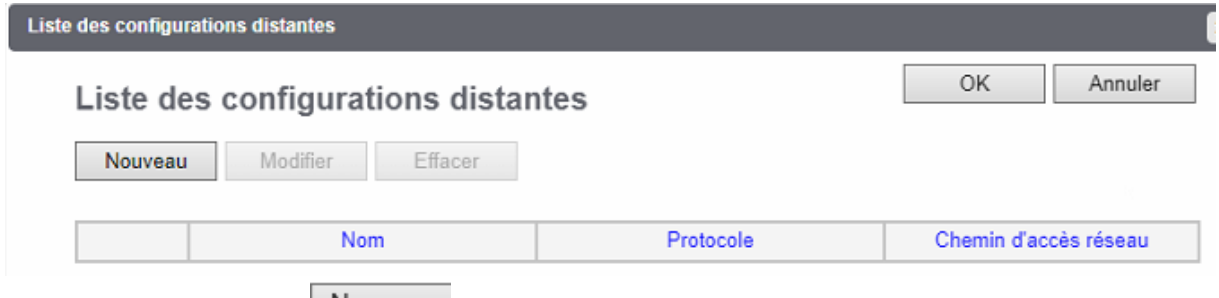

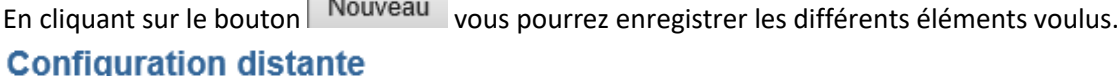

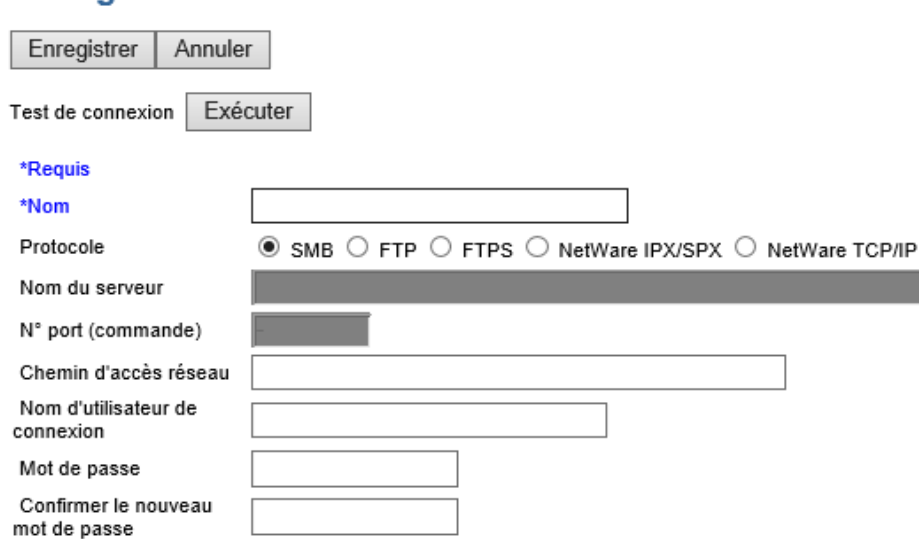

Dans ce formulaire, vous pouvez définir les dossiers réseau à ajouter à la liste de destinations de stockage de fichiers.

**Destination du fax en réseau,** vous pouvez ici paramétrer un dossier réseau pour stocker des documents envoyés à l'aide du pilote de fax en réseau avec l'option « Enregistrer comme fichier activée ».

#### Destination du fax en réseau

- ◉ Ne pas autoriser l'utilisation d'un dossier réseau comme destination
- ◯ Emplacement du dossier réseau utilisé

**Dossier du fax en réseau,** dans les paramètres du dossier de fax en réseau, vous pouvez spécifier le dossier réseau dans lequel seront enregistrés les documents de fax en réseau (ces informations sont à renseigner quand vous avez validé « l'emplacement du dossier réseau utilisé » dans la section précédente.

Destination du fax en réseau

- $\bigcirc$  Ne pas autoriser l'utilisation d'un dossier réseau comme destination
- ◉ Emplacement du dossier réseau utilisé

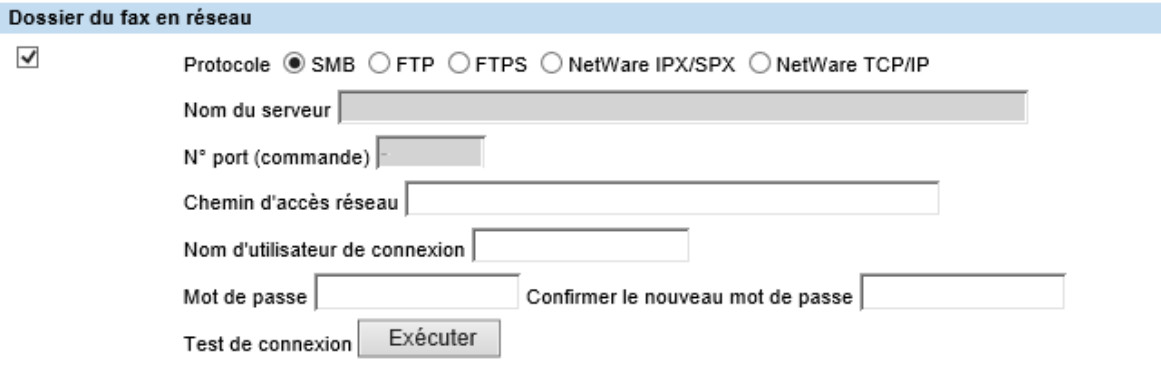

## **Présentation et configuration du sous-menu « E-mail »**

Cette partie, liée à la configuration des fonctions de scan to mail a été précisé en [9.1.2.5](#page-88-0)

### **Présentation et configuration du sous-menu « iFax »**

Vous pouvez ici indiquer les paramètres de fax Internet. Voilà les paramètres nécessaires pour les transmissions par fax Internet.

#### **Configuration**

Général | Réseau | Copieur | Enreg. comme fichier | E-mail | IFax | Imprimante/e-Filing | Imprimante | Services d'impression | Profil ICC | Filtre PDL | EWB | ODCA | Version

Vous pouvez spécifier la taille de fragmentation des pages et les phrases par défaut du corps qui s'appliquent aux fax Internet.

## 9.1.6.1. Les paramètres réseau de la fonction iFax

Il faut commencer par configurer les paramètres réseau :

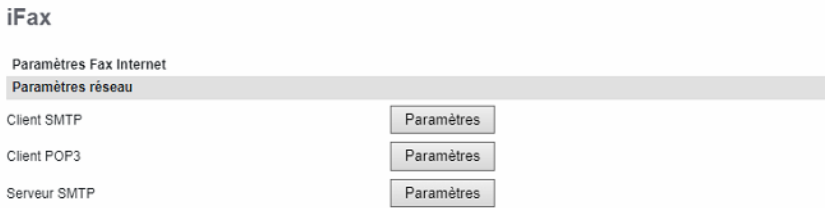

Spécifiez les **paramétrages SMTP** pour les fax Internet (cf [9.1.2.4](#page-87-0), configuration du Client SMTP)

Spécifiez aussi, les **paramétrages POP**, pour la réception des iFax : en général l'adresse d'un serveur pop, et des informations d'authentification, parfois des éléments de sécurité complémentaires.

### **Client POP3**

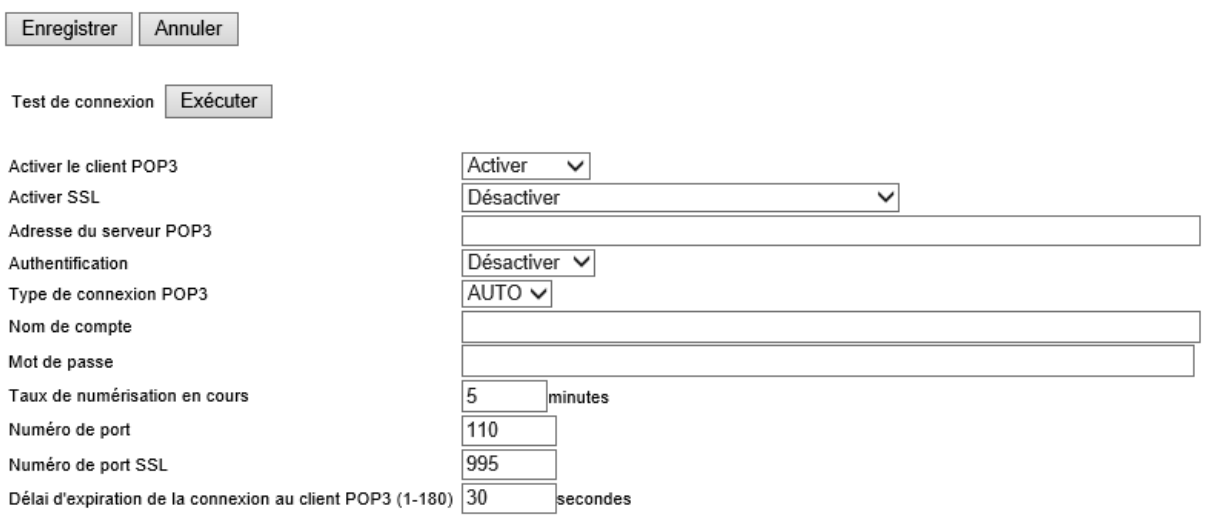

Et pour finir, spécifiez les informations de **serveur SMTP** si nécessaire.

## **Serveur SMTP**

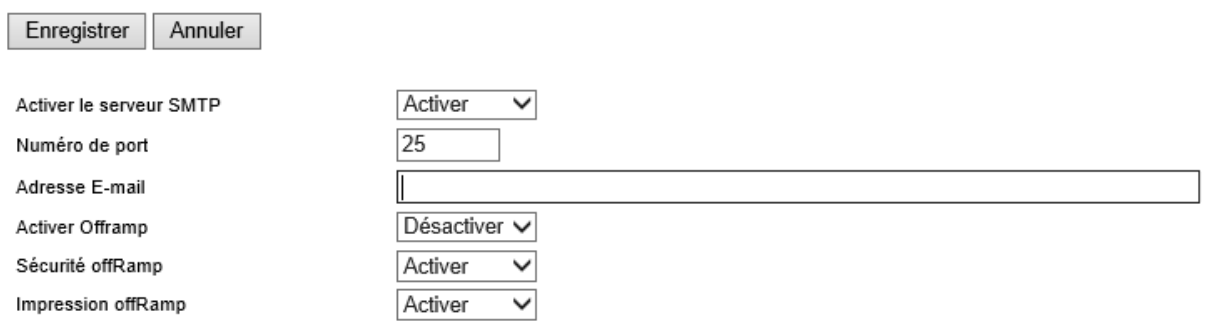

## 9.1.6.2. La configuration général de la fonction iFax

Ces éléments de configuration se rapprochent de la configuration générale du sous-menu « E-Mail », le détail est présenté en section [9.1.2.5](#page-88-0) Une petite différence cependant :

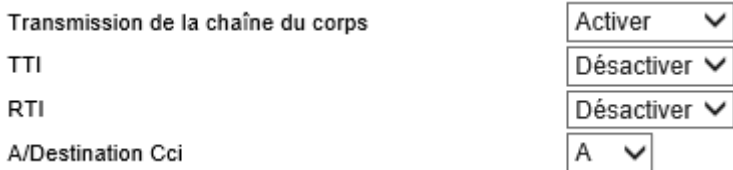

**Transmission du corps de message** : Indiquez si les chaînes du corps doivent être envoyées ou non.

**TTI** : Spécifiez si les informations sur l'expéditeur doivent être ajoutées dans l'entête.

**RTI** : Spécifiez si les informations sur l'expéditeur doivent être ajoutées dans le pied de page.

**A/Destination Cci** : Vous pouvez uniquement définir la destination du fax Internet à envoyer sur A ou Cci.

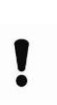

A Noter : Lorsque la destination est définie sur Cci, A devient vide et le fax Internet transmis peut être traité comme un **courrier indésirable** par celui qui reçoit en fonction des paramètres du serveur de messagerie, du système de messagerie ou du logiciel de sécurité du récepteur. Il devra vérifier les paramètres relatifs aux courriers indésirables.

## 9.1.6.3. Paramètre de rapport

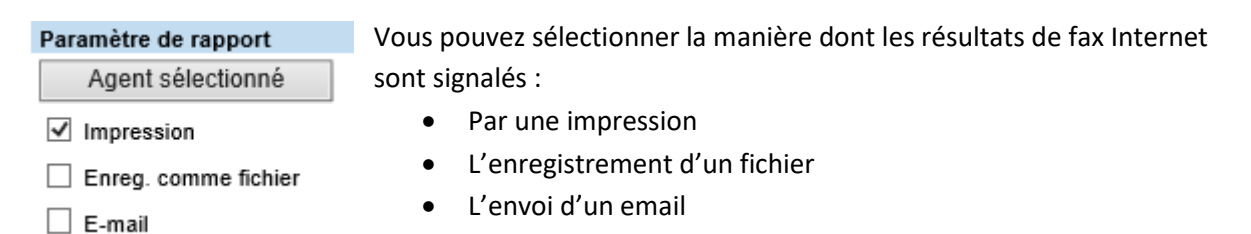

## **Présentation du sous-menu « Imprimante / e-Filing »**

C'est ici qu'une partie de la configuration de l'imprimante e-Filing peut être réalisée.

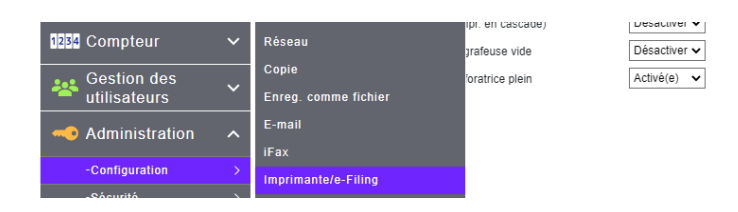

Vous paramétrerez, depuis ce menu, le comportement de l'imprimante d'un point de vu « mécanique » : agrafage, perforation, choix des sources papier.

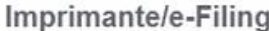

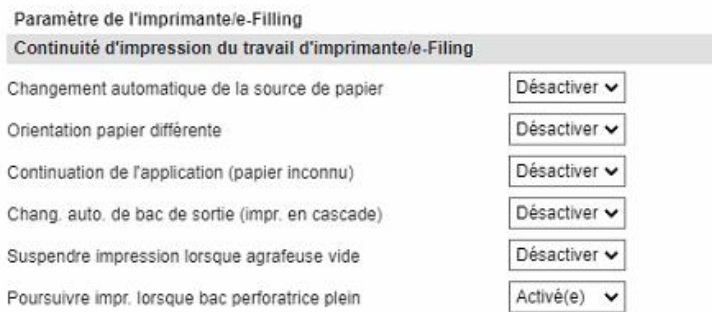

**Changement automatique de la source de papier :** Laisser le choix au multifonction de la source papier lors des impressions.

**Orientation papier différent :** Réorienté les impressions en fonction du format papier utilisé.

**Continuation de l'application (papier inconnu) :** Prise en compte de format papier non référencé dans la machine.

**Chang. auto. de bac de sortie (impr. en cascade)** : Choix automatique du bac de sortie des impressions.

**Suspendre impression lorsque agrafeuse vide :** Arrêt des impressions en cas d'absence d'agrafages dans l'unité d'agrafage.

**Poursuivre impr. lorsque bac perforateur plein :** Poursuite des impressions en cas de saturation du bac de récupération des performations.

## **Présentation du sous-menu « Imprimante »**

Vous viendrez paramétrer, depuis ce menu, le comportement de l'imprimante d'un point de vu « mise en pages » pour tous les travaux d'impression en provenance d'applications qui n'utilisent pas les drivers Windows (type : AS400 ).

```
Configuration | Sécurité | Maintenance | Enregistrement
Configuration
Général | Réseau | Copieur | Enreg. comme fichier | E-mail | IFax | Imprimante/e-Filing | Imprimante | Services d'impression | Profil ICC | Filtre PDL | EWB | ODCA | Version
```
Les instructions n'étant pas communiquées par le pilote sur le traitement du document, ces informations doivent être mentionnées en « brut » dans le multifonction.

#### 9.1.8.1. Configuration général

Quelques options de base, comme la durée de stockage des travaux privés, en attente, en vérification et non valides.

On retrouve aussi la possibilité d'imprimer ou non un document défini pour un format de papier spécifique sur du papier d'un autre format.<br>Configuration générale

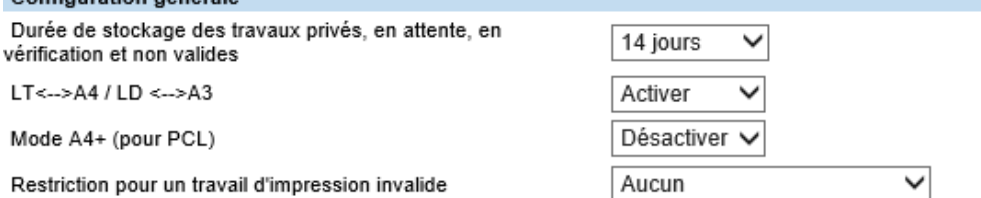

## 9.1.8.2. Paramètres par défaut des travaux bruts

Beaucoup de ces instructions sont spécifiques aux travaux en provenance d'environnements de type AS400, mais vous retrouverez des instructions classiques précisées ci-après :

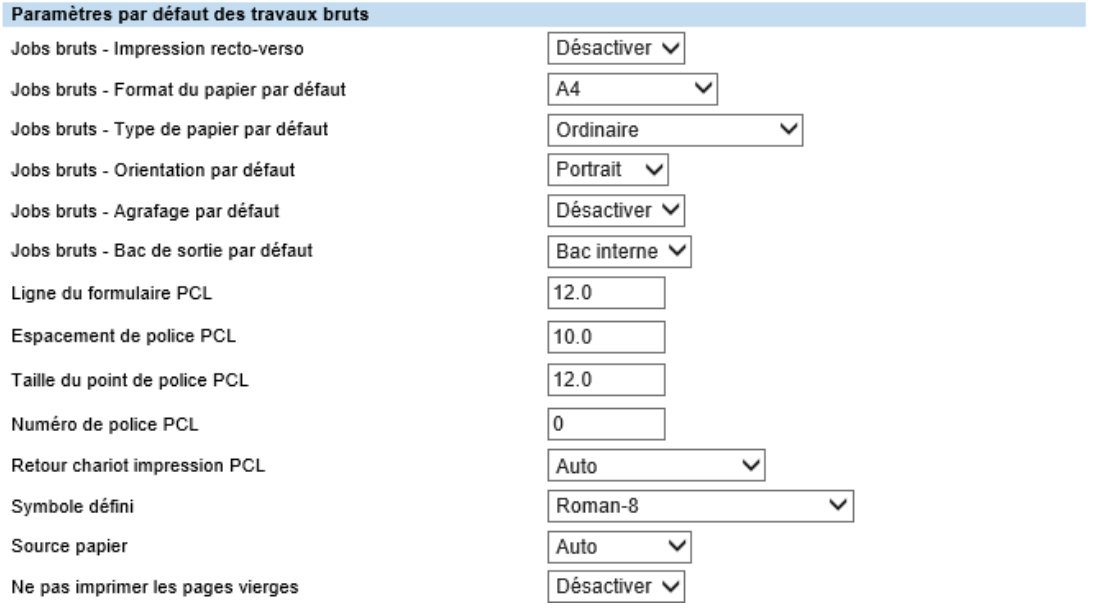

**Jobs bruts - Impression recto-verso** : Forcer l'impression Recto / Verso

- **Jobs bruts - Format du papier par défaut** : Choix du format papier par défaut.
- **Jobs bruts - Type de papier par défaut** : Choix du grammage papier par défaut.
- **Jobs bruts - Orientation par défaut** : Orientation papier par défaut.
- **Jobs bruts - Agrafage par défaut** : Agrafage des documents par défaut.

**Jobs bruts - Bac de sortie par défaut** : Choix du bac de sortie des documents par défaut.

## **Présentation du sous-menu « Services d'impression »**

C'est ici que vous pouvez configurez les services d'impression, activer ou désactiver les protocoles LPD (port 515), HPNP (port 9100), IPP (port 631, 443), l'impression FTP…

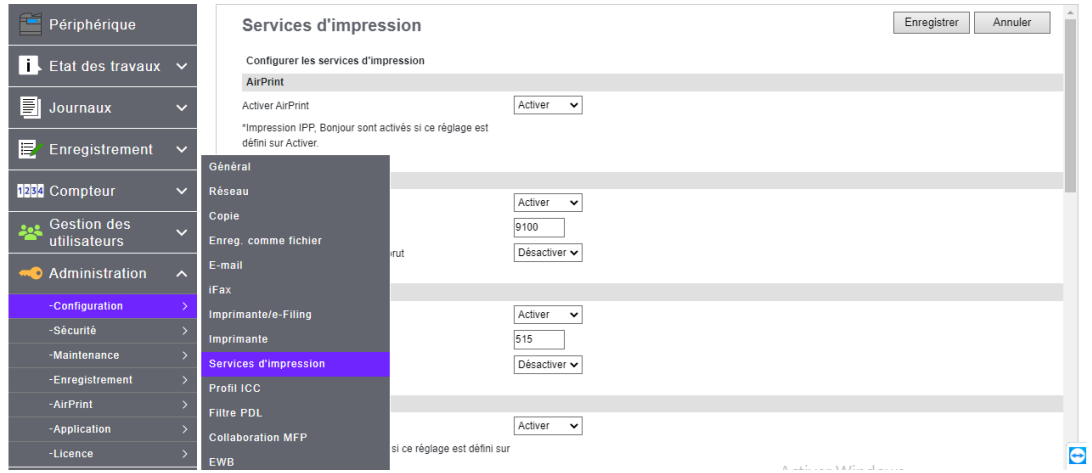

## Services d'impression

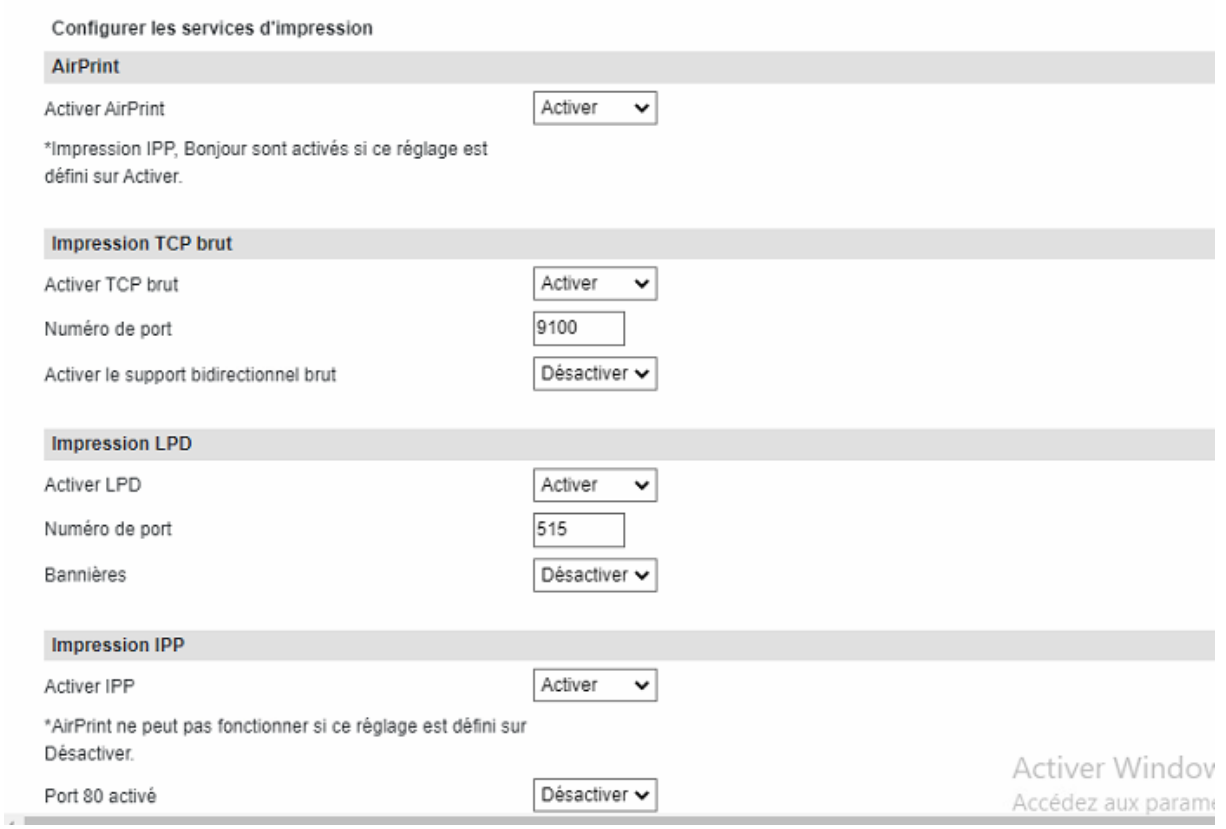

Dans la zone **Impression TCP brut**, vous pouvez activer ou désactiver le support d'impression TCP brut (HPNP)

Dans la zone **Impression LPD**, vous pouvez paramétrer les options d'impression LPD pour activer le support d'impression LPD/LPR.

Dans la zone **Impression IPP**, vous pouvez paramétrer les options permettant d'activer le support d'impression IPP.

Dans la zone **Impression FTP**, vous pouvez paramétrer les options permettant d'activer le support d'impression FTP.

Dans la zone **Impression NetWare**, vous pouvez paramétrer les options permettant d'activer le support d'impression Novell.

Dans la zone de **l'impression e-mail**, vous pouvez définir le mode d'impression des e-mails. Dans la zone **impression câble USB**, sélectionnez le mode à appliquer lors de l'impression via une connexion USB. IPP sur USB — Utilisez ce mode de la façon habituelle.

Prise en charge USB (WIN) — Appliquez ce mode si vous utilisez déjà des systèmes multifonctions Toshiba et que vous privilégiez la compatibilité entre eux.
#### $9.1.10.$ **Configuration de l'impression multistation (Option)**

Dans le même sous menu que précédemment le mode d'impression multistation, vous permet de configurer la fonction « Impression multistation » (appelée aussi pool printing embarqué) et d'enregistrer le système multifonction auquel se connecter. Vous pouvez enregistrer jusqu'à 10 systèmes multifonctions auxquels se connecter.

Pour cela vous devez ajouter l'adresse IP d'un autre multifonction de la gamme dans le champ prévu à cet effet et cliquer sur ajouter.

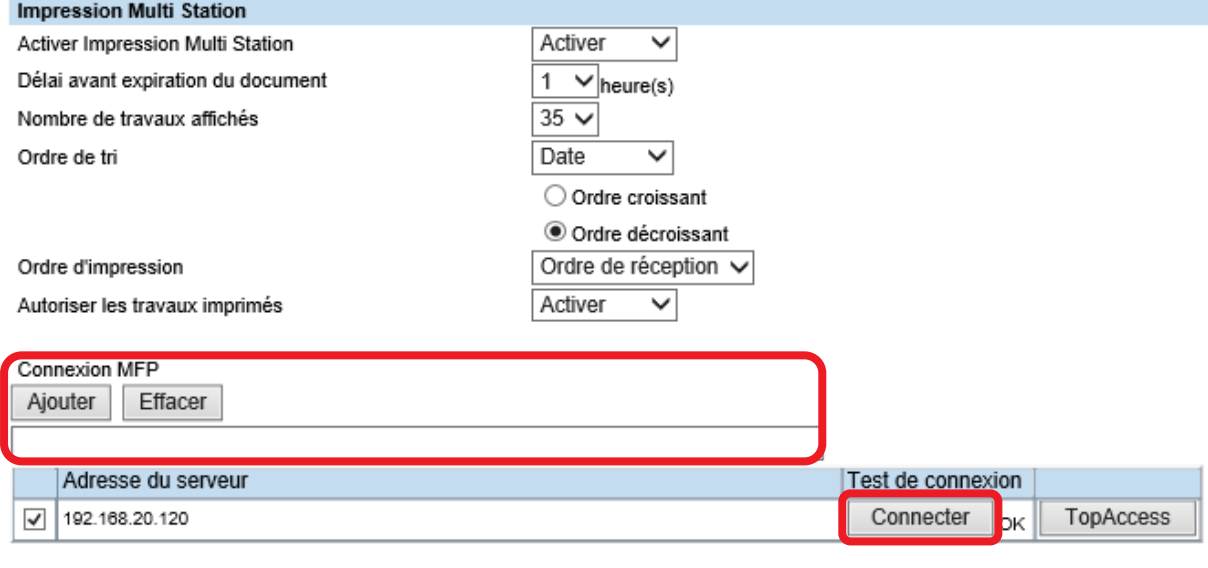

**Travail Multi Station** Supprimer tout

Vous pouvez tester la connexion avec le bouton **Connecter**

C'est une option payante qui n'est pas disponible par défaut et qui nécessite une intervention du technicien Toshiba.

#### $9.1.11.$ **Présentation du sous-menu « profil ICC »**

Les profils colorimétriques peuvent ici être incorporés dans le multifonction.

**Profil source RVB**, sélectionnez un profil source à utiliser pour la conversion des espaces couleur RVB lors de l'impression de données RVB.

**Profil source CMJN,** sélectionnez un profil source à utiliser pour la conversion des espaces couleur CMJN lors de l'impression de données CMJN.

**Profil destination,** sélectionnez un profil de destination à utiliser pour la conversion des espaces couleur lors de l'impression de données couleur.

**Profil RVB personnalisé,** contactez le technicien de maintenance pour obtenir plus d'informations sur le profil personnalisé RVB.

Cf page suivante.

## Profil ICC

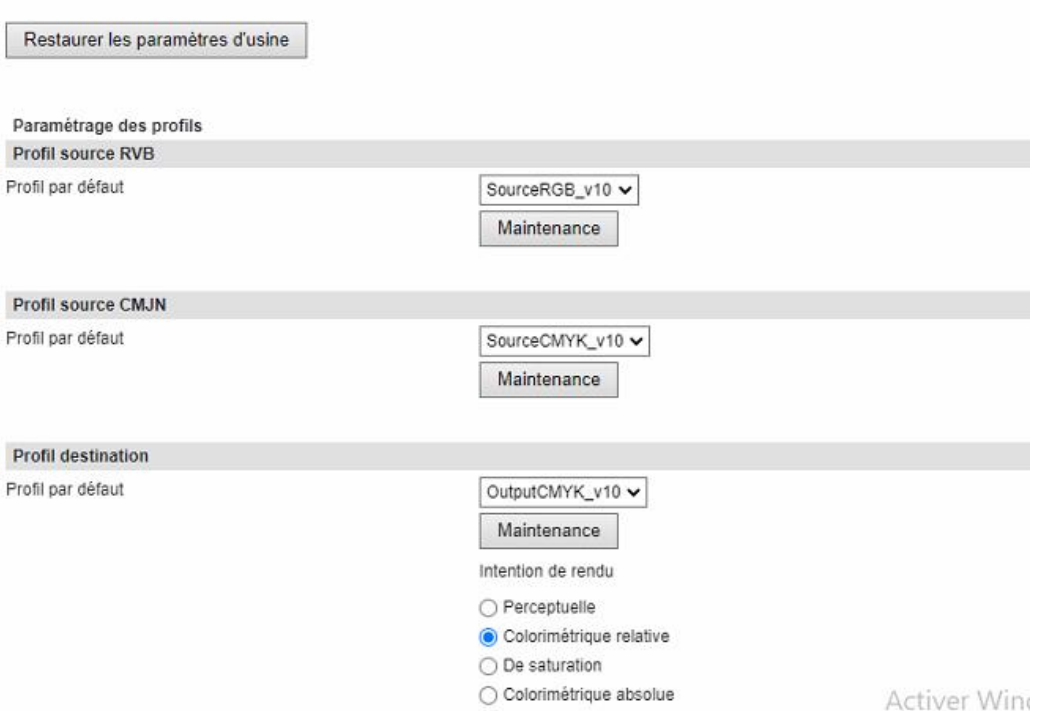

#### $9.1.12.$ **Présentation du sous-menu « Filtre PDL »**

Les filtres PDL sont des fichiers types XML contenant des instructions spécifiques de paramétrages et programmations du multifonction pour répondre à des besoins de mis en œuvre dans des environnements logiciels propriétaire. Pour plus d'informations contactez votre technicien de maintenance.

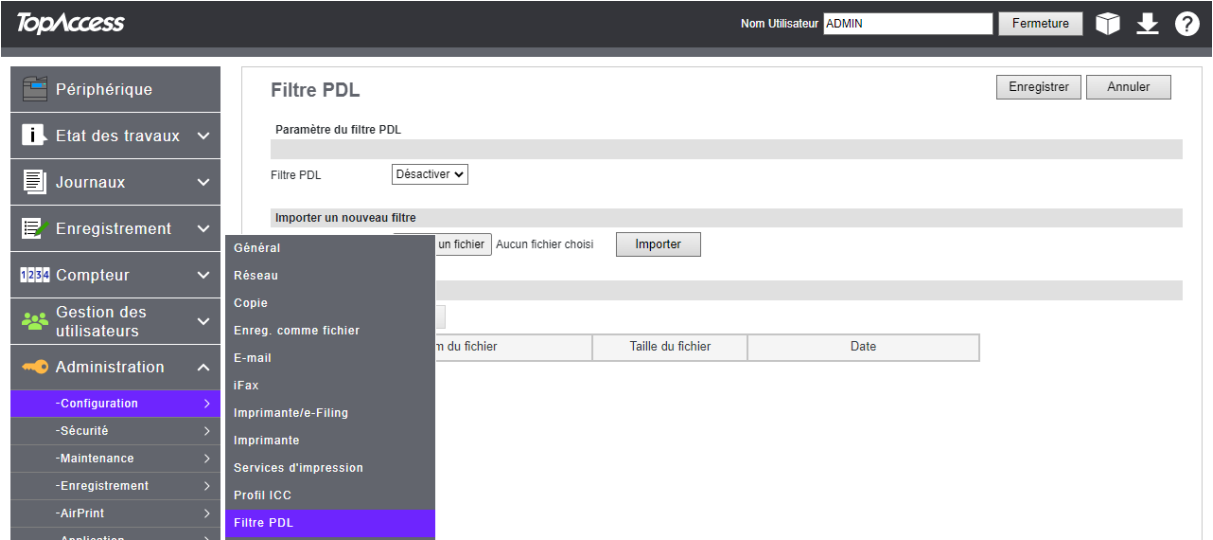

#### $9.1.13.$ **Présentation du sous menu « collaboration MFP »**

L'onglet collaboration MFP permet de définir un MFP principal qui partagera ses informations avec l'ensemble des au periphérique de l'entreprise

Les éléments qu'il est en mesure de partager sont le carnet d'adresse, les utilisateurs et l'acceuil de l'ecran principal

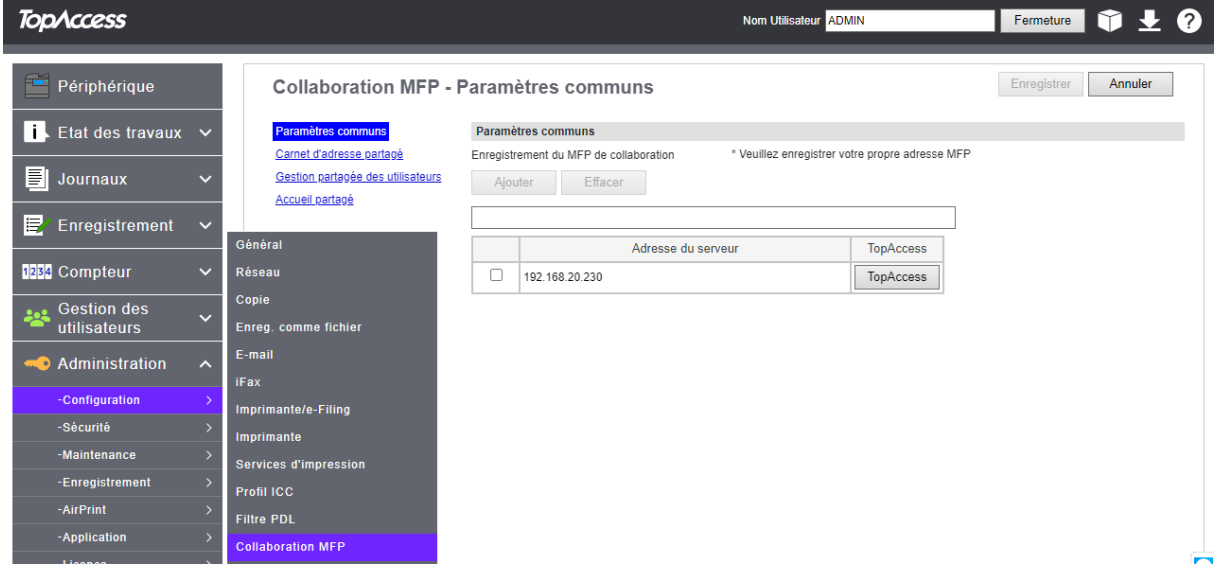

Il sera nécessaire de communiquer les adresses IP des périphériques qui seront amenés à récupérer la configuration

#### $9.1.14.$ **Présentation du sous-menu « EWB »**

Vous pouvez configurer la fonction EWB (navigateur Web intégré) pour afficher une page Web sur l'écran tactile.

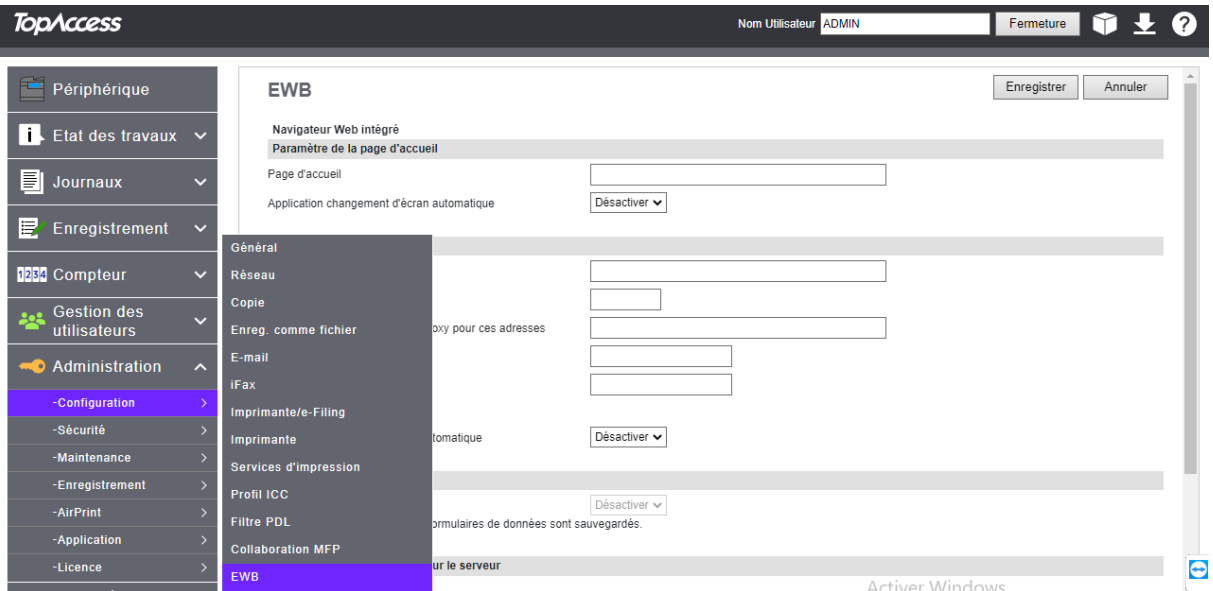

Le kit d'activation de l'interface externe est requis pour utiliser la fonction EWB (Embedded Web Browser).

Ce paramètre n'est disponible que sur certains modèles.

### 9.1.14.1. Paramétrage de la page d'accueil

Vous pouvez indiquer la page d'accueil pour la fonction EWB.

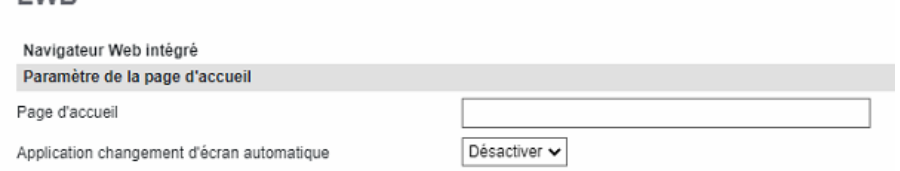

Ce paramétrage présentera TopAccess en page d'accueil.

## 9.1.14.2. Paramétrage du proxy

### Vous pouvez paramétrer le proxy pour la fonction EWB.

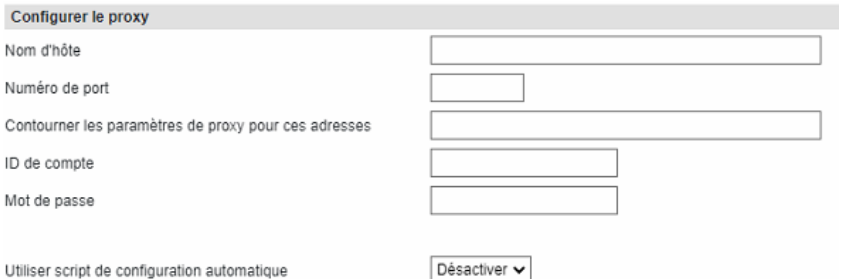

### 9.1.14.3. Paramétrage de l'historique du navigateur Web intégré (EWB)

Vous pouvez paramétrer les conditions de l'historique pour la fonction EWB.

![](_page_112_Picture_61.jpeg)

### 9.1.14.4. Paramétrage de l'enregistrement de serveur

#### Vous pouvez enregistrer l'adresse du serveur utilisé pour la fonction EWB.

![](_page_112_Picture_62.jpeg)

### 9.1.14.5. Paramétrage de la liste d'URL pour l'écran d'accueil

Vous pouvez enregistrer des URL à afficher sur l'écran d'accueil de l'écran tactile.

![](_page_112_Picture_63.jpeg)

Cliquez sur Ajouter pour ajouter une adresse de site

#### $9.1.15.$ **Présentation du sous-menu « ODCA »**

Définissez les paramètres ODCA (Off Device Customization Architecture) lorsque vous établissez une connexion entre un logiciel d'application externe et des services fournis par le système. Pour plus d'informations contactez votre technicien de maintenance.

![](_page_112_Picture_64.jpeg)

#### $9.1.16.$ **Présentation du sous-menu «** *Version* **»**

Ces informations sont principalement utiles pour le technicien Toshiba, elles peuvent vous être demandées par téléphone avant l'intervention d'un technicien.

![](_page_113_Picture_73.jpeg)

#### **Présentation et configuration du sous-menu «** *Fax* **» (en option)**  $9.1.17.$

Le sous menu « **Fax** » n'est présent que sur les modèles équipé d'une carte Fax

![](_page_113_Picture_74.jpeg)

C'est dans ce menu que vous devrez renseigner les informations nécessaires au bon fonctionnement du fax. (cf page suivante pour un tableau récapitulatif des paramètres)

### **Configuration**

Général | Réseau | Copieur | Fax | Enreq. comme fichier | E-mail | iFax | Imprimante/e-Filing | Imprimante | Services d'impression |

2000AC-LARO

 $\overline{\mathbf{v}}$ 

![](_page_113_Picture_75.jpeg)

![](_page_113_Picture_76.jpeg)

 $\overline{\phantom{a}}$ 

![](_page_114_Picture_183.jpeg)

-l

Ligne 2 : Mot de passe @ \* \* \* \* \* \* \* \* \* \* \* \* \* \* Confirmer le nouveau mot de passe @ \* \* \* \* \* \* \* \* \* \* \* \* \* \* \*

| Configuration par défaut du fax : |                                                                                                    |
|-----------------------------------|----------------------------------------------------------------------------------------------------|
| <b>ID du terminal</b>             | Saisissez dans cette zone de commentaire l'identifiant du fax. Il sera<br>imprimé sur le bord de tous les documents transmis. (on renseigne<br>souvent le nom de la société)                                                                                                    |
| N° de fax                         | Saisissez le numéro de télécopie fourni par l'opérateur télécom                                                                                                    |
| N° ligne 2                        | Saisissez le numéro de fax de la deuxième ligne du système si celle-ci<br>est installée.                                                                                                    |
| Volume du moniteur                | Réglage volume sonore pendant la transmission                                                                                                    |
| <b>Volume final</b>               | Réglage volume sonore à la fin de la réception                                                                                                    |
| Mode réception                    | Définissez le mode d'action du système lorsqu'un fax est reçu :<br>Auto, Sélectionnez cette option pour recevoir automatiquement les<br>fax entrants lorsque la sonnerie retentit. Cette option convient<br>lorsque la ligne est exclusivement réservée à la transmission de fax.<br>Manuel, Sélectionnez cette option pour démarrer manuellement la<br>réception des fax entrants après avoir appuyé sur la touche START<br>du tableau de bord. |
| Mode ligne 2                      | Si la ligne 2 est installée, sélectionnez son mode d'utilisation : Tx/Rx<br>/ Rx seulement (24heures) / Rx uniquement (progr.)                                                                                                    |
| <b>Résolution</b>                 | Choisissez la résolution utilisée par défaut pour l'envoi des fax :<br>Standard / Fin / Ultra fin                                                                                                    |
| <b>Mode original</b>              | Choisissez la qualité d'image utilisée par défaut pour l'envoi de fax :<br>Texte, Texte/photo, ou Photo                                                                                                    |
| <b>RTI</b>                        | Activez cette option pour imprimer un en-tête de réception (RTI) sur<br>les fax reçus                                                                                                    |
| <b>ECM</b>                        | Activez cette option pour réexpédier automatiquement une partie<br>du document affectée par des parasites ou des distorsions sur la<br>ligne téléphonique.                                                                                                    |

![](_page_115_Picture_196.jpeg)

![](_page_116_Picture_168.jpeg)

Vous pouvez sélectionner la manière dont les résultats de fax sont signalés.

Paramètre de rapport Agent sélectionné  $\Box$  Impression  $\boxed{\checkmark}$  Enreg. comme fichier  $\Box$  E-mail

**Imprimer** Sélectionnez cette option pour imprimer

**Enregistrer comme fichier** Sélectionnez cette option pour enregistrer en tant que fichier. **E-mail** Sélectionnez cette option pour envoyer un e-mail.

Vous pouvez configurer les paramètres d'enregistrement comme fichier ci-dessous :

![](_page_117_Picture_44.jpeg)

# 9.2. DETAIL DU MENU « SECURITE »

L'onglet « Sécurité » vous présente 4 sous-menus

C'est dans ces sous-menus que l'on peut configurer les options de sécurité.

![](_page_118_Picture_126.jpeg)

![](_page_118_Picture_127.jpeg)

# **Présentation et configuration du sous-menu «** *Authentification***»**

Le menu authentification vous permet de paramétrer les principales sécurités d'utilisation et d'accès aux options de sécurité de votre multifonction.

## 9.2.1.1. Activation des codes département

Les codes départementaux précédemment créés (voir [8.3](#page-57-0)) ne sont actifs qu'à l'instant où vous les activez sous cette rubrique.

Pour gérer les compteurs de chaque département, vous devez activer la gestion par **codes départementaux**. Si tel est le cas, l'écran d'entrée du code départemental s'affichera sur l'ordinateur et l'écran tactile lors de la copie, de la numérisation, d'une opération de fax ou de fax via Internet et de l'utilisation sur e-Filing afin de vous permettre de gérer des opérations par département

Voilà ci-après le détail de l'activation des codes départementaux.

![](_page_119_Picture_96.jpeg)

**Code de département :** Active les codes de département sur le multifonction.

- **Codes départementaux :** Activation de la fonctionnalité.
- **Copie :** Demande d'un code pour accéder aux fonctions copie du multifonction.
- **Fax :** Demande d'un code pour accéder aux fonctions fax du multifonction.
- **Imprimer:** Demande d'un code pour accéder aux fonctions d'impression du multifonction.
- **Scan :** Demande d'un code pour accéder aux fonctions de numérisation du multifonction.

**Code Dpt du Job d'impression Invalide :** Choisissez le comportement que dois adopter le multifonction en cas de demande d'impression avec un code de département invalide.

![](_page_119_Picture_97.jpeg)

Ces codes départementaux étant définis il faudra les utiliser sur le panneau de contrôle de votre multifonction pour une simple copie, ou une numérisation :

![](_page_119_Picture_98.jpeg)

Il faudra aussi l'utiliser à partir de vos ordinateurs pour les impressions, deux possibilités à partir d'un poste sous Windows :

• Un pop-up vous invite à renseigner un code département

![](_page_120_Picture_3.jpeg)

• Vous avez renseigné et mémorisé cette information dans les options d'impression de votre multifonction

![](_page_120_Picture_39.jpeg)

## 9.2.1.2. Activation de l'authentification utilisateur

Dans ce menu vous pouvez choisir d'activer l'authentification pour la copie, les fax, l'impression, la numérisation, l'impression des listes (et rapports) et autres fonctions utilisateurs.

![](_page_121_Picture_47.jpeg)

C'est aussi dans ce menu que vous pourrez définir l'authentification par code PIN, elle simplifie la connexion sur le panneau de contrôle du multifonction.

Paramètre d'authentification du code PIN Authentification du code PIN Longueur minimale du code PIN

![](_page_121_Picture_48.jpeg)

L'authentification étant définie il faudra l'utiliser sur le panneau de contrôle de votre multifonction pour une simple copie, ou une numérisation :

![](_page_121_Picture_49.jpeg)

Authentification par code PIN

![](_page_122_Picture_64.jpeg)

![](_page_122_Picture_65.jpeg)

Tout comme les codes départementaux, la gestion des utilisateurs doit être activée dans la partie administrateur pour devenir fonctionnel.

**Authentification utilisateur :** Activer ou désactiver la fonction authentification des utilisateurs.

![](_page_122_Picture_66.jpeg)

**Authentification utilisateur selon fonction :** Activer ou désactiver la fonction qui nécessitera une authentification des utilisateurs.

![](_page_122_Picture_67.jpeg)

**Méthode d'authentification admin,** par nom d'utilisateur et mot de passe ou mot de passe

uniquement Méthode d'authentification admin **Application de l'authentification des utilisateurs :** Pour les utilisateurs n'étant pas identifiés sur la machine comme ayant des droits d'impression ils peuvent, selon les choix définis envoyer des documents aux multifonctions. Application de l'authentification des utilisateurs Conserver

Dans ces conditions, choisissez ce qu'il adviendra de ces documents :

Conserver Stocker. Impression Imprimer. **Effacer** Effacer.

**Lancement automatique dès la connexion :** Pour les travaux d'impression, mail ou fax, les travaux seront automatiquement traités à la connexion de l'utilisateur.

Lancement automatique dès la connexion

**Gestion des projets** : Activer ou désactiver la fonction qui demandera à l'utilisateur de choisir le projet concerné par son action (impression, copie…) Activer

Gestion projets

**Travail d'impression (sans code projet)** : dans ces conditions, choisissez ce qu'il adviendra de ces documents

Travail d'impression (sans code projet)

Utilisez authentification par mot de passe pr impr simpossible d'imprimer è nartir d'un autre dient Windows lorsque cette fonction est activée

Les codes projets sont détaillés dans la [partie 8.5](#page-65-0) de ce support.

 $\Box$  Utilisez authentification par mot de passe pr impr

\*Impossible d'imprimer à partir d'un autre client Windows lorsque cette fonction est activée.

Activer l'utilisateur invité

**Type d'authentification :** Choisissez le type d'authentification, Active Directory, MFP local, ou LDAP. Type d'authentification

Authentification de domaine Windows Authentification LDAP

> Activer  $\mathbf{1}$

 $(1-32)$ 

**Paramétrage d'authentification du code PIN,** choisissez si vous souhaitez activer l'authentification par code PIN, plus simple qu'une authentification par id/mot de passe.

Paramètre d'authentification du code PIN Authentification du code PIN

Longueur minimale du code PIN

Daramàtrana nartanà

**Paramétrage partagé,** pour la gestion des utilisateurs partagés. Précisez si ce système doit être considéré comme maître ou esclave lors de la synchronisation avec d'autres systèmes multifonctions de la même gamme.

![](_page_123_Picture_192.jpeg)

![](_page_123_Picture_22.jpeg)

Activer

**Authentification e-mail,** Indiquez ici le serveur SMTP sur lequel les utilisateurs doivent s'identifier lors d'envoi de documents par e-mail. Le cas échéant, l'adresse e-Mail de l'émetteur du document sera l'adresse e-Mail du copieur multifonctions.

![](_page_124_Picture_60.jpeg)

#### **Vous pouvez configurer l'adresse e-mail lorsque l'authentification par e-mail est activée.**

![](_page_124_Picture_61.jpeg)

### **Paramètre d'authentification unique :**

Cette fonction vous sera utile si les utilisateurs doivent s'identifier auprès du serveur SMTP (messagerie) lors de l'envoi d'e-Mail. Activer cette fonction permet au copieur multifonction de communiquer avec le serveur de messagerie et d'identifier automatiquement l'utilisateur.

![](_page_124_Picture_62.jpeg)

#### **Configuration du répertoire personnel :**

Autorisez les accès aux répertoires personnels contenus dans des applications tierces.

![](_page_124_Picture_63.jpeg)

## **Présentation du sous-menu «** *Gestion des certificats***»**

Un certificat électronique est une carte d'identité numérique dont l'objet est d'identifier une entité physique ou non. Le certificat numérique ou électronique est un lien entre l'entité physique et l'entité numérique (Virtuel). L'autorité de certification fait foi, de confiance et atteste du lien entre l'identité physique et l'entité numérique.

Un certificat est un fichier permettant de contenir la clé publique ainsi que d'autres informations. Le certificat ajoute une notion de confiance à un référent.

L'autorité d'enregistrement et de certification recense et contrôle l'utilisation des certificats. Il possède une liste des certificats révoqués.

![](_page_125_Picture_57.jpeg)

Les contrôleurs e-Bridge N Toshiba vous permettent de renseigner les certificats que vous souhaitez utiliser au sein de votre entreprise à fin d'attester de la conformité de vos échanges e-mail ou I-Fax.

Pour utiliser ces fonctions faites appel à votre technicien Toshiba.

# **Présentation et configuration du sous-menu «** *stratégie de mots de passe***»**

Comme dans un environnement informatique classique, vous pouvez ici gérer les stratégies de mot de passe des utilisateurs de votre multifonction (compte local).

Un mot de passe est un moyen d'authentification pour utiliser une ressource ou un service dont l'accès est limité et protégé.

Le mot de passe doit être tenu secret pour éviter qu'un tiers non autorisé puisse accéder au service. Le mot de passe est une méthode parmi d'autres pour effectuer une authentification, c'est-à-dire vérifier qu'une personne correspond bien à l'identité déclarée. Il s'agit d'une preuve que l'on possède et que l'on transmet à l'organe ou au service chargé d'autoriser l'accès.

La stratégie de mots de passe de votre entreprise peut être plus ou moins complexe et doit répondre à des règles très strictes. Pour garantir un parfait respect de ces règles, vous pouvez depuis cette interface, déterminer quelles sont les règles de création de mot de passe et de "durée de vie" de ces derniers.

Vous pouvez configurer des stratégies pour l'enregistrement des utilisateurs dans la première partie.

![](_page_126_Picture_77.jpeg)

Vous pouvez configurer des stratégies pour l'enregistrement de l'administrateur et de l'auditeur, juste après.

![](_page_127_Picture_36.jpeg)

Et pour finir, vous pouvez configurer des stratégies pour les mots de passe des opérations et des applications de votre système.

![](_page_127_Picture_37.jpeg)

# **Présentation et configuration du sous-menu «** *empreinte de sécurité***»**

Vous pouvez ajouter des informations telles que la date, l'heure, le nom d'utilisateur et l'ID de carte sur le bord du document imprimé ou des documents transmis par fax.

Empreinte de sécurité

![](_page_127_Picture_38.jpeg)

# **Présentation du sous menu « configuration » Antimalware**

Le MFP dispose d'un dispositif Antimalware, il peut être activé si nécessaire afin de renforcer la protection

![](_page_128_Picture_23.jpeg)

# DETAIL DU MENU « *MAINTENANCE* »

L'onglet « Maintenance » de la partie Administration vous propose 11 sous-menus :

![](_page_129_Picture_115.jpeg)

## **Présentation du sous menu «** *Télécharger le logiciel* **»**

Via ce menu vous pouvez mettre à disposition des utilisateurs les drivers et logiciels clients de votre multifonction.

Pour cela vous pouvez à partir d'un fichier compressé mettre à disposition les drivers (Universel, Post Script, …)

![](_page_129_Picture_116.jpeg)

Voilà comment télécharger le pilote universel dans la multifonction. Cliquez sur **Parcourir**

![](_page_130_Picture_51.jpeg)

### **Choisissez** le fichier compressé correspondant

![](_page_130_Picture_52.jpeg)

Cliquez ensuite sur le bouton

Le fichier de pilote est téléchargé dans **TopAccess,** il sera ainsi accessible aux différents utilisateurs.

Télécharger

Pour télécharger les fichiers maintenant présents dans le multifonction, l'utilisateur cliquera sur le lien en haut à droite de l'écran d'accueil de TopAccess.

![](_page_130_Picture_53.jpeg)

Il pourra ensuite faire son choix parmi les différents fichiers à télécharger :

Pour Windows :

![](_page_131_Picture_44.jpeg)

## **Présentation du sous menu «** *Supprimer le logiciel* **»**

Via ce menu vous pouvez supprimer les drivers et logiciels clients de votre multifonction, vous préférez peut-être mettre ces fichiers à disposition des utilisateurs sur un des serveurs de votre entreprise.

![](_page_131_Picture_45.jpeg)

Pour supprimer des fichiers drivers sélectionnez-les et cliquez sur

Effacer

Ce message de validation vous prévient que vous allez supprimer des fichiers de votre multifonction. Cliquez sur OK pour valider la suppression, sur Annuler sinon.

![](_page_132_Picture_4.jpeg)

Vous pouvez vérifier que vos fichiers ont bien été supprimés :

![](_page_132_Picture_67.jpeg)

## <span id="page-132-0"></span>**Présentation et utilisation du sous menu «** *Créer un fichier cloné* **»**

Le clonage des multifonctions vous offre la possibilité de sauvegarder l'intégralité de vos paramétrages (Paramétrages réseau, règles de sécurité, gestion des utilisateurs etc.) afin de restaurer ultérieurement votre multifonction à l'identique ou afin d'obtenir un véritable « copiercoller » de vos paramétrages sur un second multifonction de même catégorie.

![](_page_132_Picture_68.jpeg)

Vous pouvez choisir les paramétrages que vous voulez « cloner » pour pouvoir les retrouver sur un autre multifonction ou pour les mémoriser à part.

Voilà présenté ci-après tout ce qui peut faire partie du fichier de clonage.La durée de l'opération de clonage dépend du nombre d'entrées.

Cliquez sur Créer pour créer le « clone »

Saisissez un mot de passe (il sera utilisé pour restaurer votre clone)

![](_page_133_Picture_54.jpeg)

Le fichier de clonage créé apparait avec ses informations après sa création.

![](_page_133_Picture_55.jpeg)

Il peut être téléchargé en cliquant dessus.

![](_page_133_Picture_56.jpeg)

Enregistrez-le sur votre ordinateur, ou un serveur de votre entreprise.

# **Présentation et utilisation du sous menu «** *Installer le fichier cloné* **»**

Après avoir suivi les étapes décrites dans la partie « Créer un fichier cloné » et obtenu le fichier « clone » voici comment restaurer les paramétrages de votre multifonction :

![](_page_134_Picture_54.jpeg)

Indiquez, depuis le bouton Parcourir... l'emplacement de votre fichier « clone ».

Un descriptif du fichier est ainsi présenté :

![](_page_134_Picture_55.jpeg)

Télécharger Restaurez vos paramétrages en cliquant sur le bouton :

## **Présentation et utilisation du sous menu «** *Importer* **»**

C'est via ce menu que vous pouvez restaurer les fichiers de sauvegarde que vous aurez précédemment créés depuis la rubrique « Exporter » décrite ci-après.

![](_page_135_Picture_96.jpeg)

Nom du fichier

Définissez s'il s'agit d'un ajout ou d'un écrasement et cliquez sur Importer Votre carnet d'adresses sera importé avec la méthode d'import choisie.

C:\Users\Antoine\Downloads\ADDR\_| Parcourir...

Importer

Créer un nouveau fichier

# **Présentation et utilisation du sous menu «** *Exporter* **»**

C'est via ce menu que vous pouvez exporter des fichiers de sauvegarde que vous pourrez importer depuis la rubrique « Importer » décrite précédemment.

![](_page_136_Picture_61.jpeg)

Cliquez ensuite sur le nom du fichier créé pour le télécharger sur votre ordinateur (cf [9.3.3\)](#page-132-0)

## **Présentation du sous menu « Affichage du panneau »**

Le sous menu affichage du panneau a pour fonction de supprimer certaines fonction du tableau de bord du MFP afin qu'il ne soit plus visible et utilisé

![](_page_137_Picture_3.jpeg)

\*Il faut redémarrer le système pour appliquer ce paramètre.

![](_page_137_Picture_125.jpeg)

## **Présentation du sous menu « écran de veille »**

La fonction écran de veille a pour fonction lors de la mise en veille du MFP de diffuser un message à l'utilisateur pendant la veille du périphérique.

Celui-ci peut être un message interne à l'entreprise ou l'accès à un intranet etc…

![](_page_138_Picture_4.jpeg)

Activer et définir le type de contenu que vous désirez afficher, image, contenu web ou URL externe

![](_page_138_Picture_95.jpeg)

## 10 images maximum peuvent être téléchargé dans le MFP, la durée d'affichage peut être ajuster pour le diaporama

![](_page_138_Picture_96.jpeg)

Pour importer des images cliquez sur importer, les formats images acceptées sont JPEG, PNG et GIF Vous pouvez cliquez sur l'aperçu pour visualiser votre image

Choix du contenu Web ou URL externe (exempl[e www.https//adresse](http://www.https/adresse) du site a afficher.fr

![](_page_138_Picture_97.jpeg)

## **Présentation et utilisation du sous menu « supprimer les fichiers »**

Cette rubrique vous permet de purger le disque dur de votre multifonction des fichiers qui y sont contenus.

Lors d'envois de Fax ou iFax, de mail ou lors de numérisations sur le disque du multifonction, des documents peuvent rester sur le disque dur.

![](_page_139_Picture_83.jpeg)

Vous avez la possibilité de supprimer ces fichiers rapidement après avoir sélectionné le type de Supprimer les fichiers document à supprimer puis en cliquant sur le bouton

En cliquant sur vous pouvez sélectionnez tous les documents, quelque soient leur type.

#### $9.3.10.$ **Présentation et utilisation du sous menu «** *Notification* **»**

Dans une entreprise le référent pour tout ce qui concerne l'utilisation des multifonctions est souvent le service informatique.

Il est possible que le multifonction lui envoie automatiquement des notifications, à condition d'indiquer son adresse de messagerie.

![](_page_139_Picture_84.jpeg)

Le mail peut être envoyé à 1, 2, ou 3 contacts différents.

Il y a trois types **d'évènements** : « Evénements de notification des messages système », « Evénements de notification de travail » et « Evénement d'Application ».

Indiquez quels sont les problèmes rencontrés sur le multifonction qui donneront lieu à l'envoi d'un message aux destinataires ci-dessus mentionnés :

• **Evénements de notification des messages système** liés au périphérique, la maintenance, le réseau, la sécurité, les fax, la numérisation, le e-Filing

![](_page_140_Picture_54.jpeg)

• **Evénements de notification de travail,** concernant la numérisation, la réception de fax, le transfert de fax, et le transfert d'iFax.

![](_page_141_Picture_67.jpeg)

• Evénement **d'Application,** concernant les problématiques d'installation, de licence (dans le cas où l'application nécessiterait une licence) et de démarrage de l'application.

![](_page_141_Picture_68.jpeg)

Démarrer

- Échec du démarrage / Interruption anormale
- Evenement de Licence , installation , durée d'essai

![](_page_141_Picture_69.jpeg)

A Noter : Lorsque vous mettez en place l'envoi de **notifications, il faut** avoir configuré les options de **messagerie** avant (c[f 9.1.2.4\)](#page-87-0)

#### $9.3.11.$ **Présentation et utilisation du sous menu «** *Langues***»**

Indiquez dans cette rubrique la langue que vous souhaitez employer sur votre multifonction Toshiba. Cette modification impactera le panel tactile de votre e-Bridge N, TopAccess prend le langage du navigateur.

Si la langue que vous souhaitez utiliser sur votre produit n'apparaît pas dans la liste qui vous est proposée, vous pouvez télécharger une langue supplémentaire.

![](_page_142_Picture_50.jpeg)

Listes des langues présentes sur le système :

![](_page_142_Picture_51.jpeg)

de la nane

### Paramètres par défaut du panneau de contrôle.

![](_page_142_Picture_52.jpeg)

![](_page_143_Picture_37.jpeg)

Exemple du menu « Copy », si vous choisissez l'anglais pour le panneau de configuration :

Pour faire la différence, le même dans la langue de Molière.

![](_page_143_Picture_38.jpeg)

### Clavier personnalisé

![](_page_143_Picture_39.jpeg)

Vous disposez de huit champs libre pour personnaliser le clavier ceci évite dans certain cas de devoir saisir les caractères au clavier
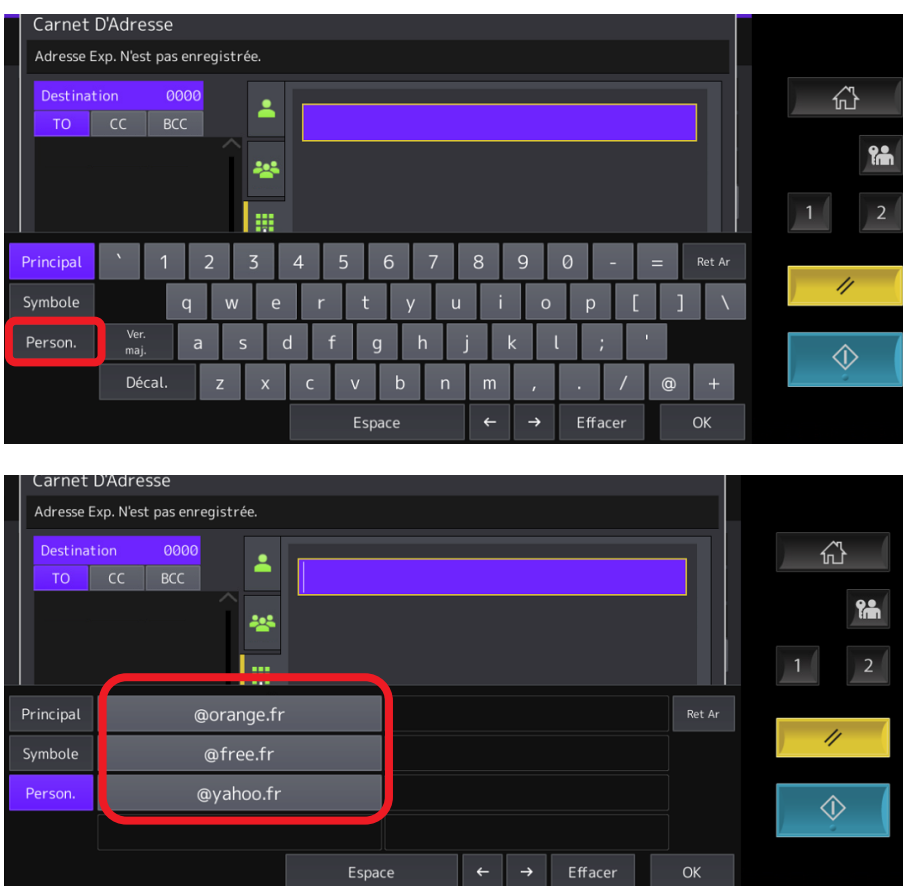

#### $9.3.12.$ **Presentation du sous menu « sauvegarde des données »**

La fonction de sauvegarde des données est très importante pour les administrateurs, elle permet de sauvegarder l'ensemble des données personnelles (carnet d'adresse configuration réseau, document stocké dans le efiling etc… du périphérique sur un dossier réseau dans l'entreprise ou sur clé USB dans le cas d'un disfonctionnement du disque dur interne du MFP.

Elles pourront ainsi être restaurées en cas de perte de ces données

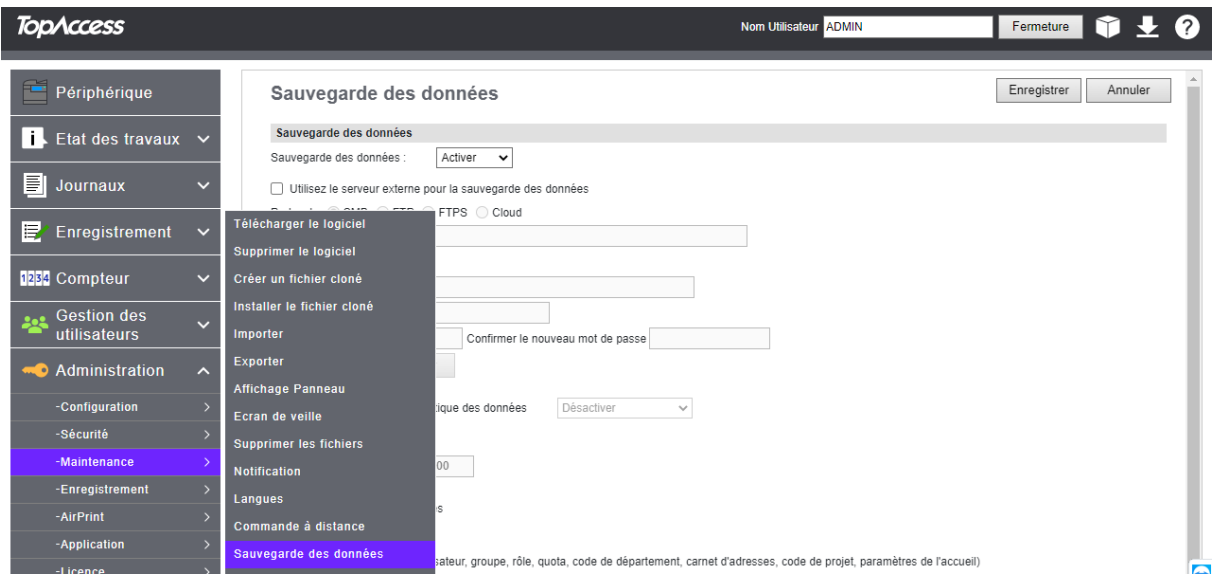

Configuration : définir un chemin réseau et un dossier partagé sur un serveur (le chemin doit être accessible au MFP) sélectionner une périodicité hebdomadaire, mensuel, une heure de sauvegarde ainsi que les données à sauvegarder.

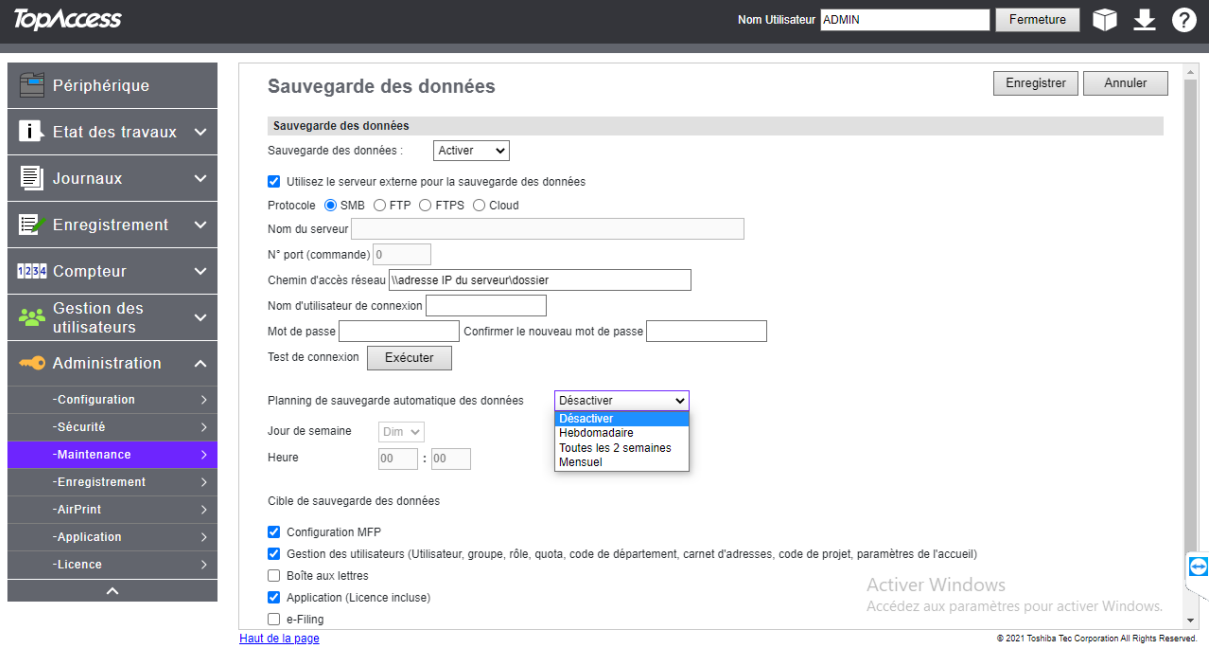

Une nouvelle sauvegarde efface l'ancienne, la sauvegarde est propriétaire au périphérique et ne peut être restaurer sur un autre MFP

> 命 ACCUEIL PUB.  $\ddot{\circ}$  **n**  $\circ$ £ ers courriel  $\overline{\phantom{0}}$  $\sqrt{2}$  $1|2|3|^4$ 11 Compteurs  $\Diamond$ Cy Fonctions Utilisateur  $\bullet$ è F Ê ∎≡ ∠ § Ê **THE**  $\boxtimes$  $\blacksquare \circ \equiv$ Vérifier<br>E-Mail  $\checkmark$  $\Diamond$ Utilisateur Admin  $\frac{19/09/2022}{14:57}$  Etat Trav.

La restauration ne peut être effectué que depuis l'écran du MFP

# Entrer le mot de passe Admin sélectionner l'icône **général**

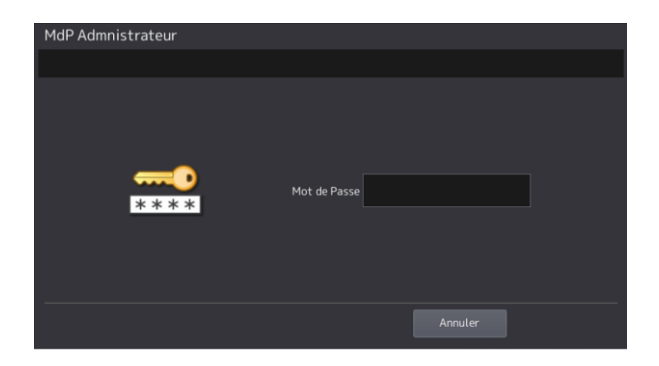

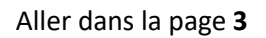

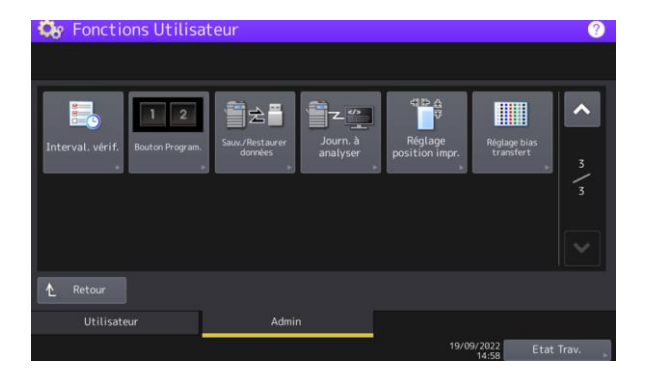

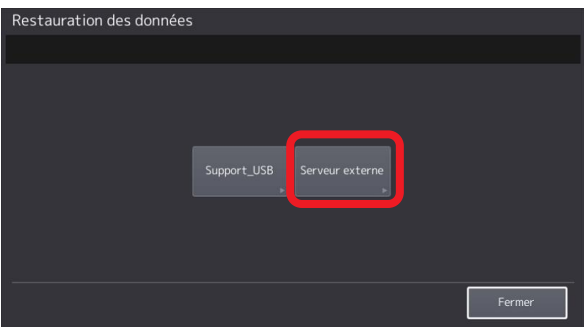

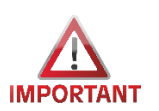

Toutes les données stocker dans le périphérique vous sont personnelles, elles ne pourront être restaurées en cas de perte par le service technique en charge de l'entretien de votre parc MFP

 $\begin{array}{c} \begin{array}{c} \begin{array}{c} \begin{array}{c} \end{array}\\ \end{array} \end{array} \end{array} \end{array} \end{array}$ 

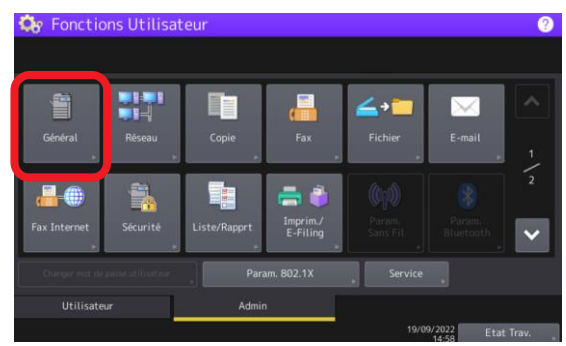

Aller dans la page **3** sélectionner **restauration des données**

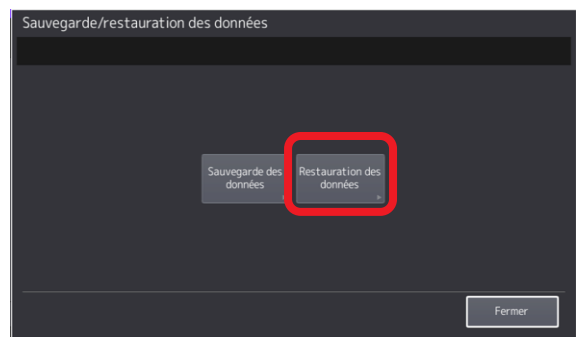

Sélectionner **serveur externe la restauration peut prendre plusieurs minutes** 

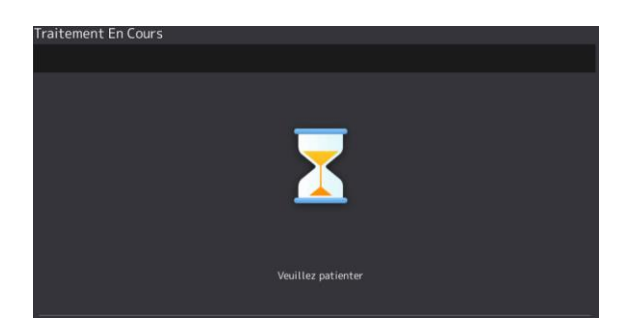

#### $9.3.13.$ **Présentation du sous menu «** *Mises à jour système* **»**

Les options ici proposées sont exclusivement utilisées par votre technicien Toshiba.

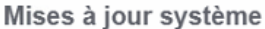

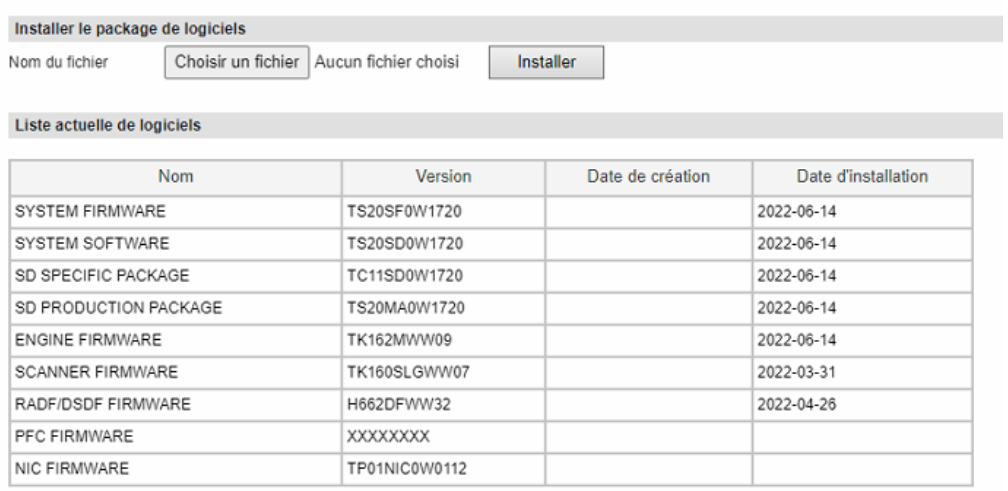

#### 9.3.14. **Présentation du sous menu «** *Redémarrer* **»**

Cliquez sur le bouton Redémarrer pour redémarrer votre multifonction, opération utile après des configurations comme par exemple un changement de l'heure.

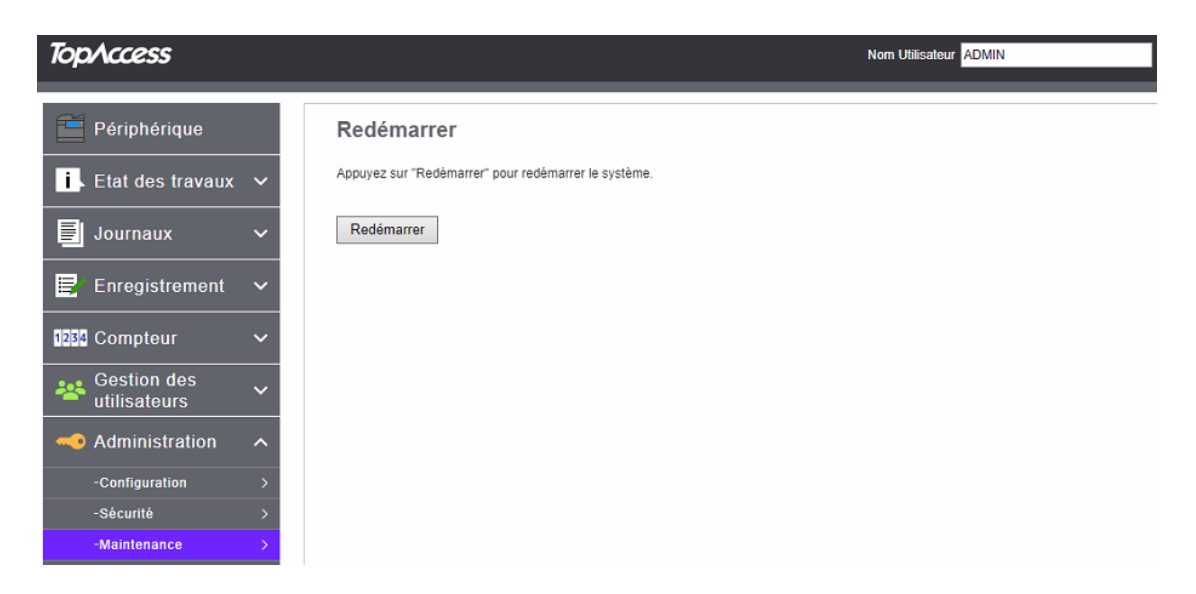

# PRESENTATION ET UTILISATION DU MENU « *ENREGISTREMENT* »

Le menu « Enregistrement » de l'onglet Administration présente 8 sous-menus. C'est à partir de ce menu que vous allez pouvoir personnaliser le panneau de contrôle de votre e-Bridge.

# **Présentation du sous menu «** *accueil public* **»**

Dans l'accueil public, vous pouvez définir l'écran d'accueil qui s'affiche lorsque vous appuyez sur le

bouton  $\alpha$  du panneau de contrôle de votre multifonction.

Vous pouvez enregistrer les raccourcis de l'interface externe ainsi que les modèles et les groupes de modèle fréquemment utilisés.

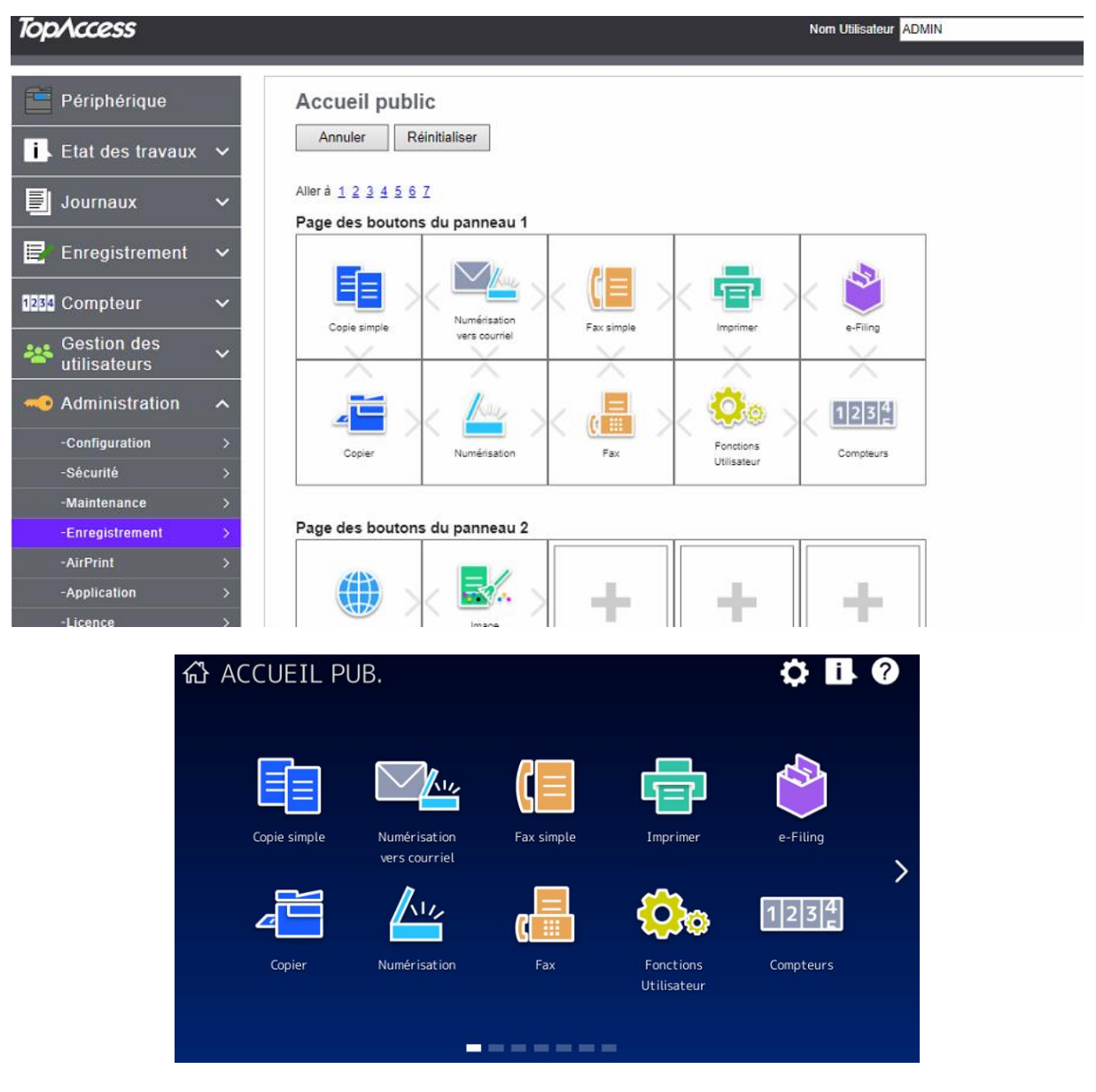

Ce qui est définit dans la section « touche du panneau » apparait sur le panneau de contrôle (écran tactile)

# 9.4.1.1. Les boutons « Annuler » ; « Effacer » ; « Réinitialiser »

Les boutons Annuler Effacer **Effacer** vous permettent **d'annuler** une modification que vous ne souhaitez pas mémoriser, **d'effacer** du panneau de contrôle le raccourcis vers une fonction (ou un modèle), ou de tout **réinitialiser** (boutons et thème).

Pour effacer un bouton il faut le sélectionner et cliquer sur Effacer

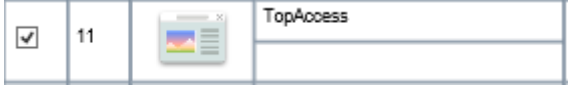

# 9.4.1.2. Modification des boutons

Pour modifier l'apparence ou le nom d'un « bouton » du panneau de contrôle cliquez dessus.

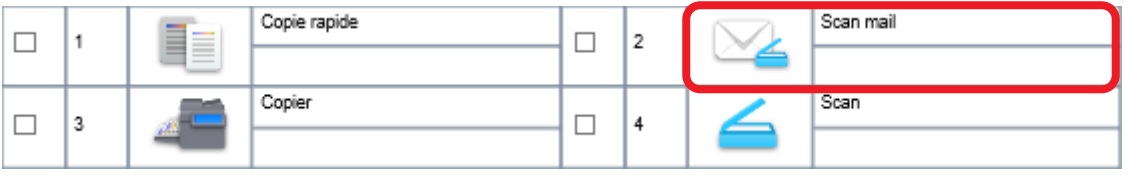

Cliquez sur « Scan mail » pour configurer le bouton correspondant.

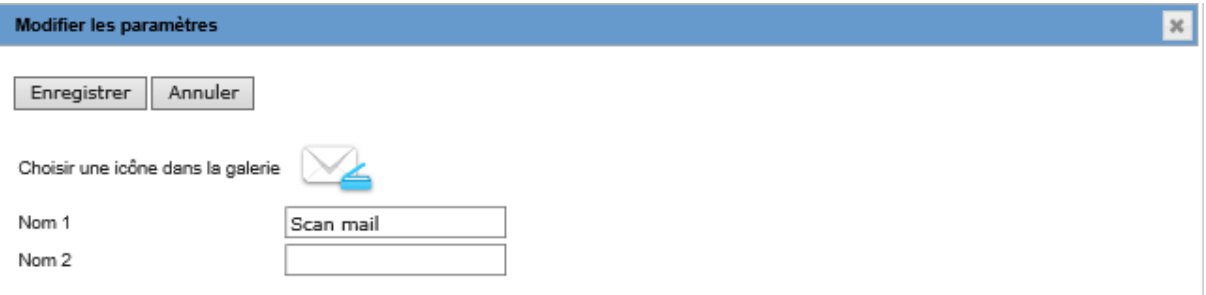

Dans la fenêtre de configuration vous pouvez le renommer (Nom 1, Nom 2)

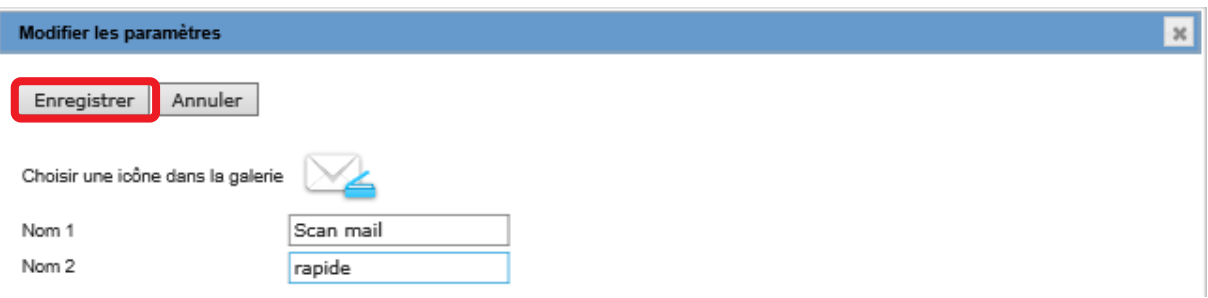

Pour enregistrer vos modifications cliquez sur le bouton éponyme.

En cliquant sur l'icône dans cette fenêtre vous pouvez définir une nouvelle icône pour cette fonction.

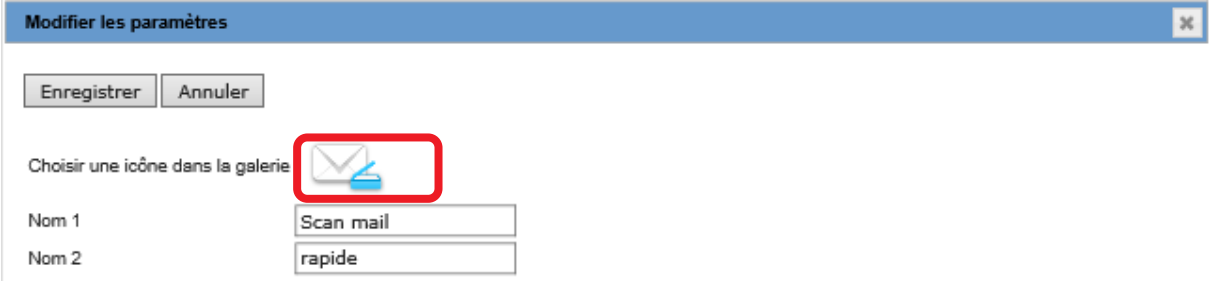

# Sélectionnez l'icône que vous souhaitez utiliser dans la liste ci-dessous

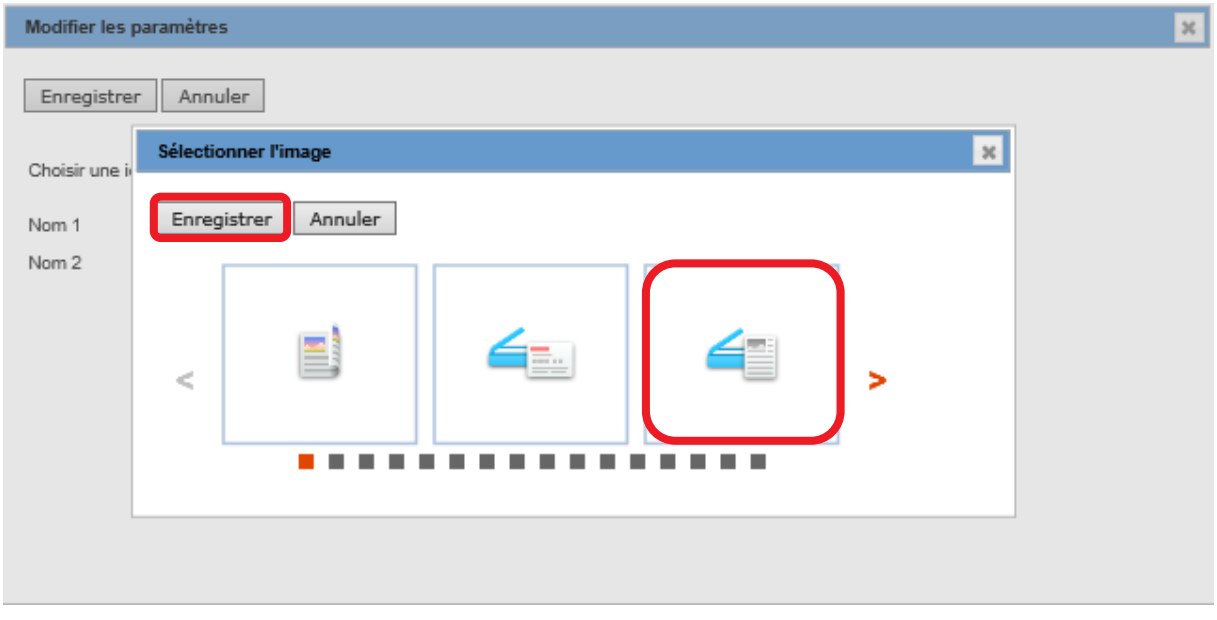

Et cliquez sur Enregistrer pour valider les modifications.

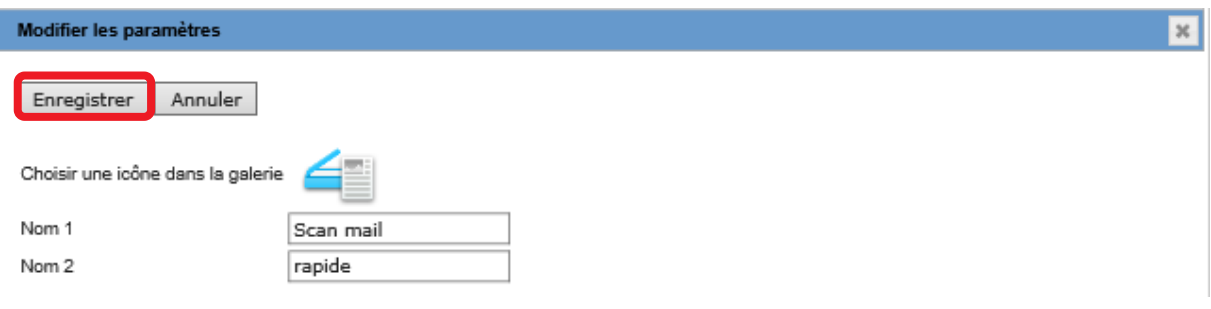

Enregistrez à nouveau pour valider la modification.

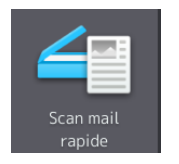

Ce nouveau bouton apparait sur le panneau de contrôle :

# 9.4.1.3. Ajouter un bouton sur le panneau de contrôle

Pour ajouter un nouveau bouton sur le panneau de contrôle cliquez sur un espace « vide » Par exemple le n° 12

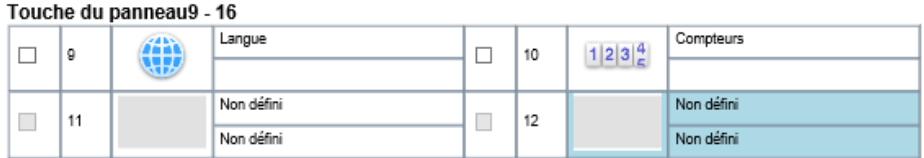

Dans la fenêtre suivante choisissez le type de bouton que vous souhaitez ajouter à l'accueil public.

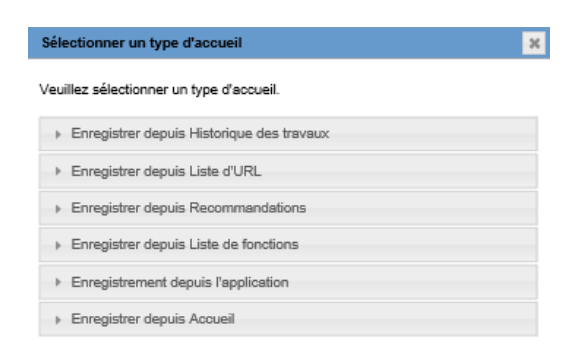

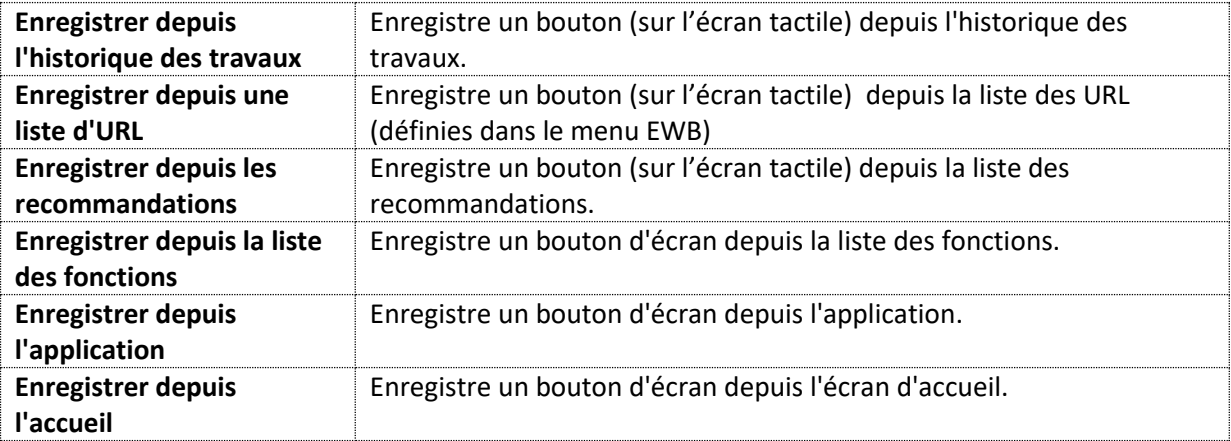

Exemple d'ajout d'un bouton de raccourcis vers un site internet. Comme évoqué e[n 9.1.13](#page-111-0) votre panneau de contrôle tactile peut aussi faire office de navigateur web, vous pouvez via le menu accueil public définir des raccourcis vers un site web.

Cliquez sur Puis chequis choiste depuis Liste d'URL puis choisissez dans la liste le site désiré à mettre en raccourci sur le panneau tactile.

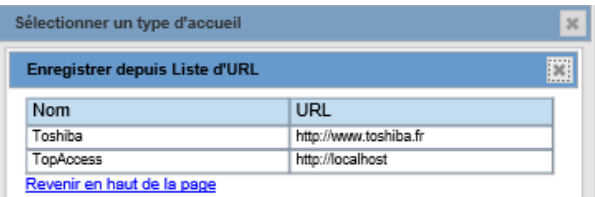

Sélectionnez le premier :

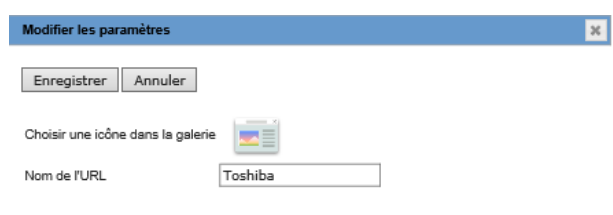

Modifiez le nom et l'icône si nécessaire avant d'enregistrer.

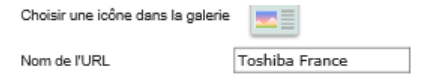

Le nouveau bouton apparait sur l'écran d'accueil de votre multifonction.

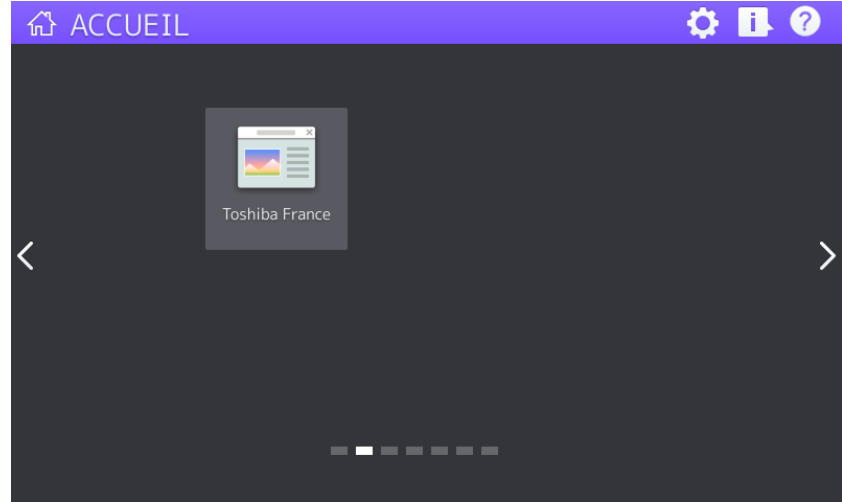

Cliquez sur ce bouton pour voir apparaître la page web ajoutée :

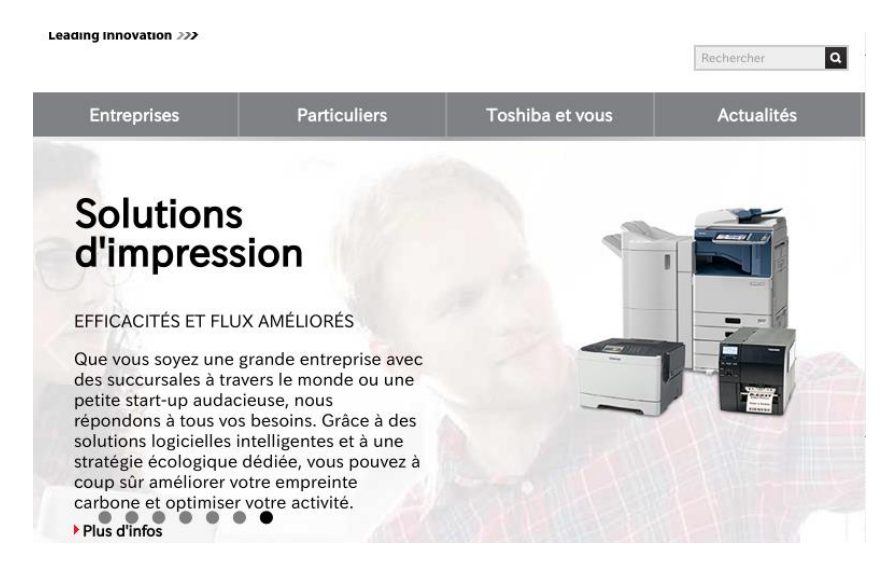

# **Présentation du sous menu «** *paramètres du thème public* **»**

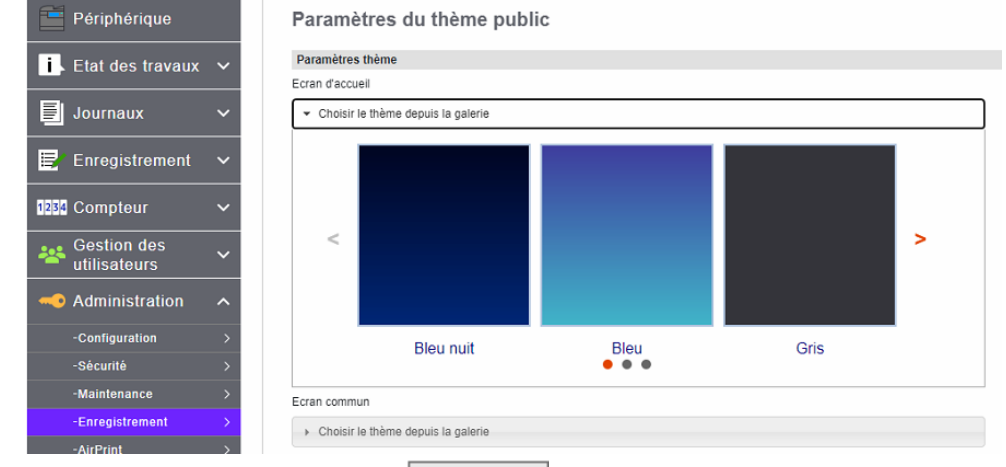

Vous pouvez choisir ici le thème de l'écran d'accueil partagé de votre panneau de contrôle.

Cliquez sur celui qui vous convient, et sur  $\Box$  Enregistrer , pour sauvegarder votre choix.

A Noter : une réinitialisation dans le sous menu « Accueil public » (cf 9.4.1.1) annule votre réglage et met en place le thème « Bleu ».

# **Présentation du sous menu «** *paramètres de l'accueil public* **»**

Vous pouvez par ce menu choisir une image d'arrière-plan, la taille des touches et les paramètres de transparence de l'écran d'accueil partagé.

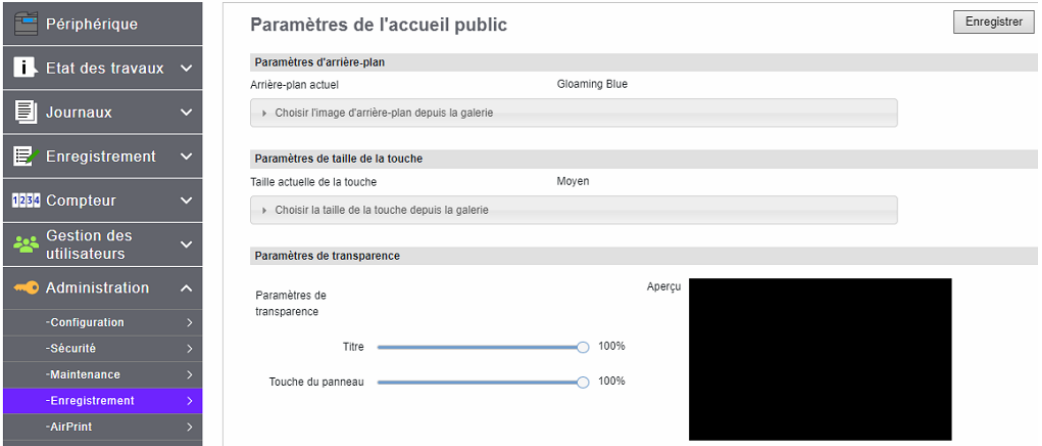

# 9.4.3.1. Paramètre d'arrière-plan

Vous pouvez choisir ici l'image d'arrière-plan de votre choix si vous souhaitez personnaliser l'arrièreplan vous pouvez aussi le faire en ajoutant vos propres images (cf 9.4.6) Le choix se fait en cliquant sur l'image de votre choix :

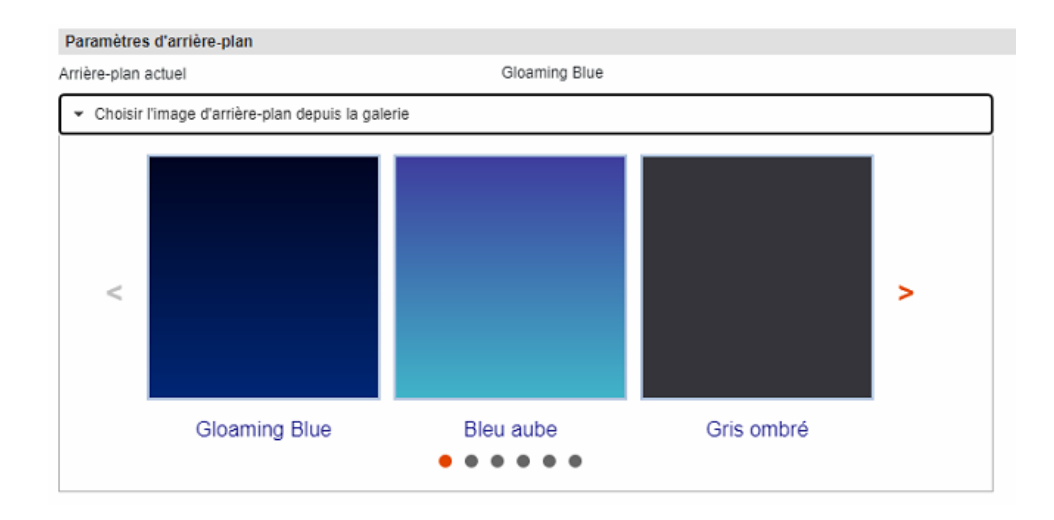

# 9.4.3.2. Paramètre de la taille de la touche

Vous pouvez choisir ici le nombre de boutons que vous voulez voir apparaitre sur chaque écran : 8, 10, ou 18.

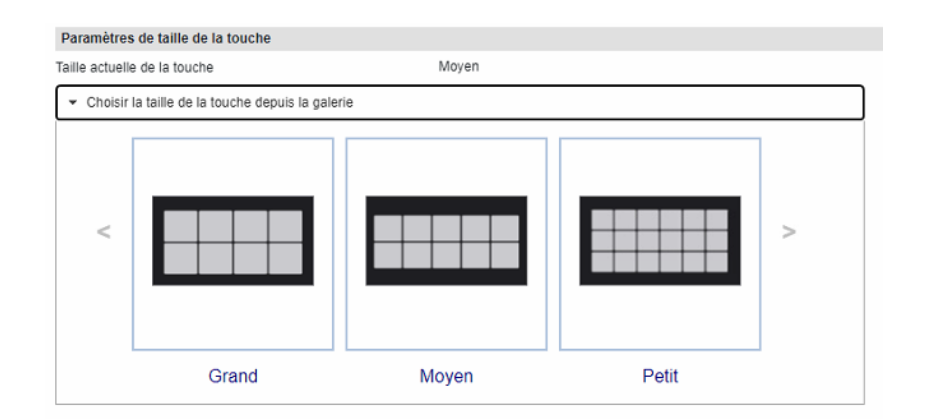

Dans cet exemple le choix s'est porté sur « Medium », une taille intermédiaire.

# 9.4.3.3. Paramètre de la transparence

Vous pouvez ici régler les effets de transparence de la barre de titre et des touches du panneau. Paramètres de transparence

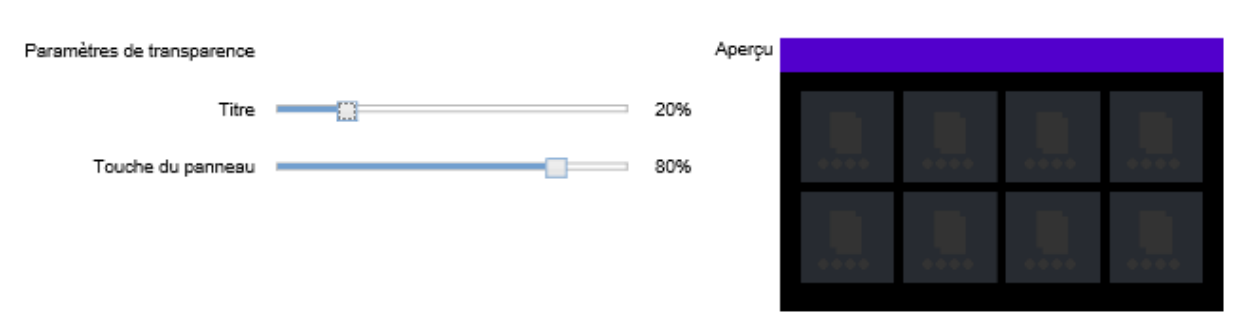

L'aperçu vous présente en temps réel le rendu possible de vos paramétrages.

# **Présentation du sous menu «** *accueil par défaut* **»**

Vous pouvez utiliser l'accueil par défaut pour spécifier l'état par défaut de l'écran d'accueil qui s'affiche lorsque vous appuyez sur le bouton du tableau de bord.

### **Ce qui est configuré ici correspond à ce qui apparait sur l'accueil public suite à une réinitialisation.**

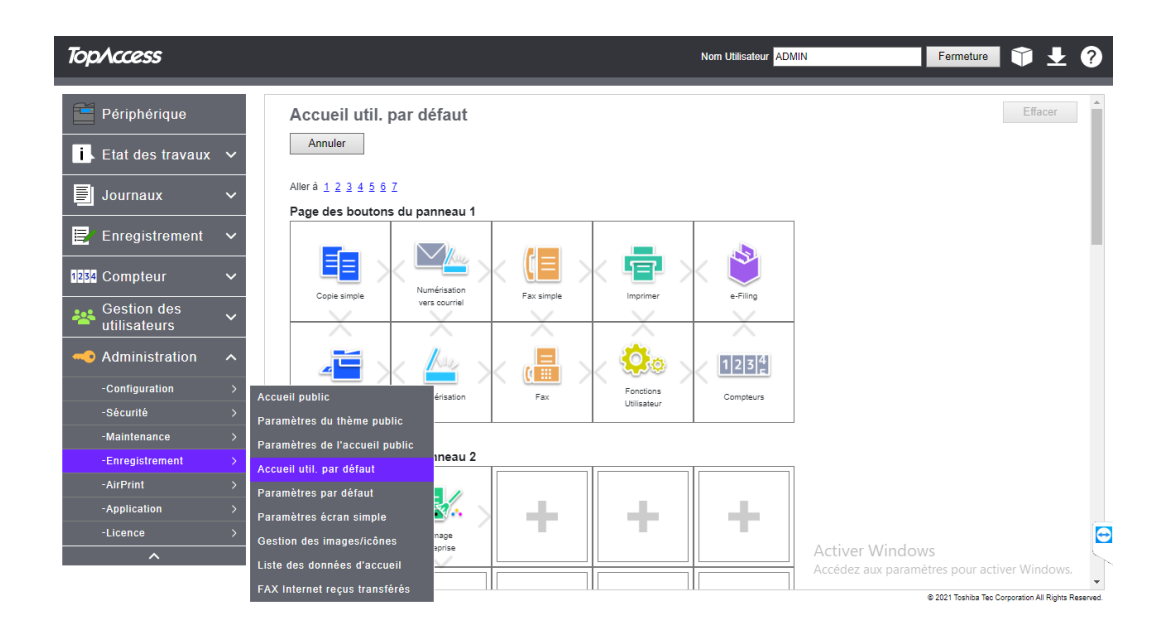

# **Présentation du sous menu «** *paramètres par défaut* **»**

Vous pouvez spécifier l'arrière-plan, la taille des touches et la transparence de l'écran d'accueil initial. Les paramètres sont les mêmes que ceux de l'écran **« d'accueil public** »

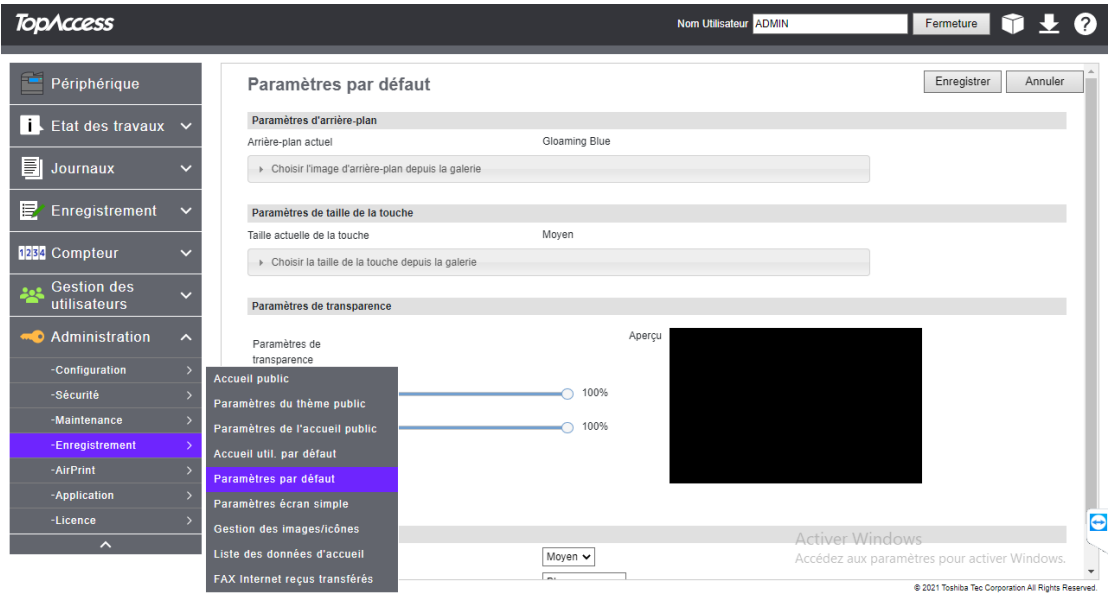

**Ce qui est configuré ici correspond à ce qui apparait sur l'accueil public suite à une réinitialisation.**

# **Présentation du sous menu «** *gestion des images/icônes* **»**

Vous pouvez ici gérer les images d'arrière-plan et les icônes. Vous pouvez importer de nouvelles images ou icônes.

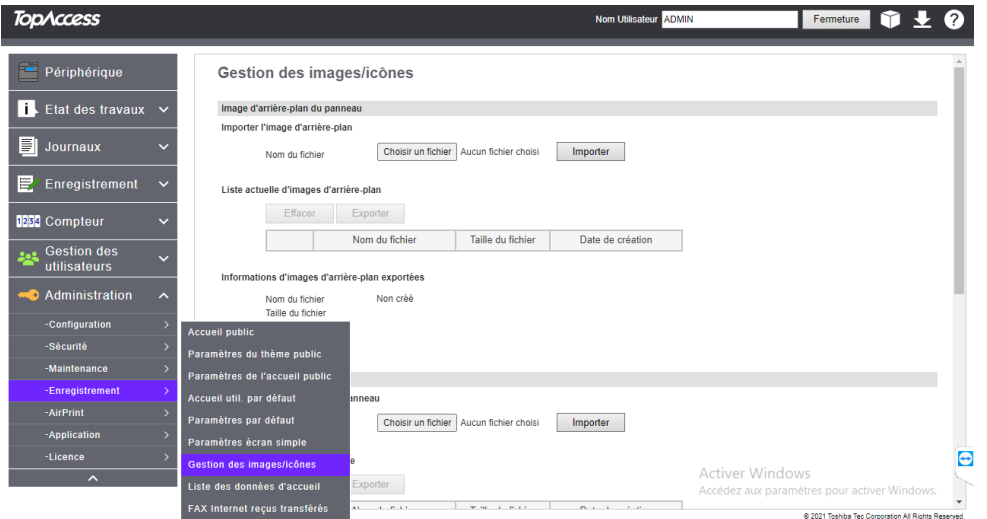

Vous pouvez importer des images ou icônes à ces formats :

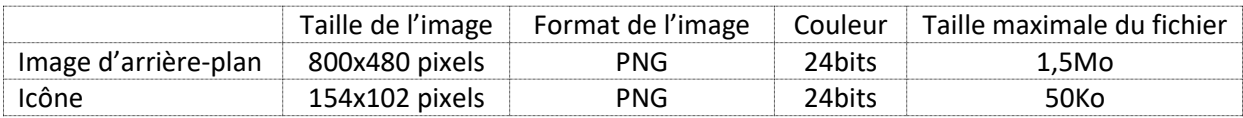

# 9.4.6.1. Importer une image d'arrière-plan

Quand vous avez une image au format adéquate vous pouvez donc l'importer pour qu'elle complète la liste des images disponibles pour être un arrière-plan de votre écran d'accueil.

# Gestion des images/icônes

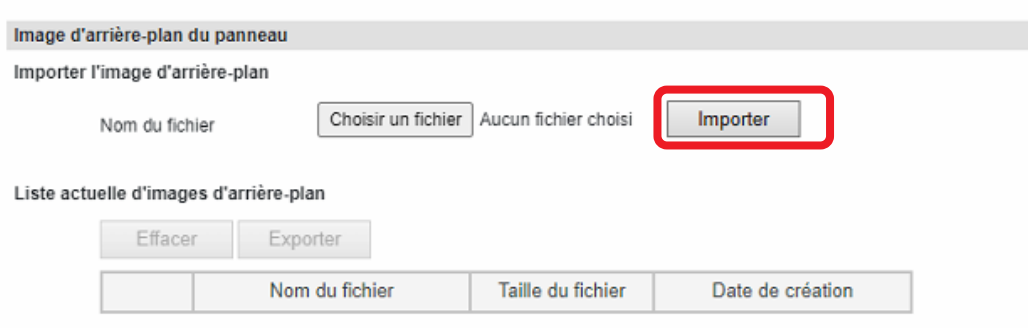

Cliquer sur le bouton Parcourir... pour rechercher sur votre ordinateur l'image que vous souhaitez importer, ici l'image PNG nommée exemple, cliquez ensuite sur Ouvrir.

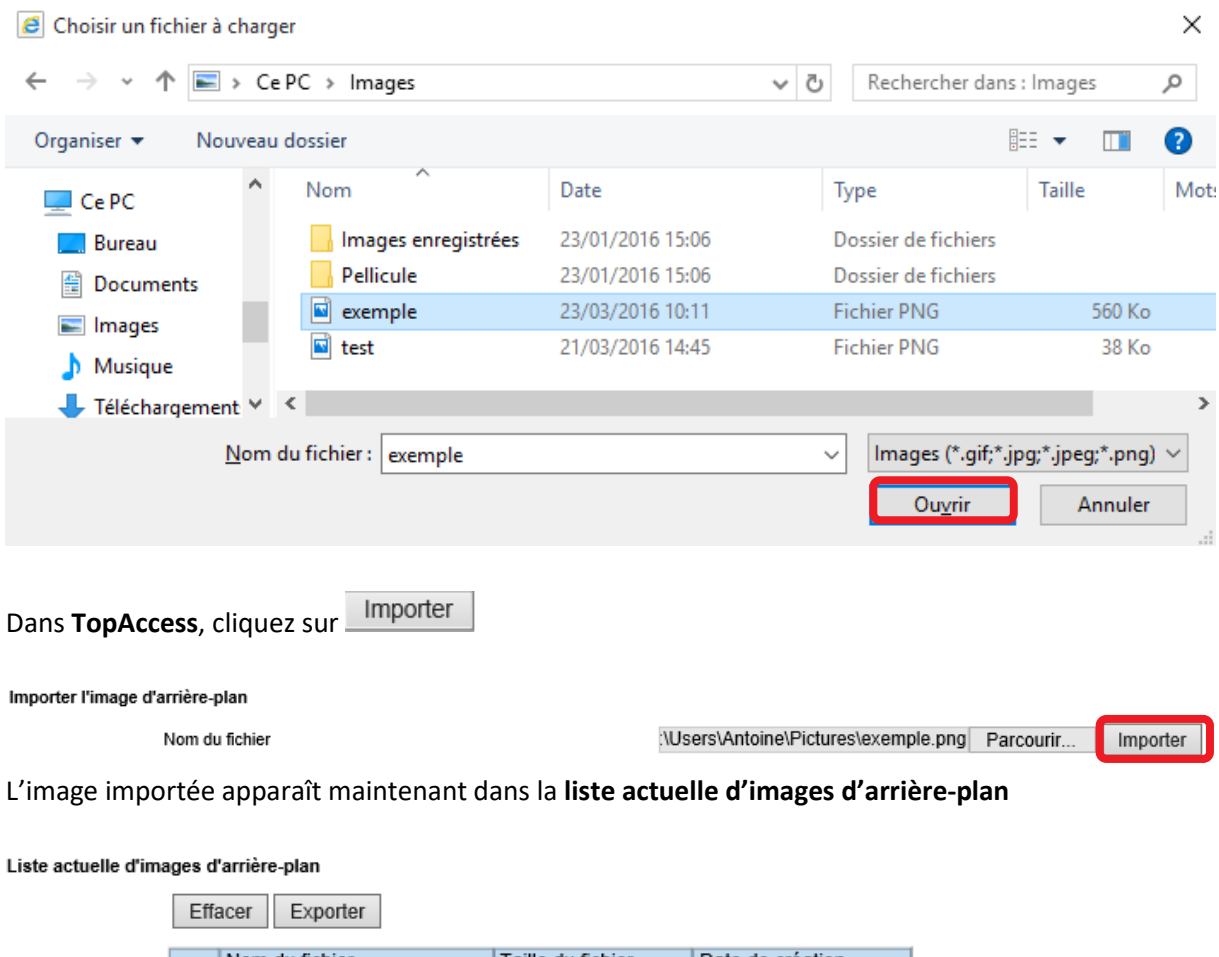

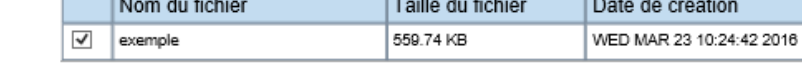

Elle peut être effacée, voire exportée.

# 9.4.6.2. Importer une image d'icône du panneau

Pour ajouter des images d'icône du panneau personnalisées vous pouvez les importer de la même façon que vous l'avez fait pour une image d'arrière-plan.

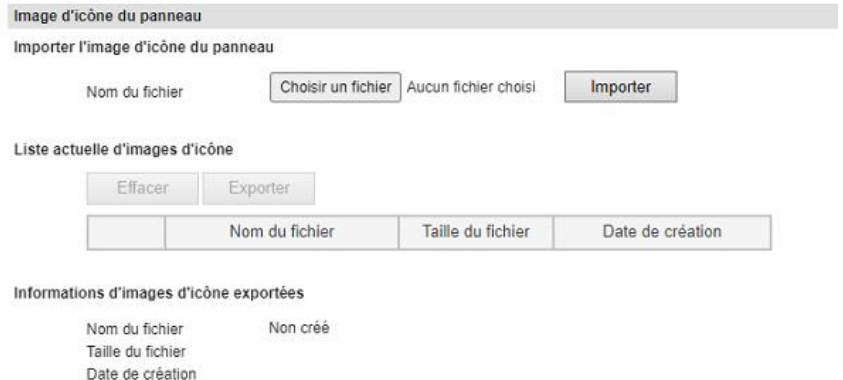

Cliquer sur le bouton Parcourir... pour rechercher sur votre ordinateur l'image d'icône que vous souhaitez importer, ici l'image PNG nommée exemple\_icone, cliquez ensuite sur Ouvrir.

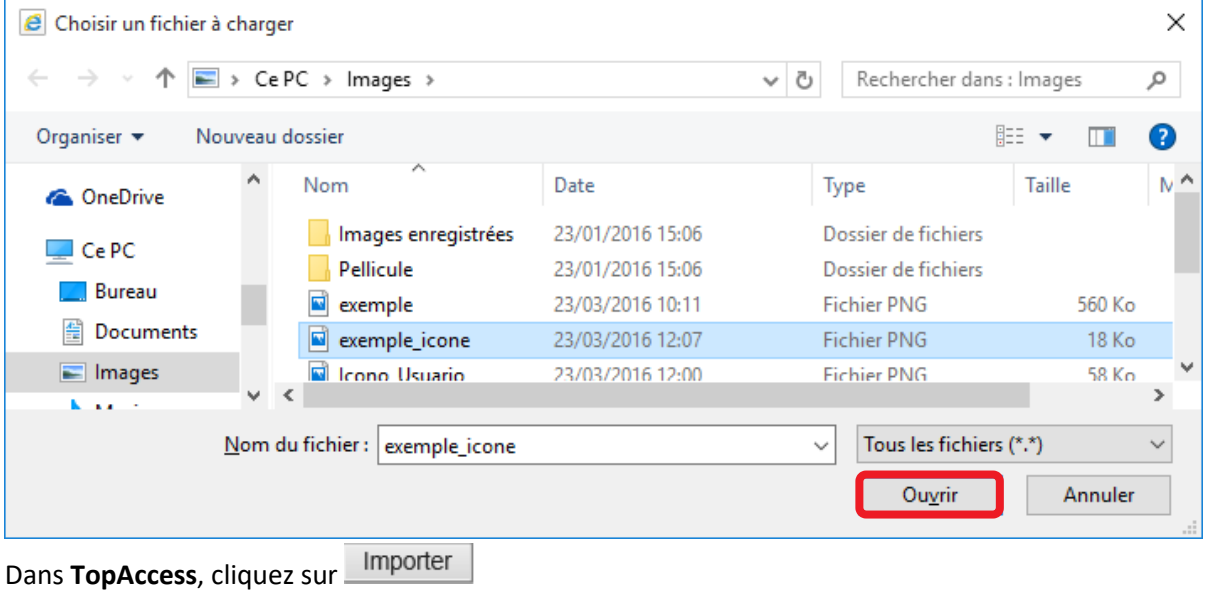

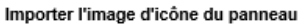

Nom du fichier

C:\Users\Antoine\Pictures\exemple\_id Parcourir... Importer

L'image importée apparaît maintenant dans la **liste actuelle d'images d'icône**

#### Liste actuelle d'images d'icône

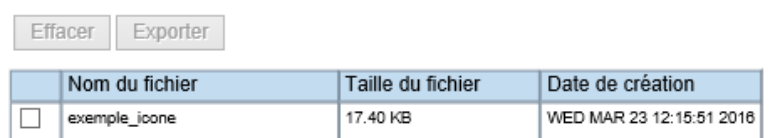

Elle peut être effacée, voire exportée.

# **Présentation du sous menu «** *liste des données d'accueil* **»**

Vous pouvez utiliser la liste des données de l'accueil pour afficher une liste de tous les écrans d'accueil sauvegardés et les gérer.

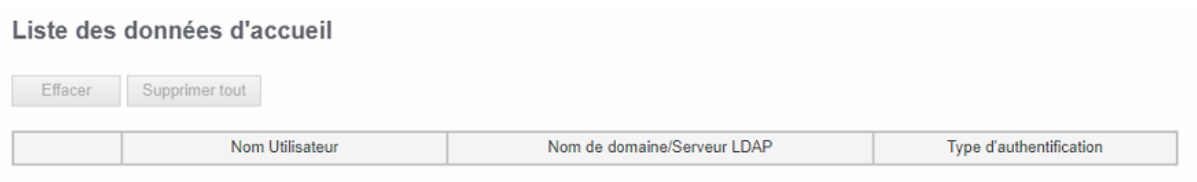

# **Présentation du sous menu « Fax Internet reçus transférés »**

Cette fonction s'applique à la réception des Fax (en option) et des Fax Internet. La réception des Fax dans l'entreprise peut être source de consommation excessive de papier. Trop de publicités sont aujourd'hui émises par l'intermédiaire des Fax.

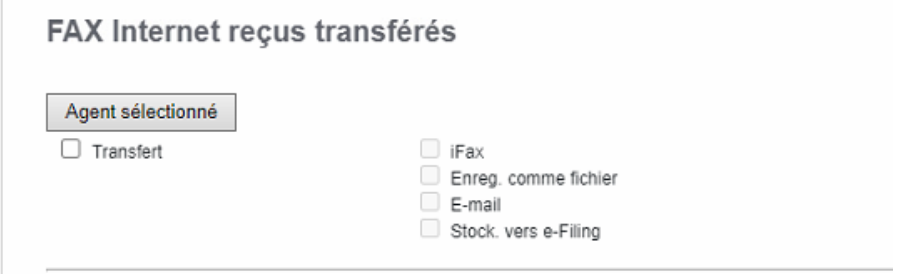

Le contrôleur e-Bridge N vous offre la possibilité de créer des règles de routage afin d'orienter vos Fax et iFax en réception vers un disque de stockage.

Vos documents ne seront donc plus imprimés mais directement convertis en format numérique puis envoyés vers un disque dur du réseau.

Vous bénéficiez, pour la mise en œuvre de ces règles de routage, des mêmes possibilités que lors du routage des « scan » décrit dans la partie « création de modèle » :

- Routage sur le disque dur du multifonction.
- Routage vers un dossier partagé (SMB).
- Routage vers un serveur FTP.
- Routage vers une boîte e-Filing.

Les paramétrages pour la mise en œuvre de ces règles de routage sont à présent décrits page suivante.

# 9.4.8.1. Recevez vos fax routés sur le disque dur du multifonction

Dans **Fax** (Internet) **reçus transférés,** sélectionnez **Transfert**, puis **Enregistrer comme fichier.**

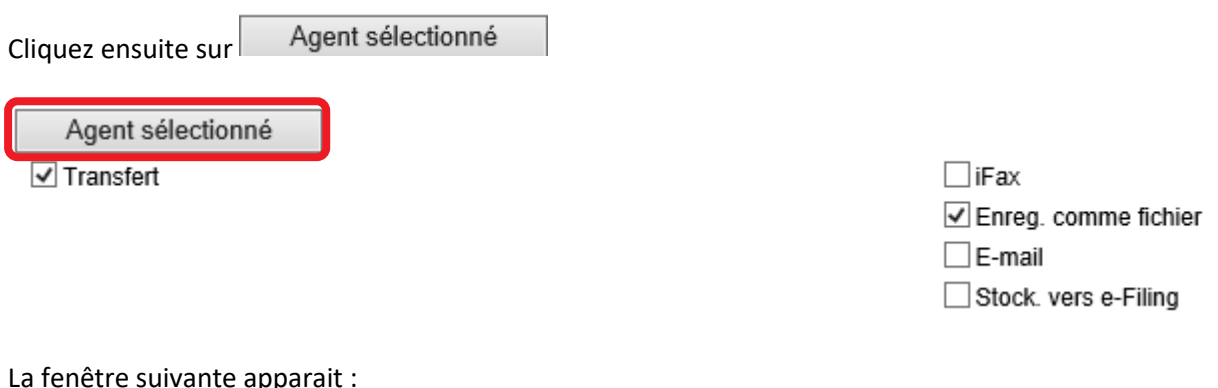

#### La fenêtre suivante apparait :

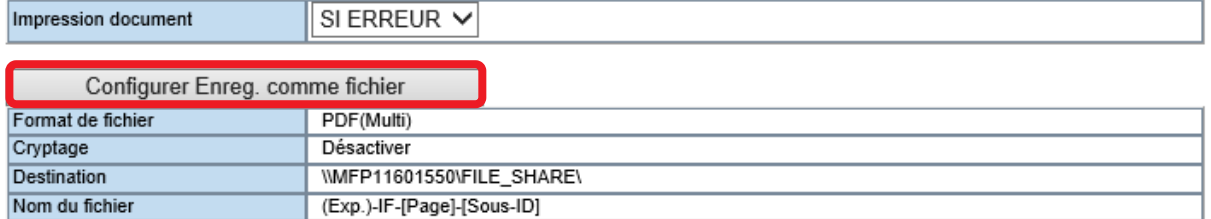

Configurez ici le résultat que vous souhaitez :

#### **L'impression du document** : Toujours, ou si erreur.

Le format de fichier, le cryptage, la destination, et le nom du fichier en cliquant sur le bouton Configurer Enreg. comme fichier .

L'information **"Impression Document"** apparaît pour toute règle de routage des fax entrants. Celle-ci est une sécurité si la règle de routage rencontre un problème XY. Dans ces conditions, le fax devant être routé sera systématiquement imprimé. Ceci vous protège de la perte de données.

Vous allez ainsi pouvoir configurer le **format de fichier et le cryptage**, si nécessaire : Format de fichier dans lequel sera stocké votre document : plusieurs choix possibles

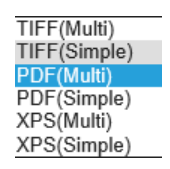

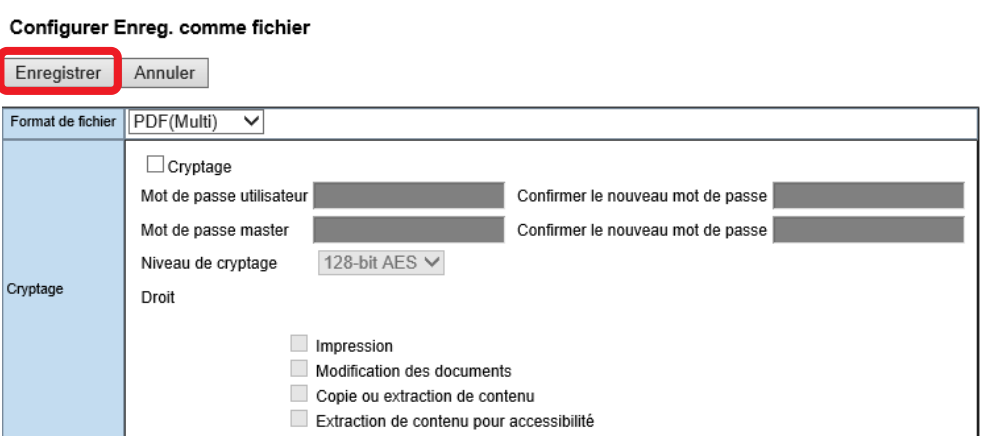

#### Puis la **destination du message** :

L'emplacement de stockage de vos documents (Par défaut le mode « dossier local » est validé, veuillez garder cette fonction pour un stockage sur le disque dur du multifonction).

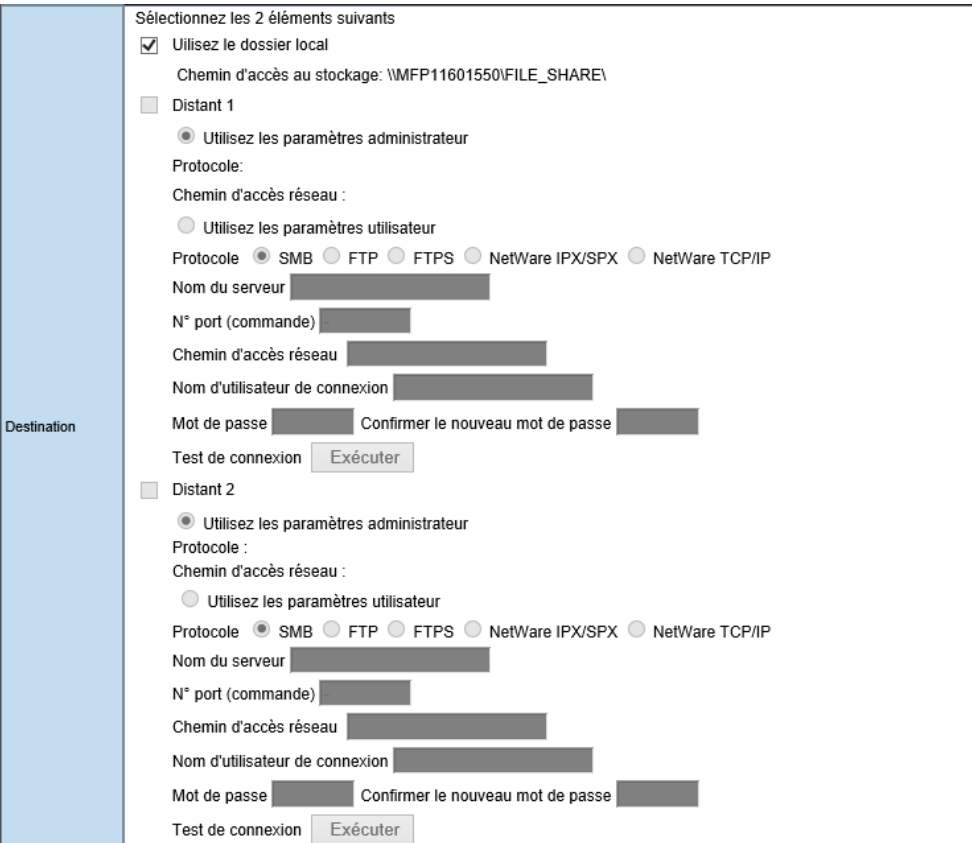

#### Et le nom du fichier :

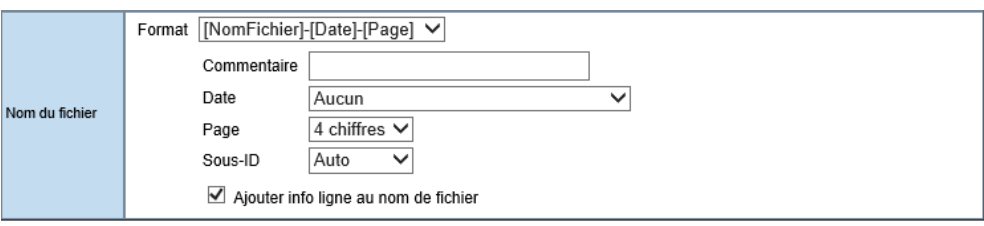

Quand vous avez renseigné ces informations valider par **Enregistrer** dans **Configurer Enreg. comme fichier** (cf page précédente)**,** ainsi que **Enregistrer** dans **Enregistrement** (comme ci-dessous).

# **Enregistrement**

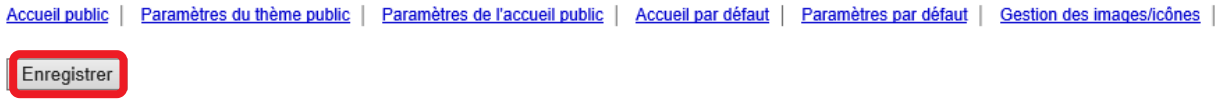

# 9.4.8.2. Recevez vos fax routés sur un serveur du réseau

La procédure est similaire au transfert des fax vers le disque dur du multifonction, seul la configuration de la destination diffère légèrement.

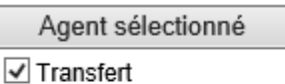

 $\Box$ iFax  $\boxed{\triangle}$  Enreg. comme fichier  $\square$  E-mail Stock. vers e-Filing

Après avoir sélectionné le transfert vers fichier, modifier la *destination* :

Dans cette boîte de dialogue « **Configurer Enreg. comme fichier** » appliquez les actions suivantes :

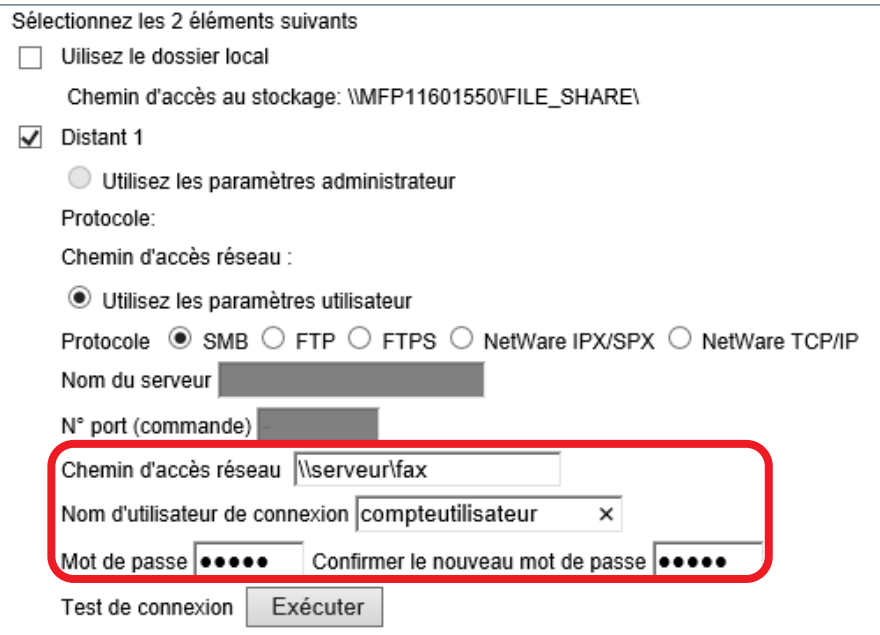

- Décochez Utilisez le dossier local
- Cochez Distant 1
- Sélectionnez le protocole SMB
- Entrez le chemin réseau
- Entrez le Nom d'utilisateur de connexion
- Entrez et confirmez le mot de passe
- Validez par Enregistrer

Le test de connexion vous permet de valider le droit d'écriture de l'utilisateur dans le dossier ciblé. N'hésitez pas à l'exécuter.

Sur le même principe on peut configurer le **Distant** comme étant un FTP, un FTPS,…

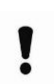

**ASTUCE** : Vous pouvez numériser votre document vers deux stations de travail (ou serveurs) en même temps. Pour effectuer cette opération, répéter les étapes ci-dessous en sélectionnant le menu « DISTANT 2 » de la boîte de dialogue.

# 9.4.8.3. Recevez vos fax routés dans une boite e-Filing

La première phase de la procédure ne change pas, mais elle diffère du transfert des fax vers le disque dur du multifonction, la configuration de la destination change.

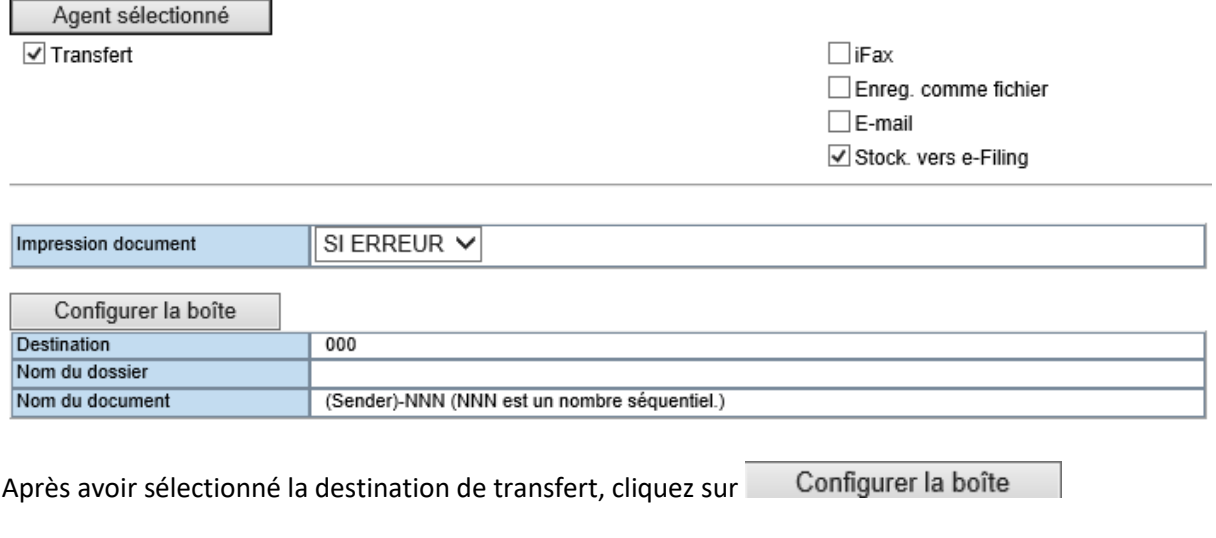

#### Configurer la boîte

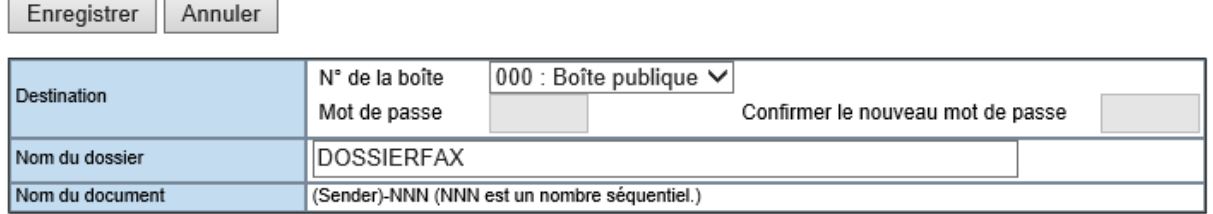

Sélectionnez la **boite**, le **mot de passe** (si la boite est sécurisée) le nom du dossier et valider par le bouton Enregistrer

Vos fax seront routés vers la boite dédiée.

## <span id="page-163-0"></span>9.4.8.4. Recevez vos fax routés dans votre boite aux lettres

Les fax entrants peuvent être transférés vers une adresse e-mail.

Agent sélectionné

 $\sqrt{}$  Transfert

 $\Box$ iFax Enreg. comme fichier  $\overline{\vee}$  E-mail Stock. vers e-Filing

Dans **Fax** (Internet) **reçus transférés,** sélectionnez **Transfert**, puis **E-mail.**

Agent sélectionné Cliquez ensuite sur

#### Configurez ensuite ce que vous souhaitez :

### **L'impression du document** : Toujours, ou si erreur

#### Les **destinataires** du mail :

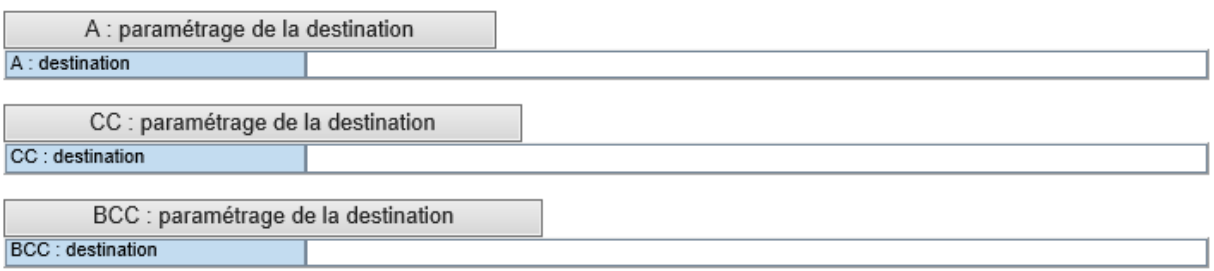

#### Par exemple dans **A : paramétrage de la destination**

#### Liste des destinataires

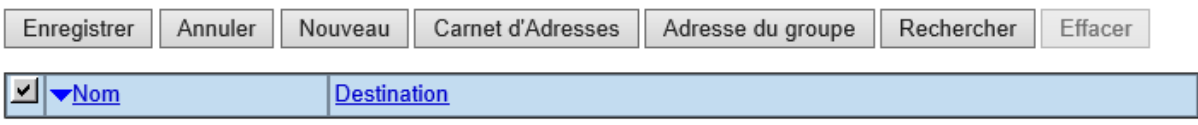

Vous pouvez ajouter une nouvelle adresse, en sélectionner une dans le carnet d'adresse, ajouter un groupe, ou rechercher un contact dans l'annuaire (carnet d'adresses local ou annuaire LDAP).

Si votre annuaire comporte des destinataires, vous pouvez rechercher une adresse dans le répertoire par le bouton Rechercher

Recherchons un contact :

# **Rechercher un contact**

Rechercher | Annuler

Saisissez un nom partiel ou une adresse E-mail pour rechercher un contact.

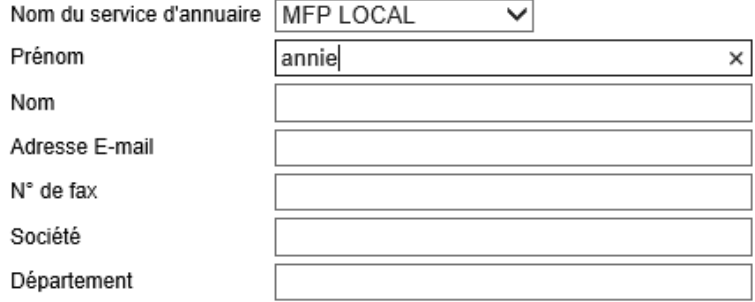

### Résultat de la recherche :

# Rechercher la liste des adresses

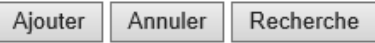

#### Nbre de résultats de recherche :1

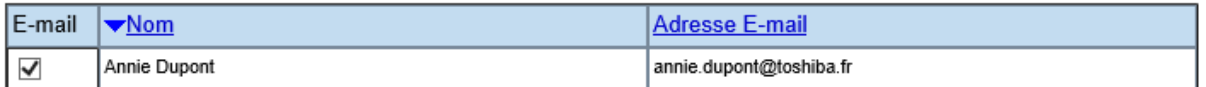

Sélectionnez le contact souhaité et validez par le bouton

#### Liste des destinataires

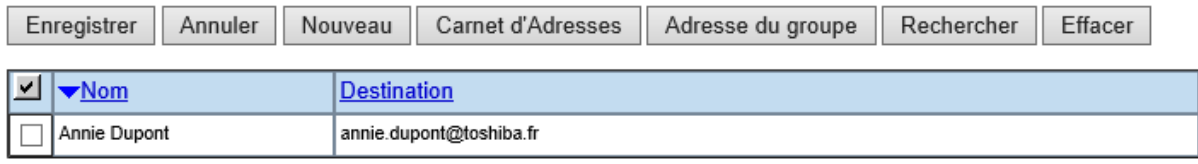

 $C$ liquez ensuite sur le bouton  $\left| \begin{array}{c} \text{Enregister} \\ \text{Four finaliser.} \end{array} \right|$ 

Si vous avez un contact dans la liste des destinataires voici comment cela est présenté :

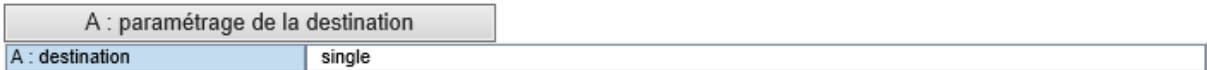

Si vous ajoutez un second contact, **single** devient **multi (2)**

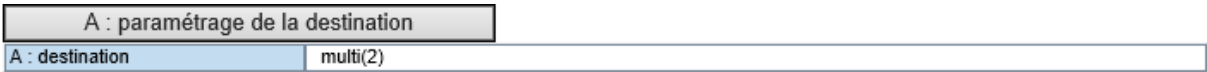

# Vous pouvez ajouter un contact en cliquant sur Nouveau |

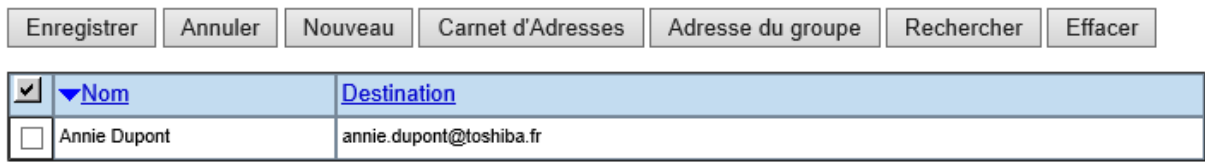

Dans ce cas vous aurez juste à saisir une adresse de messagerie

# Propriétés du contact

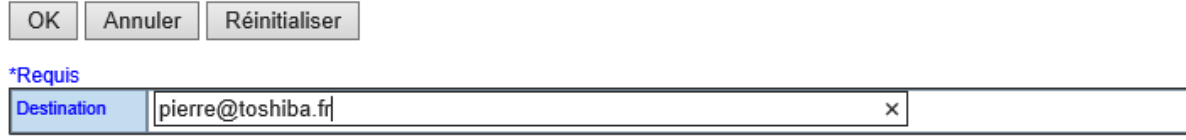

### Vous pouvez aussi allez le chercher dans le carnet d'adresse : Liste des destinataires

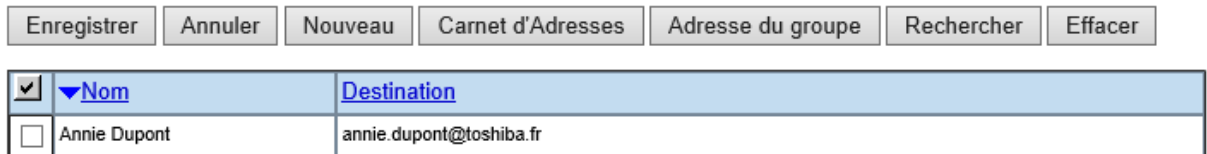

Cliquez sur Carnet d'Adresses et ajoutez les contacts voulus en les sélectionnant et en cliquant sur le bouton Ajouter

# **Carnet d'Adresses**

Carnet d'Adresses Carnet d'adresse favori

Groupe Tous les groupes V Ajouter Annuler

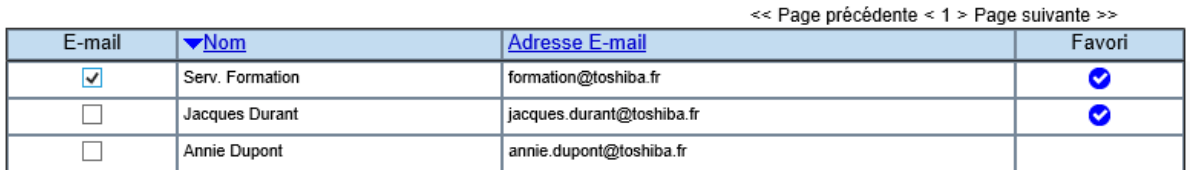

Vos contacts étant tous présents dans la liste des destinataires vous pouvez enregistrer en cliquant sur le bouton éponyme.

Vous pouvez en faire de même avec les contacts en copie (CC), et les contacts en copie cachée (BCC).

Il vous reste à configurer les **paramètres E-mail** s'ils diffèrent de ce que vous avez déjà configuré par défaut dans le menu **Configuration** de l'onglet **Administration**.

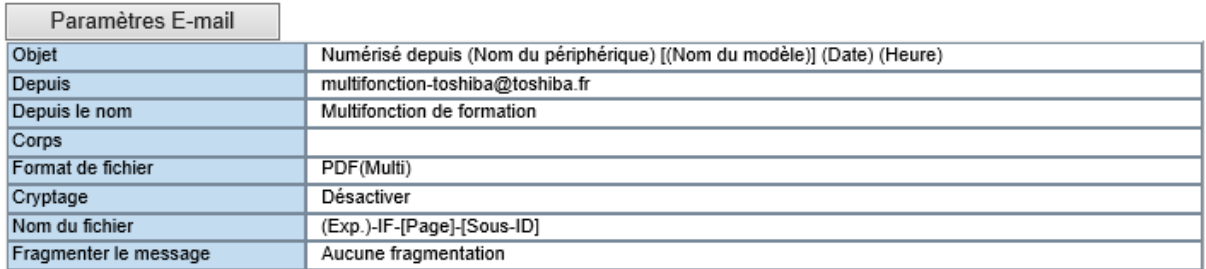

Par exemple le format de fichier souhaité :

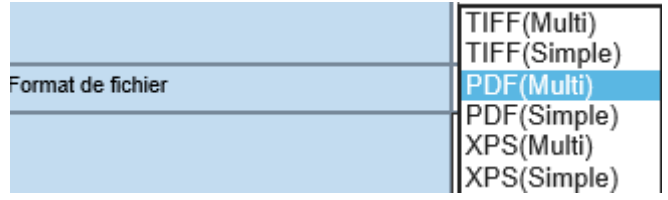

# 9.4.8.5. Recevez vos fax routés dans votre boite iFax

L'agent iFax permet de définir le contenu du fax Internet à envoyer, et à quelle adresse l'envoyer. C'est une fonction très rarement utilisée.

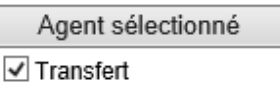

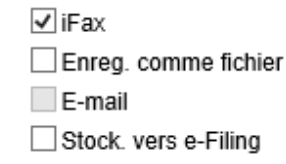

Dans **Fax** (Internet) **reçus transférés,** sélectionnez **Transfert**, puis **iFax.**

Agent sélectionné Cliquez ensuite sur

Configurez ensuite ce que vous souhaitez :

- **L'impression du document** : Toujours, ou si erreur
- Les destinataires du mail, comme vu en 9.4.8.4.

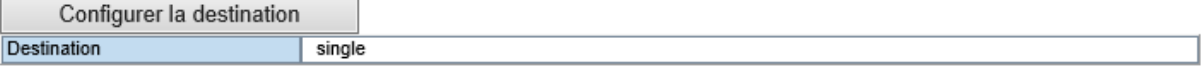

• Et les paramètres de Fax Internet

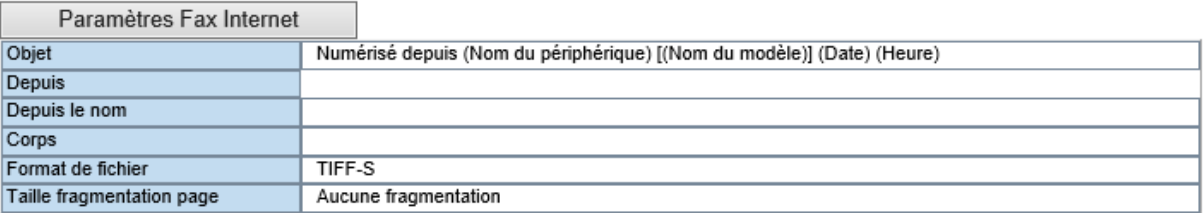

 $C$ liquez sur Paramètres Fax Internet  $\Box$  pour configurer les paramètres.

#### Paramètres Fax Internet

Enregistrer Annuler

\*Requis

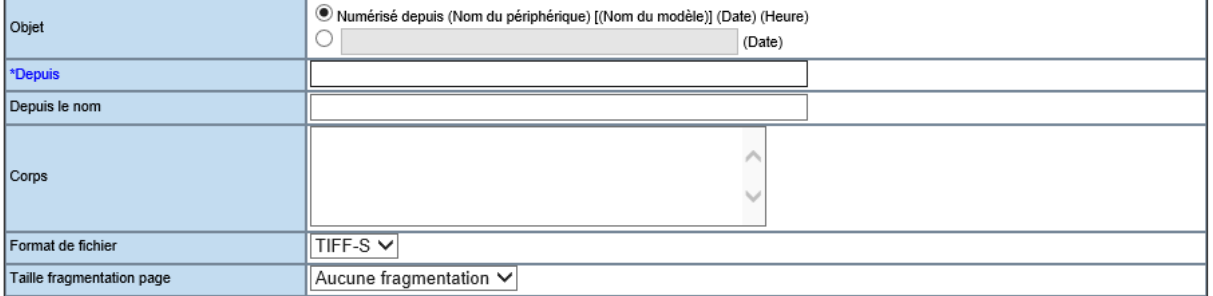

Renseigner ici **l'objet**, **l'adresse** de **provenance, le nom** de **provenance,** un **corps de message,** le **format de fichier disponible** (TIFF-S uniquement), et la **fragmentation** si nécessaire.

# PRESENTATION DU MENU « *APPLICATION* »

Ce menu, réservé au technicien permettra d'ajouter à votre multifonction des applicatifs pour se connecter à certains clouds (DropBox, OneDrive, Google Drive) d'utiliser les fonctions Google Cloud Print, et bien d'autres fonctions en développement.

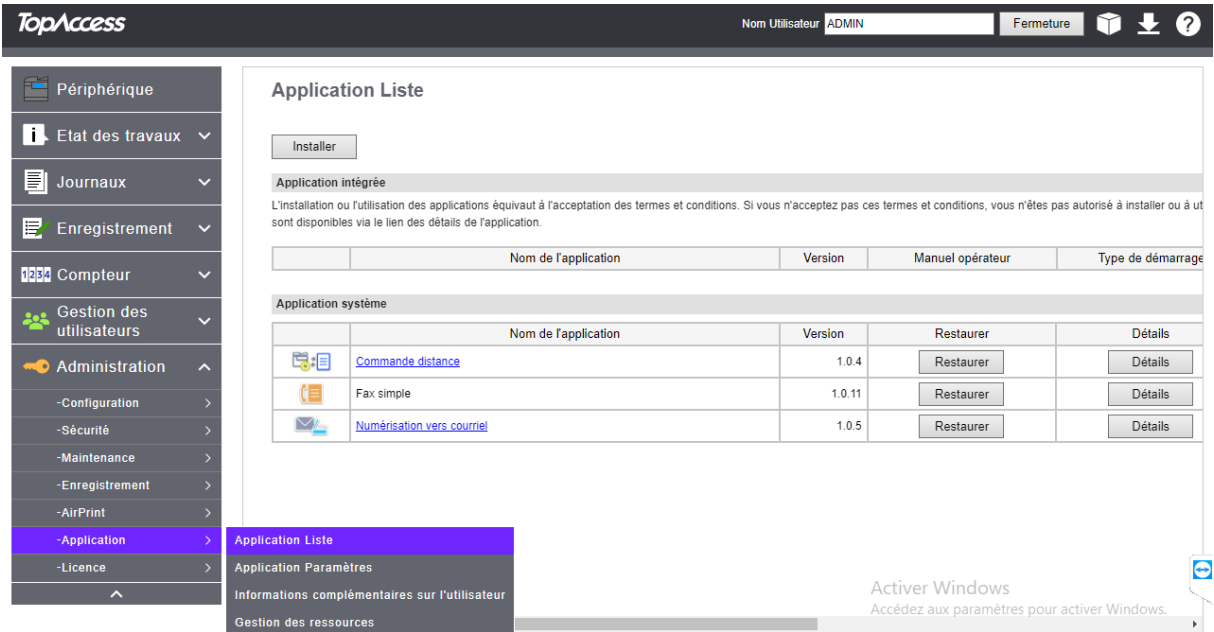

Pour des informations complémentaires voyez avec votre technicien Toshiba.

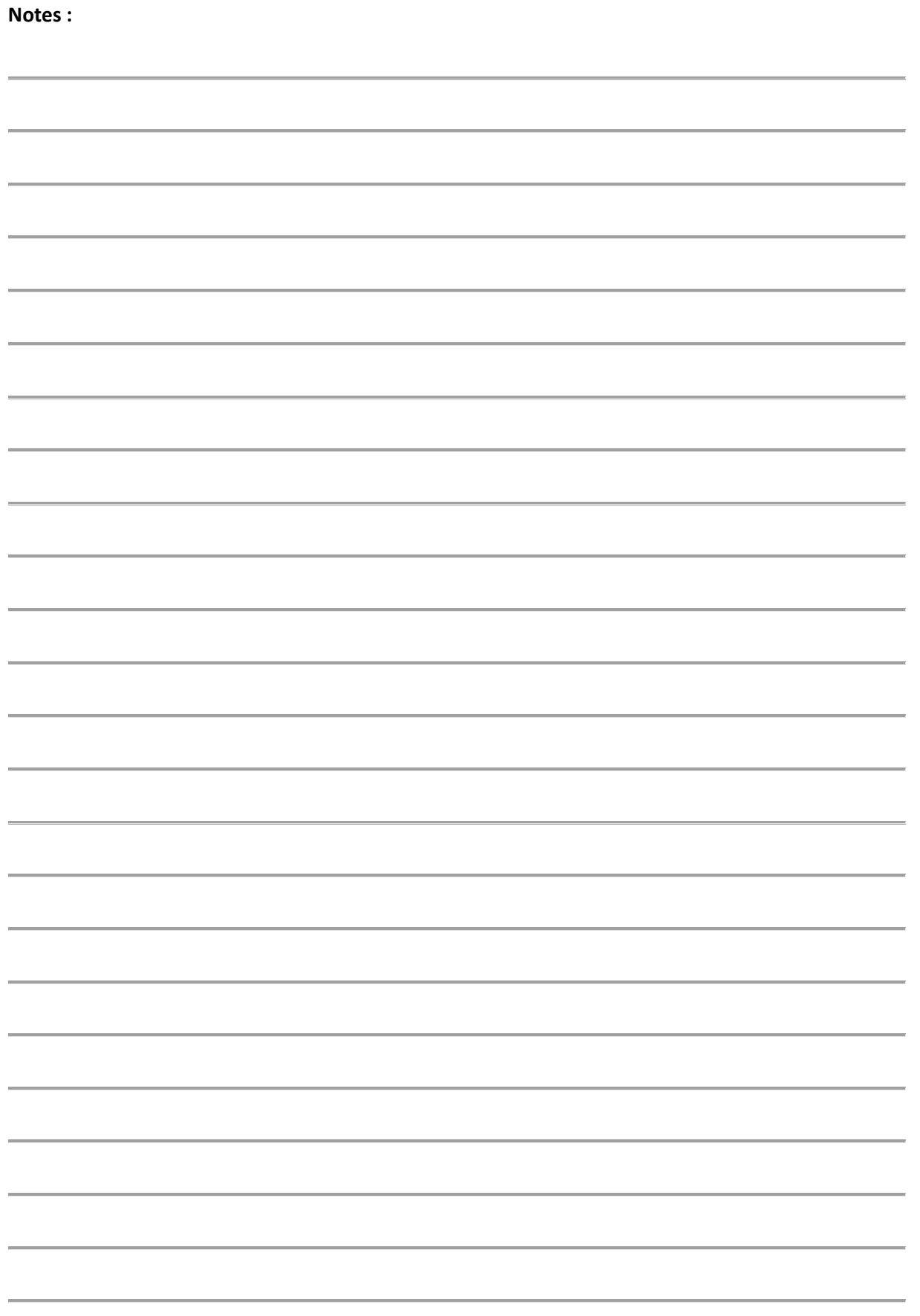

# 10. CREATION ET CONFIGURATION DES MODELES

C'est dans l'onglet « **Enregistrement** » que vous allez pouvoir créer des modèles.

Les multifonctions Toshiba vous permet de créer des groupes de modèles personnalisés à un utilisateur ou à un service. Dans ces modèles, vous avez la possibilité de paramétrer des icônes qui deviendront des raccourcis aux fonctions « copie / Scan / fax » les plus couramment utilisées.

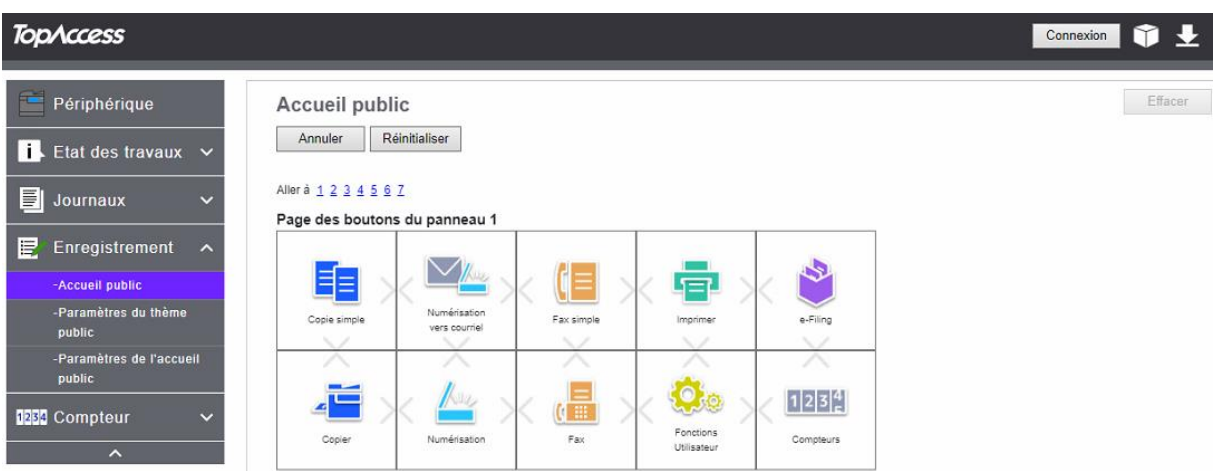

Pour accéder aux fonctions de création des « modèles », cliquez sur l'onglet **Enregistrement**, puis sur le menu **Accueil Public**.

Il vous est possible de créer 64 Dossiers de modèles ou 64 modèles sur les fenêtres principales

Sur chacun des dossiers de modèle vous aurez la possibilité de créer 60 modèles

Exemple :

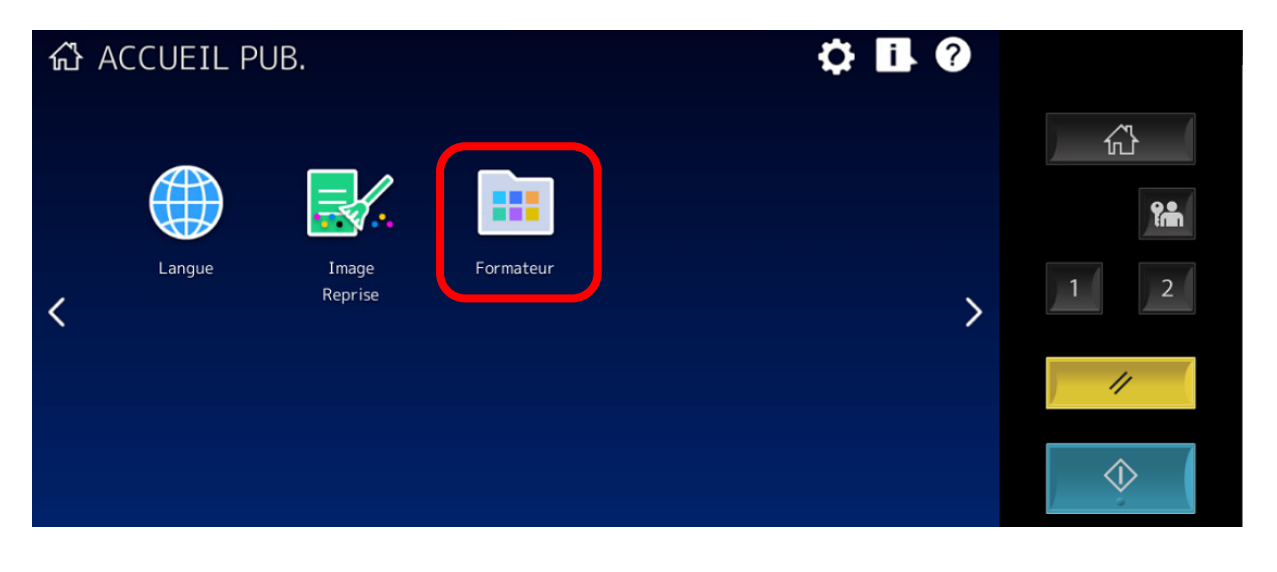

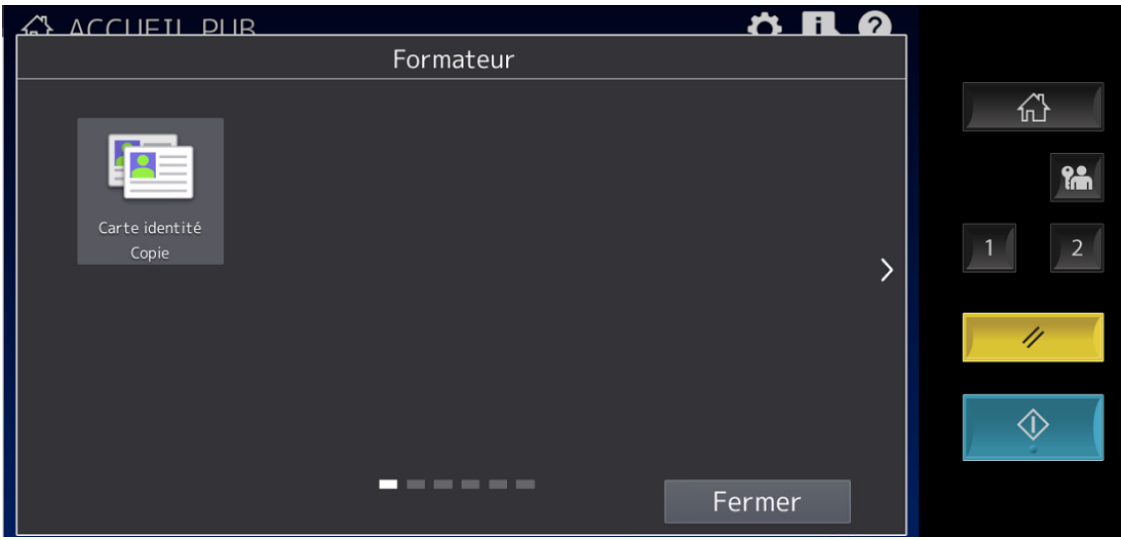

# 10.1. CREATION DE MODELE AVEC ECRAN TACTILE MFP

Depuis l'écran tactile il vous est possible de paramétrer des raccourcis à destination de l'ensemble des collaborateurs de votre entreprise.

Ces raccourcis seront accessibles sur l'écran de contrôle tactile de votre multifonction

Après avoir sélectionné **Scan**, par exemple, l'accès au modèle et proposé dans la barre de titre sur l'écran du panneau de contrôle.

Cliquez sur l'engrenage en haut a droite

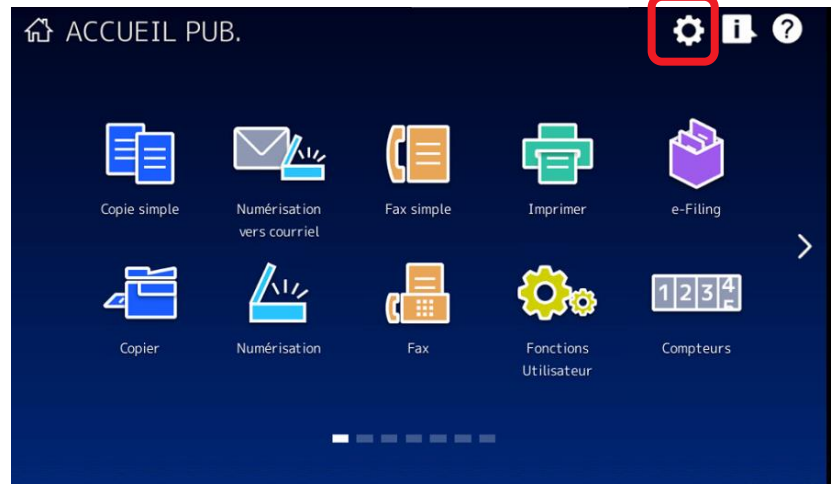

Attention des restrictions au sein de votre entreprises peuvent misent en place afin de ne pas Donner accès a la création de modèle seul l'administrateur sera en droit d'effectuer l'ajout de modèle

Sélectionner « Util Public »

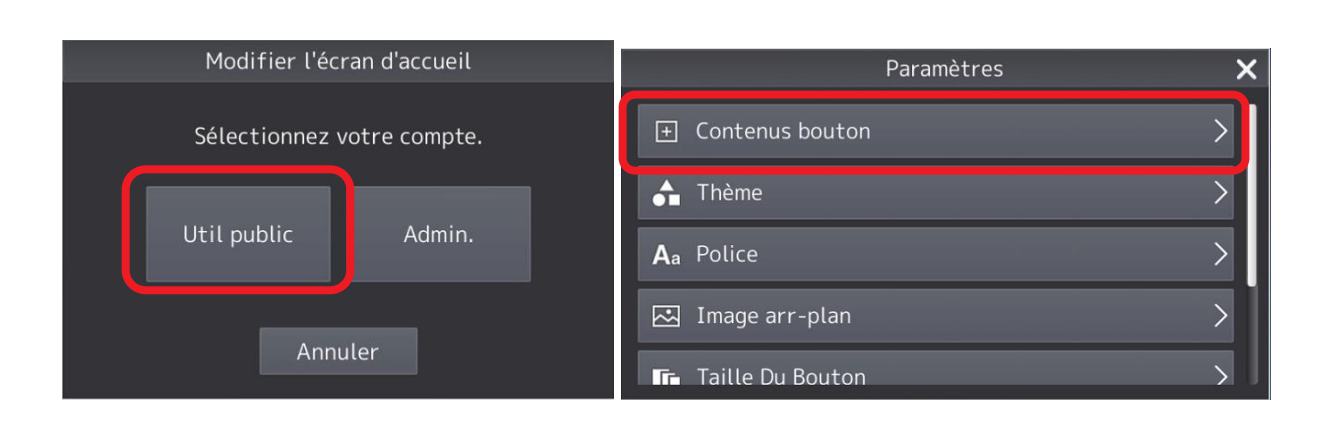

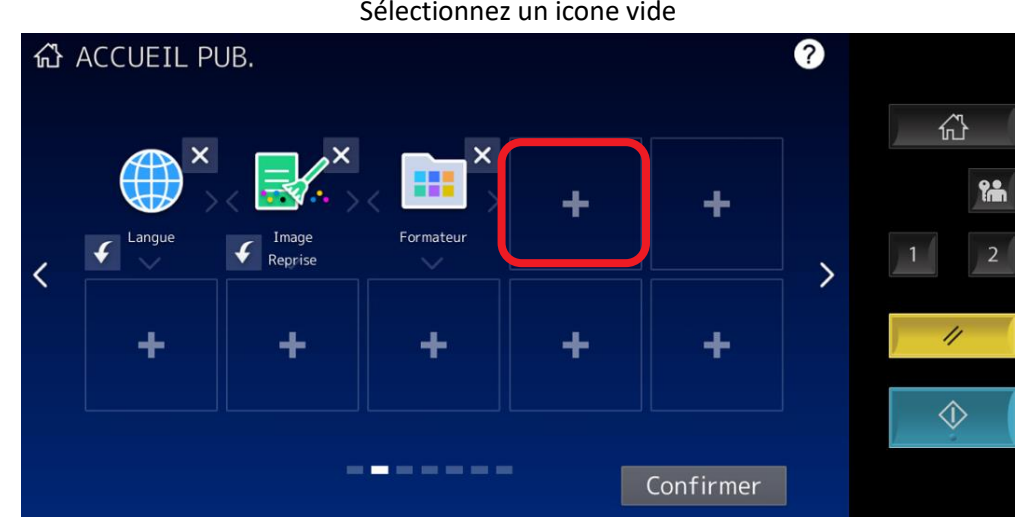

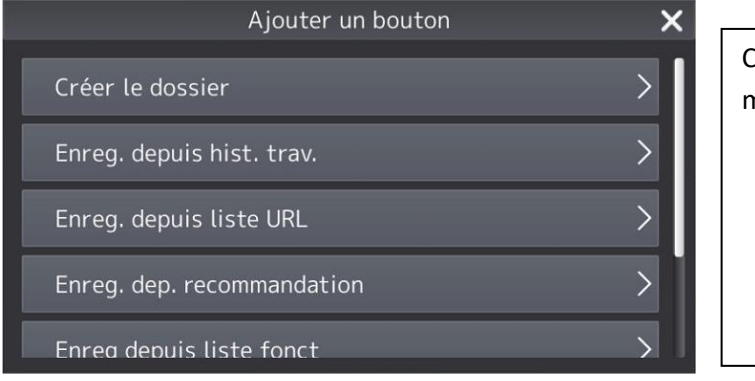

Créer un dossier qui contiendra des modèles ou utiliser depuis :

- Historique de tache effectué
- Liste URL
- Recommandation
- Liste de fonctions
- Application installée

#### **Création de modèles après sélection de fonction**  $10.1.1.$

Il vous est possible de créer un modèle suite a une sélection de fonction défini dans chacun des modes Copie, Scan etc….

Pour ceci définissez les fonctions de configuration de tache de travail régulière.

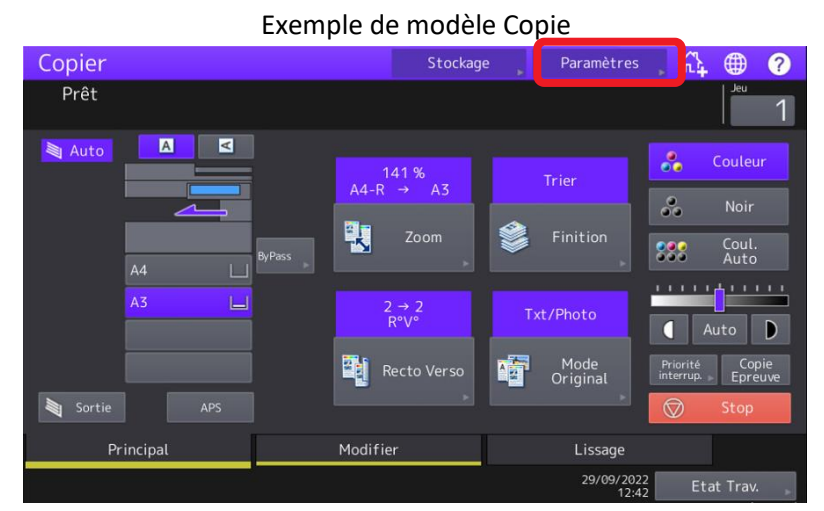

Paramétrez toutes les fonctions désirées puis cliquez sur « paramètre » pour contrôler votre sélection

#### Sélectionnez un icone vide

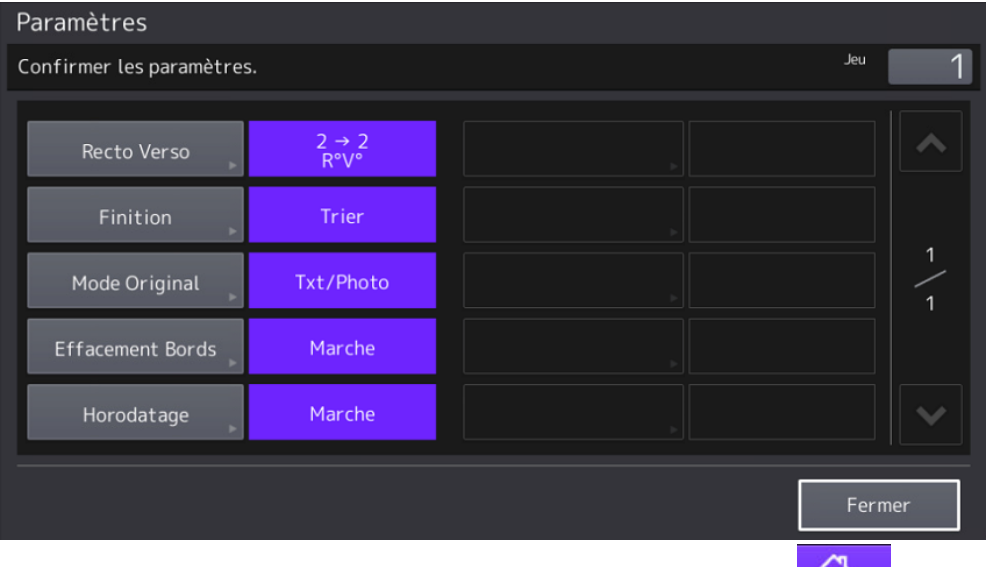

La touche paramètre vous permet de vérifier votre programmation de tache

Cliquez sur « fermer » après contrôle puis appuyez sur la touche « Home+ » 1.  $\frac{1}{2}$  en haut a droite, sélectionner un icone vide

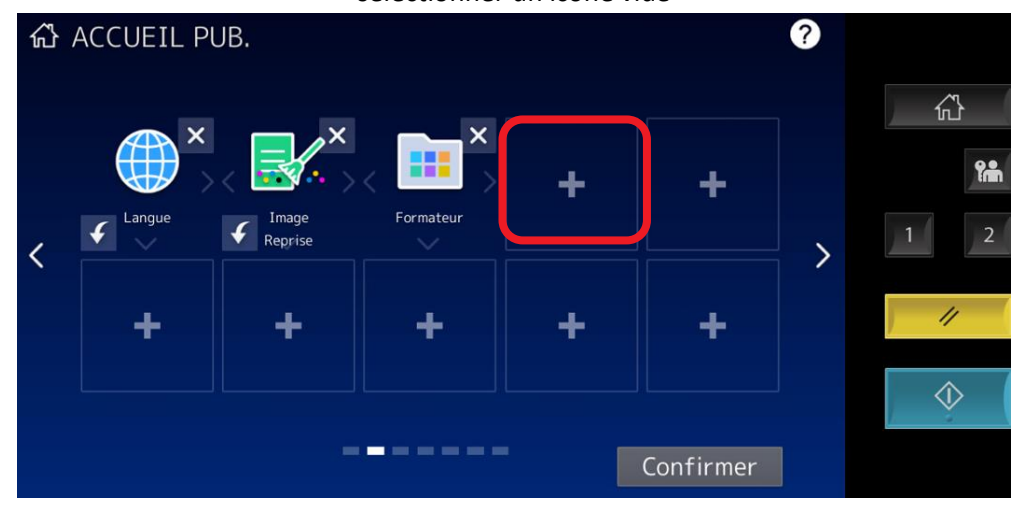

Nommer l'icone par nom regroupant la fonction puis cliquez sur OK, votre icone sera ajoutée a l'écran principal

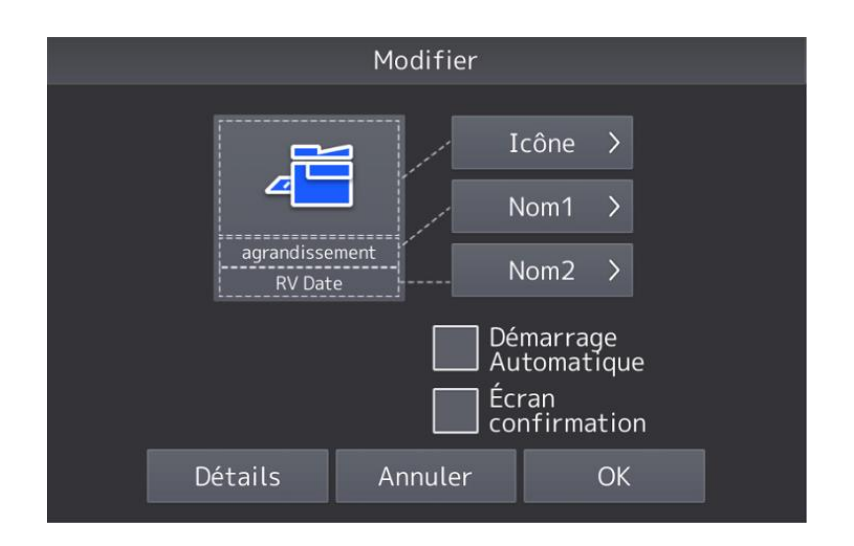

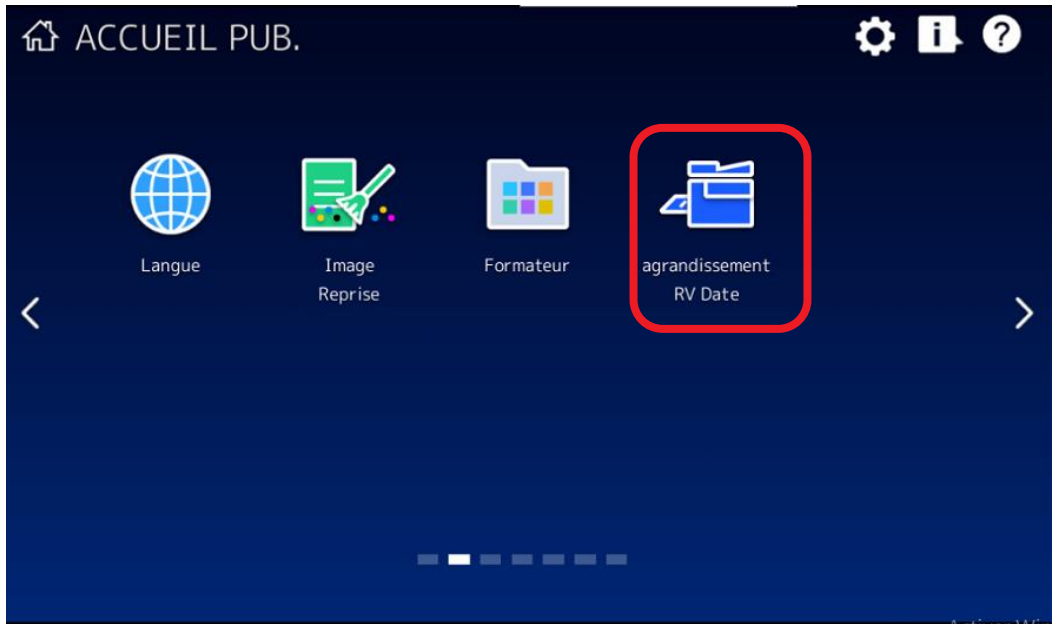

#### **Création de modèle depuis TopAccess**  $10.1.2.$

Les modèles de travail peuvent également être configurées depuis l'interface web de votre multifonction.

Pour ceci, vous devez vous rendre depuis un navigateur web sur l'adresse IP de votre multifonction

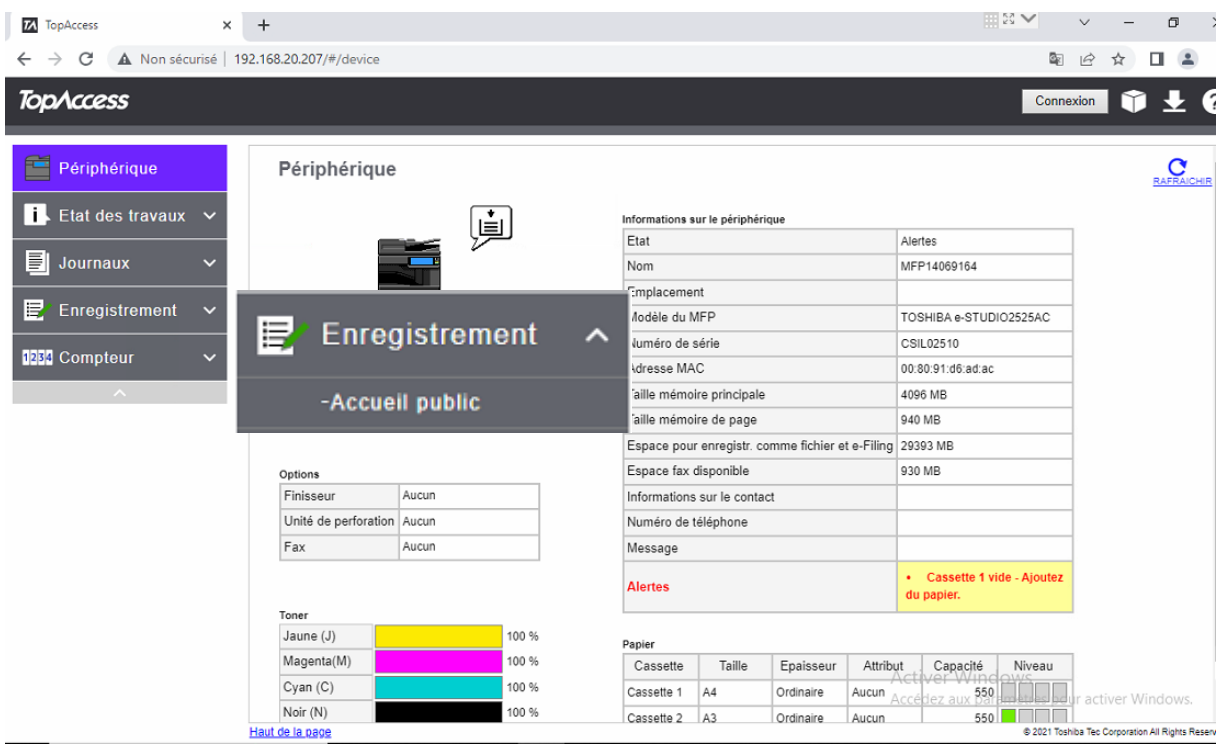

Puis sélectionner l'onglet Enregistrement/Accueil Public

(cet onglet peut ne pas être visible si votre administrateur a restreint les droits de création de modèle)

Vous y retrouverez l'ensemble de vos icone présent sur l'écran principal de votre multifonction

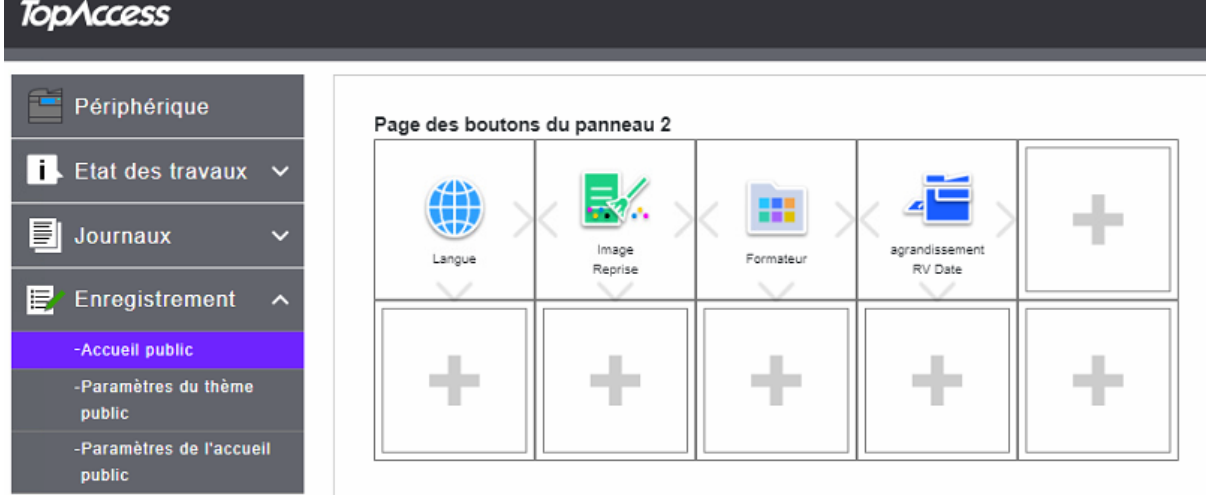

Sélectionner un icone vide, une liste de choix vous est proposée, créer un dossier qui réunira des modèles ou directement créer un modèle qui apparaitra sur l'écran

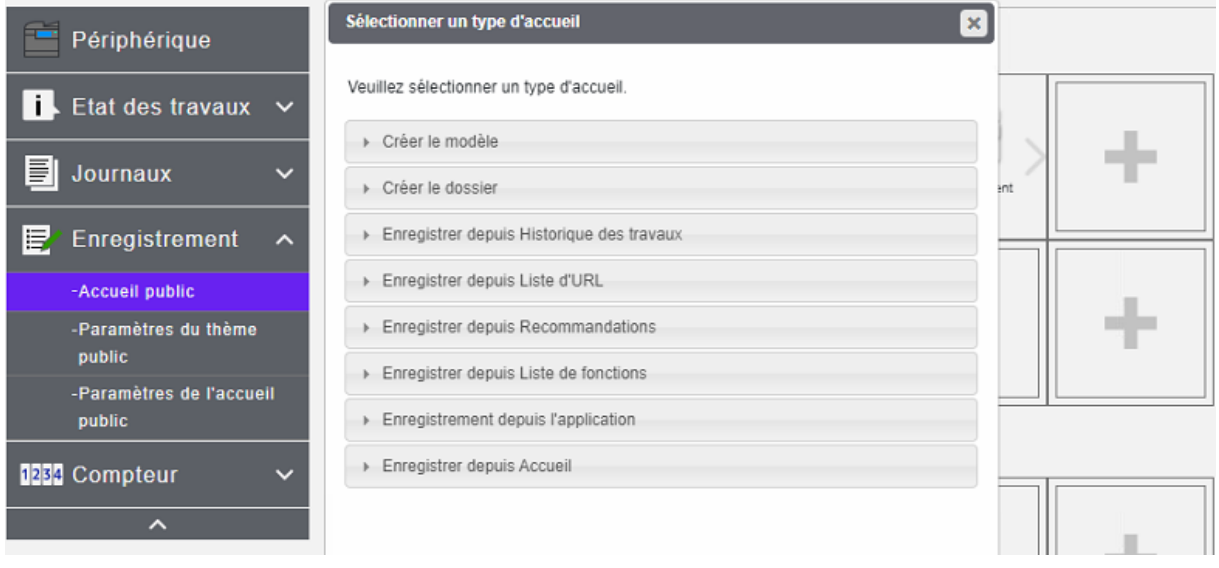

# 10.1.2.1. Création d'un modèle de scan vers mail

Pour créer un modèle de numérisation vers mail sélectionnez **Scan** puis **E-mail**

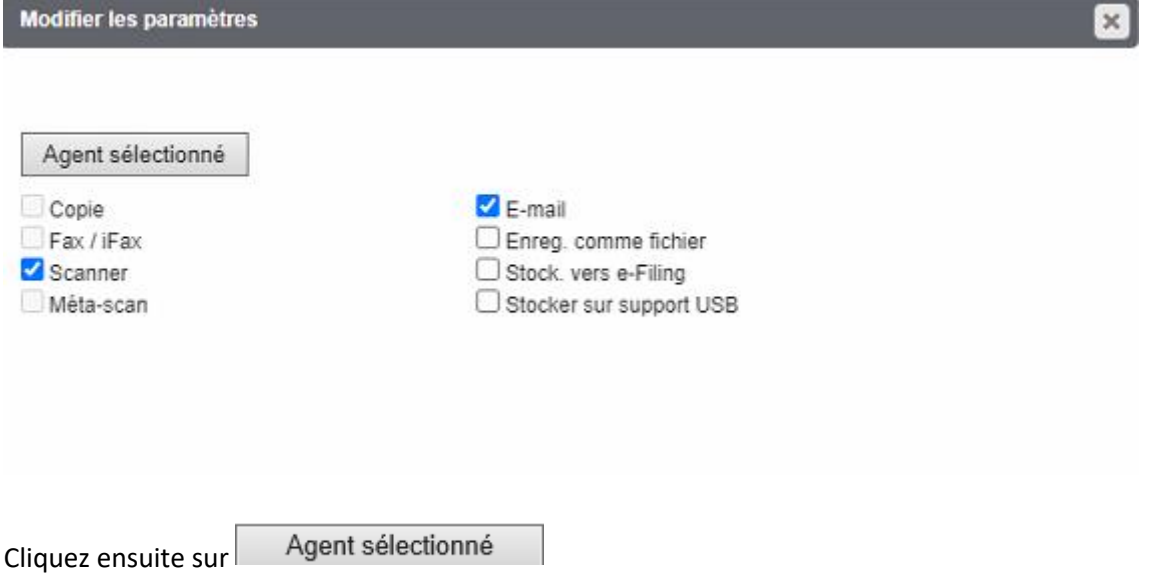

Configurez ensuite ce que vous souhaitez :

**Paramètres du panneau,** l'image du modèle, le nom du modèle, le nom d'utilisateur si nécessaire…

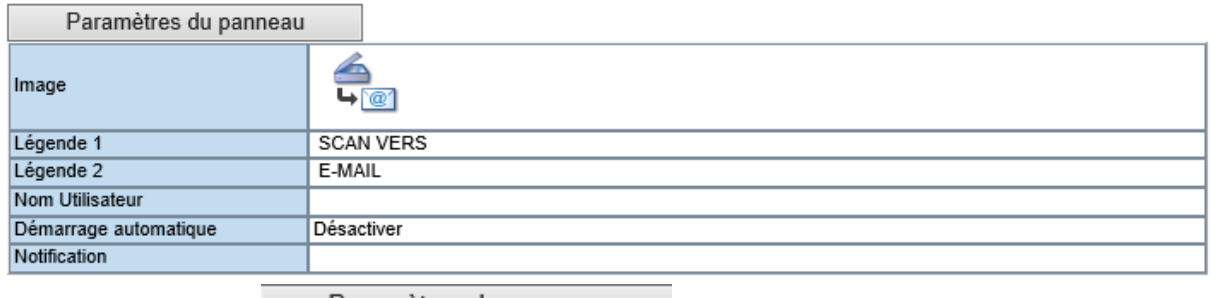

Cliquez sur le bouton \_\_\_\_\_\_Paramètres du panneau \_\_\_\_\_\_\_ pour le configurer.

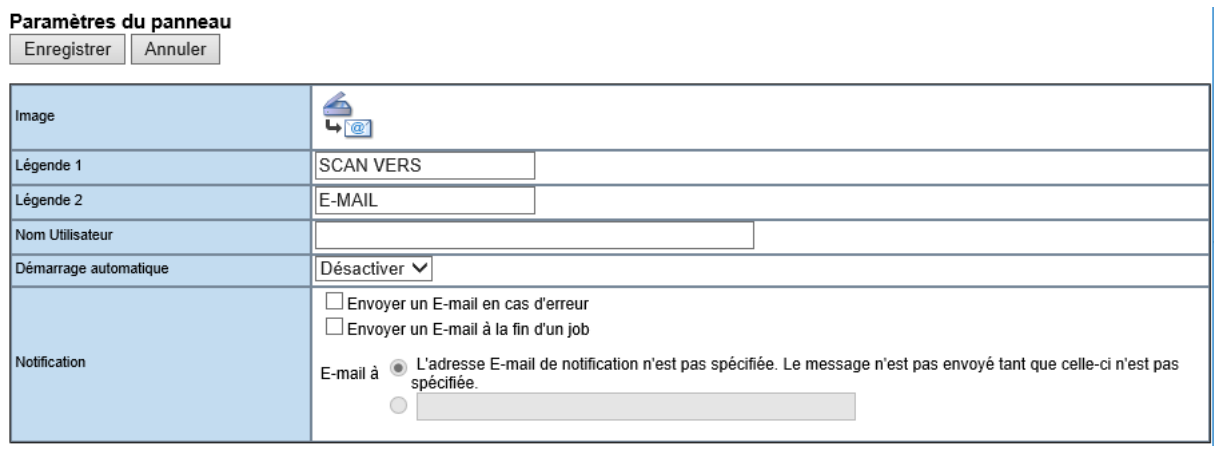

Donnez un **nom** à votre modèle depuis les champs « légende 1 » et « légende 2 ». Ces informations apparaîtront telle quelles sur l'écran tactile de votre multifonction.

Mentionnez, dans le champ « **notification** » l'adresse mail du propriétaire de l'icône ou de l'administrateur. Celui-ci recevra un courrier électronique en cas d'échec d'envoi du message.

 $C$ liquez sur Enregistrer  $\vert$  pour valider les informations saisies.

#### Choisissez ensuite les **destinataires** du mail :

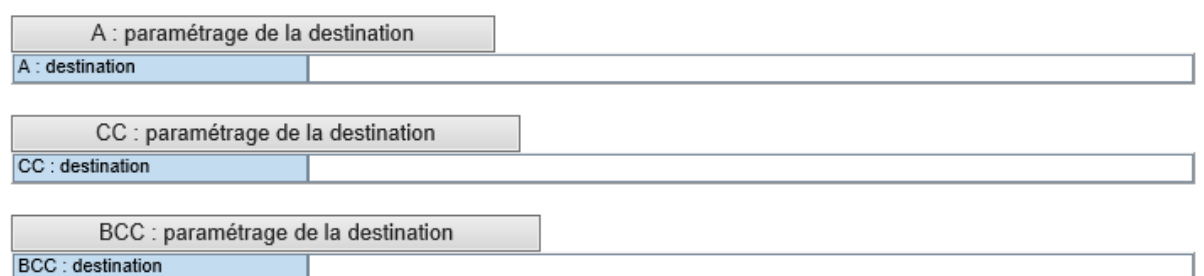

#### Par exemple dans **A : paramétrage de la destination**

# Liste des destinataires

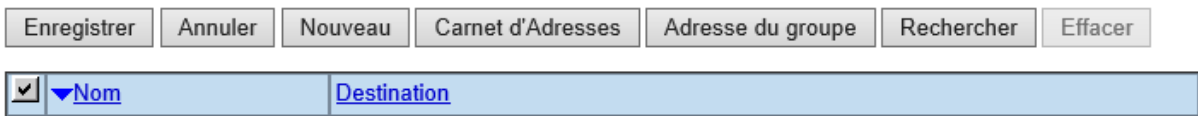

Vous pouvez ajouter une nouvelle adresse, en sélectionner une dans le carnet d'adresse, ajouter un groupe, ou rechercher un contact dans l'annuaire (carnet d'adresses local ou annuaire LDAP).

Cf. [9.4.8.4](#page-163-0) pour voir comment renseigner la liste des destinataires.

Définissez aussi les **paramètres E-mail,** ou laissez ainsi pour utiliser les paramètres choisis par l'administrateur.

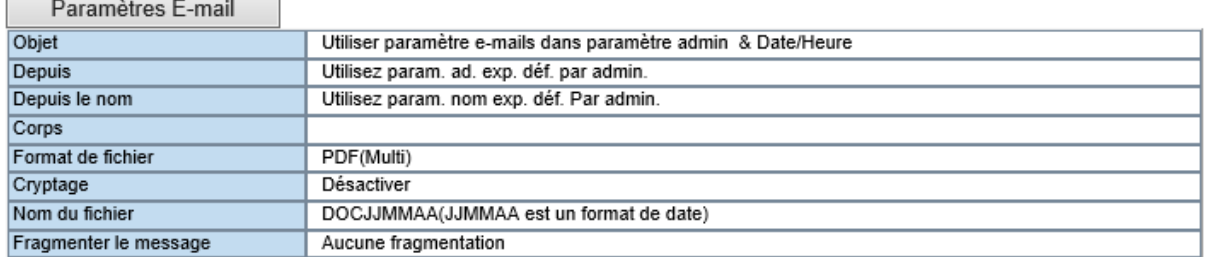

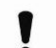

**ASTUCE** : pour éviter les conflits de nom ajouter la date et l'heure au nom de fichier évite d'avoir deux fichiers du même nom dans le dossier.

Configurez ensuite la **numérisation** avec vos critères de configuration et de qualités souhaités.

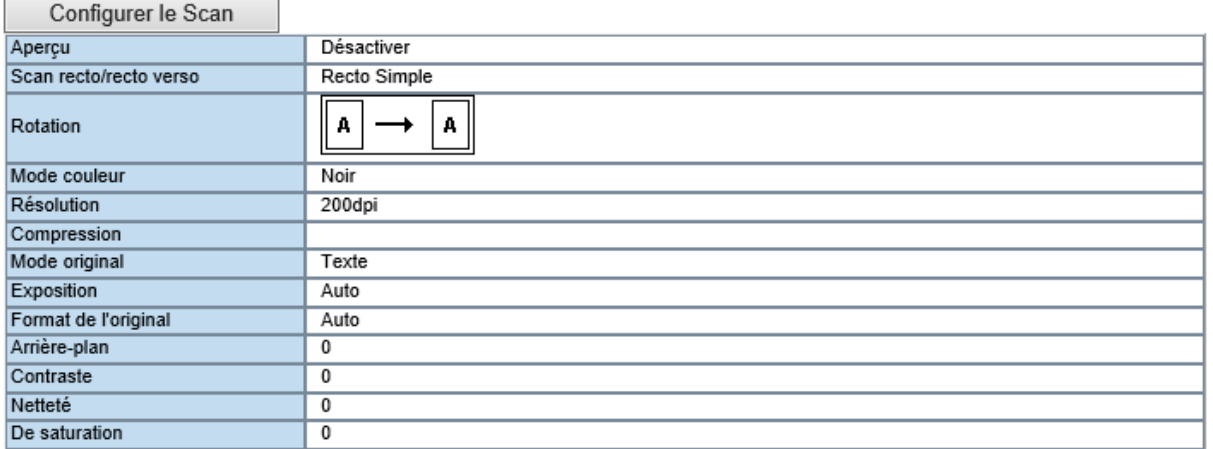

Cette boîte de dialogue vous permet de modifier la nature même de votre scan.

La qualité et le poids de votre document dépendent (en plus de son format précédemment sélectionné) des paramétrages que vous appliquerez dans cette partie.

#### Configurer le Scan

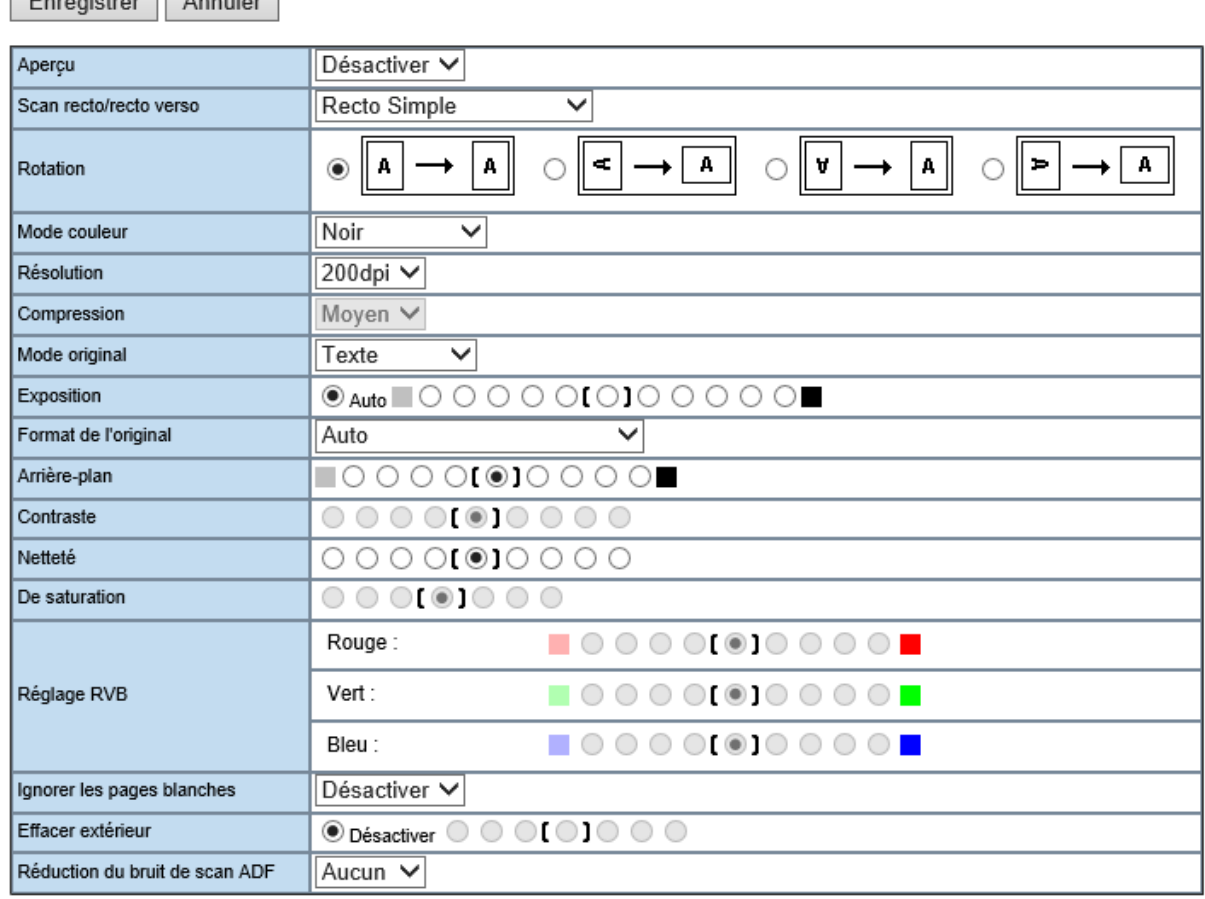

**Aperçu :** Vous pouvez, directement depuis l'écran tactile de votre multifonction, pré visualiser votre numérisation. Activez ou désactivez cette fonction selon vos besoins.

**Scan Recto / verso** : Choisissez si vous numériserez principalement des documents recto ou recto / verso.

**Rotation :** Vous pouvez faire effectuer une rotation à vos documents lors de la numérisation.

**Mode couleur :** Votre multifonction vous offre la possibilité de numériser vos documents en noir et blanc, niveau de gris, en couleur, ou en couleur Auto.

Epropietror Appular
**Résolution :** C'est la qualité de votre document. Plus la résolution est importante et plus la qualité de votre document sera bonne. Mais plus le poids de celui-ci sera important.

**Compression** (*uniquement pour la couleur et le niveau de gris*) : Choisissez la compression à appliquer à votre document.

**Mode Original** : Texte, photo ou texte + photo. Selon la nature de vos documents, choisissez parmi ces trois possibilités afin de tirer le meilleur parti de vos numérisations.

**Exposition, Arrière-plan / Contraste / Netteté / De saturation** : Ces paramètres vous permettent d'éclaircir ou d'assombrir vos documents numérisés afin de souligner les éléments les plus importants tels que les textes sur fond de couleur par exemple.

**Format de l'original** : vous permet de définir un format de papier type, vous pouvez laisser en Auto pour que le choix se fasse automatiquement

**Réglage RVB** : Modifier les teneurs colorimétriques de votre unité de numérisation afin d'accroître les nuances RVB de votre numérisation. Par exemple, augmenter la quantité de bleu pour donner une impression de beau temps.

**Ignorer les pages blanches** : Activer cette fonction afin d'éviter la numérisation des pages blanches **Effacer extérieur** : Supprime les marges de vos documents afin d'enlever les éventuelles annotations.

Enregistrer vos paramétrages depuis le bouton :

**Paramétrage du mot de passe :** Ajouter un mot de passe à votre modèle (mot de passe complémentaire au mot de passe du groupe si celui-ci a été paramétré)

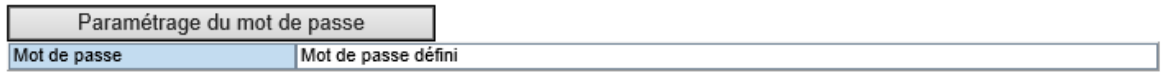

L'ajout d'un mot de passe à un modèle obligera à saisir ce mot de passe sur l'écran de contrôle de votre multifonction (cf [10.1.2\)](#page-187-0).

# 10.1.2.2. Création d'un modèle de scan vers un support USB

Pour créer un modèle de numérisation vers une clé USB sélectionnez **Scan** puis **Stocker sur support USB.** Utilisez par exemple le modèle n°2.

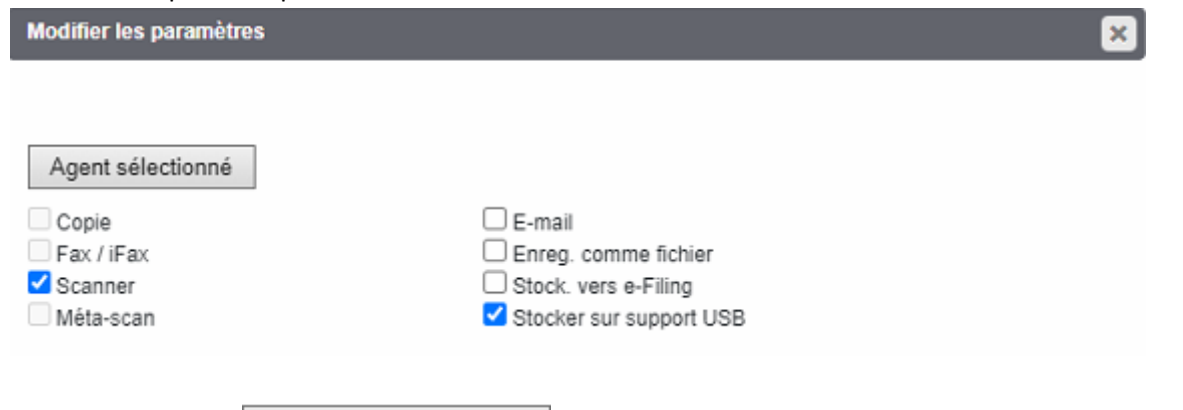

Agent sélectionné Cliquez ensuite sur

Configurez ensuite ce que vous souhaitez :

**Paramètres du panneau,** l'image du modèle, le nom du modèle, le nom d'utilisateur si nécessaire…

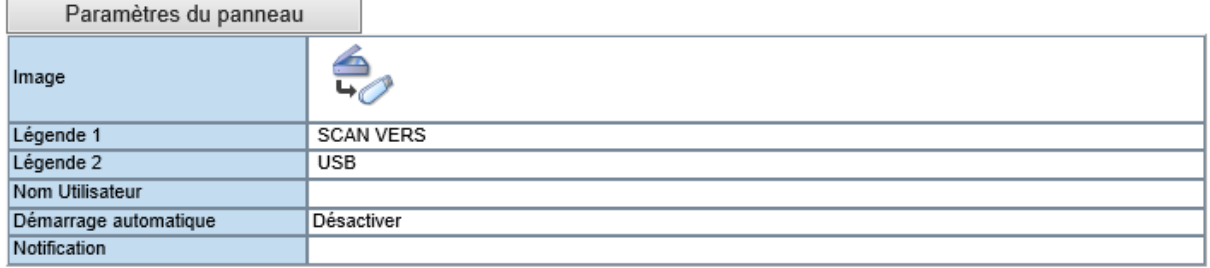

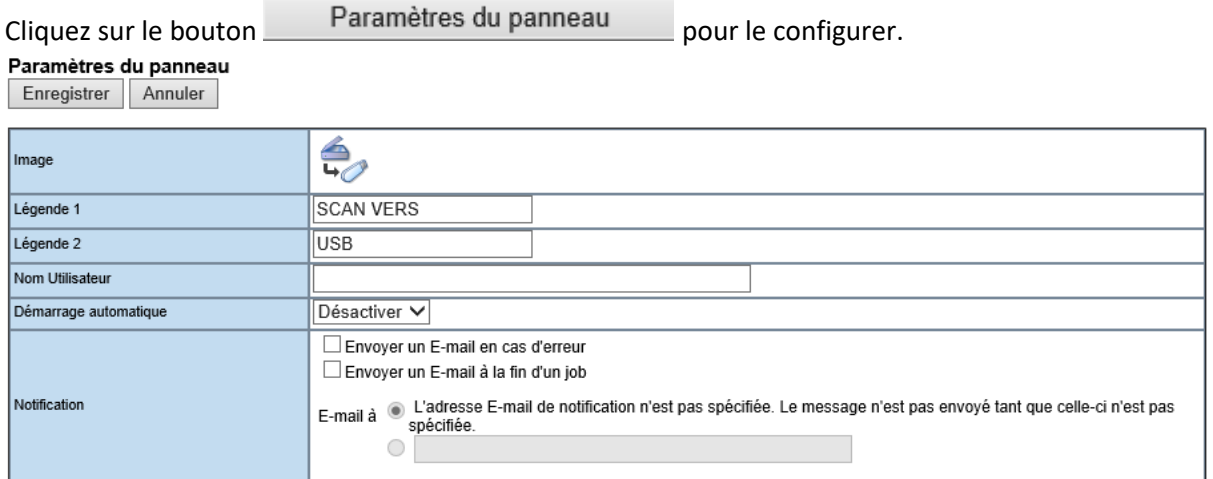

Donnez un **nom** à votre modèle depuis les champs « légende 1 » et « légende 2 ». Ces informations apparaîtront telle quelles sur l'écran tactile de votre multifonction.

Mentionnez, dans le champ « **notification** » l'adresse mail du propriétaire de l'icône ou de l'administrateur. Celui-ci recevra un courrier électronique en cas d'échec de la numérisation.

 $C$ liquez sur Enregistrer  $|$  pour valider les informations saisies.

## Définissez les paramètres de **stockage USB.**

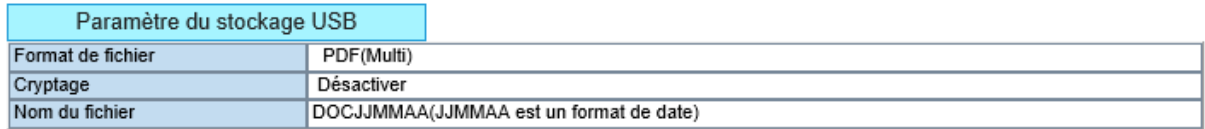

En choisissant le format de numérisation, le cryptage si nécessaire et le nom de fichier souhaité.

#### Paramètre du stockage USB

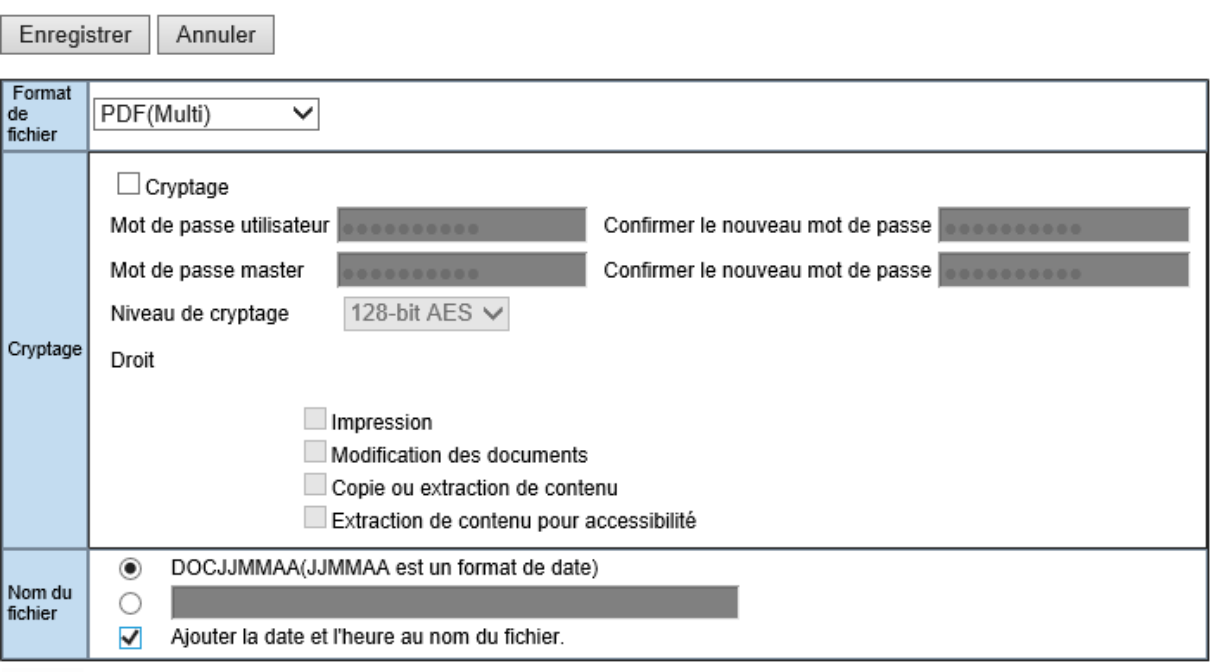

**ASTUCE** : pour éviter les conflits de nom ajouter la date et l'heure au nom de fichier évite d'avoir deux fichiers du même nom dans le dossier.

Configurez ensuite les paramètres de numérisation et de mot de passe (cf [10.1.1.1\)](#page-176-0) via les boutons Configurer le Scan et Paramétrage du mot de passe

10.1.2.3. Création d'un modèle de scan vers un dossier sur un serveur distant

Pour créer un modèle de numérisation vers un serveur distant sélectionnez **Scan** puis **Enreg. comme fichier.** Utilisez par exemple le modèle n°3.

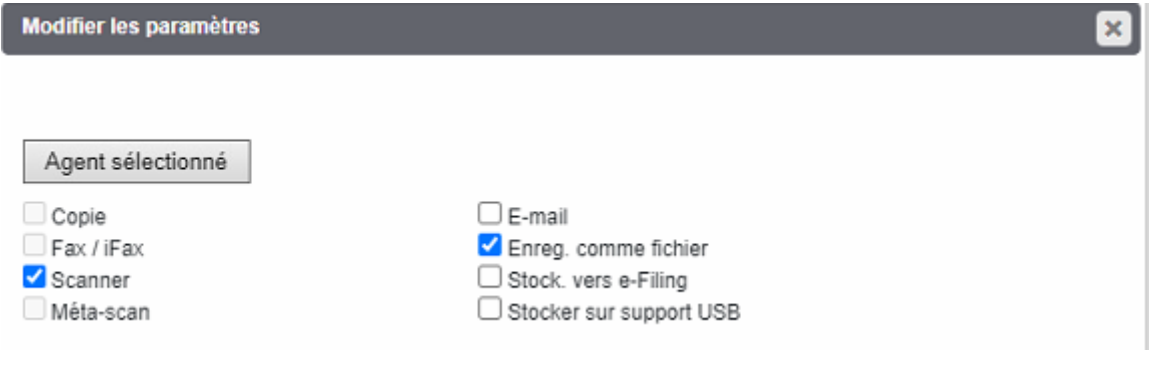

Agent sélectionné Cliquez ensuite sur

Configurez ensuite ce que vous souhaitez :

**Paramètres du panneau,** l'image du modèle, le nom du modèle, le nom d'utilisateur si nécessaire…

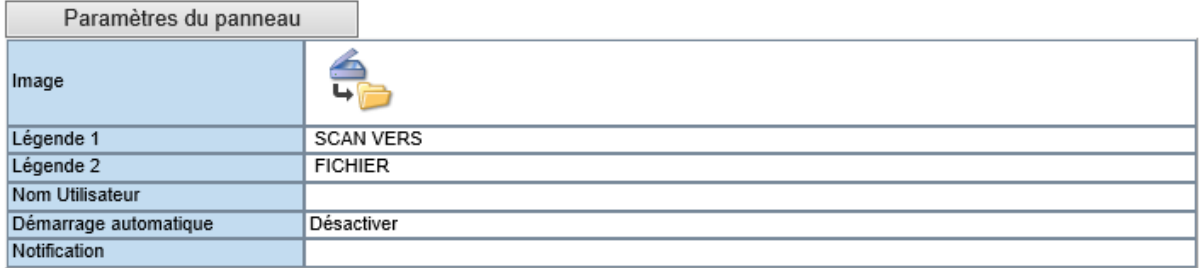

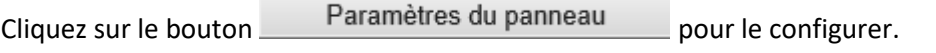

#### Paramètres du panneau Friedistrer Annuler

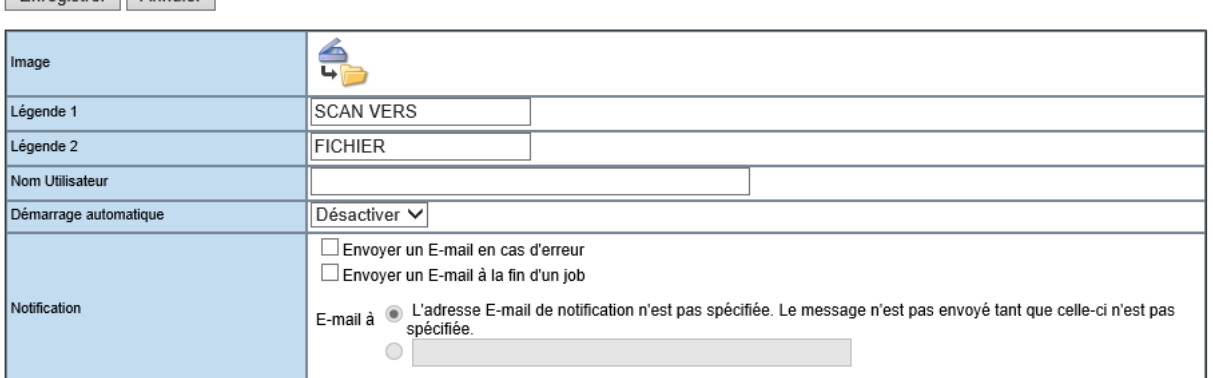

Donnez un **nom** à votre modèle depuis les champs « légende 1 » et « légende 2 ». Ces informations apparaîtront telle quelles sur l'écran tactile de votre multifonction.

Mentionnez, dans le champ « **notification** » l'adresse mail du propriétaire de l'icône ou de l'administrateur. Celui-ci recevra un courrier électronique en cas d'échec de la numérisation.

 $C$ liquez sur Enregistrer  $|_{\text{pour validate}}$  les informations saisies.

# Définissez les paramètres de d'enregistrement dans **Configurer Enreg. comme fichier.**

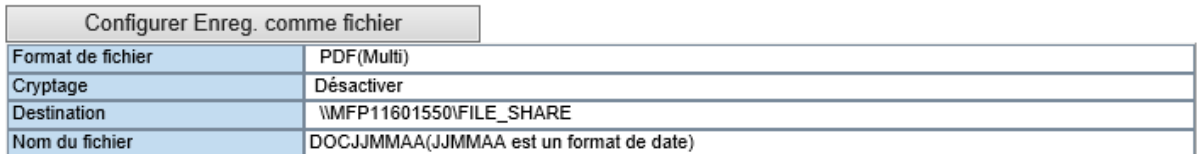

En choisissant le format de numérisation, le cryptage si nécessaire et le chemin d'accès vers le serveur distant (et les informations d'identification) puis nom de fichier souhaité.

#### Configurer Enreg. comme fichier

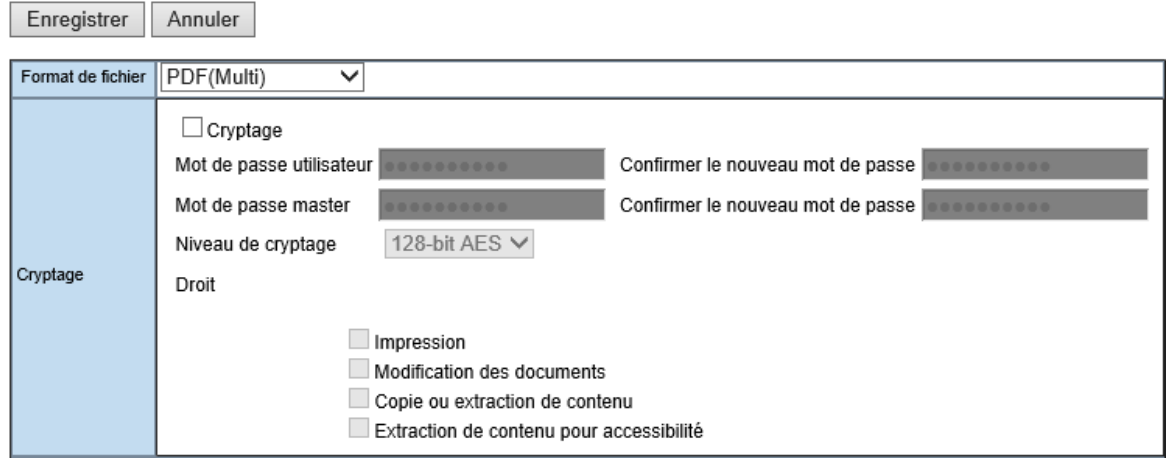

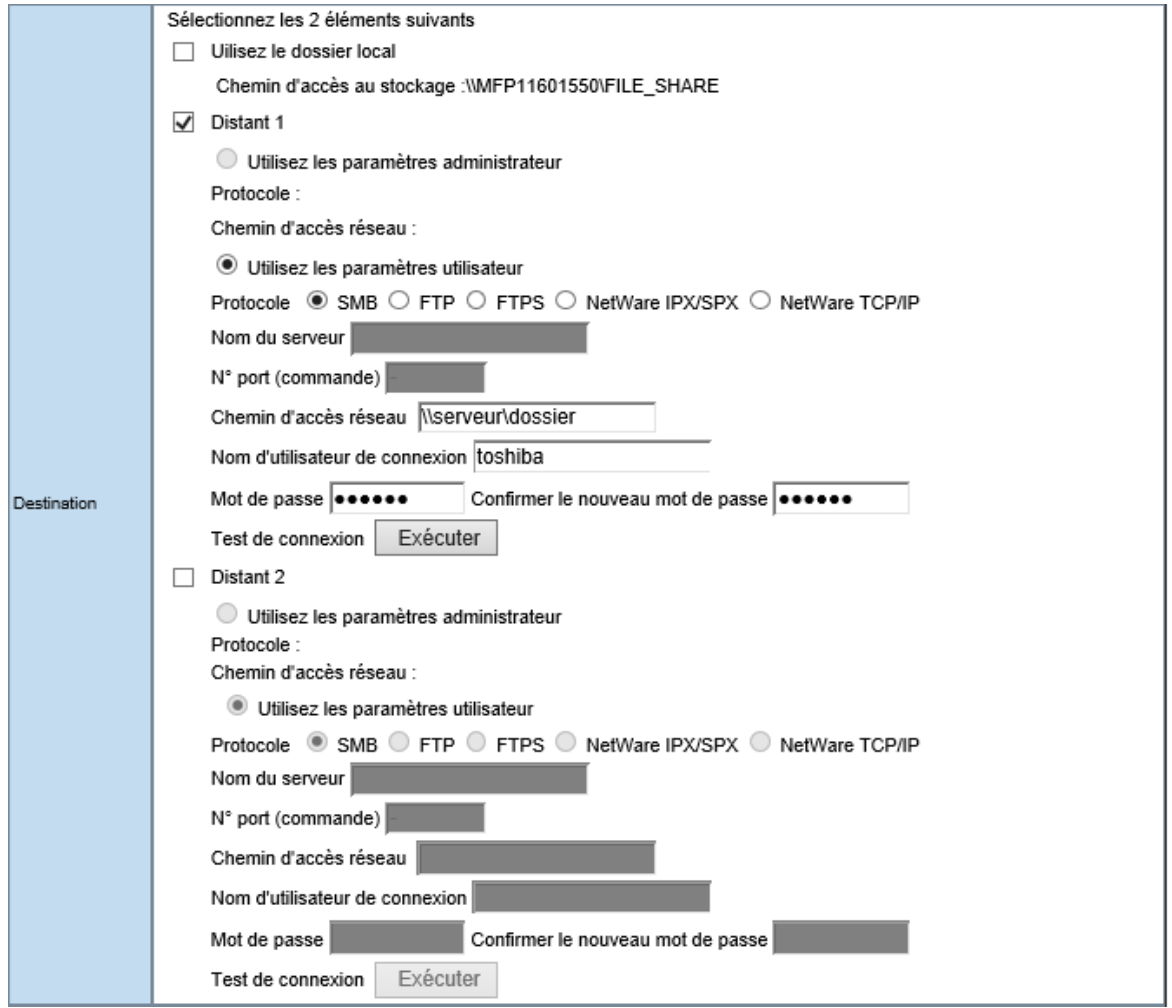

Renseignez donc dans « **Distant 1** » le chemin d'accès réseau, un nom d'utilisateur (ayant un droit d'écriture dans le dossier) et le mot de passe de cet utilisateur.

**ASTUCE** : Vous pouvez numériser votre document vers deux stations de travail (ou serveurs) en même temps. Pour effectuer cette opération, répéter les étapes ci-dessous en sélectionnant le menu « DISTANT 2 » de la boîte de dialogue.

### Configurez aussi le nom de fichier

Į

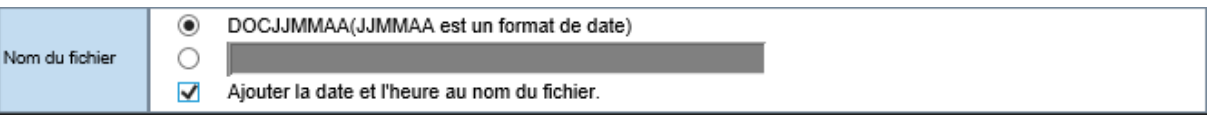

Į **ASTUCE** : pour éviter les conflits de nom ajouter la date et l'heure au nom de fichier évite d'avoir deux fichiers du même nom dans le dossier.

# 10.1.2.4. Création d'un modèle de scan vers le disque dur du multifonction

Pour créer un modèle de numérisation vers le disque dur du multifonction sélectionnez **Scan** puis **Enreg. comme fichier.** Utilisez par exemple le modèle n°4.

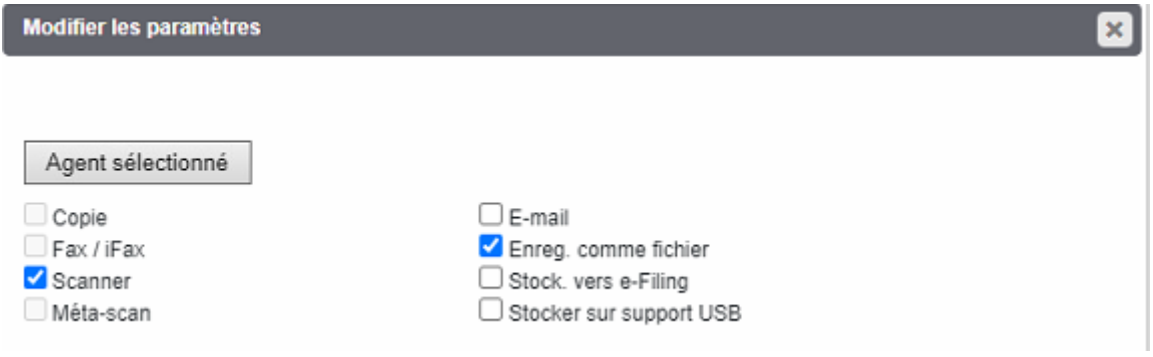

Agent sélectionné Cliquez ensuite sur

Configurez ensuite ce que vous souhaitez :

**Paramètres du panneau,** l'image du modèle, le nom du modèle, le nom d'utilisateur si nécessaire…

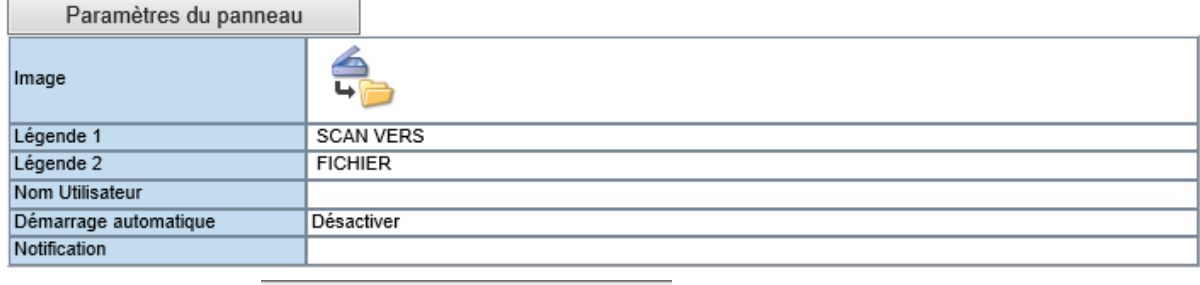

Cliquez sur le bouton **Paramètres du panneau** pour le configurer.

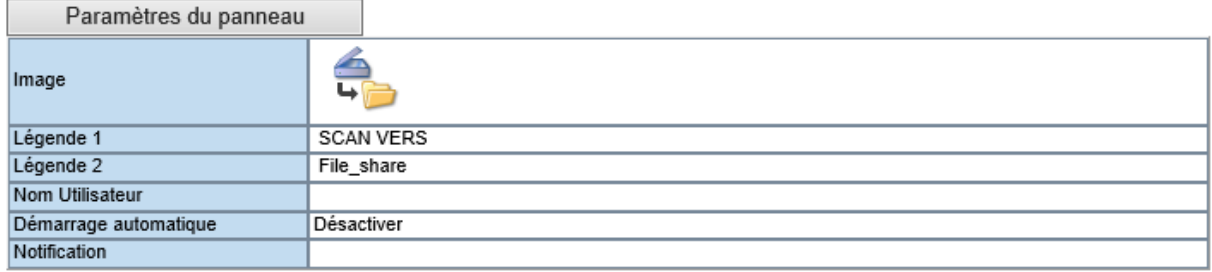

Donnez un **nom** à votre modèle depuis les champs « légende 1 » et « légende 2 », **Scan vers**  File share, par exemple. Ces informations apparaîtront telle quelles sur l'écran tactile de votre multifonction.

Si nécessaire, mentionnez, dans le champ « **notification** » l'adresse mail du propriétaire de l'icône ou de l'administrateur. Celui-ci recevra un courrier électronique en cas d'échec de la numérisation.

 $C$ liquez sur Enregistrer  $|$  pour valider les informations saisies.

Définissez les paramètres de d'enregistrement dans **Configurer Enreg. comme fichier.**

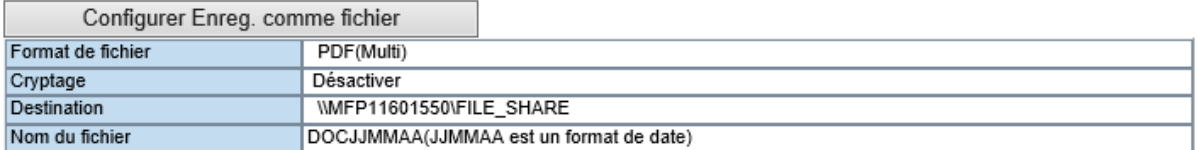

En choisissant le format de numérisation, le cryptage si nécessaire et le chemin d'accès vers le disque dur du multifonction.

#### Configurer Enreg. comme fichier

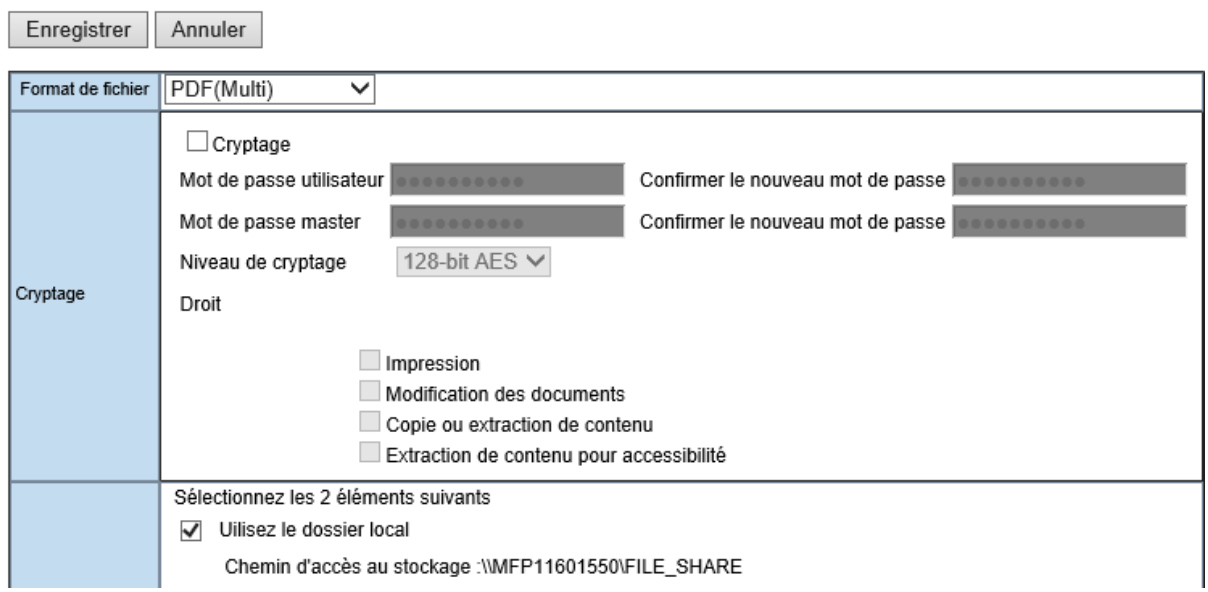

# Configurez aussi le **nom du fichier**

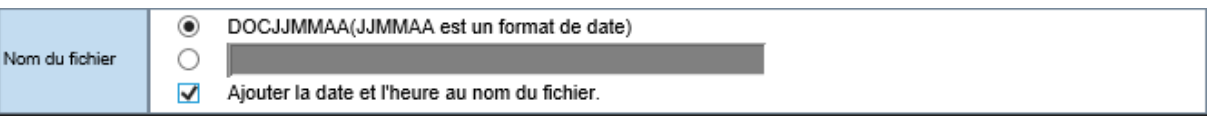

Į

**ASTUCE** : pour éviter les conflits de nom ajouter la date et l'heure au nom de fichier évite d'avoir deux fichiers du même nom dans le dossier.

Configurez ensuite les paramètres de numérisation et de mot de passe (cf [10.1.1.1\)](#page-176-0) via les boutons Configurer le Scan et Paramétrage du mot de passe

Vous pouvez ensuite ajuster les réglages de numérisation, ou lancer directement la numérisation en sélectionnant le bouton « **Scan** »

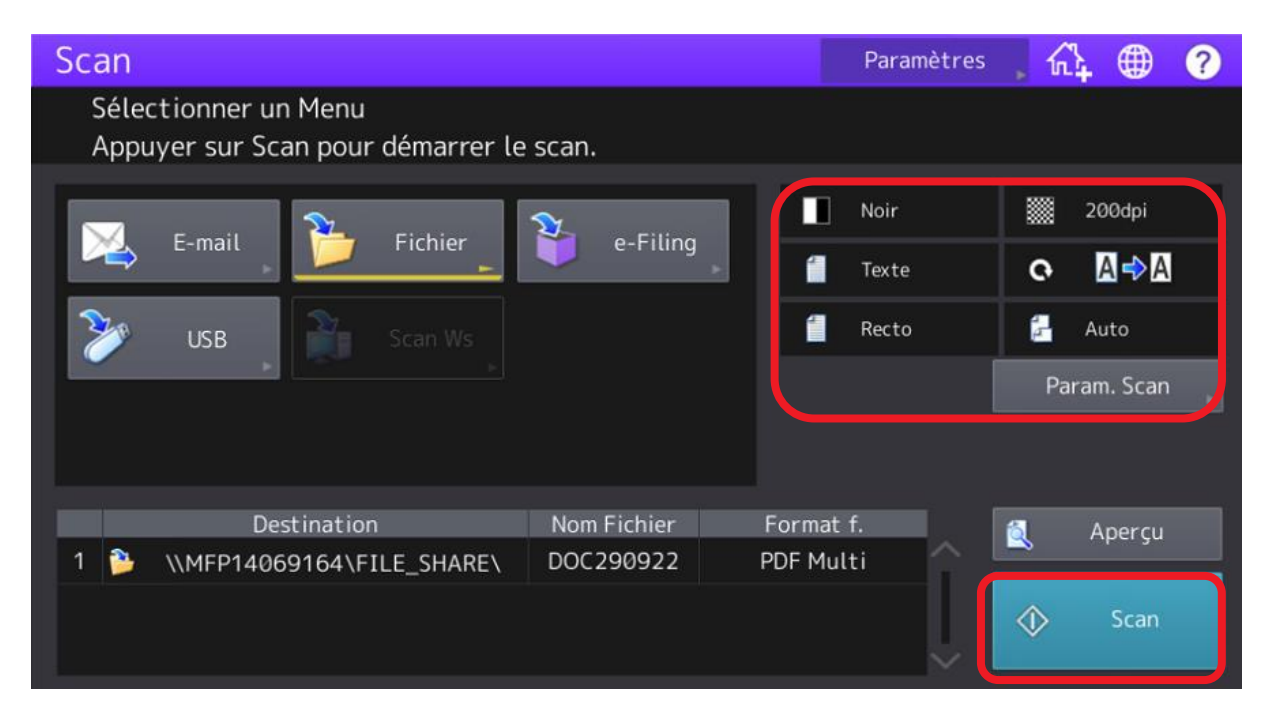

Si le document est sur la vitre d'exposition le message suivant apparaît, pour placer éventuellement un second document à numériser.

Quand vous avez numérisé votre ou vos documents, sélectionnez « **JOB FINI** »

<span id="page-187-0"></span>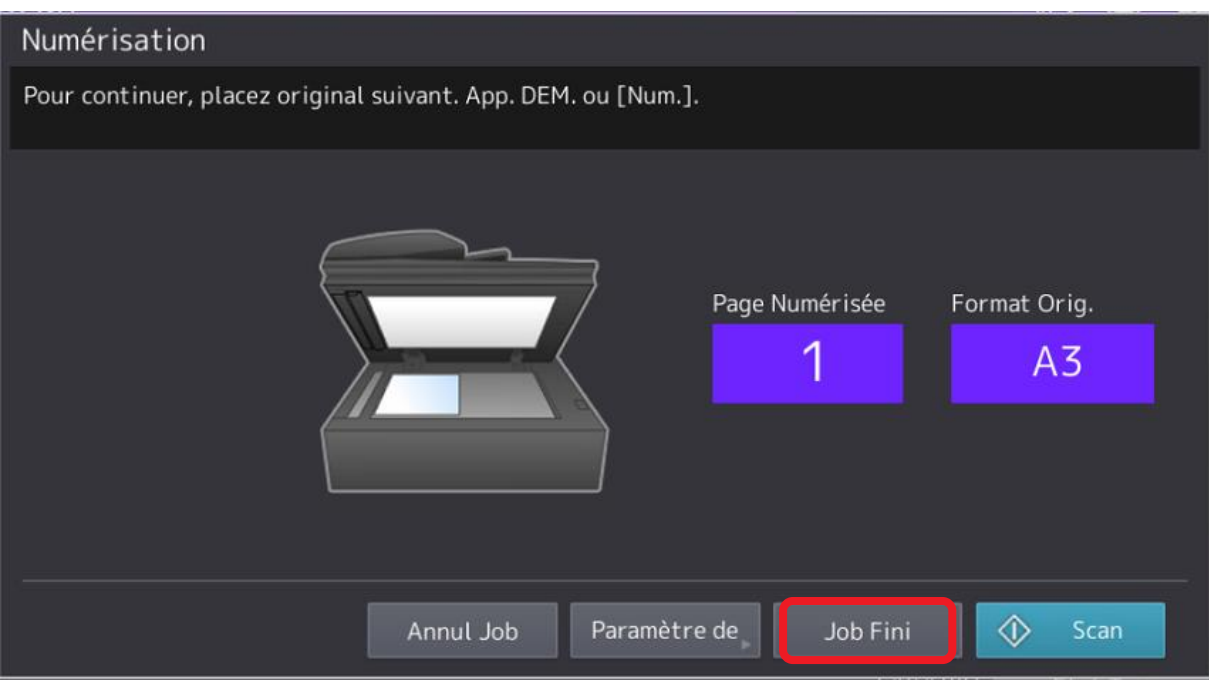

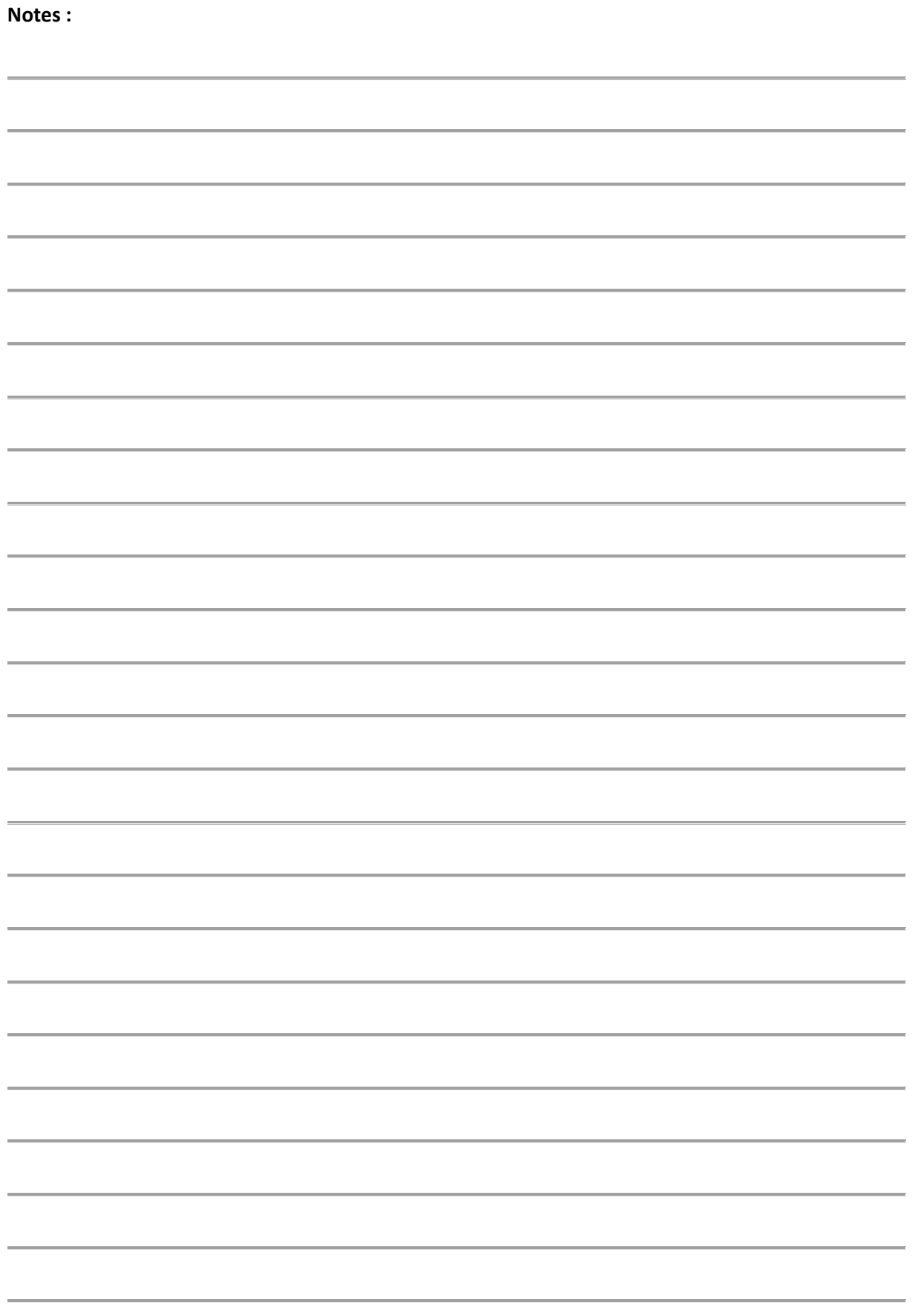